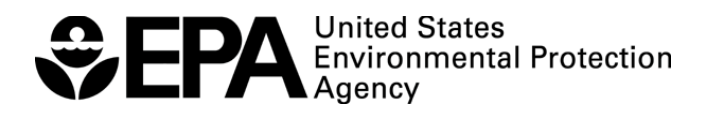

# **Manual del usuario de EPANET 2.2**

**Lewis A. Rossman Hyoungmin Woo Michael Tryby Feng Shang Robert Janke Terranna Haxton**

**División de infraestructura hídrica Centro de Soluciones Ambientales y Respuestas a Emergencias Agencia de Protección Ambiental de EE. UU Cincinnati, Ohio 45268**

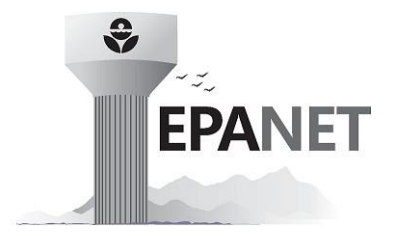

# Contenido

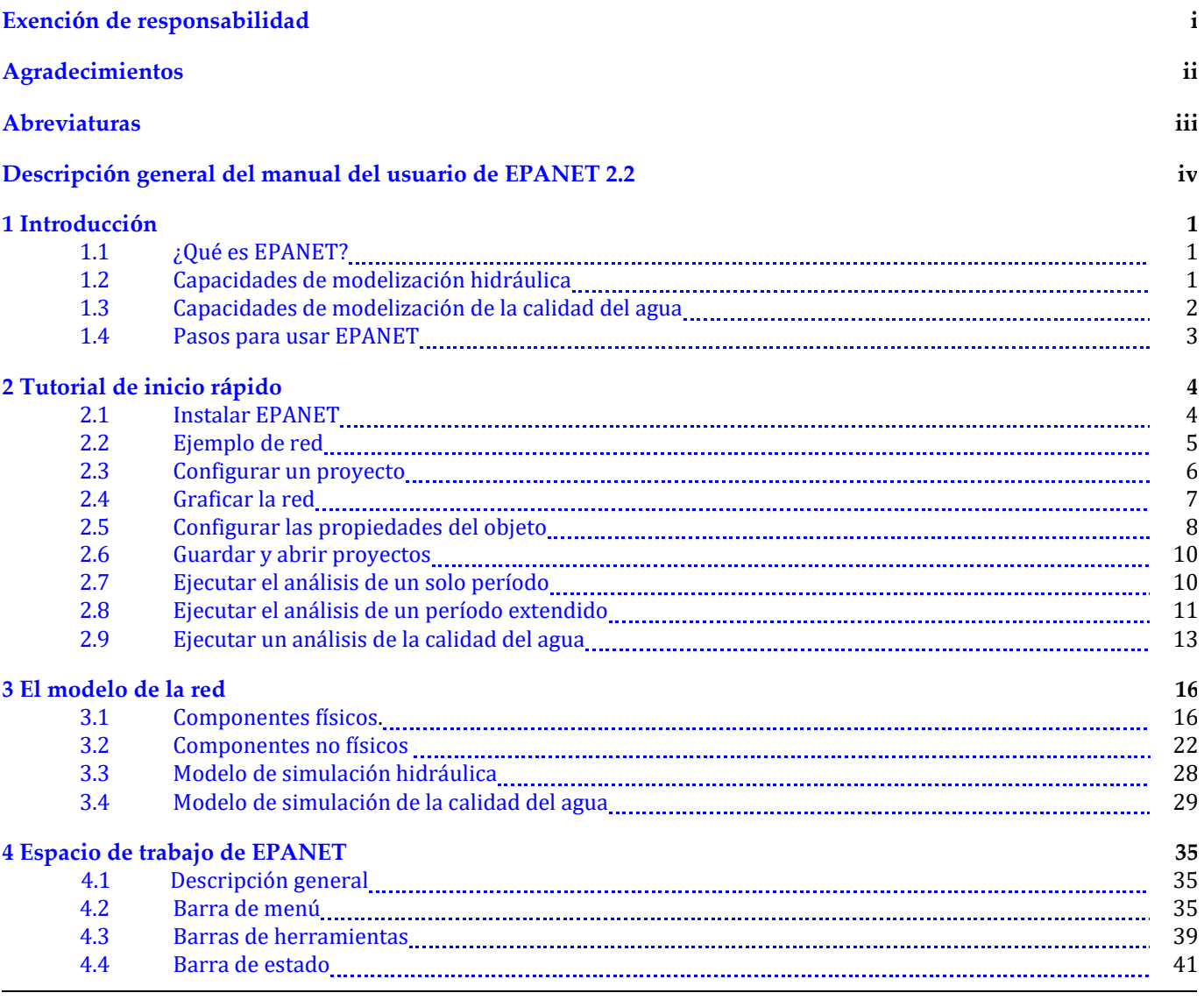

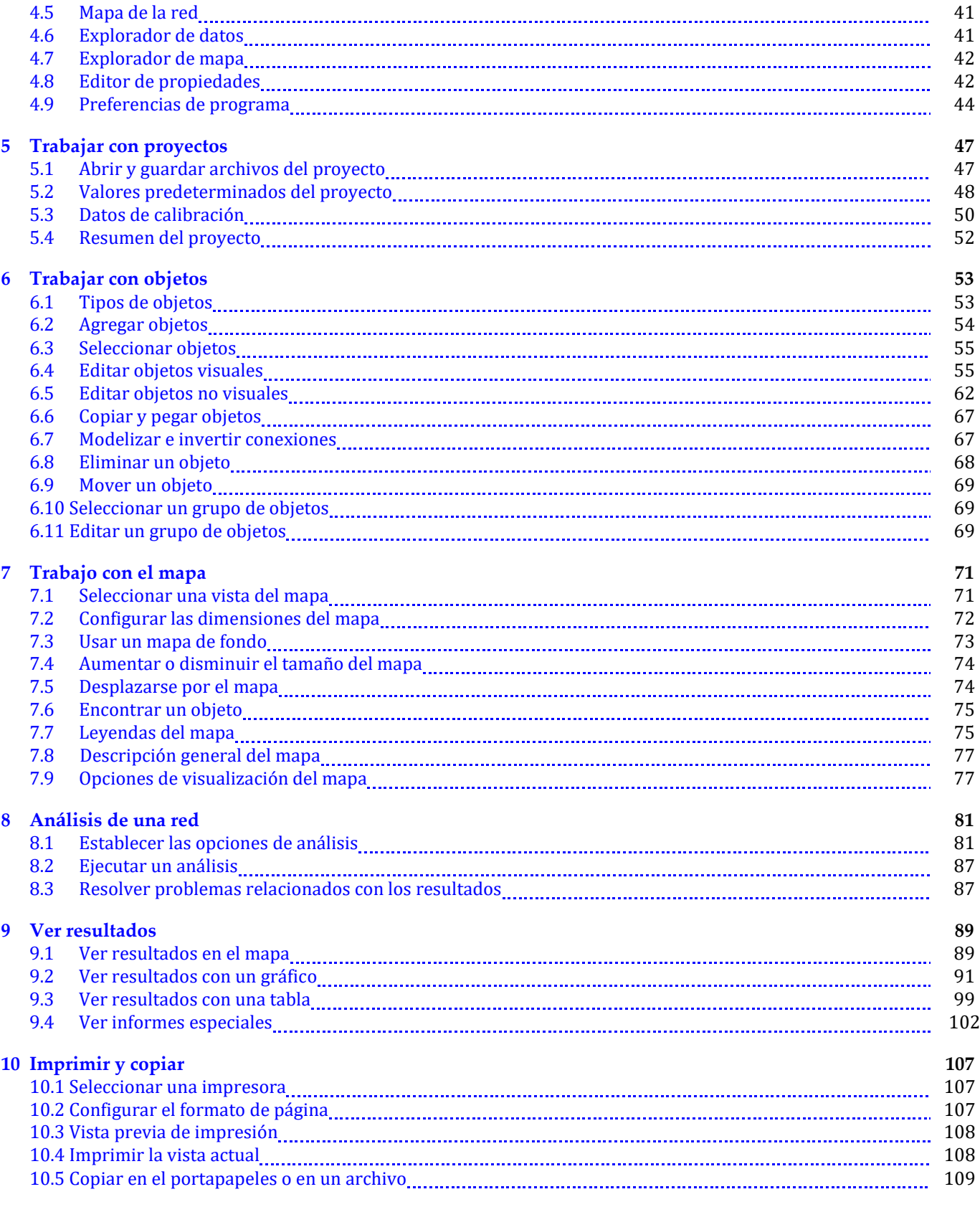

### **[11](#page-125-0) [Importar y exportar](#page-125-0) 110**

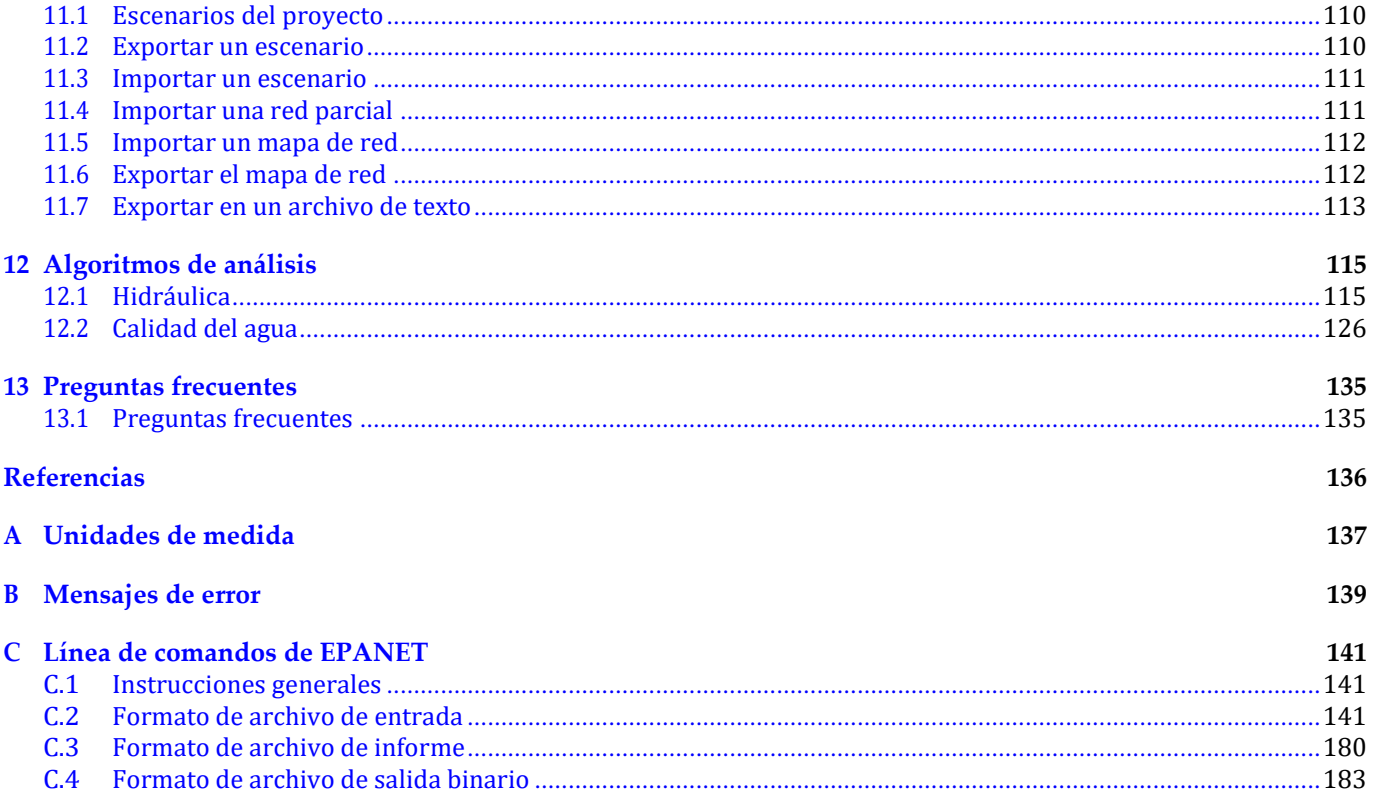

# Índice de figuras

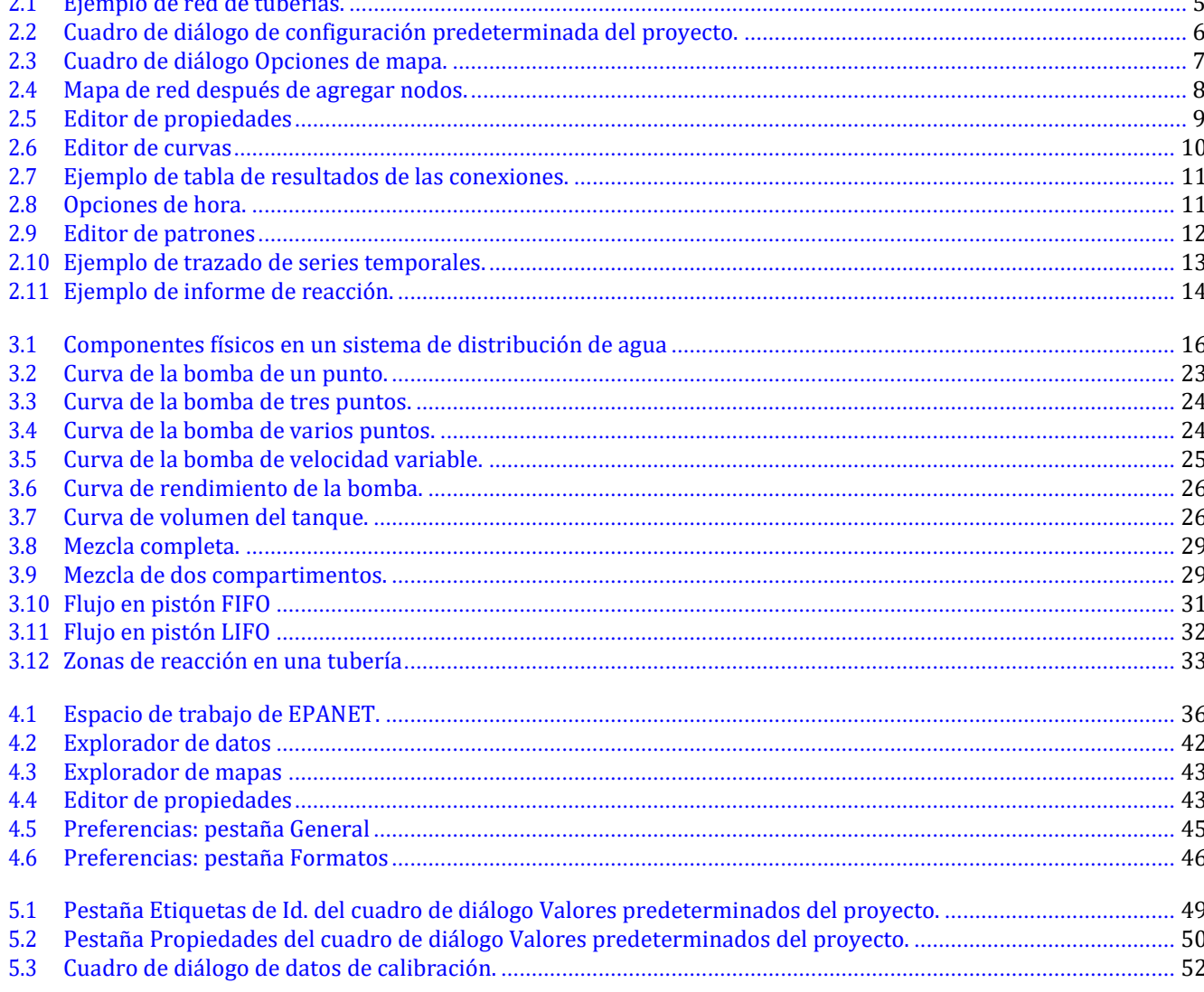

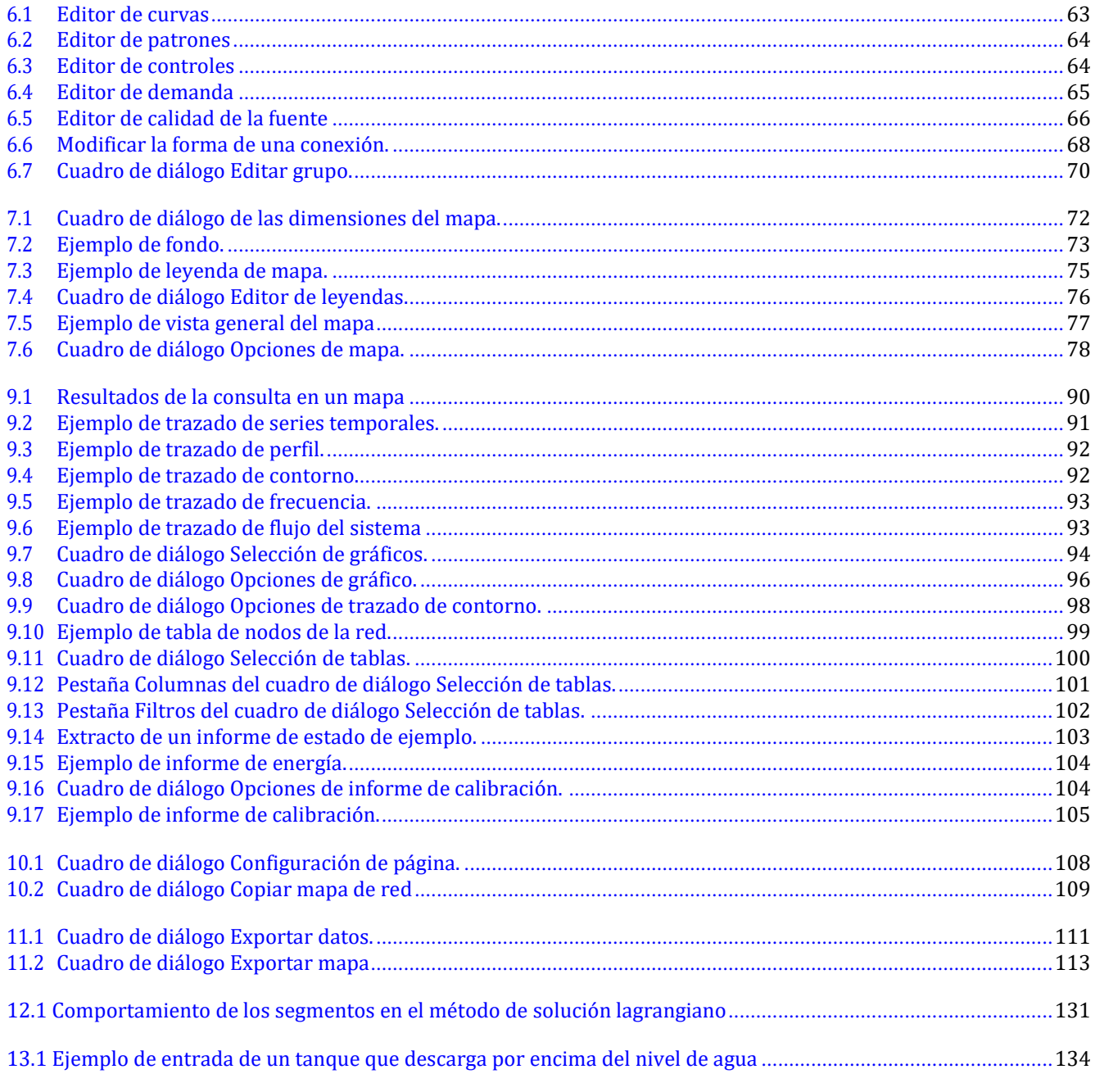

# Índice de tablas

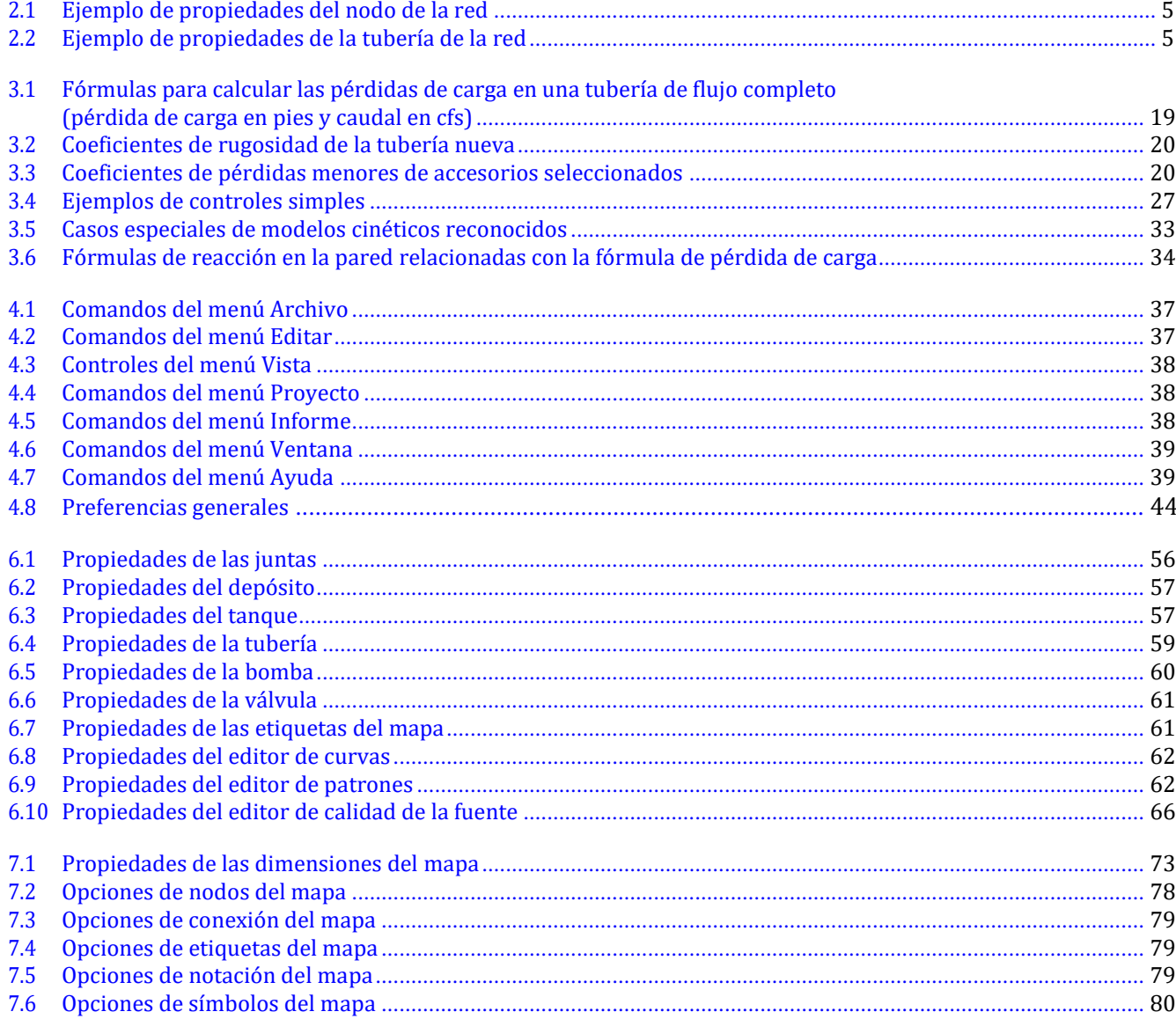

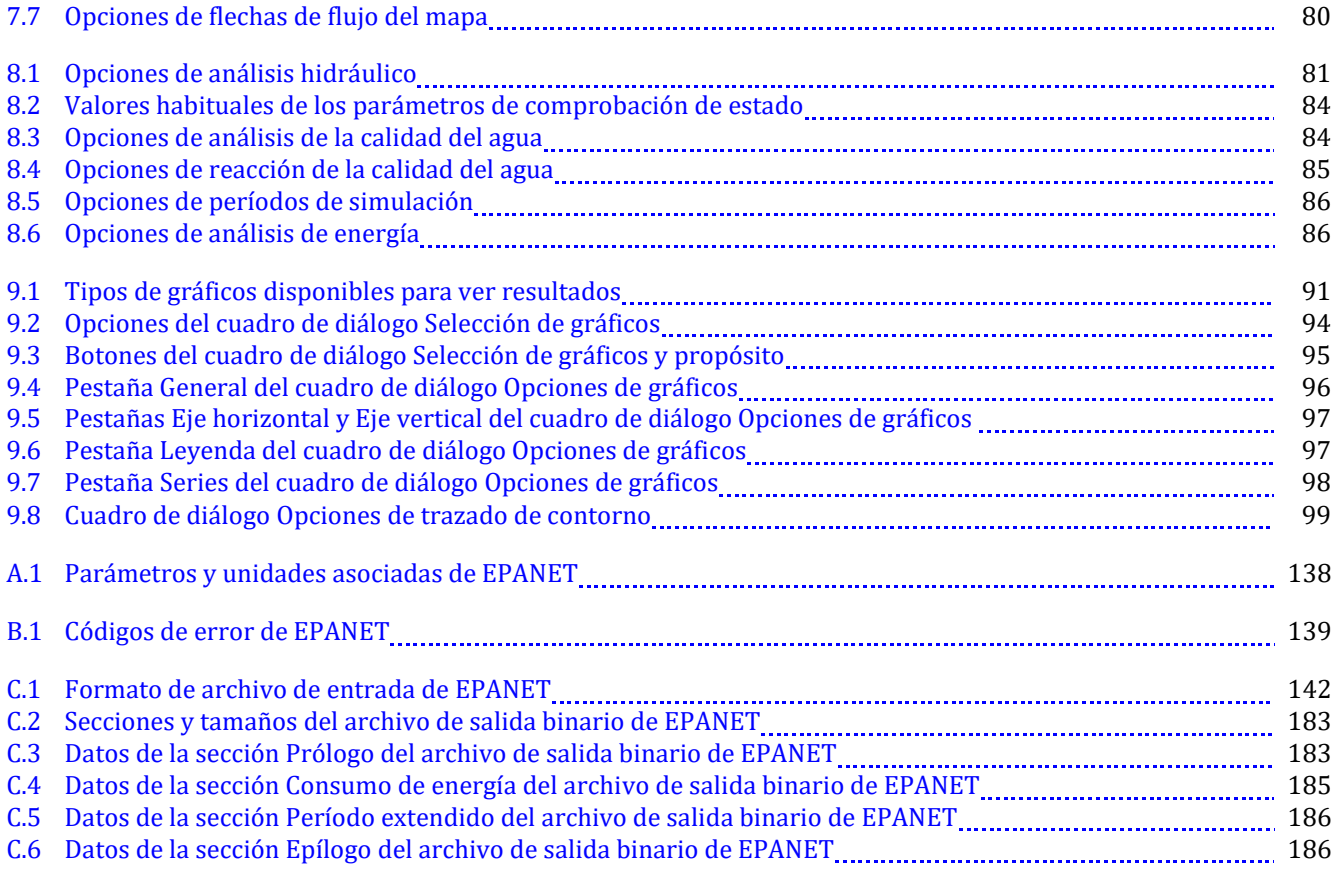

# Índice de listados

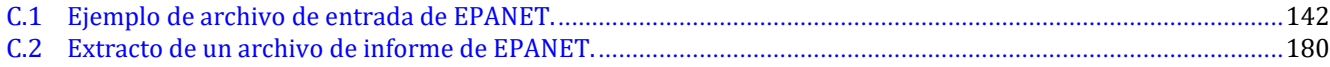

## Exención de responsabilidad

<span id="page-10-0"></span>Este manual de usuario es una versión actualizada del manual de usuario de EPANET 2 (EPA/600/ R-00/057) escrito por Lewis Rossman en el año 2000. El software EPANET 2 fue desarrollado por la Agencia de Protección Ambiental (EPA) de Estados Unidos.

La versión 2.2 de EPANET incluye contribuciones de la EPA y de personas ajenas al gobierno de Estados Unidos. La revisión de esta versión estuvo a cargo de la Oficina de Investigación y Desarrollo, y está aprobada para su publicación. Dicha aprobación no implica que el contenido refleje las opiniones de la Agencia y la mención de nombres o productos comerciales tampoco constituye una aprobación o recomendación para su uso.

La ejecución de cualquier programa de instalación de EPANET y la modificación de los archivos de configuración del sistema se debe realizar por cuenta y riesgo del usuario. Ni la EPA de EE. UU. ni los autores del programa asumen responsabilidades por la modificación, el contenido, los resultados, la interpretación o el uso del programa.

Los programas de instalación de EPANET se han probado y verificado exhaustivamente. Sin embargo, como todos los software complejos, estos programas no están completamente libres de errores y es posible que no puedan aplicarse en todos los casos. En ningún caso, la EPA de EE. UU. será responsable por daños directos, indirectos, especiales, incidentales o consecuentes que se produjeran por el uso de los programas o de la documentación relacionada.

# Agradecimientos

<span id="page-11-0"></span>La Agencia de Protección Ambiental de EE. UU. agradece a todas las personas (OpenWaterAnalytics, evaluadores de versiones Beta y revisores técnicos de la EPA) que colaboraron en el lanzamiento de EPANET 2.2.0 y la revisión y prueba técnica del software y el manual de usuario.

## **Abreviaturas**

<span id="page-12-0"></span>**CAD**: Diseño asistido por computadora **CV**: Válvula de retención **DDA**: Análisis en función de la demanda **EPA**: Agencia de Protección Ambiental **EPS**: Simulación de período extendido **FCV**: Válvula de control de flujo **FIFO**: Primero en entrar, primero en salir **GGA**: Algoritmo de gradiente global **GIS**: Sistema de información geográfica **GPV**: Válvula de propósito general **LIFO**: Último en entrar, primero en salir **PBV**: Válvula interruptora de presión **PDA**: Análisis en función de la presión **PDD**: Demanda en función de la presión **PDD**: Válvula reductora de presión **PDA**: Válvula de mantenimiento de presión **PDA**: Sistema Internacional de Unidades **TCV**: Válvula reguladora por estrangulación **THM**: Trihalometanos **EE. UU.**: Estados Unidos

# Descripción general del manual del usuario de EPANET 2.2

<span id="page-13-0"></span>En este manual se describe cómo ejecutar la versión 2.2 del modelo de simulación del sistema de distribución de agua de EPANET. Entre las mejoras notables que se realizaron en esta versión se incluyen las siguientes:

- Capacidad para usar demandas dependientes de la presión en los análisis hidráulicos.
- Posibilidad de permitir el desbordamiento de tanques llenos.
- Opciones que garantizan la realización de un análisis hidráulico más preciso.
- Manejo más robusto de las condiciones hidráulicas de flujo bajo y flujo cero.
- Tiempos de solución más rápidos en análisis hidráulicos de un solo período.
- Mejores resultados de equilibrio de masa en los análisis de calidad del agua.
- Una biblioteca de funciones mejoradas de API para personalizar EPANET (consulte el sitio web

[http://wateranalytics.org/EPANET/\)](http://wateranalytics.org/EPANET/). En este manual, se incluyen los siguientes temas:

En la *[Introducci](#page-16-0)ón* de este manual se describe qué es EPANET y cuáles son sus capacidades.

En la sección *[Tutorial de inicio r](#page-19-0)ápido* se describe cómo instalar EPANET y se ofrece un tutorial rápido sobre su uso. Los lectores que no estén familiarizados con los conceptos básicos de modelización de sistemas de distribución pueden consultar primero el *capí[tulo](#page-31-0) 3* antes de avanzar por el tutorial.

En la sección *[El modelo de la red](#page-31-0)* se proporciona material de referencia sobre cómo se modeliza un sistema de distribución de agua en EPANET. Se analiza el comportamiento de los componentes físicos que conforman un sistema de distribución y el modo en que se maneja la información adicional sobre modelización, como variaciones de tiempo y control de funcionamiento. También se proporciona una descripción general de cómo se realiza la simulación numérica del rendimiento hidráulico y de la calidad del agua del sistema.

En la sección *[Espacio de trabajo de EPANET](#page-50-0)* se muestra cómo se organiza el espacio de trabajo de EPANET. Se describen las funciones de las distintas opciones del menú y de los botones de la barra de herramientas; además, se indica cómo se utilizan las tres ventanas principales (Mapa de red, Explorador y Editor de propiedades).

En la sección *[Trabajar con proyectos](#page-62-0)* se analizan los archivos del proyecto que almacenan toda la información incluida en un modelo de un sistema de distribución de EPANET. Se muestra cómo crear, abrir y guardar estos archivos, y también cómo configurar las opciones predeterminadas del proyecto. Además, se analiza cómo registrar los datos de calibración que se utilizan para comparar los resultados de la simulación con las mediciones reales.

En la sección *[Trabajar con objetos](#page-68-0)* se describe cómo se construye el modelo de red de un sistema de distribución con EPANET. Se muestra cómo crear los distintos objetos físicos (tuberías, bombas, válvulas, juntas, tanques, etc.) que conforman un sistema, cómo editar las propiedades de estos objetos y cómo describir el cambio de demandas y funcionamiento del sistema a lo largo del tiempo.

En la sección *[Trabajo con el mapa](#page-86-0)* se explica cómo usar el mapa de red que proporciona una vista gráfica de un sistema que se está modelizando. Se muestra cómo ver en el mapa diferentes parámetros de diseño y cálculo codificados por colores, cómo modificar la escala, aumentar o disminuir el tamaño, y desplazarse por el mapa, cómo ubicar objetos en el mapa y qué opciones están disponibles para personalizar la apariencia del mapa. En la sección *[Analizar una red](#page-96-0)* se muestra cómo realizar un análisis hidráulico o de la calidad del agua de un modelo de red. Se describen las diversas opciones que controlan la manera en que se realiza el análisis y ofrece algunos consejos para la resolución de problemas al examinar los resultados de la simulación.

En la sección *[Ver resultados](#page-104-0)* se analizan las distintas formas en que se pueden ver los resultados de un análisis. Estas incluyen diferentes vistas del mapa de red, diversos tipos de gráficos y tablas, y muchos tipos distintos de informes especiales.

En la sección *[Imprimir y copiar](#page-122-0)* se explica cómo imprimir y copiar las visas analizadas en la sección *[Ver resultados](#page-104-0)*.

En la sección *[Importar y exportar](#page-125-0)* se describe la manera en que EPANET puede importar y exportar escenarios del proyecto. Un escenario es un subconjunto de los datos que caracterizan las condiciones actuales en las que se está analizando una red de tuberías (por ejemplo, demandas del consumidor, reglas de operación, coeficientes de reacción de la calidad del agua, etc.). También se analiza cómo guardar la base de datos completa de un proyecto en un archivo de texto legible y cómo exportar el mapa de red en distintos formatos.

En la sección *[Algoritmos de an](#page-130-0)álisis* se proporcionan detalles de los procedimientos y las fórmulas que utiliza EPANET en sus algoritmos de análisis hidráulico y de la calidad del agua.

En la sección *[Preguntas frecuentes](#page-148-0)* se responden preguntas sobre cómo se puede utilizar EPANET para modelizar tipos de situaciones especiales, como la modelización de tanques neumáticos, encontrar el flujo máximo disponible en una presión específica y modelizar el aumento de los productos derivados de desinfección. En el manual también se incluyen varios anexos.

En el anexo *[Unidades de medida](#page-152-0)* se proporciona una tabla de unidades de expresión de todos los parámetros de diseño y cálculo.

En el anexo *[Mensajes de error](#page-154-0)* se incluye una lista de códigos de mensajes de error y sus significados que puede generar el programa.

En la sección *Lí[nea de comandos de EPANET](#page-156-0)* se describe cómo se puede ejecutar el software a partir de un mensaje de línea de comandos en una ventana de DOS y se analiza el formato de los archivos que se utilizan con este modo de operación.

# $CAP$ ÍTULO  $1$

### Introducción

# <span id="page-16-1"></span><span id="page-16-0"></span>**1.1 ¿Qué es EPANET?**

EPANET es un programa informático que realiza simulaciones del comportamiento hidráulico y de la calidad del agua durante un período extendido en redes de tuberías presurizadas. La red incluye tuberías, nodos (juntas de las tuberías), bombas, válvulas y tanques de almacenamiento o depósitos. EPANET rastrea el flujo de agua de cada tubería, la presión en cada nodo, la altura del agua en cada tanque y la concentración de sustancias químicas en toda la red durante un período de simulación que comprende múltiples períodos. Asimismo, también es posible realizar una simulación de las sustancias químicas, la antigüedad del agua y el seguimiento de la fuente.

EPANET está diseñado como una herramienta de investigación para mejorar nuestra comprensión del movimiento y destino de los componentes del agua potable en los sistemas de distribución. Se puede utilizar para muchos tipos diferentes de aplicaciones en los análisis de sistemas de distribución. Entre los ejemplos, se puede mencionar el muestreo del diseño del programa, la calibración del modelo hidráulico, el análisis de cloro residual y la evaluación de la exposición del consumidor. EPANET puede ayudar a evaluar estrategias de gestión alternativas para mejorar la calidad del agua en todo un sistema. Estas pueden incluir:

- La alteración del uso de fuentes en múltiples sistemas de fuentes
- La alteración de los cronogramas de bombeo y de llenado o vaciado de tanques
- El uso de tratamientos satélite, como la recloración en tanques de almacenamiento
- La limpieza y el reemplazo de tuberías específicas

Al ejecutarse en Windows, EPANET proporciona un entorno integrado para editar los datos de entrada de la red, realizar simulaciones hidráulicas y de la calidad del agua, y ver los resultados en distintos formatos. Estos incluyen mapas de red codificados por colores, tablas de datos, gráficos de series temporales y trazados de contorno.

# <span id="page-16-2"></span>**1.2 Capacidades de modelización hidráulica**

La modelización hidráulica completa y precisa es un requisito previo para poder realizar una modelización eficaz de la calidad del agua. EPANET posee un motor de análisis hidráulico avanzado que incluye las siguientes capacidades:

- No limita el tamaño de la red que se puede analizar
- Calcula la pérdida de carga por fricción usando las fórmulas de Hazen-Williams, Darcy-Weisbach o Chezy-Manning
- Incluye pérdidas de carga menores de codos, accesorios, etc.
- Modeliza bombas de velocidad constante o variable
- Calcula la energía y el costo de bombeo
- Modeliza distintos tipos de válvulas, entra las que se incluyen las válvulas de cierre, de retención, de regulación de presión y de control de flujo
- Acepta tanques de almacenamiento de cualquier forma (es decir, el diámetro puede variar con la altura)
- Considera múltiples categorías de demanda en los nodos, cada una con su propio patrón de variación temporal
- Modeliza el flujo que sale de los emisores (cabezales de aspersores) en función de la presión
- Modeliza la demanda en los nodos en función de la presión
- Puede determinar el funcionamiento del sistema según controles simples de nivel del tanque o temporizador, y según controles complejos, basados en reglas

# <span id="page-17-0"></span>**1.3 Capacidades de modelización de la calidad del agua**

Además de la modelización hidráulica, EPANET proporciona las siguientes capacidades de modelización de la calidad del agua:

- Modeliza el movimiento por la red de un material de rastreo no reactivo a lo largo del tiempo
- Modeliza el movimiento y destino de un material reactivo a medida que este aumenta (por ejemplo, un producto derivado de desinfección) o disminuye (por ejemplo, cloro residual) con el tiempo
- Modeliza la antigüedad del agua en toda la red
- Realiza el seguimiento del porcentaje de flujo desde un nodo determinado hasta todos los demás nodos con el tiempo
- Modeliza las reacciones en el seno del flujo y en la pared de la tubería
- Utiliza la cinética de orden *n* para modelizar reacciones en el seno del flujo
- Utiliza la cinética de orden cero o de primer orden para modelizar las reacciones en la pared de la tubería
- Explica las limitaciones de transferencia de masa al modelizar reacciones en la pared de la tubería
- Permite que las reacciones de aumento o disminución continúen hasta una concentración límite
- Emplea coeficientes de velocidad de reacción global que pueden modificarse tubería por tubería
- Permite que los coeficientes de velocidad de reacción en la pared se correlacionen con el coeficiente de rugosidad de la tubería
- Permite agregar concentraciones o masas que varían con el tiempo en cualquier lugar de la red
- Modeliza tanques de almacenamiento de mezcla completa, de flujo en pistón o como reactores con dos compartimentos.

Al emplear estas funciones, EPANET puede analizar fenómenos de la calidad del agua, como:

- Mezcla de agua de diferentes fuentes
- Antigüedad del agua en todo un sistema
- Pérdida de cloro residual
- Aumento de productos derivados de desinfección
- Seguimiento de eventos de propagación de sustancias contaminantes

# <span id="page-18-0"></span>**1.4 Pasos para usar EPANET**

Para modelizar un sistema de distribución de agua en EPANET, siga los pasos indicados a continuación:

- 1. Dibuje una representación de red del sistema de distribución (consulte la [sección](#page-69-0) [6.2\)](#page-69-0) o importe una descripción básica de la red ubicada en un archivo de texto (consulte l[a sección](#page-126-1) [11.4\)](#page-126-1).
- 2. Edite las propiedades de los objetos que conforman el sistema (consulte l[a sección](#page-70-1) [6.4\)](#page-70-1).
- 3. Describa cómo funciona el sistema (consulte l[a sección](#page-77-0) [6.5\)](#page-77-0).
- 4. Seleccione un conjunto de opciones de análisis (consulte la [sección](#page-96-1) [8.1\)](#page-96-1).
- 5. Ejecute un análisis hidráulico y de la calidad del agua (consulte l[a sección](#page-102-0) [8.2\)](#page-102-0).
- 6. Vea los resultados del análisis (consulte l[a sección](#page-104-0) [9\)](#page-104-0).

# CAPÍTULO  $2$

## Tutorial de inicio rápido

<span id="page-19-0"></span>*En este capítulo se proporciona un tutorial sobre cómo utilizar EPANET. Si no está familiarizado con los componentes que constituyen un sistema de distribución de agua y cómo se representan estos en los modelos de redes de tuberías, consulte las primeras dos secciones del primer capítulo [El](#page-31-0) [modelo de red.](#page-31-0)*

# <span id="page-19-1"></span>**2.1 Instalar EPANET**

La versión 2.2 de EPANET está diseñada para ejecutarse en el sistema operativo de Windows 7/8/10 de una computadora personal compatible con Intel. Se distribuye como un paquete de instalación que consta de un solo archivo, **epanet2.2\_setup.exe**. Para instalar EPANET, haga lo siguiente:

- 1. Seleccione **Run** (Ejecutar) del menú Inicio de Windows.
- 2. Ingrese la ruta y el nombre completos del archivo **epanet2.2\_setup.exe** o haga clic en el botón **Browse**  (Explorar) para ubicarlo en la computadora.
- 3. Haga clic en el botón **OK** (Aceptar) para comenzar con el proceso de instalación.

El programa de instalación le pedirá que elija una carpeta (directorio) donde se colocarán los archivos de EPANET. La carpeta predeterminada es **c:\Program Files (x86)\EPANET 2.2**. Una vez instalados los archivos, el menú Inicio tendrá un nuevo elemento llamado EPANET 2.2. Para iniciar EPANET, simplemente seleccione este elemento del menú Inicio y, luego, seleccione EPANET 2.2 en el submenú que aparece (el nombre del archivo ejecutable que ejecuta EPANET en Windows es **epanet2w.exe**).

Si desea eliminar EPANET de su computadora, puede seguir el siguiente procedimiento:

- 1. Abra **Control Panel** (Panel de control).
- 2. Haga doble clic en el elemento **Add/Remove Programs** (Agregar o quitar programas) o **Uninstall a program** (Desinstalar programa).
- 3. Seleccione EPANET 2.2 de la lista de programas que aparece.
- 4. Haga clic en el botón **Add/Remove** (Agregar o quitar) o haga clic con el botón derecho y seleccione **uninstall**  (Desinstalar).

# <span id="page-20-0"></span>**2.2 Ejemplo de red**

En este tutorial, analizaremos la red de distribución simple que se muestra en l[a fig.](#page-20-1) [2.1](#page-20-1) a continuación. Consta de un depósito de fuente (por ejemplo, un pozo de decantación de una planta de tratamiento) desde el cual se bombea el agua a una red de tuberías constituidas por dos circuitos. También hay una tubería que conduce a un tanque de almacenamiento que confluye en el sistema. Las etiquetas de Id. de los distintos componentes se muestran en la figura. Los nodos de la red poseen las características que se muestran en la [tabla](#page-20-2) [2.1.](#page-20-2) Las propiedades de la tubería se detallan en la [tabla](#page-20-3) [2.2.](#page-20-3) Asimismo, la bomba (conexión 9) puede suministrar 150 de carga a un flujo de 600 gpm, y el tanque (nodo 8) posee un diámetro de 60 pies, un nivel de agua de 3.5 pies y un nivel máximo de 20 pies.

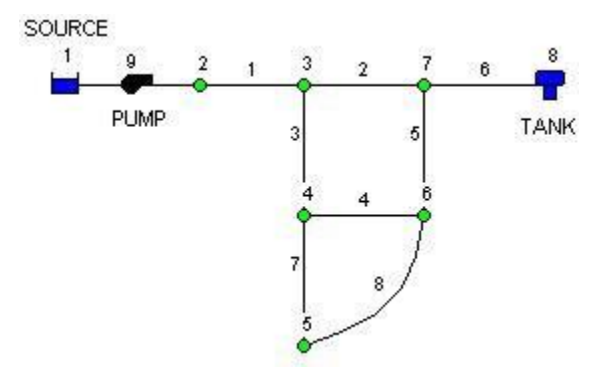

Fig. 2.1: ejemplo de red de tuberías.

| Nodo | Elevación        | Demanda |  |
|------|------------------|---------|--|
|      | (pies)           | (gpm)   |  |
| 1    | 700              |         |  |
| 2    | 700              |         |  |
| 3    | 710              | 150     |  |
| 4    | 700              | 150     |  |
| 5    | 650              | 200     |  |
| 6    | 700              | 150     |  |
|      | $\overline{700}$ |         |  |
| я    | 830              |         |  |
|      |                  |         |  |

<span id="page-20-2"></span><span id="page-20-1"></span>Tabla 2.1: ejemplo de propiedades del nodo de la red

<span id="page-20-3"></span>Tabla 2.2: ejemplo de propiedades de la tubería de la red

| Tubería | Longitud<br>(pies) | <b>Diámetro</b><br>(pulgadas) | Factor C |
|---------|--------------------|-------------------------------|----------|
| 1       | 3000               | 14                            | 100      |
| 2       | 5000               | 12                            | 100      |
| 3       | 5000               | 8                             | 100      |
|         | 5000               | 8                             | 100      |
| 5       | 5000               | 8                             | 100      |
| 6       | 7000               | 10                            | 100      |
| 7       | 5000               | 6                             | 100      |
| 8       | 7000               |                               | 100      |

# <span id="page-21-0"></span>**2.3 Configuración del proyecto**

Nuestra primera tarea es crear un proyecto nuevo en EPANET y asegurarnos de seleccionar ciertas opciones predeterminadas. Para comenzar, inicie EPANET o, si ya se está ejecutando, seleccione **File >> New** (Archivo >> Nuevo) de la barra de menú para crear un proyecto nuevo. Luego, seleccione **Project >> Defaults** (Proyecto >> Valores predeterminados) para abrir el cuadro de diálogo que se muestra en l[a fig.](#page-21-1) [2.2.](#page-21-1) Usaremos este cuadro de diálogo para permitir que EPANET etiquete automáticamente objetos nuevos con números consecutivos a partir de 1 a medida que se agregan a la red. En la pestaña ID Labels (Etiquetas de Id.) del cuadro de diálogo, borre todos los campos de la columna ID Prefix (Prefijo de Id.) y configure el campo ID Increment (Incremento de Id.) en 1. A continuación, seleccione la pestaña Hidraulics (Hidráulica) del cuadro de diálogo y seleccione GPM (galones por minuto) como las unidades de flujo. Esto significa que también se utilizarán las unidades estadounidenses para todas las demás cantidades (longitud en pies, diámetro de la tubería en pulgadas, presión en psi, etc.). Seleccione además Hazen-Williams (H-W) como la fórmula de pérdida de carga. Si desea guardar estas opciones para todos los proyectos nuevos futuros, marque la casilla **Save** (Guardar) en la parte inferior del cuadro antes de aceptarlas al hacer clic en el botón **OK** (Aceptar).

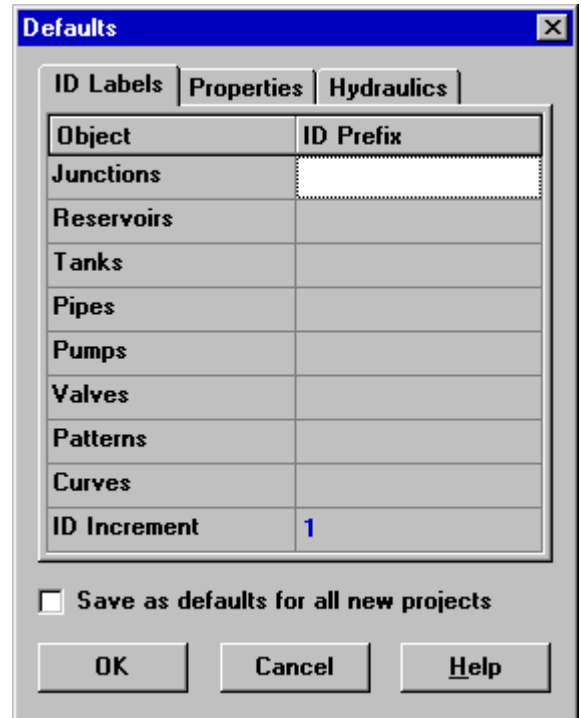

Fig. 2.2: cuadro de diálogo Project Defaults (Valores predeterminados del proyecto).

<span id="page-21-1"></span>Luego, seleccionaremos algunas opciones de visualización del mapa para ver las etiquetas de Id. y los símbolos a medida que agregamos objetos al mapa. Seleccione **View >> Options** (Ver >> Opciones) para que aparezca el cuadro de diálogo Map Options (Opciones de mapa). Seleccione la página Notation (Notación) de este cuadro y marque la configuración que se muestra en l[a fig.](#page-22-1) [2.3 a](#page-22-1) continuación. Luego, pase a la página Symbols (Símbolos) y marque todas las casillas. Haga clic en el botón **OK** (Aceptar) para aceptar estas opciones y cierre el cuadro de diálogo.

Por último, antes de dibujar nuestra red, debemos asegurarnos de que la configuración de escala del mapa sea aceptable. Seleccione **View >> Dimensions** (Ver >> Dimensiones) para que aparezca el cuadro de diálogo Map Dimensions (Dimensiones del mapa). Anote las dimensiones predeterminadas que se asignaron al proyecto nuevo. Esta configuración será suficiente para este ejemplo; por lo tanto, haga clic en el botón **OK** (Aceptar)

## <span id="page-22-0"></span>**2.4 Graficar la red**

Ahora estamos listos para comenzar a dibujar la red usando el mouse y los botones de la barra de herramientas del mapa que se muestran a continuación (si no puede ver la barra de herramientas, seleccione

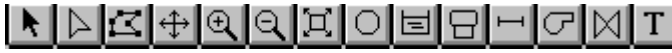

**View >> Toolbars >> Map** [Ver >> Barras de herramientas >> Mapa]).

Primero, agregaremos el depósito. Haga clic en el botón Reservoir (Depósito)  $\Box$  Luego, haga clic con el mouse en el mapa, en la ubicación del depósito (hacia la izquierda del mapa).

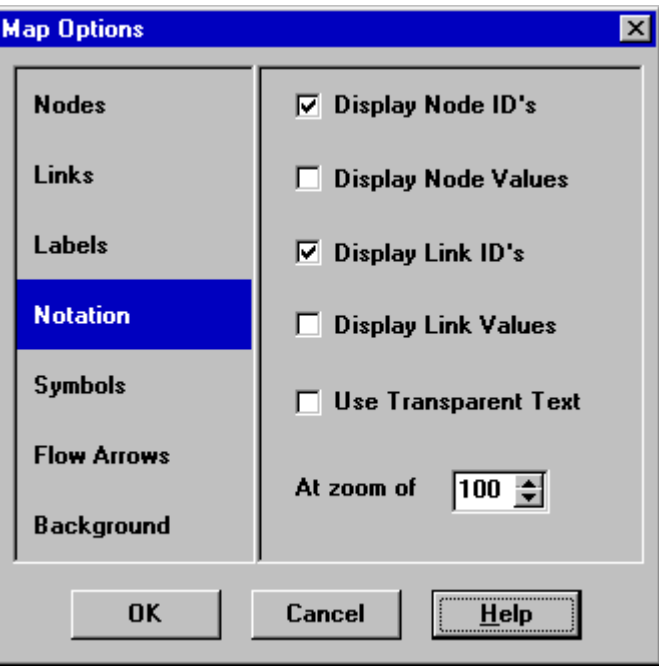

Fig. 2.3: cuadro de diálogo Map Options (Opciones de mapa).

<span id="page-22-1"></span>A continuación, agregaremos los nodos de la junta. Haga clic en el botón Junction (Junta)  $\Box$  y, luego, haga clic en el mapa en la ubicación de los nodos 2 a 7.

Por último, agregue el tanque haciendo clic en el botón Tank (Tanque)  $\Box$  y en el mapa donde este se ubica. En este punto, el mapa de red debe tener una apariencia similar al dibujo de la [fig.](#page-23-1) [2.4.](#page-23-1)

A continuación, agregaremos las tuberías. Comenzaremos con la tubería 1 que conecta el nodo 2 al nodo 3.

Primero, haga clic en el botón Pipe (Tubería) de la barra de herramientas. Luego, haga clic con el mouse en el nodo 2 del mapa y después en el nodo 3. Observe cómo se dibuja un contorno de la tubería a medida que mueve el mouse del nodo 2 al nodo 3. Repita este procedimiento para las tuberías 2 a 7.

La tubería 8 es curva. Para dibujarla, primero haga clic con el mouse en el nodo 5. Luego, a medida que mueve el mouse hacia el nodo 6, haga clic en esos puntos donde se necesita un cambio de dirección para mantener la forma deseada. Para completar el proceso, haga clic en el nodo 6.

Por último, agregaremos la bomba. Haga clic en el botón Pump (Bomba)  $\boxed{\mathcal{F}}$ , en el nodo 1 y por último en el nodo 2

A continuación, etiquetaremos el depósito, la bomba y el tanque. Seleccione el botón Text (Texto)  $\boxed{\mathbf{T}}$  en la barra de herramientas del mapa y haga clic cerca del depósito (nodo 1). Aparecerá un cuadro de edición. Escriba la palabra SOURCE (Fuente) y luego presione la tecla **Enter** (Intro). Haga clic junto a la bomba e ingrese su etiqueta; luego, haga lo mismo para el tanque. A continuación, haga clic en el botón Selection

(Selección) de la barra de herramientas para poner al mapa en modo de selección de objeto en lugar del modo de inserción de objeto.

En este punto, hemos terminado de dibujar la red de ejemplo. El mapa de red debe tener una apariencia similar al mapa de la fig. [2.1.](#page-20-1) Si los nodos no se encuentran en la posición correcta, puede moverlos haciendo clic en un nodo para seleccionarlo y luego arrastrarlo a su nueva posición manteniendo presionado el botón izquierdo del mouse. Observe cómo las tuberías conectadas al nodo se mueven junto con el nodo. Las etiquetas se pueden reubicar de la misma manera. Para cambiar la forma curva de la tubería 8, realice lo siguiente:

1. Primero haga clic en la tubería 8 para seleccionarla y luego en el **botón de la barra de** herramientas del mapa para poner el mapa en modo de selección de vértice.

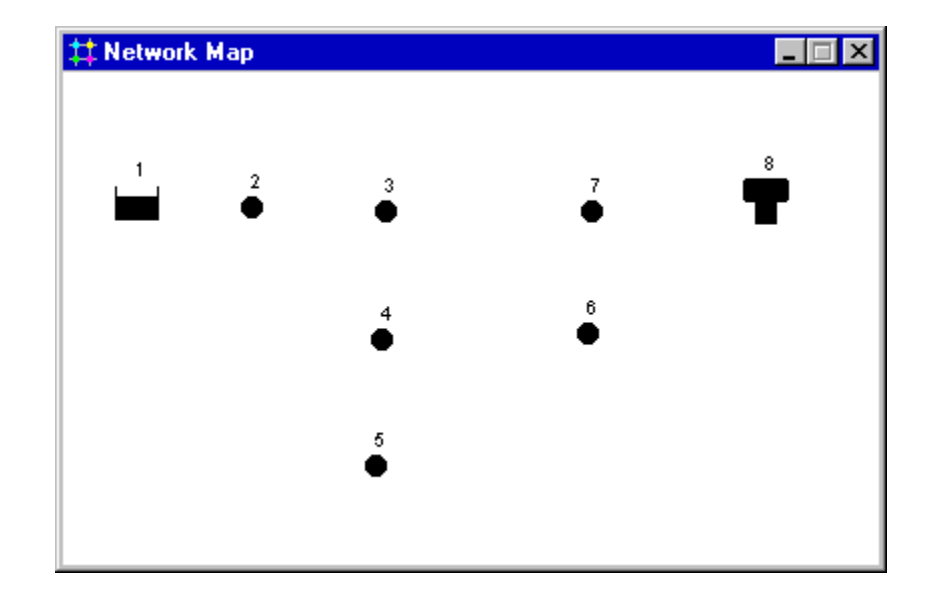

Fig. 2.4: mapa de red después de agregar nodos.

- <span id="page-23-1"></span>2. Seleccione un punto del vértice de la tubería haciendo clic en este y luego arrástrelo a una posición nueva manteniendo presionado el botón izquierdo del mouse.
- 3. Si es necesario, puede agregar o eliminar vértices de la tubería haciendo clic con el botón derecho del mouse para seleccionar la opción adecuada del menú emergente que aparece.
- 4. Cuando haya terminado, haga clic en **para volver al modo de selección de objetos.**

## <span id="page-23-0"></span>**2.5 Configurar las propiedades del objeto**

A medida que se agregan objetos a un proyecto, estos reciben un conjunto de propiedades predeterminadas. Si desea cambiar el valor de una propiedad específica de un objeto, seleccione el objeto en el editor de propiedades [\(fig.](#page-24-0) [2.5\)](#page-24-0). Hay diversas maneras de hacer esto. Si ya aparece el editor, solo haga clic en el objeto o selecciónelo de la pestaña Data (Datos) del explorador. Si no aparece el editor, siga los pasos siguientes para que aparezca:

- Haga doble clic en el objeto del mapa
- Haga clic con el botón derecho en el objeto y seleccione **Properties** (Propiedades) del menú emergente que aparece
- Seleccione el objeto de la página Data (Datos) de la ventana del explorador y, luego, haga clic en el botón
	- $\Box$ Edit (Editar) del explorador

Cada vez que se haga foco en el editor de propiedades, puede presionar la tecla F1 para obtener descripciones más completas de las propiedades enumeradas

Para comenzar a editar, seleccionaremos el nodo 2 en el editor de propiedades como se muestra arriba. Ingresaremos ahora la elevación y la demanda de este nodo en los campos apropiados. Puede usar las flechas hacia arriba y hacia abajo del teclado o el mouse para moverse entre campos. Solo debemos hacer un solo clic en otro objeto (nodo o conexión) para que aparezcan sus propiedades en el editor de propiedades (también podemos presionar la tecla **Page Down** [AvPág] o **Page Up** [RePág] para movernos al objeto siguiente o anterior del mismo tipo en la base de datos). De este modo, podemos movernos fácilmente de un objeto a otro y completar los datos de elevación y demanda de los nodos, y de longitud, diámetro y rugosidad (Factor C) de los enlaces.

Con respecto al depósito, debe ingresar la elevación (700) en el campo Total Head (Carga total). Con respecto al tanque, ingrese 830 para la elevación, 4 para el nivel inicial, 20 para el nivel máximo y 60 para el diámetro. En cuanto a la bomba, debemos asignarle una curva (relación entre carga y flujo). Ingrese la etiqueta de Id. 1 en el campo Pump Curve (Curva de la bomba).

| <b>Junction 2</b>     |         | <b>x</b> |
|-----------------------|---------|----------|
| Property              | Value   |          |
| *Junction ID          | 2       |          |
| X-Coordinate          | 528.46  |          |
| Y-Coordinate          | 7276.42 |          |
| Description           |         |          |
| Tag                   |         |          |
| *Flevation            | 700     |          |
| <b>Base Demand</b>    | n       |          |
| <b>Demand Pattern</b> |         |          |
| Demand Categories 1   |         |          |
| <b>Emitter Coeff.</b> |         |          |
| Initial Quality       |         |          |
| Source Quality        |         |          |

Fig. 2.5: editor de propiedades.

<span id="page-24-0"></span>A continuación, crearemos la curva de la bomba 1. En la pestaña Data (Datos) de la ventana del explorador,

seleccione Curves (Curvas) de la lista desplegable y, luego, haga clic en el botón Add (Agregar) agregará una curva 1 nueva a la base de datos y aparecerá el cuadro de diálogo Curve Editor (Editor de curvas) (consulte la [fig.](#page-25-2) [2.6\)](#page-25-2). Ingrese el flujo de diseño de la bomba (600) y la carga (150) en este cuadro. EPANET creará automáticamente una curva completa de la bomba desde este único punto. La ecuación de la curva se muestra junto a la forma. Haga clic en **OK** (Aceptar) para cerrar el editor.

# <span id="page-25-0"></span>**2.6 Guardar y abrir proyectos**

Al haber completado el diseño inicial de nuestra red, es una buena idea guardar el trabajo en un archivo.

- 1. En el menú **File** (Archivo) seleccione la opción **Save As** (Guardar como).
- 2. En el cuadro de diálogo que aparece, seleccione una carpeta y el nombre del archivo con el cual desea guardar este proyecto. Sugerimos colocar el nombre de **[tutorial.net](https://tutorial.net/)** (se agregará la extensión de **.net** al nombre de archivo si no se proporciona una).
- 3. Haga clic en **OK** (Aceptar) para guardar el proyecto en el archivo.

Los datos del proyecto se guardan en el archivo en un formato binario especial. Si en cambio desea guardar los datos de red en un archivo como texto legible, use el comando **File >> Export >> Network** (Archivo >> Exportar >> Red).

Para abrir el proyecto en otro momento, seleccione el comando **Open** (Abrir) del menú **File** (Archivo).

# <span id="page-25-1"></span>**2.7 Ejecutar análisis de un solo período**

Ahora tenemos suficiente información para ejecutar el análisis hidráulico de un solo período (o instantánea) de la red de ejemplo. Para ejecutar el análisis, seleccione **Project >> Run Analysis** (Proyecto >> Ejecutar

análisis) o haga clic en el botón Run (Ejecutar)  $\mathcal{G}$  de la barra de herramientas estándar (si no puede ver la barra de herramientas, seleccione **View >> Toolbars >> Standard** [Ver >> Barras de herramientas >> Estándar] en la barra de menú).

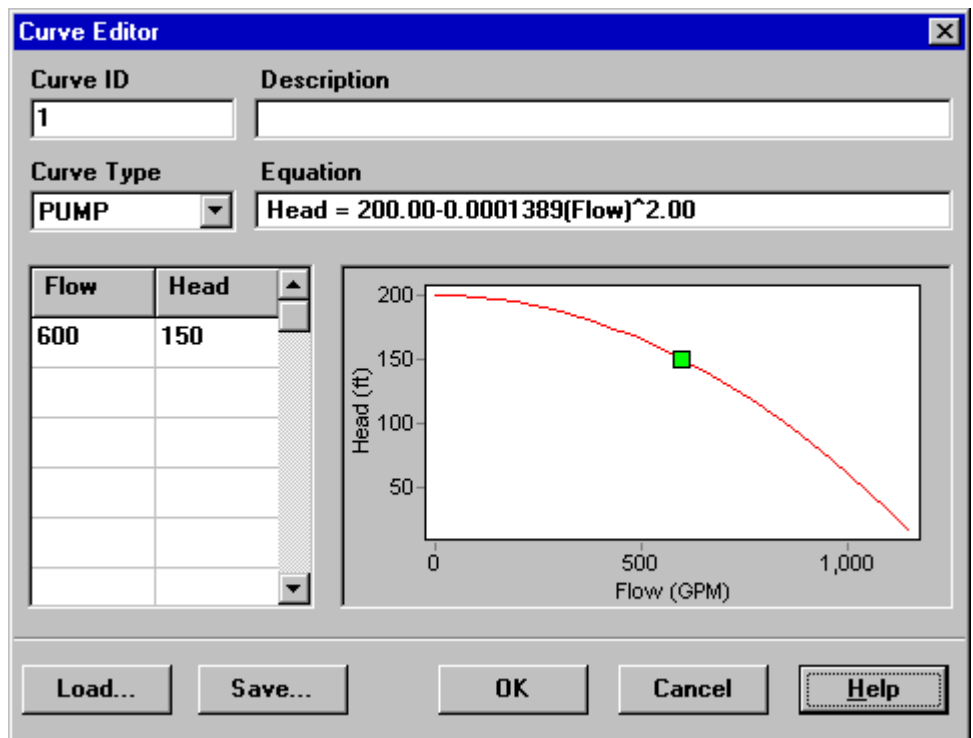

<span id="page-25-2"></span>Fig. 2.6: Curve Editor (Editor de curvas).

Si se produjo un error durante la ejecución, aparecerá la ventana Status Report (Informe de estado) en la que se indica cuál fue el problema. Si pudo ejecutar el análisis correctamente, puede ver los resultados calculados de distintas maneras. Intente algunas de las siguientes:

- Seleccione Node Pressure (Presión del nodo) en la pestaña Map (Mapa) del explorador y observe se codifican por color los valores de presión de los nodos. Para ver la leyenda de codificación por color, seleccione **View >> Legends >> Node** (Ver >> Leyendas >> Nodo) (o haga clic con el botón derecho en una parte vacía del mapa y seleccione Node Legend [Leyenda del nodo] en el menú emergente). Para cambiar los intervalos de leyendas y colores, haga clic con el botón derecho en la leyenda para que aparezca el editor de leyendas.
- Haga doble clic en cualquier nodo o conexión para mostrar el editor de propiedades y observe cómo los resultados calculados se muestran al final de la lista de propiedades.
- Cree una lista tabular de resultados seleccionando **Report >> Table** (Informe >> Tabla) (o haciendo clic

en el botón Table [Tabla] de la barra de herramientas estándar). En la [fig.](#page-26-1) [2.7 s](#page-26-1)e muestra una tabla similar para los resultados de conexión de esta ejecución. Observe que los flujos con signos negativos significan que el flujo se encuentra en dirección opuesta a la dirección en la cual se dibujó inicialmente la tubería.

# <span id="page-26-0"></span>**2.8 Ejecutar análisis de un período extendido**

A fin de lograr que la red sea más real para analizar un período de funcionamiento extendido, crearemos un patrón de tiempos que permite que las demandas en los nodos varíen periódicamente en el transcurso del día. Para este ejemplo simple, utilizaremos un patrón de tiempos de 6 horas; de este modo, permitiremos que las demandas cambien 4 veces al día (un patrón de tiempos de 1 hora es más habitual y es el valor predeterminado que se asigna a los proyectos nuevos). Para configurar el período del patrón, debemos seleccionar Options-Times (Opciones de tiempos) en el explorador de datos, haciendo clic en el botón Edit (Editar) del explorador para que aparezca el editor de propiedades (si no se muestra) e ingresar 6 como el valor del período (como se muestra en l[a fig.](#page-27-0) [2.8 a](#page-27-0) continuación). Si bien tenemos disponible las opciones de tiempos, también podemos configurar la duración en la cual queremos que se ejecute el período extendido. Usaremos un período de 3 días (ingrese 72 horas en la propiedad Duration [Duración]).

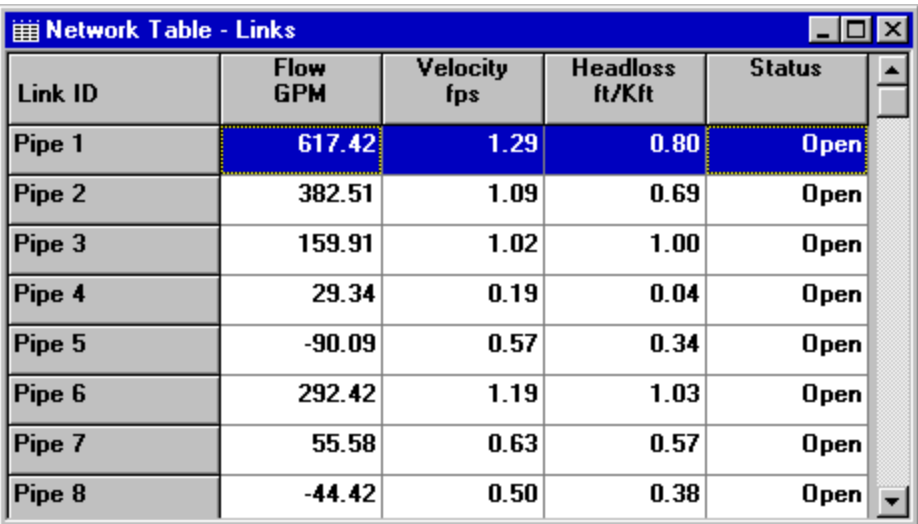

<span id="page-26-1"></span>Fig. 2.7: ejemplo de tabla de resultados de conexión.

| <b>Times Options</b>      |          |
|---------------------------|----------|
| Property                  | Hrs: Min |
| <b>Total Duration</b>     | 72       |
| Hydraulic Time Step       | 1:00     |
| <b>Quality Time Step</b>  | 0:05     |
| Pattern Time Step         | ĥ        |
| <b>Pattern Start Time</b> | 0:00     |

Fig. 2.8: Times Options (Opciones de hora).

<span id="page-27-0"></span>Para crear un patrón, seleccione la categoría Patterns (Patrones) en el explorador y, luego, haga clic en el

botón Add (Agregar) . Se creará un Patrón 1 nuevo y se mostrará el cuadro de diálogo del editor de patrones (consulte la [fig.](#page-27-1) [2.9\)](#page-27-1). Ingrese los valores multiplicadores 0.5, 1.3, 1.0, para los períodos 1 a 4 que otorgarán a nuestro patrón una duración de 24 horas. Los multiplicadores se utilizan para modificar la demanda de su nivel de base en cada período. Debido a que estamos realizando una ejecución de 72 horas, el patrón volverá al inicio después de cada intervalo de tiempo de 24 horas.

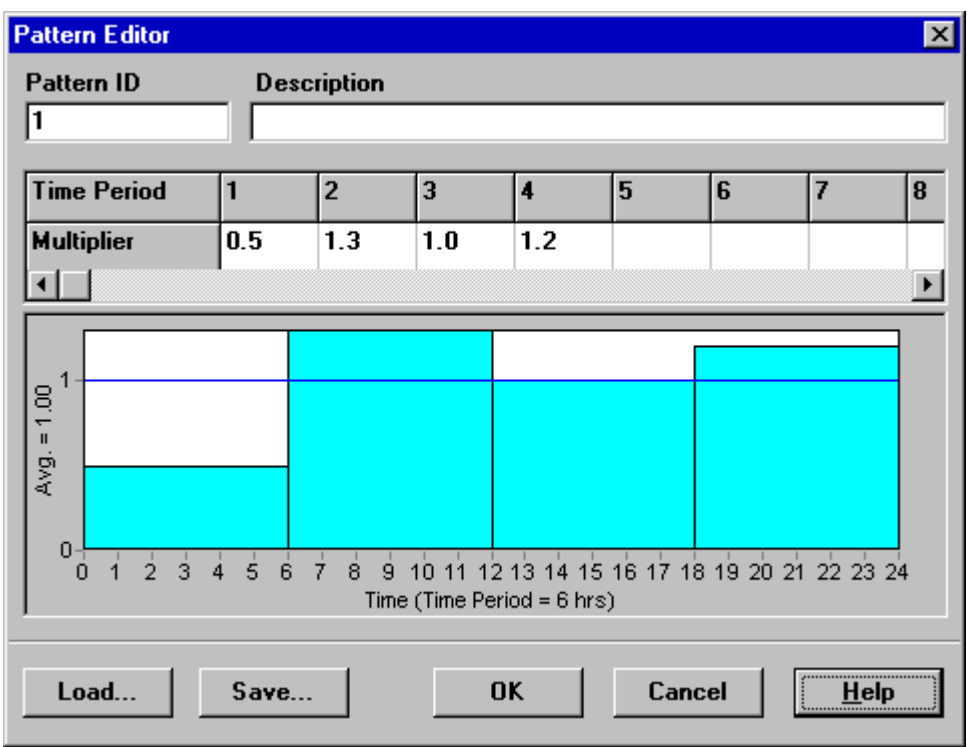

Fig. 2.9: Pattern Editor (Editor de patrones).

<span id="page-27-1"></span>Ahora debemos asignar el Patrón 1 a la propiedad de patrón de demanda de todas las juntas de la red. Podemos utilizar una de las opciones hidráulicas de EPANET para evitar tener que editar cada junta de forma individual. Si permite que se muestren las opciones hidráulicas en el editor de propiedades, verá que hay un elemento llamado Default Pattern (Patrón predeterminado). Al configurar su valor para que sea igual a 1, el patrón de demanda de cada junta será igual al Patrón 1, siempre y cuando no se asigne otro patrón a la junta.

A continuación, ejecute el análisis (seleccione **Project >> Run Analysis** [Proyecto >> Ejecutar análisis] o haga

clic en el botón de la barra de herramientas estándar). Para los análisis de período extendido, tiene muchas otras maneras de ver los resultados:

- La barra de desplazamiento en los controles de tiempo del explorador se utiliza para mostrar el mapa de red en diferentes puntos de tiempo. Intente hacer esto con la opción de Presión seleccionada como el parámetro del nodo y la opción de flujo como el parámetro de conexión.
- Los botones del explorador pueden animar el mapa en el tiempo. Haga clic en el botón Forward (Avance) **P** para comenzar la animación y el botón Stop (Detener) **para detenerla.**
- Agregue las flechas de dirección de flujo al mapa (seleccione **View >> Options** [Ver >> Opciones], seleccione la página Flow Arrows [Flechas de flujo] del cuadro de diálogo Map Options [Opciones de mapa] y marque el estilo de flecha que desea usar). Luego, comience de nuevo la animación y anote el cambio en la dirección de flujo por la tubería conectada al tanque, ya que este se llena y vacía a medida que pasa el tiempo.
- Cree un trazado de series temporales para cualquier nodo o conexión. Por ejemplo, para ver cómo cambia la elevación de agua en el tanque a lo largo del tiempo, siga estos pasos:
	- 1. Haga clic en el tanque.
	- 2. Seleccione **Report >> Graph** (Informe >> Gráfico) (o haga clic en el botón Graph [Gráfico] de la barra de herramientas estándar) que mostrará el cuadro de diálogo Graph Selection (Selección de Gráficos).
	- 3. Seleccione el botón Time Series (Series temporales) en el cuadro de diálogo.
	- 4. Seleccione Head (Carga) como el parámetro de trazado.
	- 5. Haga clic en **OK** (Aceptar) para aceptar la opción de gráfico.

Observe el comportamiento periódico de la elevación de agua en el tanque a lo largo del tiempo [\(fig.](#page-28-1) [2.10\)](#page-28-1).

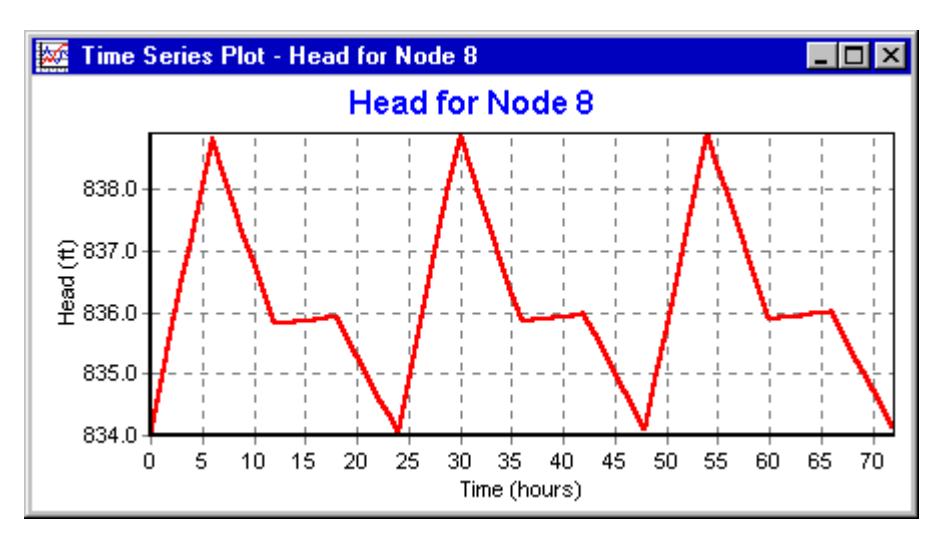

Fig. 2.10: ejemplo de trazado de series temporales.

# <span id="page-28-1"></span><span id="page-28-0"></span>**2.9 Ejecutar análisis de la calidad del agua**

A continuación, veremos cómo extender el análisis de nuestro ejemplo de red para incluir la calidad del agua. El caso más simple sería hacer un seguimiento del aumento de la antigüedad del agua de la red a lo largo del tiempo. Para realizar este análisis, solo debemos seleccionar Age (Antigüedad) de la propiedad Parameter

(Parámetros) en Quality Options (Opciones de calidad) (seleccione Quality Options de la página [Datos] del explorador y, luego, haga clic en el botón Edit [Editar] del explorador para que aparezca el editor de propiedades. Ejecute el análisis y seleccione Age (Antigüedad) como el parámetro que verá en el mapa. Cree un trazado de series temporales para el parámetro Age (Antigüedad) en el tanque. Observe que, a diferencia del nivel de agua, 72 horas no es tiempo suficiente para que el tanque llegue a tener el comportamiento periódico para determinar la antigüedad del agua (la condición inicial predeterminada es iniciar todos los nodos con una antigüedad de cero). Intente repetir la simulación usando una duración de 240 horas o asignando una antigüedad inicial de 60 horas al tanque (ingrese 60 como el valor de Initial Quality [Calidad inicial] en el editor de propiedades del tanque).

Por último, veremos cómo simular el transporte y la descomposición del cloro en la red. Realice los siguientes cambios en la base de datos:

- 1. Seleccione Options-Quality (Opciones: calidad) para editar desde el explorador de datos. En el campo Parameter (Parámetro) del editor de propiedades, escriba la palabra Cloro.
- 2. Cambie a Options-Reactions (Opciones: reacciones) en el explorador. Para el coeficiente de volumen global ingrese un valor de 1.0. Este refleja la velocidad de disminución de cloro debido a las reacciones de masa a lo largo del tiempo. Esta velocidad se aplicará a todas las tuberías de la red. Puede editar este valor en tuberías individuales si necesita hacerlo.
- 3. Haga clic en el nodo del depósito y configure la calidad inicial en 1.0. Esta será la concentración de cloro que ingresará continuamente a la red (restablezca el valor de calidad inicial en el tanque a 0 si lo había modificado).

Ahora ejecute el ejemplo. Use los controles de tiempo en el explorador del mapa para ver cómo cambian los niveles de cloro según la ubicación y el tiempo durante una simulación. Observe cómo, en esta red simple, solo las juntas 5, 6 y 7 perciben niveles reducidos de cloro debido a que reciben suministro de agua con bajo contenido de cloro del tanque. Cree un informe de reacción para esta ejecución seleccionando **Report >>** 

**Reaction** (Informe >> Reacción) del menú principal**.** El informe debe ser parecido al de la [fig.](#page-29-0) [2.11.](#page-29-0) Muestra un promedio de cuánto se pierde de cloro en las tuberías, en comparación con el tanque. El término "masa" hace referencia a las reacciones que ocurren en el flujo de masa, mientras que "pared" hace referencias a las reacciones del material en la pared de la tubería. La ultima reacción es cero porque no especificamos ningún coeficiente de reacción en la pared en este ejemplo.

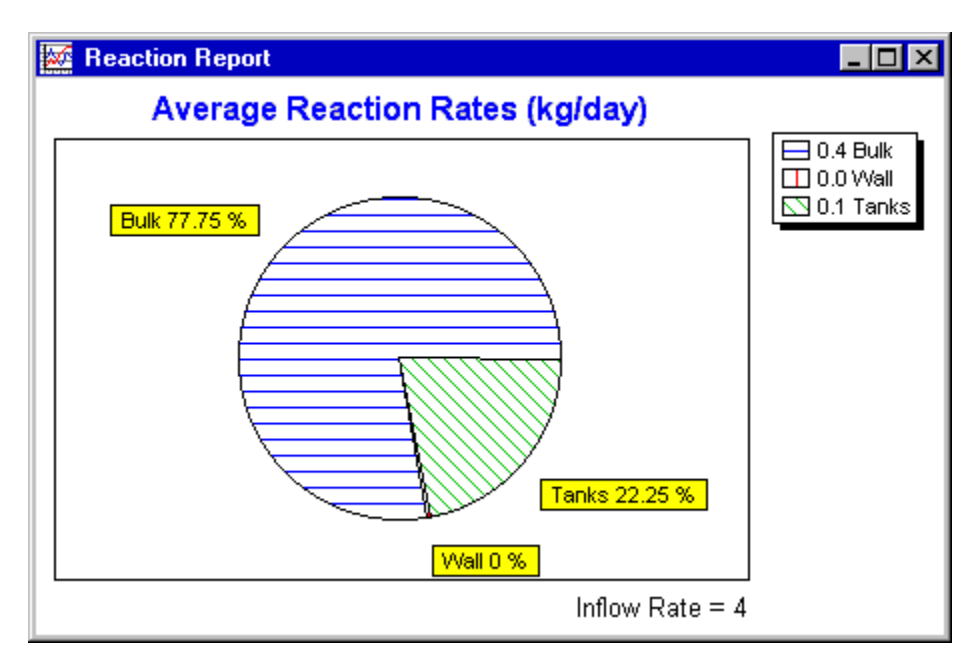

<span id="page-29-0"></span>Fig. 2.11: ejemplo de informe de reacción.

Solo mencionamos algunas de las diversas capacidades que ofrece EPANET. Algunas funciones adicionales del programa que experimentará son las siguientes:

- Editar un propiedad de un grupo de objetos que se encuentran en un área definida por el usuario
- Usar informes de control para regular el modo de funcionamiento de la bomba según la hora del día o los niveles de agua del tanque
- Explorar diferentes opciones del mapa, como establecer el tamaño del nodo en relación con el valor
- Adjuntar un mapa de fondo (como un mapa de calles) en el mapa de red
- Crear diferentes tipos de gráficos, como trazados de perfil y trazados de contorno
- Agregar datos de calibración a un proyecto y ver un informe de calibración
- Copiar el mapa, gráfico o informe en el portapapeles o en un archivo
- Guardar y recuperar un escenario de diseño (por ejemplo, las demandas actuales de los nodos, los valores de rugosidad en las tuberías, etc.)

# CAPÍTULO 3

# El modelo de red

<span id="page-31-0"></span>*En este capítulo se analiza cómo EPANET modeliza los objetos físicos que conforman un sistema de distribución así como sus parámetros de operación. En los capítulos posteriores, se presentan los detalles sobre cómo se ingresa esta información en el programa. También se proporciona una descripción general sobre los métodos de cálculo que utiliza EPANET para simular el comportamiento de transporte hidráulico y de la calidad del agua.*

# <span id="page-31-1"></span>**3.1 Componentes físicos**

EPANET modeliza un sistema de distribución de agua como una colección de enlaces conectados a nodos. Los enlaces representan tuberías, bombas y válvulas de control. Los nodos representan juntas, tanques y depósitos. En l[a fig.](#page-31-2) [3.1 a](#page-31-2) continuación se ilustra cómo pueden conectarse estos objetos entre sí para formar una red.

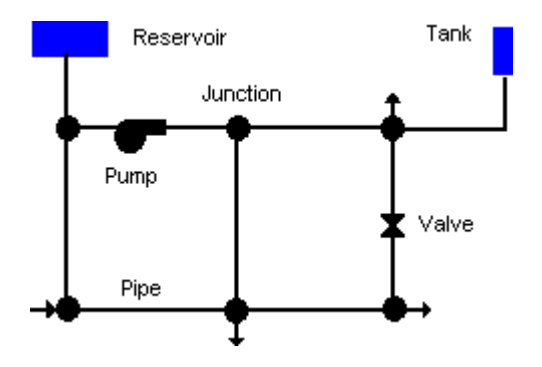

Fig. 3.1: componentes físicos de un sistema de distribución de agua.

### <span id="page-31-2"></span>**Juntas**

Las juntas son puntos de la red donde se unen las conexiones y donde ingresa o sale el agua de la red. Los datos de entrada básicos que se requieren para las juntas son los siguientes:

- Elevación por encima de una referencia (en general, el nivel medio del mar)
- Demanda de agua (velocidad de extracción de agua de la red)
- Calidad inicial del agua

Los resultados de salida calculados de todas las juntas en todos los períodos de una simulación son los siguientes:

- Carga hidráulica (energía interna por unidad de peso del líquido)
- Presión
- Calidad del agua

Además, las juntas también pueden:

- Tener una demanda que varíe con el tiempo
- Tener asignadas distintas categorías de demandas
- Presentar demandas negativas que indican que el agua está ingresando a la red
- Presentar demandas según la presión
- Ser fuentes de calidad del agua donde los componentes ingresan a la red
- Contener emisores (o aspersores) cuyo caudal de salida depende de la presión

#### **Depósitos**

Los depósitos son nodos que representan una fuente externa infinita o una pileta de agua infinita de la red. Se utilizan para modelizar lagos, ríos, acuíferos de aguas subterráneas y conexiones a otros sistemas. Los depósitos también pueden servir como fuente de calidad del agua.

Las propiedades de entrada principales para un depósito son la carga hidráulica (equivalente a la elevación de la superficie del agua si el depósito no se encuentra bajo presión) y la calidad inicial en el análisis de calidad del agua.

Debido a que un depósito es un punto límite de una red, la carga y la calidad del agua no pueden resultar afectadas por lo que ocurre dentro de la red. Por lo tanto, no posee propiedades de salida calculadas. Sin embargo, se puede lograr que la carga varíe con el tiempo al asignar un patrón de tiempo a esta (consulte los patrones de tiempo a continuación).

#### **Tanques**

Los tanques son nodos con capacidad de almacenamiento en los que el volumen de agua almacenada puede variar con el tiempo durante una simulación. Las propiedades de entrada principales de los tanques son las siguientes:

- Elevación del fondo (donde el nivel de agua es cero)
- Diámetro (o forma, si no es cilíndrico)
- Nivel de agua inicial, mínimo y máximo
- Calidad inicial del agua

Los resultados principales calculados a lo largo del tiempo son los siguientes:

- Carga hidráulica (elevación de la superficie de agua)
- Calidad del agua

Los tanques deben funcionar en su nivel mínimo y máximo. EPANET detiene el flujo de salida si un tanque se encuentra en el nivel mínimo y detiene el flujo de entrada si este se encuentra en su nivel máximo. Los tanques también pueden servir como fuente de calidad del agua.

#### **Emisores**

Los emisores son dispositivos asociados a las conexiones que modelizan la descarga del flujo a la atmósfera a través de una tobera u orificio. El caudal que atraviesa el emisor varía en función de la presión del nodo:

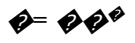

donde  $\clubsuit$ = flujo,  $\clubsuit$ = presión,  $\clubsuit$ = coeficiente de descarga y  $\clubsuit$ = exponente de presión. Para los pulverizadores y rociadores,  $\bigcirc$  equivale a 0.5 y el fabricante generalmente proporciona el valor del coeficiente de descarga en unidades de gpm/psi<sup>os</sup> (representa el flujo a través del dispositivo a una caída de presión de 1 psi).

Los emisores se utilizan para modelizar el flujo a través de sistemas rociadores y redes de irrigación. También se pueden utilizar para simular pérdidas en una tubería conectada a la junta (si el coeficiente de descarga y el exponente de presión de la grieta que gotea o de la junta pueden estimarse) o calcular el flujo libre en la junta (el flujo disponible a una presión residual mínima). En este último caso, se puede utilizar un coeficiente de descarga muy alto (por ejemplo, 100 veces el flujo máximo previsto) y modificar la altura de la junta para incluir la carga equivalente del objetivo de presión. EPANET considera a los emisores como una propiedad de la junta y no como un componente separado de la red.

**Nota:** La relación entre presión y flujo que establece un emisor en la junta no debe confundirse con la relación entre presión y demanda al realizar un análisis en función de la presión (PDA). Consulte la sección *[Modelo de](#page-43-0)  [simulaci](#page-43-0)ón hidráulica* para obtener más información.

### **Tuberías**

Las tuberías son conexiones que transportan agua de un punto de la red a otro. EPANET asume que todas las tuberías están llenas en todo momento. La dirección del flujo se extiende desde el extremo de carga hidráulica superior (energía interna por peso de agua) hasta la carga inferior. Los parámetros de entrada hidráulica principales de las tuberías son los siguientes:

- Nodos de entrada y salida
- Diámetro
- Longitud
- Coeficiente de rugosidad (para determinar la pérdida de carga)
- Estado (abierto, cerrado o contiene una válvula de retención)

El parámetro de estado permite a las tuberías incluir implícitamente las válvulas de cierre (compuerta) y de retención (antirretorno) (que solo permite el flujo en una dirección)

Las características de calidad del agua de las tuberías consisten en:

- Coeficiente de reacción de masa
- Coeficiente de reacción en la pared

Estos coeficientes se explican con más detalle en la [sección](#page-44-0) [3.4 a](#page-44-0) continuación. Los resultados calculados

de las tuberías incluyen los siguientes:

- caudal
- velocidad
- pérdida de carga
- factor de fricción de Darcy-Weisbach
- velocidad de reacción promedio (en la longitud de la tubería)
- calidad del agua promedio (en la longitud de la tubería)

La carga hidráulica que pierde el agua que fluye por una tubería debido a la fricción con las paredes de la tubería puede calcularse usando una de tres fórmulas diferentes:

- Fórmula de Hazen-Williams
- Fórmula de Darcy-Weisbach
- Fórmula de Chezy-Manning

La fórmula de Hazen-Williams es la fórmula de pérdida de carga que más se utiliza en EE. UU. No se puede utilizar con otro líquido que no sea agua y originalmente se desarrolló solo para flujos turbulentos. La fórmula de Darcy-Weisbach es la más correcta a nivel teórico. Se aplica a todos los regímenes de flujo y a todo tipo de líquidos. La fórmula de Chezy-Manning es la que más se utiliza para el flujo de canal abierto.

Cada fórmula utiliza la siguiente ecuación para calcular la pérdida de carga entre el nodo que se encuentra al comienzo y al final de la tubería:

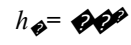

donde *h*<sub>�</sub>= pérdida de carga (longitud), �= flujo (volumen/tiempo), �=coeficiente de resistencia y �= exponente de flujo. En l[a tabla](#page-34-0) [3.1 s](#page-34-0)e enumeran las expresiones del coeficiente de resistencia y los valores del exponente de flujo de cada una de las fórmulas. En cada fórmula se utiliza un coeficiente diferente de rugosidad de la tubería que debe determinarse empíricamente. En la tabla 3.2 se enumeran las escalas generales de estos coeficientes para los distintos tipos de materiales de tuberías nuevos. Tenga en cuenta que el coeficiente de rugosidad de una tubería puede cambiar considerablemente según la antigüedad.

Con la fórmula de Darcy-Weisbach, EPANET utiliza diferentes métodos para calcular el factor de fricción según el régimen de flujo:

- La fórmula de Hagen–Poiseuille se utiliza para el flujo laminar (Re <2,000).
- Se utiliza la aproximación de Swamee y Jain a la ecuación de Colebrook-White para el flujo totalmente turbulento (Re >4,000).
- Se utiliza la interpolación cúbica del diagrama de Moody para el flujo transitivo (2,000< Re <4000).

<span id="page-34-0"></span>Consulte el capítulo *[Algoritmos de análisis](#page-130-0)* para conocer las ecuaciones reales utilizadas.

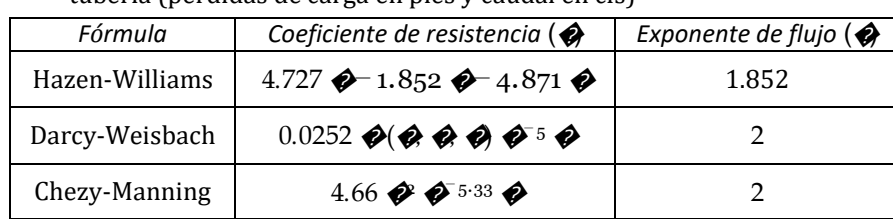

Tabla 3.1: Fórmulas para calcular las pérdidas de carga en una tubería (pérdidas de carga en pies y caudal en cfs)

Notas:

- �= coeficiente de rugosidad de Hazen-Williams
- �= coeficiente de rugosidad de Darcy-Weisbach (pies)
- $\hat{\mathcal{P}}$  factor de fricción (dependiente de  $\hat{\mathcal{P}}$
- $\phi$ = coeficiente de rugosidad de Manning
- �= diámetro de la tubería (pies)
- �= longitud de la tubería (pies)

 $\triangle$  caudal (cfs)

| Material                             | Hazen-Williams<br><b>Madimensional</b> ) | Darcy-Weisbach $\bullet$<br>(Pies $x 10^{-3}$ ) | Manning<br>�<br>(adimensional) |
|--------------------------------------|------------------------------------------|-------------------------------------------------|--------------------------------|
| Hierro fundido                       | 130-140                                  | 0,85                                            | 0.012-0.015                    |
| Hormigón o revestimiento de hormigón | 120-140                                  | $1.0 - 10$                                      | $0.012 - 0.017$                |
| Hierro galvanizado                   | 120                                      | 0.5                                             | 0.015-0.017                    |
| Plástico                             | 140-150                                  | 0.005                                           | $0.011 - 0.015$                |
| Acero                                | 140-150                                  | 0.15                                            | 0.015-0.017                    |
| Tubo de gres                         | 110                                      |                                                 | 0.013-0.015                    |

Tabla 3.2: Coeficientes de rugosidad de la tubería nueva

Las tuberías se pueden configurar abiertas o cerradas en momentos preestablecidos o cuando existen condiciones específicas; por ejemplo, cuando el nivel del tanque es inferior o superior a determinados puntos, o cuando la presión del nodo es inferior o superior a determinados valores. Consulte el análisis sobre controles en la [sección](#page-37-0) [3.2.](#page-37-0)

#### **Pérdidas menores**

Las pérdidas de carga menores (también llamadas pérdidas locales) se deben a la turbulencia adicional que se produce en los codos y accesorios. La importancia de incluir tales pérdidas depende del diseño de la red y el grado de precisión requerido. Pueden contabilizarse asignando a la tubería un coeficiente de pérdidas menores. Las pérdidas de carga menores se calculan multiplicando este coeficiente por la carga de velocidad de la tubería, es decir,

$$
h_{\bullet} = \bullet(\frac{\bullet^2}{2\bullet})
$$

<span id="page-35-0"></span>donde  $\phi$  = coeficiente de pérdida menor,  $\phi$  = velocidad de flujo (longitud/tiempo) y  $\phi$  = aceleración de la gravedad (longitud/tiempo<sup>2</sup>). En la [tabla](#page-35-0) [3.3 s](#page-35-0)e proporcionan coeficientes de pérdidas menores de varios tipos de accesorios.

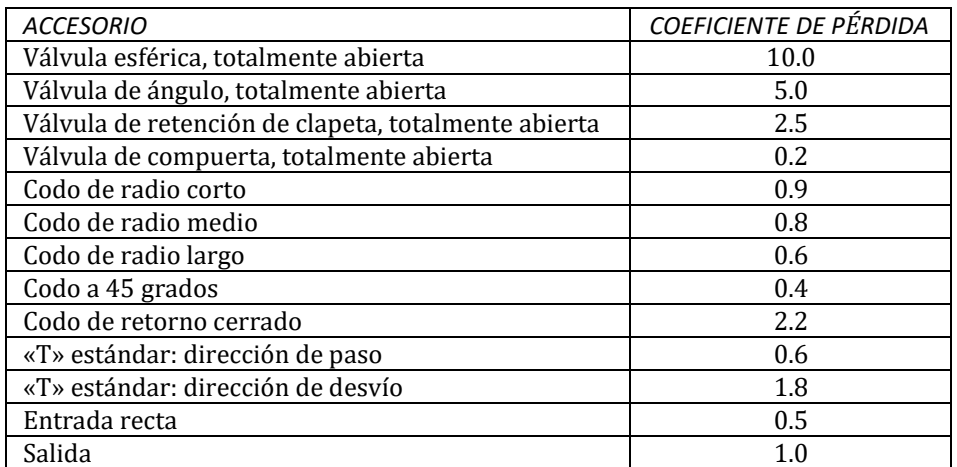

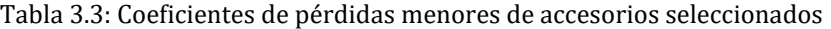

#### **Bombas**

Las bombas son conexiones que aportan energía a un fluido y, por lo tanto, incrementan su carga hidráulica. Los parámetros de entrada de una bomba son sus nodos de entrada y salida, y su curva (la combinación de cargas y flujos que puede producir la bomba). En lugar de la curva, la bomba podría representarse como un dispositivo de energía constante, que suministra una cantidad constante de energía (en caballos de vapor o kilowatts) al fluido en todas las combinaciones de flujo y carga.
Los parámetros de salida principales son el flujo y la ganancia de carga. El flujo a través de una bomba es unidireccional y EPANET no permitirá que una bomba funcione fuera del intervalo de la curva.

En las bombas de velocidad variable, también se puede especificar que la configuración de velocidad se modifique en estos mismos tipos de condiciones. Por definición, la curva original de la bomba suministrada al programa posee una configuración de velocidad relativa de

1. Si la velocidad de la bomba se duplica, la configuración relativa sería 2; si se ejecuta a la mitad de la velocidad, la configuración relativa es 0.5 y así sucesivamente. Al cambiar la velocidad de la bomba se cambia la posición y forma de la curva de la bomba (consulte la sección sobre Curvas de la bomba a continuación).

Al igual que las tuberías, las bombas pueden encenderse y apagarse en horas preestablecidas o cuando existen determinadas condiciones en la red. También se puede describir el funcionamiento de una bomba asignándole un patrón de tiempo de ajustes de velocidad relativa. EPANET puede, además, calcular el consumo de energía y el costo de una bomba. A cada bomba se le puede asignar una curva de rendimiento y un programa de precios de energía. Si no se dispone de estos, entonces se utilizará un conjunto de opciones energéticas globales.

El flujo de una bomba es unidireccional. Si las condiciones del sistema requieren más carga que lo que puede producir la bomba, EPANET apaga la bomba. Si se requiere un flujo superior al máximo, EPANET extrapola la curva de la bomba al flujo requerido, incluso si esto produce una carga negativa. En ambos casos, se emitirá un mensaje de advertencia.

### **Válvulas**

Las válvulas son conexiones que limitan la presión o el flujo en un punto específico de la red. Los parámetros de entrada principales incluyen los siguientes:

- Nodos de entrada y salida
- Diámetro
- Configuración
- Estado

Los valores de salida calculados de una válvula son el caudal y las pérdidas de carga. Los diferentes tipos de válvulas que incluye EPANET son:

- Válvula reductora de presión (PRV):
- Válvula de mantenimiento de presión (PSV):
- Válvula interruptora de presión (PBV):
- Válvula de control de flujo (FCV)
- Válvula reguladora por estrangulación (TCV):
- Válvula de propósito general (GPV)

Las PRV limitan la presión en un punto de la red de tuberías. EPANET calcula en cuál de los tres estados diferentes puede estar una PRV:

- Parcialmente abierta (es decir, activa) para alcanzar la configuración de presión aguas abajo cuando la presión aguas arriba se encuentra por encima de esta.
- Totalmente abierta si la presión aguas arriba está por debajo de la configuración.
- Cerrada, si la presión aguas abajo supera la presión aguas arriba (es decir, el flujo inverso no está permitido).

Las PSV mantienen una presión establecida en un punto específico de la red de tuberías. EPANET calcula en cuál de los tres estados diferentes puede estar una PSV:

• Parcialmente abierta (es decir, activa) para mantener la configuración de presión aguas arriba cuando la presión aguas abajo se encuentra por encima de esta.

- Totalmente abierta si la presión aguas abajo está por debajo de la configuración.
- Cerrada, si la presión aguas abajo supera la presión aguas arriba (es decir, el flujo inverso no está permitido).

Las PBV fuerzan una pérdida de presión especificada en la válvula. El flujo que pasa por la válvula puede ser en cualquier dirección. Las PBV no son dispositivos físicos en realidad, pero se pueden utilizar para modelizar situaciones en las que se sabe que existe una caída de presión particular.

Las FCV limitan el flujo a una cantidad específica. El programa produce un mensaje de advertencia si no es posible mantener este flujo sin tener que agregar carga adicional a la válvula (es decir, no es posible mantener el flujo aunque la válvula esté totalmente abierta).

Las TCV simulan una válvula parcialmente abierta al ajustar los coeficientes de pérdidas de carga menores de la válvula. En general, el fabricante de la válvula indica la relación entre el grado de cierre de la válvula y el coeficiente de pérdida de carga obtenido como resultado.

Las GPV se utilizan para representar una conexión en la que el usuario proporciona una relación especial entre el flujo y la pérdida de carga, en lugar de seguir una de las fórmulas hidráulicas estándar. Estas se pueden emplear para modelizar turbinas, el abatimiento de un pozo o válvulas para reducir el flujo o prevenir el flujo inverso.

Las válvulas de cierre (compuerta) y las válvulas de retención (no retorno), que cierran o abren por completo las tuberías, no se consideran elementos separados, sino que se incluyen como una propiedad de la tubería en la que se encuentran.

Cada tipo de válvula tiene un tipo diferente de parámetro de configuración que describe su punto de operación (presión para las PRV, PSV y PBV; flujo para las FCV; coeficiente de pérdida para las TCV y curva de pérdida de carga para las GPV).

Es posible anular el estado de control de las válvulas al especificar que estén completamente abiertas o cerradas. El estado de una válvula y su configuración se pueden modificar durante la simulación usando los informes de control.

Debido a las formas en que se modelizan las válvulas, se aplican las siguientes reglas al agregar válvulas a una red:

- Una PRV, PSV o FCV no puede conectarse directamente a un depósito o tanque (debe utilizar una extensión de tubería para separarlos).
- Las PRV no pueden compartir el mismo nodo aguas abajo o conectarse en serie.
- Dos PSV no pueden compartir el mismo nodo aguas arriba o conectarse en serie.
- Una PSV no puede conectarse al nodo aguas abajo de una PRV.

# **3.2 Componentes no físicos**

Además de los componentes físicos, EPANET utiliza tres tipos de objetos informativos (curvas, patrones y controles), que describen el comportamiento y los aspectos operativos de un sistema de distribución.

### **Curvas**

Las curvas son objetos que contienen pares de datos que representan una relación entre dos cantidades. Dos o más objetos pueden compartir la misma curva. Un modelo de EPANET puede utilizar los siguientes tipos de curvas:

- Curva de la bomba
- Curva de rendimiento
- Curva de volumen
- Curva de pérdida de carga Curva de la bomba

### *Curva de la bomba*

La curva de la bomba representa la relación entre la carga y el caudal que una bomba puede suministrar en la configuración de velocidad nominal. La carga es la ganancia que la bomba aporta al agua y se representa en el eje vertical (Y) de la curva en pies (metros). El caudal se representa en el eje horizontal (X) en unidades de flujo. Una curva válida de la bomba debe tener menor carga y mayor flujo.

EPANET utilizará una forma diferente de curva de la bomba según la cantidad de puntos proporcionados.

*Curva de un solo punto:* es una curva que se define por una sola combinación de carga-flujo que representa el punto de funcionamiento deseado de una bomba. EPANET agrega dos puntos más a la curva suponiendo que el valor de la carga de cierre a flujo cero es del 133 % de la carga de diseño y un flujo máximo a carga cero es el doble del flujo de diseño. Luego, se trata la curva como una curva de tres puntos. En la [fig.](#page-38-0) [3.2 s](#page-38-0)e muestra un ejemplo de una curva de bomba de un solo punto.

*Curva de tres puntos:* es una curva que se define por tres puntos de funcionamiento: un punto de flujo mínimo (flujo y carga en condiciones de flujo mínimo o cero), un punto de diseño de flujo (flujo y carga en el punto de funcionamiento deseado) y un punto de flujo máximo (flujo y carga en el flujo máximo). EPANET intenta encontrar una función continua de la forma

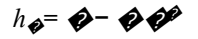

a través de los tres puntos para definir toda la curva de la bomba. En esta función, *h* $\phi$ = ganancia de carga, � = caudal y  $\bigcirc \bigcirc \bigcirc \circ$ son constantes. En l[a fig.](#page-39-0) [3.3 s](#page-39-0)e muestra un ejemplo de una curva de bomba de tres puntos.

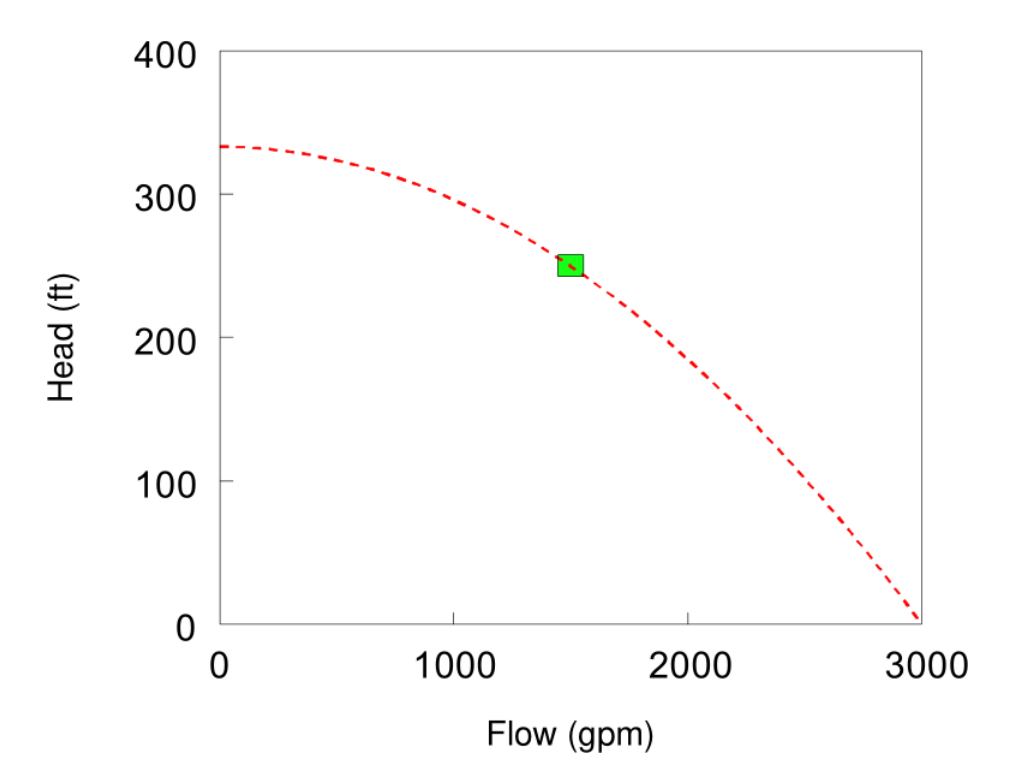

<span id="page-38-0"></span>Fig. 3.2: Curva de bomba de un solo punto.

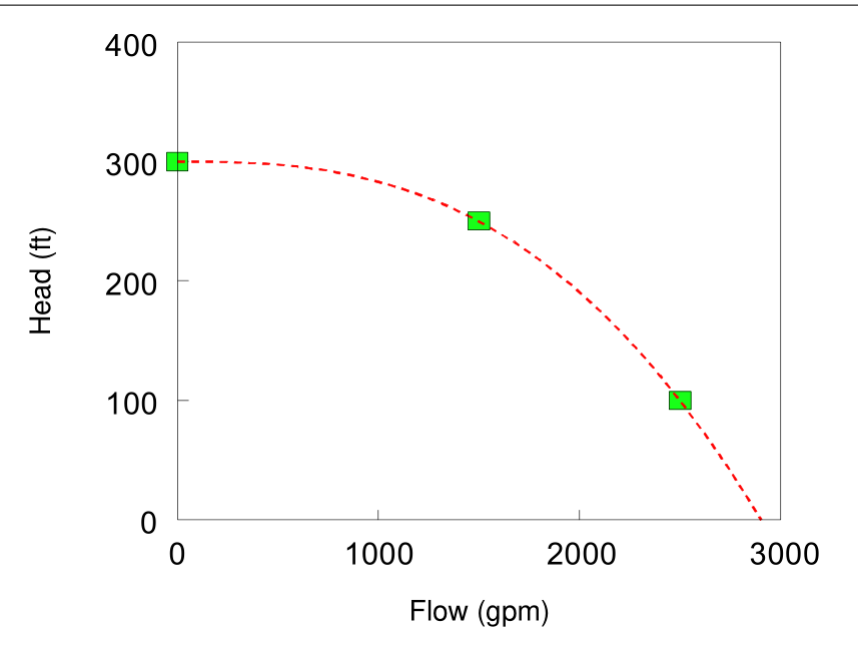

Fig. 3.3: Curva de bomba de tres puntos.

<span id="page-39-0"></span>*Curva multipunto:* es una curva que se define por pares de puntos de puntos de carga-flujo o cuatro o más de dichos puntos. EPANET crea una curva completa conectando los puntos con segmentos de línea recta. En la [fig.](#page-39-1) [3.4 s](#page-39-1)e muestra un ejemplo de una curva de bomba de múltiples puntos.

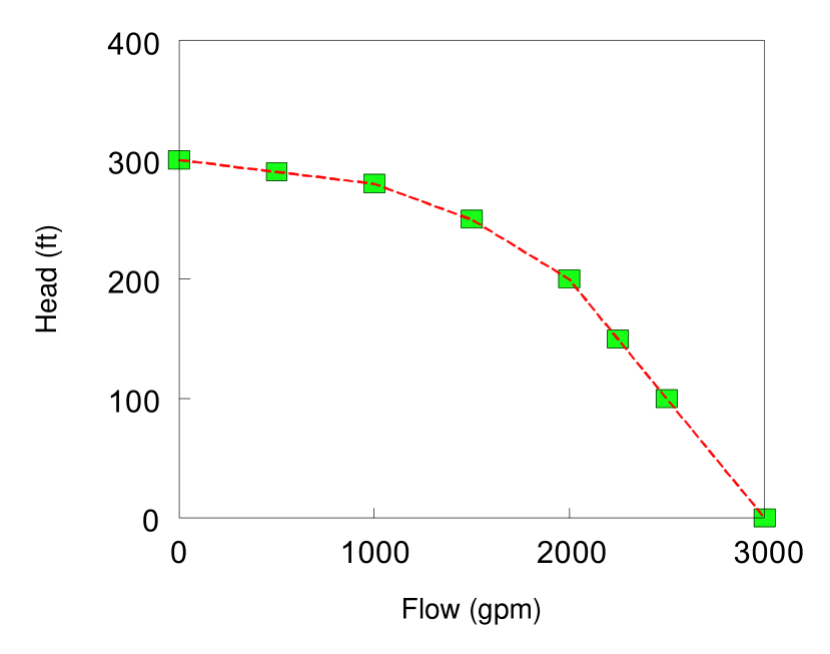

Fig. 3.4: curva de la bomba de varios puntos.

<span id="page-39-1"></span>En el caso de las bombas de velocidad variable, la curva de la bomba cambia a medida que cambia la velocidad. Las relaciones entre flujo ( $\bigcirc$  y carga ( $\bigcirc$  a las velocidades  $\bigcirc$ 1 y  $\bigcirc$ 2 son

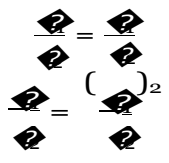

En la [fig.](#page-40-0) [3.5 s](#page-40-0)e muestra un ejemplo de una curva de bomba de velocidad variable.

### *Curva de rendimiento*

Una curva de rendimiento determina el rendimiento de la bomba (Y en porcentaje) como una función del caudal de la bomba (X en unidades de flujo). En la [fig.](#page-41-0) [3.6](#page-41-0) se muestra un ejemplo de curva de rendimiento. El rendimiento debe representar el rendimiento hidráulico que considera las pérdidas mecánicas en la bomba misma, así como las pérdidas eléctricas en el motor de la bomba. La curva se utiliza solamente para los cálculos de energía. Si no se suministra para una bomba específica, se utilizará un valor de rendimiento fijo y global de la bomba.

### *Curva de volumen*

Una curva de volumen determina cómo varía el volumen del tanque de almacenamiento (Y en pies cúbicos o metros cúbicos) como una función del nivel de agua (X en pies o metros). Se utiliza cuando es necesario para representar de manera exacta los tanques cuya área transversal varía con la altura. Los niveles de agua inferior y superior suministrados para la curva debe contener los niveles inferior y superior entre los cuales funciona el tanque. En l[a fig. 3.7](#page-41-1) se muestra el ejemplo de curva de volumen de un tanque.

### *Curva de pérdida de carga*

La curva de pérdida de carga se utiliza para describir la pérdida de carga (Y en pies o metros) a través de una válvula de propósito general (GPV) como una función del caudal (X en unidades de flujo). Proporciona la capacidad para modelizar dispositivos y situaciones con pérdidas de carga únicas (relaciones de flujo, como flujo reducido), válvulas para prevenir el flujo inverso, turbinas y abatimientos de pozos.

### **Patrones de tiempo**

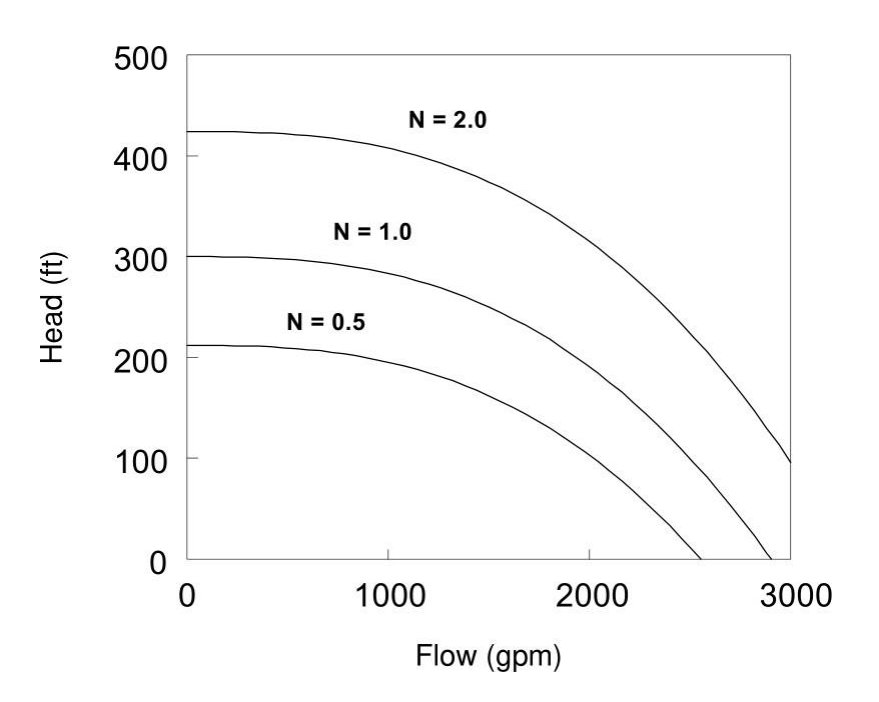

<span id="page-40-0"></span>Fig. 3.5: curva de bomba de velocidad variable.

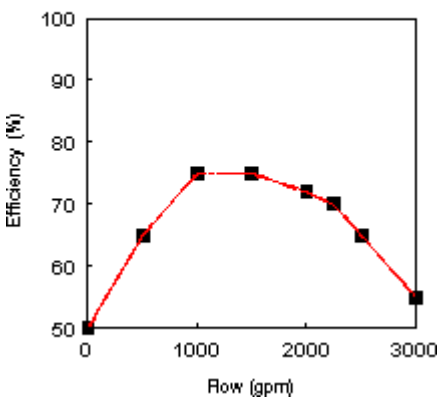

Pump Efficiency Curve

Fig. 3.6: curva de rendimiento de la bomba.

<span id="page-41-0"></span>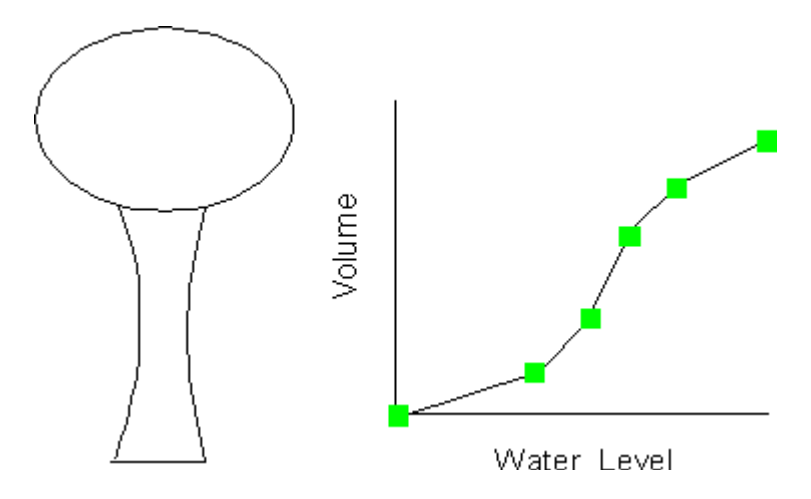

Fig. 3.7: curva de volumen del tanque.

<span id="page-41-1"></span>El patrón de tiempo es una colección de multiplicadores que pueden aplicarse a una cantidad para permitir que esta varíe a lo largo del tiempo. Las demandas nodales, las cargas de los depósitos, los programas de las bombas y las entradas de fuentes de calidad del agua pueden tener patrones de tiempo asociados. El intervalo de tiempo usado en todos los patrones es un valor fijo, configurado con las Opciones de tiempos del proyecto (consulte l[a sección](#page-96-0) [8.1\)](#page-96-0). En este intervalo, una cantidad permanece en un nivel constante, igual al producto de su valor nominal, y el multiplicador del patrón de ese período. Si bien todos los patrones de tiempo deben utilizar el mismo intervalo de tiempo, cada uno de ellos puede tener una cantidad diferente de períodos. Si el reloj de la simulación excede la cantidad de períodos de un patrón, el patrón se reiniciará de nuevo al primer período.

Un ejemplo de cómo funcionan los patrones de tiempo sería un nodo de conexión con una demanda promedio de 10 GPM. Supongamos que el intervalo del patrón de tiempo se ha configurado en 4 horas y un patrón con los siguientes multiplicadores se ha especificado para la demanda en este nodo:

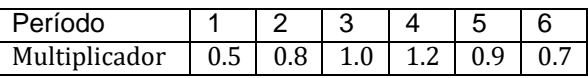

Luego, durante la simulación, la demanda real ejercida en este nodo será la siguiente:

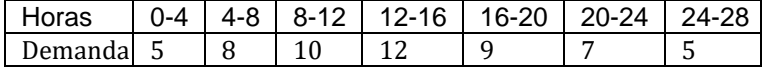

### **Controles**

Los controles son enunciados que determinan cómo funciona la red a lo largo del tiempo. Estos especifican el estado de las conexiones seleccionadas como una función del tiempo, de los niveles de agua del tanque y de la presión en puntos determinados de la red. Existen dos categorías de controles que pueden utilizarse:

- Controles simples
- Controles programados Controles simples

### *Controles simples*

Los controles simples cambian el estado o la configuración de una conexión según

- El nivel de agua de un tanque
- La presión en una junta
- El tiempo de simulación
- La hora del día

Son enunciados que se expresan en uno de los siguientes tres formatos:

```
LINK x status IF NODE y ABOVE/BELOW z 
LINK x status AT TIME t
LINK x status AT CLOCKTIME c AM/PM
```
donde:

x = etiqueta de identificación de una conexión,

estado = OPEN (Abierto) o CLOSED (Cerrado), la configuración de velocidad de una bomba

o la configuración de una válvula de control,

- y = etiqueta de identificación de un nodo,
- z = presión en una junta o nivel de agua de un tanque,
- t = tiempo desde el inicio de la simulación (en horas decimales u horas:minutos),
- c = reloj de 24 horas.

Algunos ejemplos de controles simple son los siguientes [\(tabla](#page-42-0) [3.4\)](#page-42-0):

<span id="page-42-0"></span>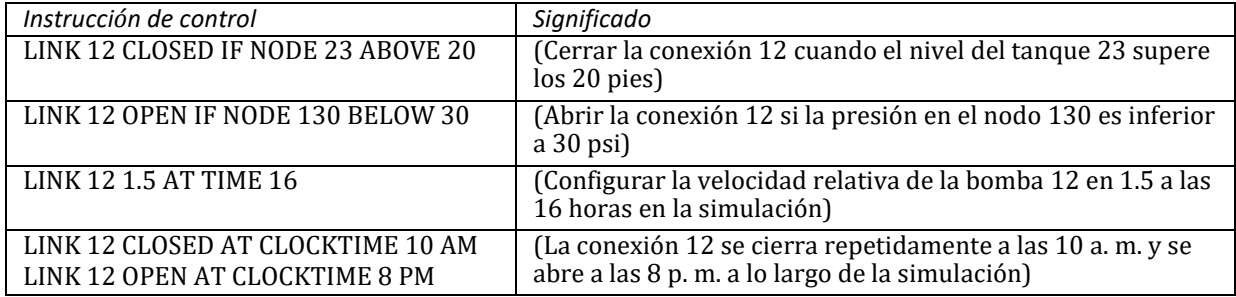

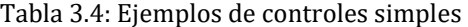

No hay límites en la cantidad de enunciados de control simple que se pueden usar.

**Nota:** los controles de nivel se indican en términos del nivel de agua por encima de la parte inferior del tanque, no la elevación (carga total) de la superficie de agua.

**Nota:** el uso de un par de controles de presión para abrir y cerrar una conexión puede ocasionar la inestabilidad del sistema si los ajustes de presión están demasiado cerca unos de otros. En este caso, el uso de un par de controles basados en reglas puede proporcionar más estabilidad.

#### *Controles basados en reglas*

Los controles basados en reglas permiten determinar el estado y la configuración de la conexión según la combinación de condiciones que pueden existir en la red después de calcular el estado inicial hidráulico del sistema. A continuación, se proporcionan varios ejemplos de controles basados en reglas:

#### **Ejemplo 1:**

Este conjunto de reglas permite cerrar una bomba y abrir una tubería de derivación cuando el nivel de un tanque excede un determinado valor y hace lo contrario cuando el nivel está por

```
RULE 1 (REGLA 1)
IF TANK 1 LEVEL ABOVE 19.1 
THEN PUMP 335 STATUS IS 
CLOSED AND PIPE 330 STATUS IS
```

```
RULE 2 (REGLA 1)
IF TANK 1 LEVEL ABOVE 17.1
THEN PUMP 335 STATUS IS
CLOSED AND PIPE 330 STATUS IS
```
<u>Open (Si el nivel del tan</u>

debajo de otro valor. es superior a 17.1, el estado

#### **Ejemplo 2:**  $d = 2$  $e^{\frac{1}{2}x}$

Estas reglas permiten modificar el nivel del tanque en el cual se enciende la bomba según la hora del día.

RULE 3 (REGLA 1) IF SYSTEM CLOCKTIME >= 8 AM AND SYSTEM CLOCKTIME < 6 PM AND TANK 1 LEVEL BELOW 12 THEN PUMP 335 STATUS IS OPEN

(Si el reloj del sistema especial de la reloj de la reloj de la reloj de la reloj de la reloj de la reloj de l<br>Sistema especial de la reloj de la reloj de la reloj de la reloj de la reloj de la reloj de la reloj de la rel

```
RULE 4 (REGLA 1)
IF SYSTEM CLOCKTIME >= 6 AM
AND SYSTEM CLOCKTIME < 8 PM
AND TANK 1 LEVEL BELOW 14
THEN PUMP 335 STATUS IS OPEN
```
(Si el reloj del sistema especial de la reloj de la reloj de la reloj de la reloj de la reloj de la reloj de l

Puede encontrar una descripción de los formatos utilizados con los controles basados en reglas en el Apéndice L*í[nea de comandos de EPANET](#page-156-0),* debajo del encabezado RULES (Reglas).

### 3.3 Modelo de simulación hidráulica

El modelo de simulación hidráulica de EPANET permite calcular las cargas hidráulicas en juntas y caudales a través de conexiones para un conjunto fijo de niveles de depósitos, niveles de tanques y demandas de agua en una sucesión de puntos a lo largo del tiempo. Desde un período hasta el siguiente, los niveles del depósito y las demandas de la junta se actualizan según los patrones de tiempo previstos mientras los niveles del tanque se actualizan usando la solución de flujo actual. La solución de cargas y flujos en un punto particular en el tiempo implica solucionar simultáneamente la conservación de la ecuación de flujo de cada junta y la relación de pérdida de carga de cada conexión de la red. Este proceso, conocido como equilibrio hidráulico de la red, requiere el uso de una técnica repetitiva para solucionar las ecuaciones no lineales involucradas. EPANET emplea el algoritmo de gradiente global con este propósito. EPANET emplea el «algoritmo de gradiente» con este propósito. Consulte el capítulo *[Algoritmo de análisis](#page-130-0)* para obtener información.

El usuario puede configurar el período hidráulico usado para la simulación de período extendido (EPS). El valor típico es de 1 hora. Los períodos de tiempo más breves que lo normal se producirán de manera automática cada vez que ocurra uno de los siguientes eventos:

- Cuando ocurra el siguiente período de informe de salida
- Cuando ocurra el siguiente período del patrón de tiempos
- Cuando un tanque se vacíe o se llene
- Cuando se active un control simple o un control programado

El análisis hidráulico de EPANET permite modelizar las demandas de agua (es decir, el consumo) de dos maneras diferentes en los nodos de las juntas de la red. El análisis en función de la demanda (DDA) exige que las demandas de cada punto en el tiempo sean valores fijos que deben proporcionarse sin importar qué presiones nodales y qué flujos de conexión produce una solución hidráulica. Este ha sido el enfoque clásico utilizado para crear modelos de demandas, pero puede dar como resultado situaciones en las que las demandas requeridas se cumplen en nodos con presiones negativas: una imposibilidad física. Un enfoque alternativo, conocido como el análisis en función de la presión (PDA) permite que la demanda real suministrada en un nodo dependa de la presión de este. Por debajo de la presión mínima, la demanda es cero; por encima de cierta presión de servicio, la demanda completa requerida se suministra; y El uso del PDA es una manera de evitar tener demandas positivas en nodos con presiones negativas.

Las *[opciones de análisis hidráulico](#page-96-1)* se utilizan para seleccionar un modelo de demanda y proporcionar los parámetros utilizados en el PDA.

# **3.4 Modelo de simulación de la calidad del agua**

### **Transporte básico**

El simulador de calidad del agua de EPANET utiliza un enfoque lagrangiano basado en el tiempo para seguir el curso de parcelas discretas de agua a medida que avanzan por las tuberías y se mezclan en las juntas entre períodos de duración fija. Estas unidades de tiempo de calidad del agua en general son más breves que los períodos hidráulicos (por ej., minutos en lugar de horas) para adaptar los períodos cortos de desplazamiento que pueden ocurrir en las tuberías.

El método permite realizar un seguimiento de la concentración y el tamaño de una serie de segmentos de agua que no se superponen y que llenan cada conexión de la red. Con el pasar del tiempo, el tamaño del segmento más ascendente de una conexión aumenta a medida que el agua ingresa a esta, mientras se produce una disminución idéntica del tamaño del segmento más descendente a medida que el agua sale de la conexión. El tamaño de los segmentos entre estos no se modifica.

En cada período de calidad del agua, el contenido de cada segmento está sujeto a reacción, se lleva un registro acumulativo del volumen de flujo y masa total que ingresa a cada nodo, y se actualizan las posiciones de los segmentos. Luego, se calculan las nuevas concentraciones de los nodos, que incluyen los aportes de fuentes externas. Las concentraciones del tanques de almacenamiento se actualizan según el tipo de modelo de mezcla que se utiliza (véase a continuación). Por último, se creará un segmento nuevo en el extremo de cada conexión que recibirá flujo de entrada de un nodo si la calidad del nodo nuevo difiere en la tolerancia especificada por el usuario con respecto al último segmento de la conexión.

En principio, cada tubería de la red consiste en un solo segmento cuya calidad equivale a la calidad inicial asignada al nodo aguas arriba. Cada vez que haya inversión de flujo en una tubería, las parcelas de agua de la tubería se reorganizarán de adelante hacia atrás.

### **Fuentes de calidad del agua**

Las fuentes de calidad del agua son nodos en los que se especifica la calidad del flujo externo que ingresa a la red. Estas pueden representar los trabajos de tratamiento principales, una planta de tratamiento satélite o para la boca de pozos, o el ingreso de sustancias contaminantes indeseadas. La calidad de las fuentes pueden variar con el tiempo al asignarles un patrón de tiempo. EPANET puede modelizar los siguientes tipos de fuentes:

- Una fuente de concentración determina la concentración del flujo externo que ingresa a un nodo de la red, como el flujo de un depósito o de una demanda negativa ubicada en una junta.
- Una fuente de refuerzo de masa agrega un flujo másico determinado al flujo que ingresa al nodo desde otros puntos de la red.
- Una fuente de refuerzo establecida determina la concentración del flujo que sale del nodo (siempre y cuando la concentración del flujo que ingresa al nodo esté por debajo del límite establecido).
- Una fuente de refuerzo regulado por el flujo permite agregar una concentración fija a la concentración obtenida de la mezcla del flujo que ingresa al nodo desde otros puntos de la red

La fuente de concentración se utiliza más en los nodos que representan suministros de agua o trabajos de tratamiento (por ejemplo, depósitos o nodos a los que se asignó una demanda negativa). La fuente de refuerzo se utiliza más para modelizar la inyección directa de un trazador o un desinfectante adicional en la red o para modelizar el ingreso de sustancias contaminantes.

### **Mezcla en los tanques de almacenamiento**

EPANET puede emplear cuatro tipos diferentes de modelos para caracterizar la mezcla en tanques de almacenamiento:

- Mezcla completa
- Mezcla de dos compartimentos
- Flujo en pistón primero en entrar, primero en salir (FIFO)
- Flujo en pistón último en entrar, primero en salir (LIFO)

Se pueden utilizar diferentes modelos con diferentes tanques en una red.

El modelo de mezcla completa [\(fig.](#page-45-0) [3.8\)](#page-45-0) asume que toda el agua que ingresa a un tanque se mezcla de manera instantánea y completa con el agua que ya se encuentra en el tanque. Es la forma más simple de mezcla y no requiere parámetros adicionales para describirla.

Además, parece aplicarse bastante bien a una variedad de instalaciones que operan en modo de llenado y bombeo.

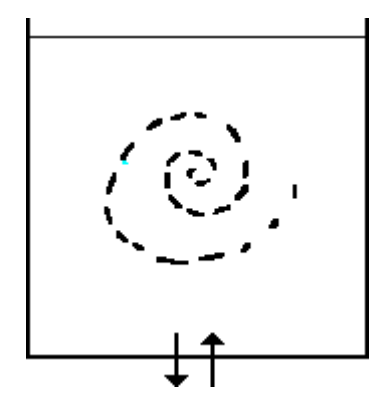

Fig. 3.8: mezcla completa.

<span id="page-45-0"></span>El modelo de mezcla de dos compartimentos [\(fig.](#page-46-0) [3.9\)](#page-46-0) divide el volumen de almacenamiento disponible de un tanque en dos compartimentos, los cuales se asumen que están completamente mezclados. Se asume que las tuberías de entrada y salida del tanque se encuentran en el primer compartimento. El agua nueva que ingresa al tanque se mezcla con el agua del primer compartimento. Si el compartimento está lleno, envía el exceso de flujo al segundo compartimento donde se mezcla por completo con el agua almacenada allí. Cuando el agua sale del tanque, lo hace desde el primer compartimento el cual, si está lleno, recibe una cantidad equivalente de agua del segundo compartimento para compensar la diferencia. El primer compartimento es capaz de simular un cortocircuito entre el flujo de entrada y el de salida, mientras que el segundo compartimento puede representar zonas muertas. El usuario debe proporcionar un solo parámetro, el cual es la fracción del volumen total del tanque destinado al primer compartimento.

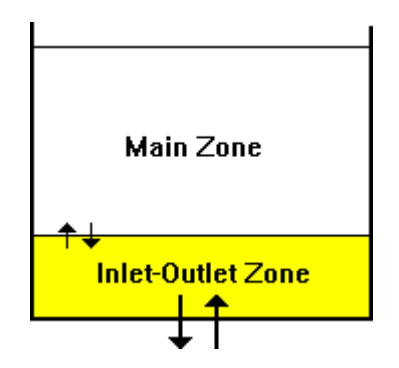

Fig. 3.9: Mezcla de dos compartimentos.

<span id="page-46-0"></span>El modelo de flujo en pistón FIFO [\(fig.](#page-46-1) [3.10\)](#page-46-1) supone que el agua no se mezcla de ninguna manera mientras esta se encuentra en el tanque. Las parcelas de agua se mueven por el tanque de forma aislada y la primera parcela en entrar es la primera en salir. Físicamente hablando, este modelo es el más apropiado para tanques con desviadores que trabajan con flujo de entrada y salida simultáneo. No se necesitan parámetros adicionales para describir este modelo de mezcla.

El modelo de flujo en pistón LIFO [\(fig.](#page-47-0) [3.11\)](#page-47-0) también supone que las parcelas de agua que entran a un tanque no se mezclan de ninguna manera. Sin embargo, a diferencia del flujo en pistón FIFO, las parcelas de agua se amontonan unas sobre otras en un tanque donde el agua entra y sale por el fondo. Este tipo de modelo puede aplicarse a depósitos verticales, altos y angostos, con una tubería de entrada y salida en la parte inferior y con un flujo de entrada bajo. No requiere parámetros adicionales.

### **Reacciones de la calidad del agua**

EPANET puede rastrear el aumento o disminución de una sustancia por su reacción a medida que se desplaza por un sistema de distribución. Para hacer esto, debe conocer la velocidad a la cual reacciona la sustancia y cómo esta velocidad puede depender de la concentración de la sustancia. Las reacciones pueden ocurrir en el seno del flujo y con material a lo largo de la pared de la tubería. Esto se ilustra en la [fig.](#page-48-0) [3.12.](#page-48-0) En este ejemplo, se muestra cómo el cloro libre (HOCl) reacciona con materia orgánica natural (NOM) en el seno

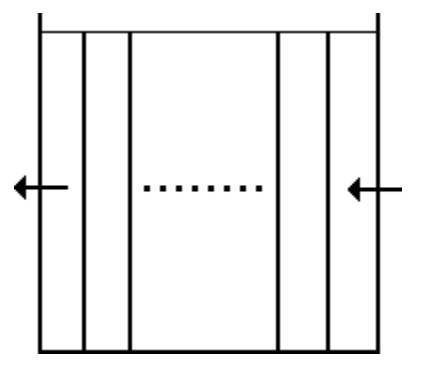

<span id="page-46-1"></span>Fig. 3.10: flujo en pistón FIFO

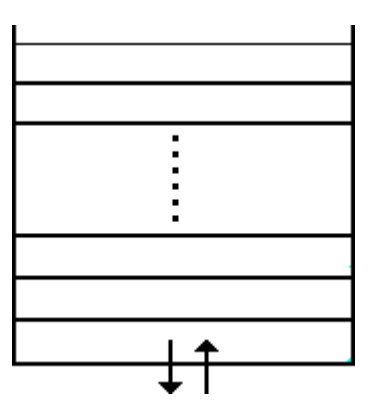

Fig. 3.11: flujo en pistón LIFO

<span id="page-47-0"></span>y se transporta también por una capa límite en la pared de la tubería para oxidar el hierro (Fe) liberado por la corrosión de la pared de la tubería. Las reacciones en el seno del fluido también se pueden producir en los tanques. EPANET permite al modelizador tratar estas dos zonas de reacción por separado.

*Reacciones en el seno*

EPANET modeliza las reacciones que se producen en el seno del flujo por medio de la cinética de orden *n,* donde se asume que la velocidad de reacción instantánea (�en masa/volumen/tiempo) depende de la concentración, según

�= ����

*−* y �= orden de reacción. �� posee unidades de concentración elevadas a la potencia (1 �) divididas por el Aquí,  $\bigcirc$  = coeficiente de velocidad de reacción en el seno,  $\bigcirc$  = concentración del reactante (masa/volumen) tiempo. Es positivo para las reacciones de aumento y negativo para las reacciones de disminución.

EPANET también puede considerar las reacciones en las que existe una concentración límite en este aumento o disminución final de la sustancia. En este caso, la expresión de velocidad se convierte en:

$$
\begin{aligned}\n\boldsymbol{\Theta} &= \boldsymbol{\Theta}_{\boldsymbol{\phi}} \boldsymbol{\Theta}_{\boldsymbol{\phi}} - \boldsymbol{\Theta} \times \boldsymbol{\Theta}^{(\boldsymbol{\phi} \cdot 1)} : \boldsymbol{\Theta} > 0, \ \boldsymbol{\Theta}_{\boldsymbol{\phi}} > 0 \\
\boldsymbol{\Theta} &= \boldsymbol{\Theta}_{\boldsymbol{\phi}} \boldsymbol{\Theta} - \boldsymbol{\Theta}_{\boldsymbol{\phi}} \times \boldsymbol{\Theta}^{(\boldsymbol{\phi} \cdot 1)} : \boldsymbol{\Theta} > 0, \ \boldsymbol{\Theta}_{\boldsymbol{\phi}} < 0\n\end{aligned}
$$

donde  $\triangle$ equivale a la concentración límite. Por lo tanto, hay tres parámetros ( $\triangle$ ,  $\triangle$ y  $\triangle$  que se utilizan para caracterizar las velocidades de reacción en el seno. Algunos casos especiales de modelos de cinética conocidos se proporcionan en la [tabla](#page-48-1) [3.5 \(](#page-48-1)consulte l[a sección](#page-141-0) [12.2 s](#page-141-0)i desea ver más ejemplos):

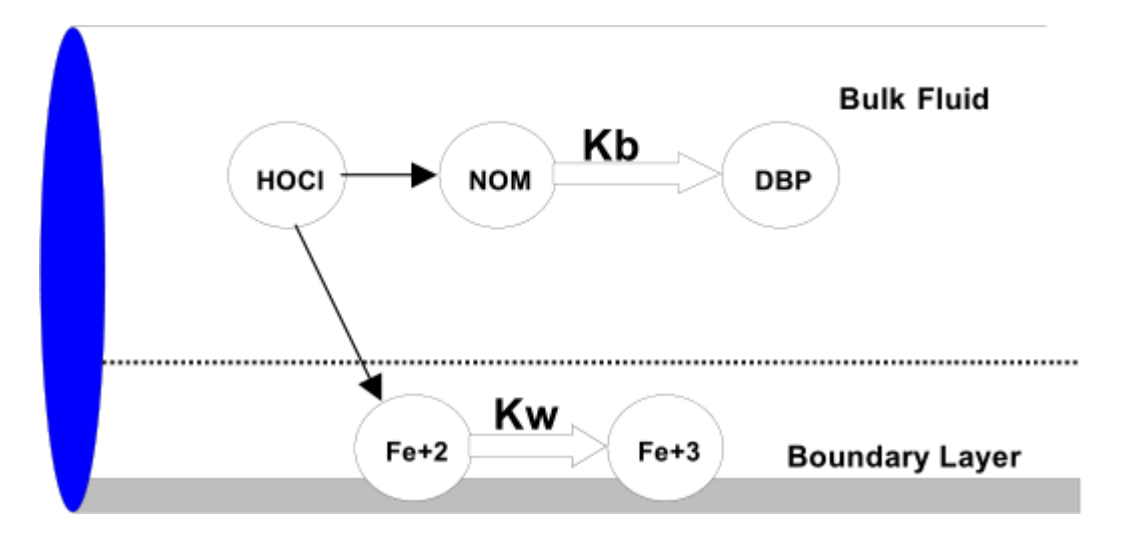

Fig. 3.12: Zonas de reacción en una tubería.

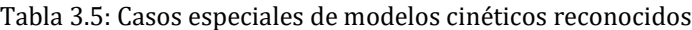

<span id="page-48-1"></span><span id="page-48-0"></span>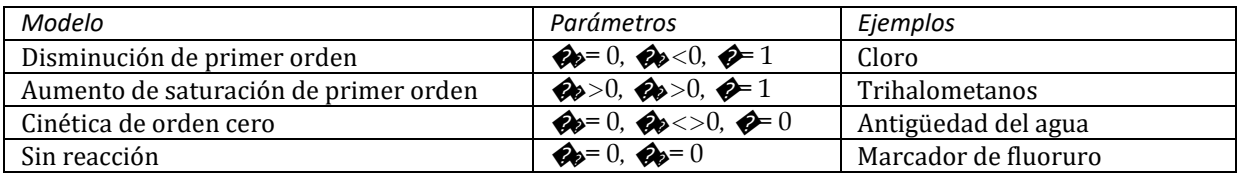

El valor de ��en las reacciones de primer orden se puede estimar colocando una muestra de agua en botellas de vidrio no reactivas y analizando el contenido de cada botella en diferentes puntos de tiempo. Si la reacción es de primer orden, al representar el logaritmo natural (��*/*�0) en función del tiempo obtendremos una recta, donde  $\otimes$  es la concentración en el momento  $\otimes$   $\otimes$  es la concentración en el momento cero.  $\otimes$  se estimaría entonces como la pendiente de esta recta.

Los coeficiente de reacción de masa en general aumentan cuando la temperatura aumenta. Al realizar análisis de varias botellas a diferentes temperaturas, podremos evaluar con mayor precisión cómo varía el coeficiente de velocidad con la temperatura.

*Reacciones en la pared*

Se puede considerar que la velocidad de reacciones de la calidad del agua en la pared de la tubería o cerca de esta depende de la concentración de flujo en el seno y se puede calcular usando la expresión

�= (�*/*�)����

donde �� equivale al coeficiente de velocidad de reacción en la pared y (�*/*�) equivale a la superficie por unidad de volumen en una tubería (igual a 4 dividido por el diámetro de la tubería). El último término convierte la masa de reactivo por unidad de área de la pared a masa de reactivo por unidad base de volumen. EPANET limita la elección del orden de reacción en la pared a 0 o 1, por lo que las unidades de �� son masa/área/tiempo o longitud/tiempo, respectivamente. Al igual que ��, *el realizador del modelo debe proporcionar el valor de*�� al programa. Los valores de ��de primer orden pueden oscilar de 0 a 5 pies/día, como mucho.

El valor variable de �� debe ajustarse para representar cualquier limitación de transferencia de masa al mover reactantes y productos entre el flujo en el seno y la pared. EPANET realiza este ajuste de manera automática, en función de la difusividad molecular de la sustancia que se está modelizando y el número de

Reynolds del flujo. Consulte l[a sección](#page-141-0) [12.2 p](#page-141-0)ara obtener información (si configura la difusividad molecular en cero, se ignorarán los efectos de la transferencia de masa).

El coeficiente de reacción en la pared puede depender de la temperatura y también se puede correlacionar con la antigüedad de la tubería y el material. Es sabido que, según la antigüedad, la rugosidad de las tuberías metálicas tiende a aumentar debido a las incrustaciones y tuberculación de productos corrosivos en las paredes de estas. Este incremento de la rugosidad se refleja en un menor factor C de Hazen-Williams o un mayor coeficiente de rugosidad de Darcy-Weisbach, que produce como resultado una mayor pérdida de carga por fricción del flujo que corre por la tubería.

Existen ciertas evidencias que indican que los mismos procesos que generan el incremento de la rugosidad de una tubería con el paso del tiempo también tienden a aumentar la reactividad de la pared con algunas sustancias químicas, en particular cloro y otros desinfectantes. EPANET puede hacer que el valor de ��de cada tubería sea una función del coeficiente utilizado para describir su rugosidad. Se aplica una función diferente según la fórmula usada para calcular la pérdida de carga en una tubería [\(tabla](#page-49-0) [3.6\)](#page-49-0):

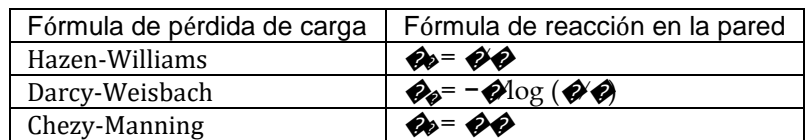

<span id="page-49-0"></span>Tabla 3.6: Fórmulas de reacción en la pared relacionadas con la fórmula de pérdida de carga

donde �es el factor C de Hazen-Williams, �es el coeficiente de rugosidad de Darcy-Weisbach, �es el diámetro de la tubería, �es el coeficiente de rugosidad de Manning y �es el coeficiente de reacción en la pared y rugosidad de la tubería. El coeficiente �debe elaborarse a partir de mediciones de un campo específico del sitio y tendrá un significado diferente según la ecuación de pérdida de carga que se utilice. La ventaja de usar este enfoque es que tan solo se requiere un único parámetro,  $\bigcirc$  para permitir que los coeficientes de reacción en la pared varíen a lo largo de la red de una forma físicamente significativa.

### **Antigüedad del agua y seguimiento de fuentes**

Además del transporte químico, EPANET también puede modelizar los cambios en la antigüedad del agua en todo el sistema de distribución. La antigüedad del agua es el tiempo que una parcela de agua permanece en la red. El agua nueva que ingresa a la red proveniente de los depósitos o nodos fuentes lo hace con una edad de cero. La antigüedad del agua ofrece una medida simple, no específica, de la calidad general del agua potable suministrada. A nivel interno, EPANET trata la antigüedad del agua como un componente reactivo cuyo aumento sigue la cinética de orden cero con una velocidad constante igual a 1 (es decir, cada segundo, el agua es un segundo más vieja).

EPANET también puede realizar el seguimiento de fuentes. El seguimiento de fuentes a lo largo del tiempo permite saber qué porcentaje de agua que llega a un nodo de la red tuvo su origen en un nodo en particular. El nodo fuente puede ser cualquier nodo de la red, incluidos tanques o depósitos. A nivel interno, EPANET trata este nodo como una fuente constante de un componente no reactivo que ingresa a la red con una concentración de 100. El seguimiento de fuentes es una herramienta útil para analizar sistemas de distribución que sacan agua de dos o más suministros de agua sin tratar diferentes. Puede mostrar en qué grado se mezcla el agua de una fuente determinada con el agua de otras fuentes, y cómo el patrón espacial que sigue esta mezcla cambia con el tiempo.

# CAPÍTULO  $4$

# Espacio de trabajo de EPANET

*En este capítulo se analizan las funciones esenciales del espacio de trabajo de EPANET. Se describe la barra de menú principal, las barras de herramientas y estado, y las tres ventanas que se utilizan con mayor frecuencia: Network Map (Mapa de red), Browser (Explorador) y Property Editor (Editor de propiedades). También se muestra cómo configurar las preferencias del programa.*

# **4.1 Descripción general**

El espacio de trabajo básico de EPANET se muestra en la [fig.](#page-51-0) [4.1 a](#page-51-0) continuación. Consta de los siguientes elementos de la interfaz de usuario: una barra de menú, dos barras de herramientas, la ventana Network Map (Mapa de red), la ventana Browser (Explorador) y la ventana Property Editor (Editor de propiedades). En las siguientes secciones, se proporciona una descripción de cada uno de estos elementos.

### **4.2 Barra de menú**

La barra de menú ubicada en la parte superior del espacio de trabajo de EPANET incluye un conjunto de menús que se utilizan para controlar el programa. A saber:

- Menú File (Archivo)
- Menú Edit (Editar)
- Menú View (Vista)
- Menú Project (Proyecto)
- Menú Report (Informe)
- Menú Window (Ventana)
- Menú Help (Ayuda)

### **Menú File (Archivo)**

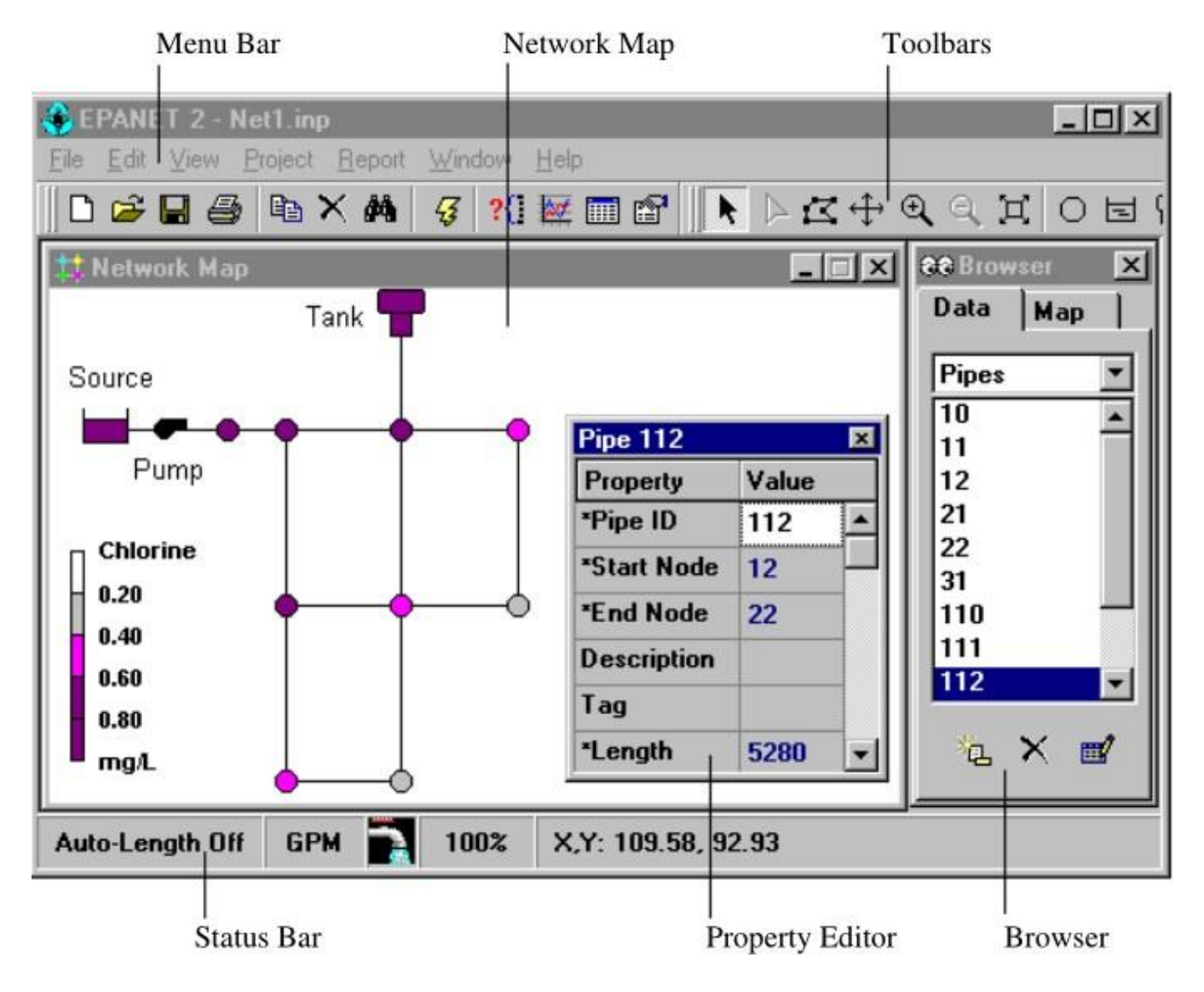

<span id="page-51-0"></span>Fig. 4.1: Espacio de trabajo de EPANET.

El menú File (Archivo) incluye comandos para abrir, guardar e imprimir archivos de datos. Los comandos del menú File (Archivo) se muestran en la [Tabla](#page-52-0) [4.1 a](#page-52-0) continuación.

<span id="page-52-0"></span>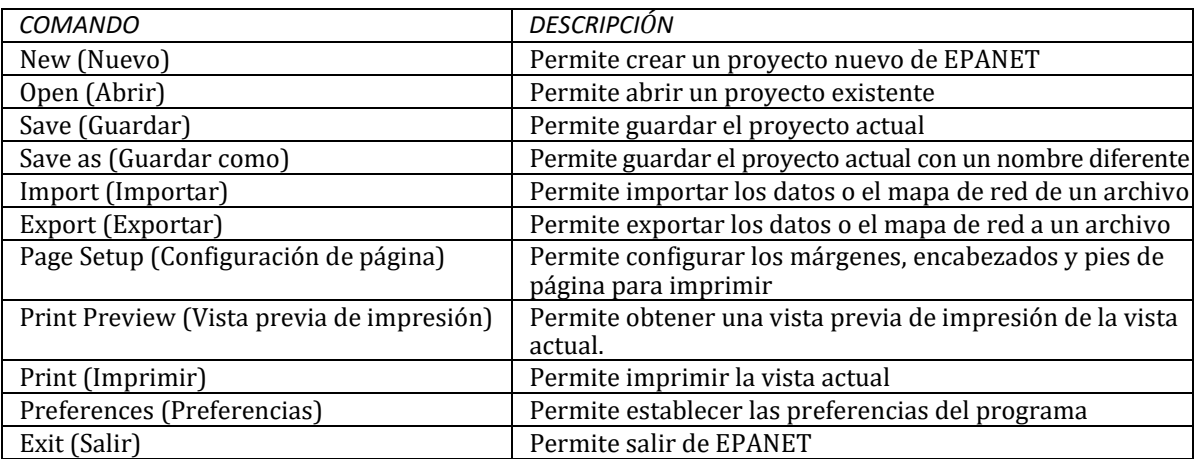

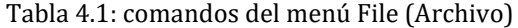

### **Menú Edit (Editar)**

El menú Edit (Editar) incluye comandos para editar y copiar. Los comandos del menú Edit (Editar) se muestran en la [tabla](#page-52-1) [4.2 a](#page-52-1) continuación.

<span id="page-52-1"></span>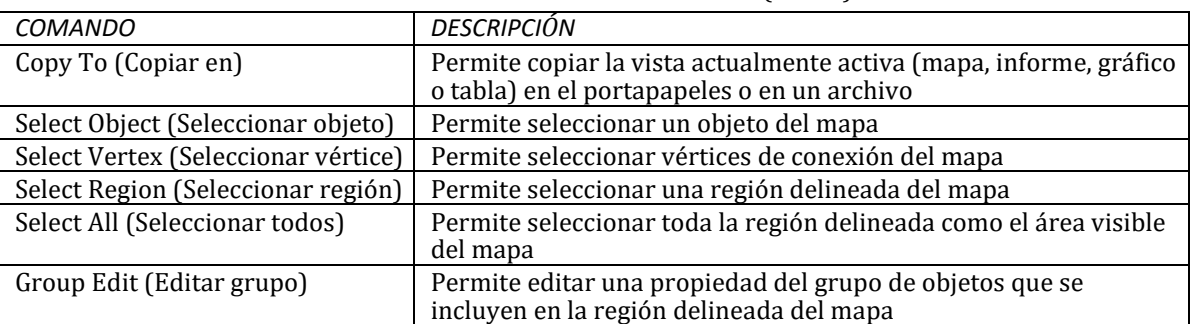

### Tabla 4.2: comandos del menú Edit (Editar)

### **Menú View (Vista)**

El menú View (Vista) permite controlar la forma de visualización del mapa. Los controles del menú View (Vista) se muestran en la tabla 4.3 a continuación.

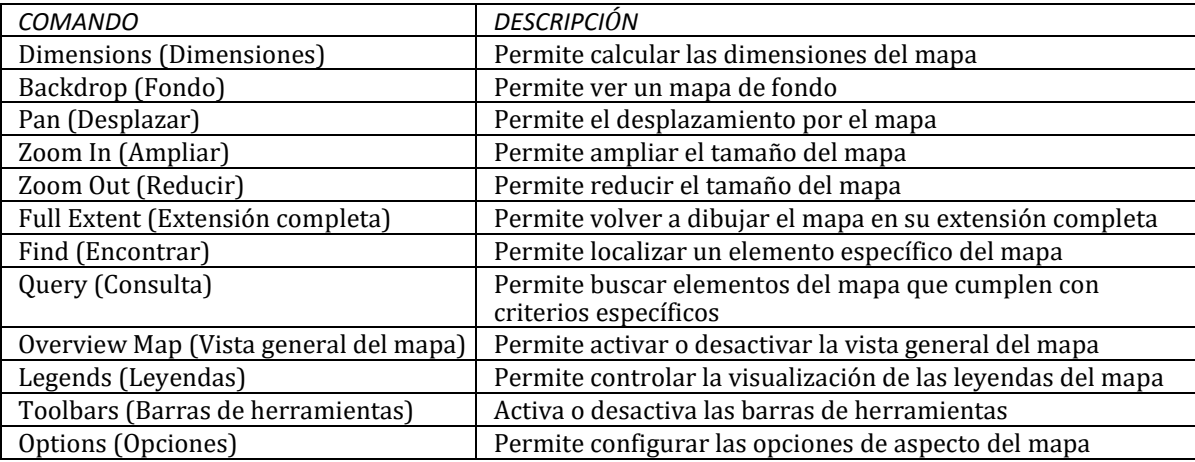

### Tabla 4.3: controles del menú View (Vista)

### **Menú Project (Proyecto)**

El menú Project (Proyecto) incluye comandos relacionados con el proyecto actual que se está analizando. Los comandos del menú Project (Proyecto) se muestran en la [tabla](#page-53-0) [4.4 a](#page-53-0) continuación.

<span id="page-53-0"></span>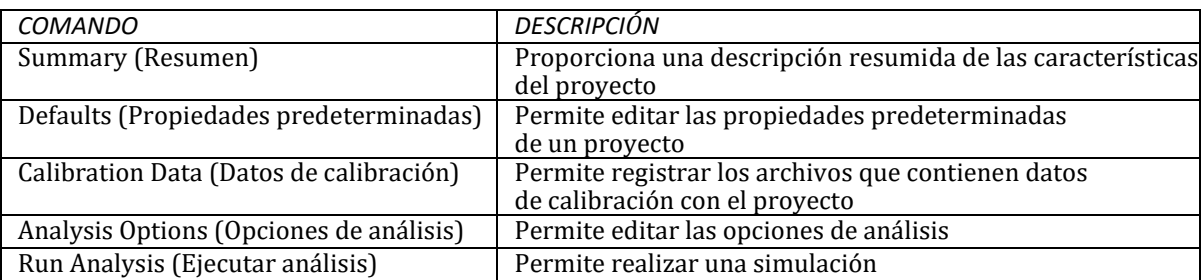

#### Tabla 4.4: comandos del menú Project (Proyecto)

### **Menú Report (Informe)**

El menú Report (Informe) posee comandos que se utilizan para informar los resultados del análisis en diferentes formatos. Los comandos del menú Report (Informe) se muestran en la [tabla](#page-53-1) [4.5 a](#page-53-1) continuación.

<span id="page-53-1"></span>

| <b>COMANDO</b>            | <b>DESCRIPCIÓN</b>                                                                                                    |  |
|---------------------------|----------------------------------------------------------------------------------------------------|--|
| Status (Estado)           | Informa sobre los cambios en el estado de las conexiones a lo largo del tiempo                                                                |  |
| Energy (Energía)          | Informa sobre la energía que consume cada bomba                                                                                               |  |
| Calibration (Calibración) | Informa sobre las diferencias entre valores simulados y medidos.                                                                              |  |
| Reaction (Reacción)       | Informa sobre la velocidad de reacción promedio a lo largo de la red                                                                          |  |
| Full (Completo)           | Permite crear un informe completo de los resultados calculados de todos<br>los nodos y todas las conexiones en todos los intervalos de tiempo |  |
|                           | Dicho informe se guarda en un archivo de texto sin formato                                                                                    |  |
| Graph (Gráfico)           | Permite crear trazados de series temporales, perfil, frecuencia y contorno<br>de los parámetros seleccionados                                 |  |
| Table (Tabla)             | Permite crear una visualización tabular de las cantidades de nodos<br>y conexiones seleccionados                                              |  |
| Options (Opciones)        | Permite controlar el estilo de visualización de un informe, gráfico o tabla                                                                   |  |

Tabla 4.5: comandos del menú Report (Informe)

### **Menú Window (Ventana)**

El menú Window (Ventana) incluye los siguientes comandos que se muestran en la [tabla](#page-54-0) [4.6 a](#page-54-0) continuación.

<span id="page-54-0"></span>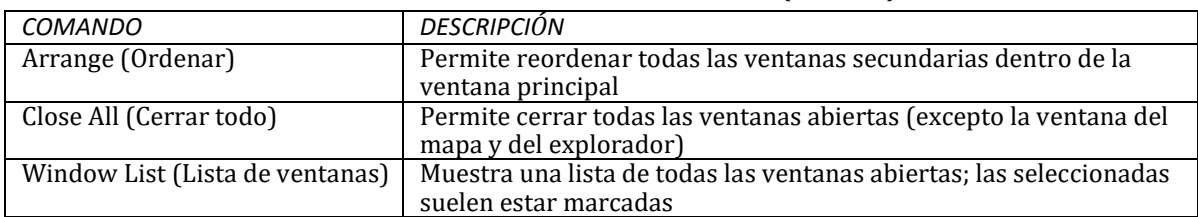

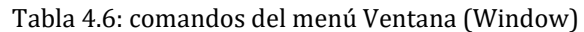

### **Menú Help (Ayuda)**

El menú Help (Ayuda) incluye comandos para obtener ayuda sobre el uso de EPANET. El menú Help (Ayuda) incluye los siguientes comandos que se muestran en l[a tabla](#page-54-1) [4.7 a](#page-54-1) continuación. También puede obtener ayuda contextual presionando la tecla F1.

<span id="page-54-1"></span>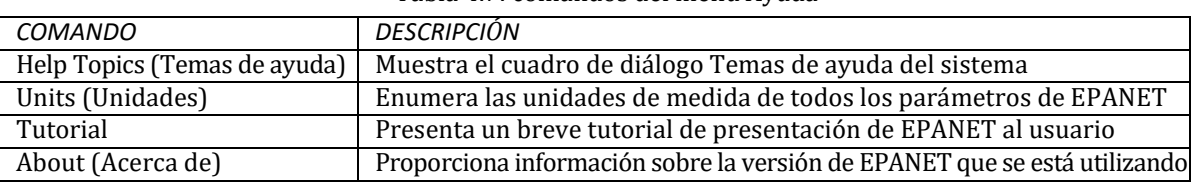

Tabla 4.7: comandos del menú Ayuda

También puede obtener ayuda contextual presionando la tecla F1.

# **4.3 Toolbars (Barras de herramientas)**

Las barras de herramientas proporcionan accesos directos a operaciones usadas con frecuencia. Hay dos barras de herramientas:

- Barra de herramientas estándar
- Barra de herramientas del mapa

Las barras de herramientas se pueden acoplar debajo de la barra de menú principal o arrastrarse a cualquier parte del espacio de trabajo de EPANET. Cuando se desacoplan, también se pueden cambiar de tamaño. Las barras de herramientas se pueden ver u ocultar seleccionando **View >> Toolbars** (Ver >> Barras de herramientas).

### **Barra de herramientas estándar**

La barra de herramientas estándar incluye botones de velocidad para comandos que se utilizan comúnmente.

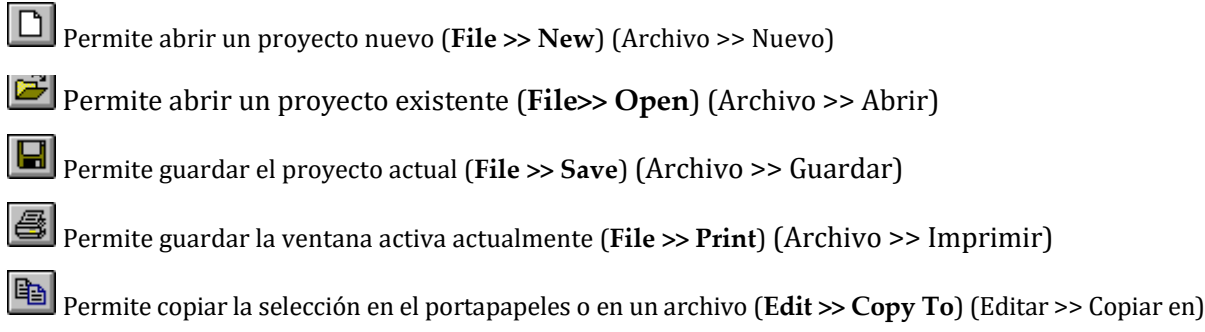

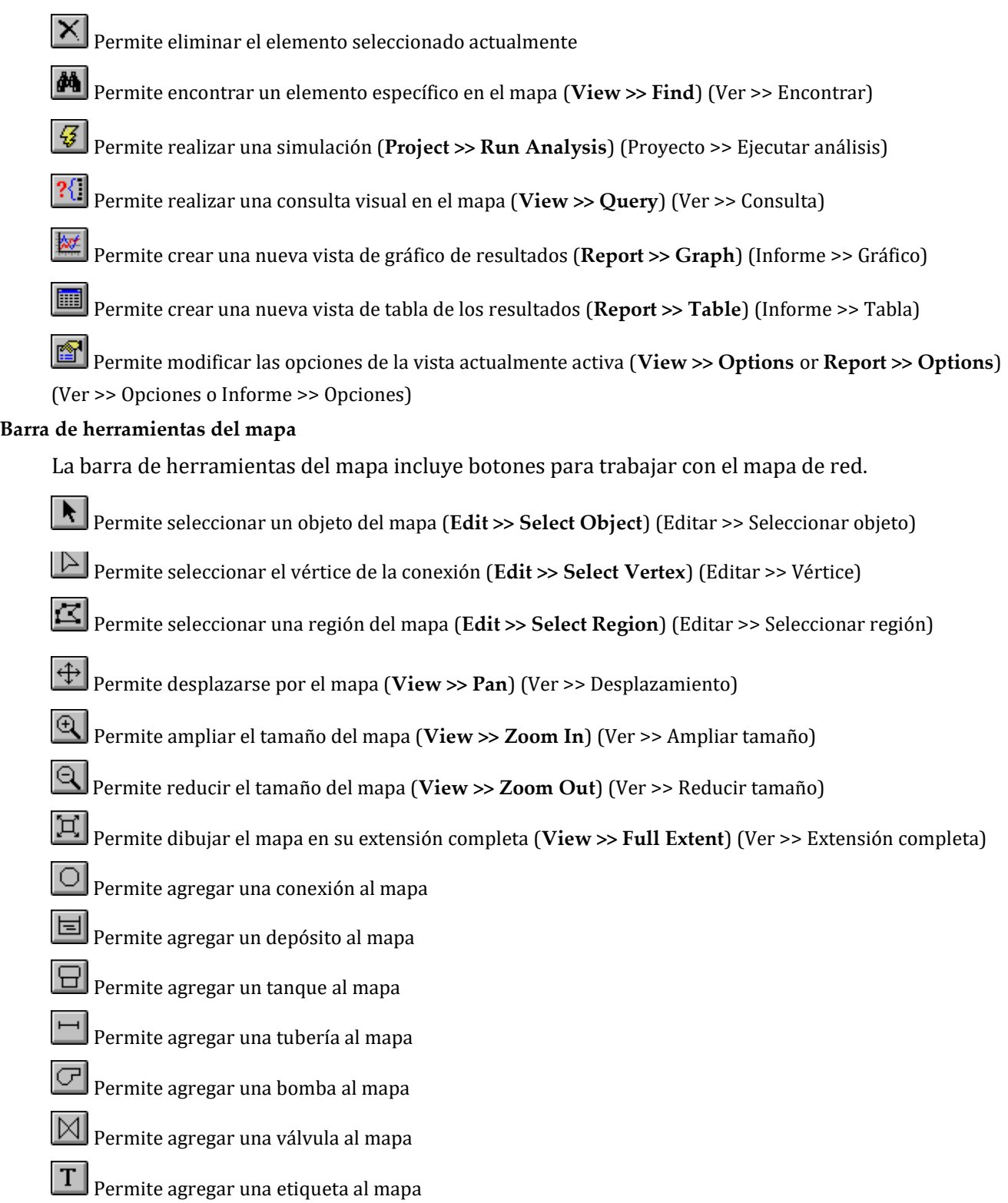

### **4.4 Barra de estado**

La barra de estado aparece en la parte inferior del espacio de trabajo de EPANET y se divide en cuatro secciones que muestran la siguiente información:

- **Auto-Length** (Longitud automática): indica si el cálculo automático de las longitudes de la tubería está activado o desactivado
- **Flow Units** (Unidades de flujo): muestra las unidades de flujo actuales que se están usando
- **Zoom Level** (Tamaño): muestra el tamaño actual del mapa (100 % es el tamaño real)
- **Run Status** (Estado de ejecución): un icono de grifo que muestra:
	- **–** No dejar correr el agua si los resultados del análisis no están disponibles
	- **–** Dejar correr el agua si los resultados válidos del análisis están disponibles
	- **–** Un grifo roto cuando los resultados del análisis están disponibles pero no son válidos porque los datos de red se han modificado
- **XY Location** (Ubicación de XY): muestra las coordenadas del mapa en las que se encuentra actualmente el puntero del mouse.

# **4.5 Mapa de red**

El mapa de red muestra un esquema de los objetos que conforman una red de distribución de agua. La ubicación de los objetos y las distancias entre ellos no son necesariamente las que existen en la escala física real. Las propiedades seleccionadas de estos objetos, como la calidad del agua en los nodos o la velocidad del flujo en las conexiones, se pueden mostrar usando diferentes colores. La codificación por color se describe en una leyenda, la cual puede editarse. Se pueden agregar objetos nuevos directamente en el mapa y se puede hacer clic en objetos existentes para editarlos, eliminarlos y reubicarlos. Se puede colocar un dibujo de fondo (como el de un mapa de calles o un mapa topográfico) detrás del mapa de red a modo de referencia. Se puede cambiar el tamaño del mapa y desplazarse de una posición a otra. Se pueden dibujar nodos y conexiones de diferentes tamaños, se pueden agregar flechas de dirección de flujo y se pueden mostrar símbolos de objetos, etiquetas de identificación y valores numéricos de una propiedad. El mapa se puede imprimir, copiar en el portapapeles de Windows o exportar como archivo DXF o metarchivo de Windows.

# **4.6 Explorador de datos**

Se puede acceder al explorador de datos (que se muestra en la [fig.](#page-57-0) [4.2 a](#page-57-0) continuación) desde la pestaña Data (Datos) de la ventana Browser (Explorador). Esta otorga acceso a distintos objetos, por categoría (juntas, tuberías, etc.) Los botones de la parte inferior se utilizan para agregar, eliminar y editar estos objetos.

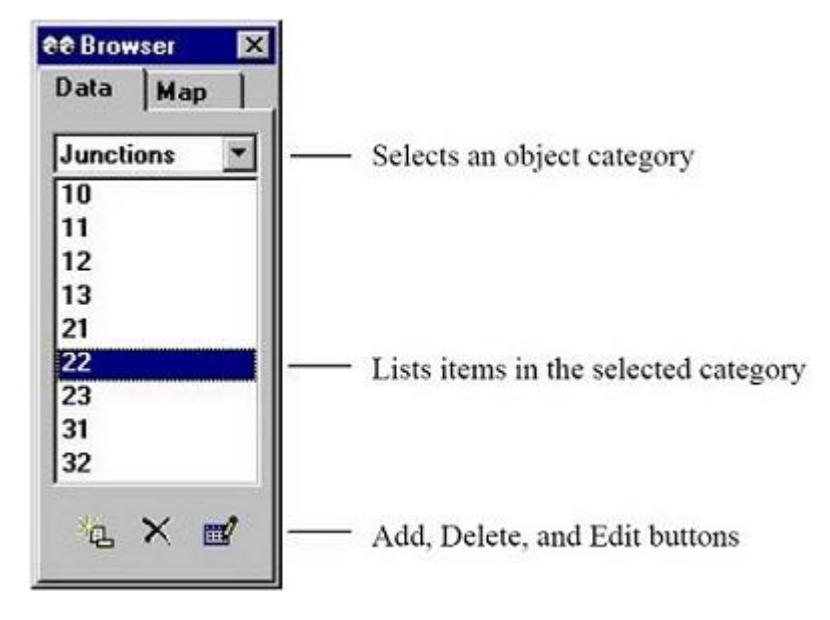

Fig. 4.2: Explorador de datos.

# <span id="page-57-0"></span>**4.7 Explorador de mapas**

Se puede acceder al explorador de mapas (que se muestra en l[a fig.](#page-58-0) [4.3 a](#page-58-0) continuación) desde la pestaña Mapas de la ventana del explorador. Permite seleccionar los parámetros y el período que se visualizan codificados por colores en el mapa de red. También incluye controles para animar el mapa a lo largo del tiempo.

Los botones de control de animación del explorador de mapas funciona de la siguiente manera:

Rewind (retroceder a la hora inicial)

Animar hacia atrás

Detener la animación

Animar hacia adelante

# <span id="page-57-1"></span>**4.8 Editor de propiedades**

El editor de propiedades (que se muestra en la [fig.](#page-58-1) [4.4](#page-58-1) a continuación) se utiliza para editar las propiedades de nodos de red, conexiones, etiquetas y opciones de análisis. Se invoca al seleccionar y hacer doble clic en uno de estos objetos (ya sea en el mapa de red o en el explorador de datos) o al hacer clic en el botón Edit (Editar) del explorador. Los siguientes puntos ayudan a explicar cómo usar el editor.

• El editor es una tabla con dos columnas: una para el nombre de la propiedad y la otra para su valor.

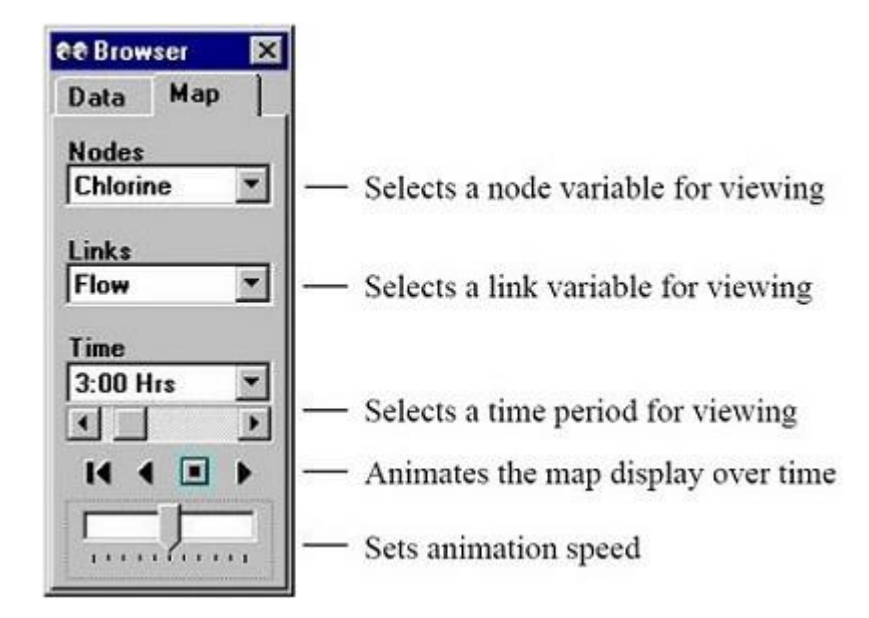

<span id="page-58-0"></span>Fig. 4.3: Explorador de mapas.

| Pipe 21          |       |  |
|------------------|-------|--|
| <b>Property</b>  | Value |  |
| *Pipe ID         | 21    |  |
| *Start Node      | 21    |  |
| *End Node        | 22    |  |
| Description      |       |  |
| Tag              | 1965  |  |
| *Lenath          | 5280  |  |
| *Diameter        | 10    |  |
| *Roughness   100 |       |  |

<span id="page-58-1"></span>Fig. 4.4: Editor de propiedades.

- Con el mouse se puede cambiar el tamaño de las columnas en el encabezado de la parte superior del editor.
- La ventana del editor se puede mover y cambiar de tamaño siguiendo los procedimientos habituales de Windows.
- Un asterisco junto al nombre de una propiedad significa que es una propiedad obligatoria, es decir, su valor no puede dejarse en blanco.
- Según la propiedad, el campo de valor puede ser uno de los siguientes:
- Un cuadro de texto donde escribe un valor
- Una lista desplegable de la que puede seleccionar distintas opciones
- Un botón de puntos suspensivos que permite activar un editor especializado
- Una etiqueta de solo lectura utilizada para mostrar resultados calculados
- La propiedad del editor con la que se esté trabajando en ese momento quedará resaltada con un fondo blanco.
- Puede usar el mouse y las teclas de flecha hacia arriba y hacia abajo del teclado para moverse entre las propiedades.
- Para comenzar a editar la propiedad resaltada, comience a escribir un valor o presione la tecla Enter (Intro).
- Para que EPANET acepto lo que usted ha ingresado, presione la tecla Enter (Intro) o desplácese a otra propiedad; para cancelar, presione la tecla Esc.
- Si desea ocultar el editor, haga clic en el botón Close (Cerrar) en la esquina superior derecha de la barra de título.

# **4.9 Preferencias del programa**

Las preferencias del programa le permiten personalizar determinadas funciones del programa. Para establecer las preferencias del programa, seleccione **Preferences** (Preferencias) del menú **File** (Archivo). Aparecerá el cuadro de diálogo Preferences (Preferencias) que contiene dos pestañas: General (de preferencias generales ) y Formats (de formato).

### **Preferencias generales**

En la pestaña General del cuadro de diálogo Preferences (Preferencias) se puede configurar las siguientes preferencias (como se muestra en l[a tabla](#page-59-0) [4.8](#page-59-0) a continuación).

<span id="page-59-0"></span>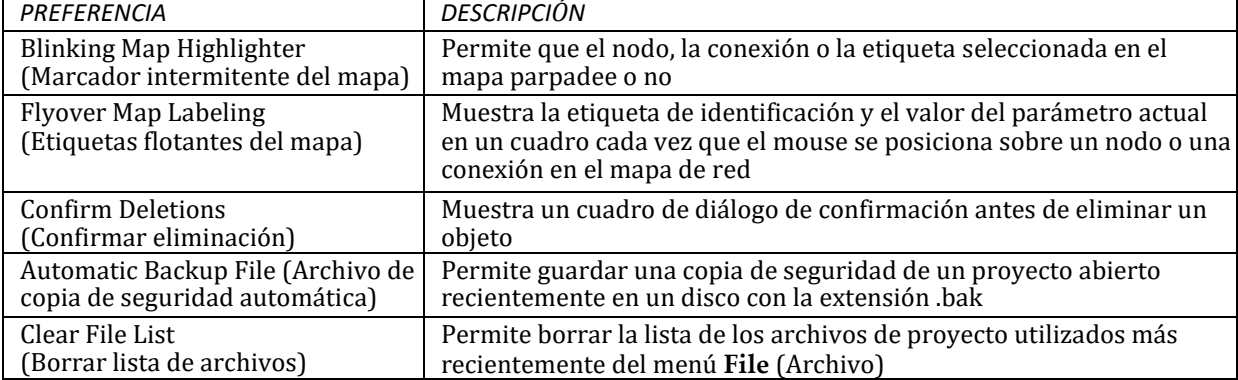

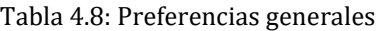

Nota: El archivo de copia de seguridad automática se coloca en el mismo directorio que el archivo de entrada. Sin embargo, el archivo de copia de seguridad (.bak) solo se crea para los archivos de entrada con la extensión .net, no para los archivos de texto con la extensión .inp. La pantalla Preferences Menu (Menú de preferencias) de la pestaña General se muestra en la [fig.](#page-60-0) [4.5 a](#page-60-0) continuación.

### **Preferencias de formato**

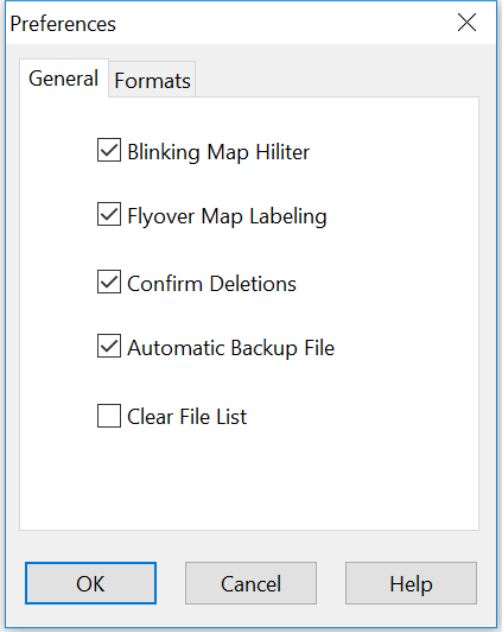

Fig. 4.5: Preferencias: pestaña General.

<span id="page-60-0"></span>La pestaña Formats (Formatos) del cuadro de diálogo Preferences (Preferencias) (que se muestra en la [fig.](#page-61-0) [4.6\)](#page-61-0) permite controlar cuántos lugares decimales se muestran al informarse los resultados de los parámetros calculados. Utilice las listas desplegables para seleccionar un parámetro de nodo o conexión específico. Use los cuadros de número de edición para seleccionar la cantidad de lugares decimales que se mostrarán en los resultados calculados del parámetro. La cantidad de lugares decimales que se muestre para un parámetro de diseño de entrada particular, como diámetro y longitud de la tubería, etc. dependerá de lo que ingrese el usuario.

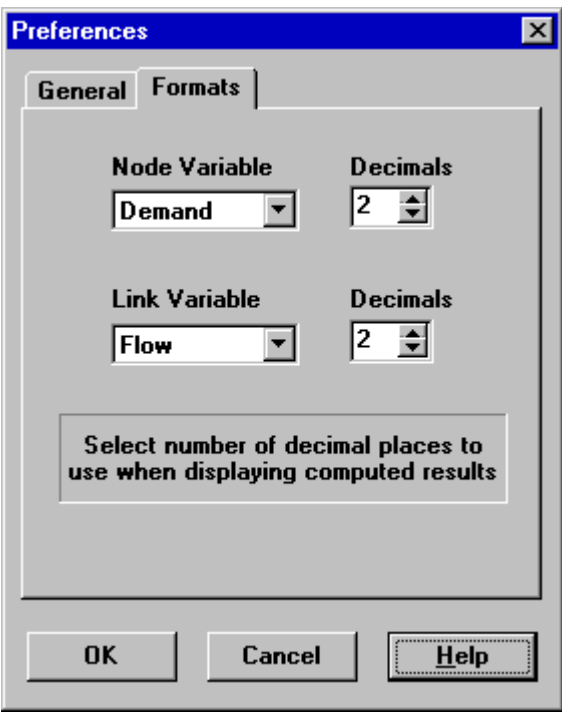

<span id="page-61-0"></span>Fig. 4.6: Preferencias: pestaña Formatos.

# CAPÍTULO 5

# Trabajar con proyectos

*En este capítulo se analiza cómo utiliza EPANET los archivos de proyecto para guardar los datos de una red de tuberías. Se explica cómo configurar determinadas opciones predeterminadas en un proyecto y cómo registrar los datos de calibración (mediciones observadas) en el proyecto para utilizarlos en la evaluación del modelo.*

# **5.1 Abrir y guardar archivos de proyecto**

Los archivos de proyecto incluyen toda la información que se utiliza para modelizar una red. En general

tienen la extensión .NET. Para crear un proyecto nuevo, haga lo siguiente:

- 1. Seleccione **File >> New** (Archivo >> Nuevo) de la barra de menú o haga clic **en** la barra de herramienta estándar.
- 2. Se le pedirá que guarde el proyecto actual (si se realizaron cambios en este) antes de crear un proyecto nuevo.
- 3. Se creará un proyecto nuevo, sin nombre, con todas las opciones configuradas en los valores predeterminados.

Cada vez que se inicie EPANET, se creará un proyecto nuevo de manera automática. Si desea abrir un proyecto existente almacenado en el disco:

- 1. Seleccione **File >> Open** (Archivo >> Abrir) de la barra de menú o haga clic **en** la barra de herramienta estándar.
- 2. Se le pedirá que guarde el proyecto actual (si se realizaron cambios en este).
- 3. Seleccione el archivo que desea abrir en el cuadro de diálogo Open file (¿Desea abrir el archivo?) que aparecerá. Puede optar por abrir un tipo de archivo guardado previamente como un proyecto de EPANET (por lo general con una extensión de .NET) o exportado como un archivo de texto (por lo general con una extensión .INP). EPANET reconoce los tipos de archivo por su contenido, no por sus nombres.
- 4. Haga clic en **OK** (Aceptar) para cerrar el cuadro de diálogo y abrir el archivo seleccionado.

Si desea guardar un proyecto con su nombre actual:

• Seleccione **File >> Save** (Archivo >> Guardar) de la barra de menú o haga clic **en la barra** de herramienta estándar.

Si desea guardar un proyecto con un nombre diferente:

- 1. Seleccione **File >> Save As** (Archivo >> Guardar como) de la barra de menú.
- 2. Aparecerá un cuadro de diálogo estándar con el mensaje File Save (Guardar archivo) desde el cual puede seleccionar la carpeta y el nombre con el que se guardará el proyecto.

**Nota:** Los proyectos siempre se guardan como archivos .NET binarios. Para guardar los datos de un proyecto como texto ASCII legible, utilice el comando **Export >> Network** (Exportar >> Red) del menú **File** (Archivo).

# **5.2 Valores predeterminados del proyecto**

Cada proyecto posee un conjunto de valores predeterminados que se utilizan a menos que el usuario de EPANET los anule. Estos valores se dividen en tres categorías:

- Etiquetas de identificación predeterminadas (etiquetas que se utilizan para identificar nodos y conexiones cuando se crean por primera vez)
- Nodo predeterminado/Propiedades de la conexión (por ejemplo, elevación del nodo, longitud de la tubería, diámetro y rugosidad)
- Opciones de análisis hidráulico predeterminadas (por ejemplo, sistema de unidades, ecuación de pérdida de carga, etc.)

Para configurar los valores de un proyecto, haga lo siguiente:

- 1. Seleccione **Project >> Defaults** (Proyecto >> Configuración predeterminada) de la barra de menú.
- 2. Aparecerá un cuadro de diálogo de configuración predeterminada con tres páginas, una para cada categoría indicada arriba.
- 3. Marque la casilla del extremo inferior derecho del cuadro de diálogo si desea guardar sus selecciones para usarlas en todos los proyectos nuevos futuros.
- 4. Haga clic en **OK** (Aceptar) para aceptar las opciones de configuración predeterminada.

Los elementos específicos de cada categoría de configuración predeterminada se analizarán a continuación.

### **Etiquetas de identificación predeterminadas**

La pestaña ID Labels (Etiquetas de identificación) del cuadro de diálogo Defaults (Valores predeterminados) se muestra en la [fig.](#page-64-0) [5.1 a](#page-64-0) continuación. Se utiliza para determinar el modo en que EPANET asignará las etiquetas de identificación predeterminadas a los componentes de red cuando estos se creen por primera vez. Para cada tipo de objeto, se puede ingresar un prefijo de etiqueta o dejar el campo en blanco si la identificación predeterminada es simplemente un número. Luego, se proporciona el incremento que se usará al agregar un sufijo numérico a la etiqueta predeterminada. Por ejemplo, si J se usara como prefijo de Juntas junto con un incremento de 5, a medida que se creen las juntas, estas recibirán etiquetas predeterminadas de J5, J10, J15 y así sucesivamente. Después de crear un objeto, se puede usar el editor de propiedades para modificar la etiqueta de identificación si es necesario.

### **Propiedades predeterminadas del nodo y de la conexión**

La pestaña Properties (Propiedades) del cuadro de diálogo Defaults (Valores predeterminados) se muestra en l[a fig.](#page-65-0) [5.2 a](#page-65-0) continuación. Establece los valores predeterminados de las propiedades de nodos y conexiones creados recientemente. Estas propiedades incluyen:

- la elevación de los nodos,
- el diámetro de los tanques,
- el nivel de agua máximo de los tanques,
- la longitud de las tuberías,
- la longitud automática (cálculo de longitud automático) de las tuberías,
- el diámetro de las tuberías y
- la rugosidad de las tuberías.

Cuando se habilita la propiedad Auto-Length (Longitud automática), las longitudes de la tuberías se calcularán automáticamente a medida que estas se agregan o se reubican en el mapa de red. El nodo o la conexión que se haya creado con estas propiedades predeterminadas siempre puede modificarse más adelante usando el editor de propiedades.

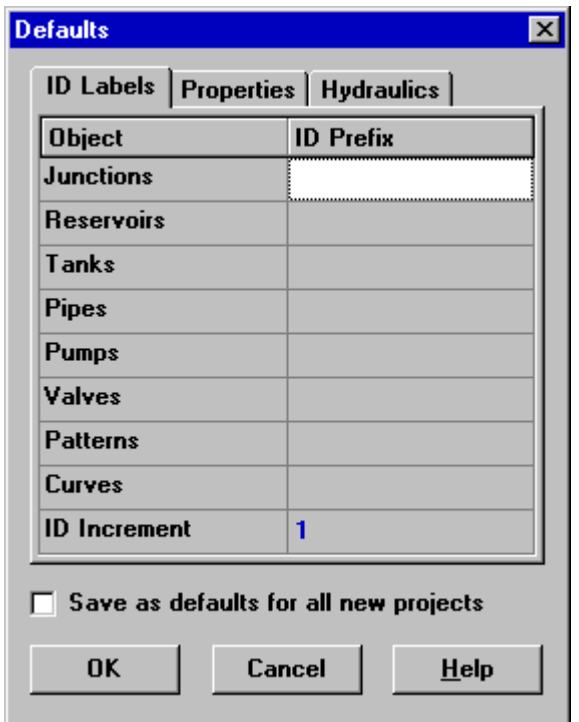

<span id="page-64-0"></span>Fig. 5.1: Pestaña ID Labels (Etiquetas de identificación) del cuadro de diálogo Defaults (Valores predeterminados) del proyecto.

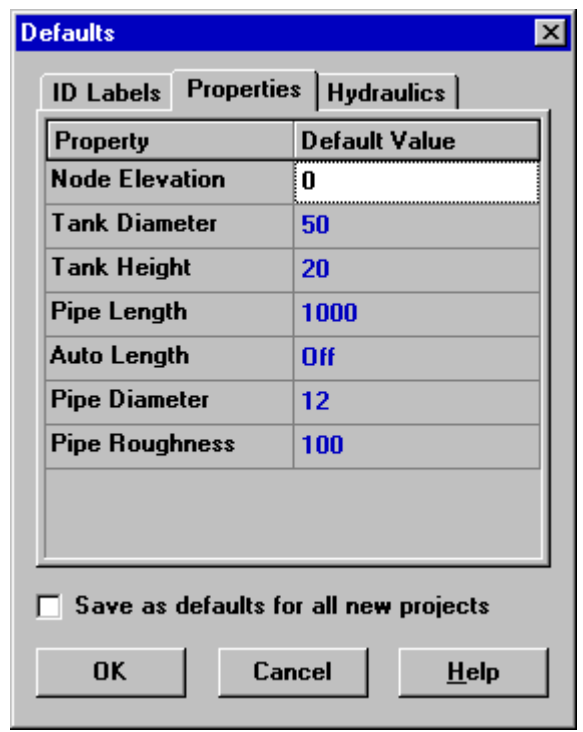

<span id="page-65-0"></span>Fig. 5.2: pestaña Properties (Propiedades) del cuadro de diálogo Defaults (Valores predeterminados) del proyecto.

### **Opciones hidráulicas predeterminadas**

La tercera pestaña del cuadro de diálogo Defaults (Valores predeterminados) se utiliza para asignar opciones predeterminadas de análisis hidráulico. Contiene un subconjunto de las opciones hidráulicas del proyecto a las que también se puede acceder desde el explorador (consulte la [sección](#page-96-0) [8.1\)](#page-96-0). Estas se repiten en el cuadro de diálogo Project Defaults (Valores predeterminados del proyecto) para que puedan guardarse para usar con proyectos futuros y con el proyecto actual. Las opciones hidráulicas más importantes que debe marcar al configurar un proyecto nuevo son: Unidades de flujo, Fórmula de pérdida de carga y Patrón predeterminado. La opción Unidades de flujo determina si todas las demás cantidades de la red se expresan en unidades estándar de EE. UU. O en unidades métricas del SI. La opción de Fórmula de pérdida de carga define el tipo de coeficiente de rugosidad que se suministrará para cada tubería de la red. El Patrón predeterminado se convierte automáticamente en el patrón de tiempo usado para variar las demandas en la simulación de un período extendido de todas las juntas a las que no se asignó ningún patrón.

### **5.3 Datos de calibración**

EPANET le permite comparar los resultados de una simulación con los datos de campo medidos. Esto se puede realizar a través de los trazados de series temporales de ubicaciones seleccionadas de la red o mediante informes de calibración especiales que consideran múltiples ubicaciones. Antes de que EPANET pueda usar los datos de calibración, estos deben ingresarse en un archivo registrado con el proyecto.

### Archivos de calibración

Un archivo de calibración es un archivo de texto que contiene datos medidos de una cantidad específica tomada durante un período específico en un sistema de distribución. El archivo proporciona datos observados que se pueden comparar con los resultados de la simulación de una red. Se deben crear archivos separados para diferentes parámetros (por ejemplo, presión, fluoruro, cloro, flujo, etc.) y diferentes estudios de muestreo. Cada línea del archivo contiene los siguientes elementos:

- Id. de la ubicación: la etiqueta de identificación (como se utiliza en el modelo de red) del lugar donde se realizó la medición
- Tiempo: el tiempo (en horas) cuando se realizó la medición
- Valor: el resultado de la medición

El tiempo de medición se calcula con respecto al tiempo cero de la simulación a la cual se aplicará el archivos de calibración. Se puede ingresar como un número decimal (por ejemplo, 27.5) o en el formato de horas:minutos (por ejemplo, 27:30). En el caso de los datos que se usarán en el análisis de un solo período, todos los valores de tiempo pueden ser 0. Se pueden agregar comentarios al archivo colocando un punto y coma (;) antes de estos. En el caso de que se realicen varias mediciones en la misma ubicación, la Id. de ubicación no debe repetirse. A continuación, se muestra un extracto de un archivo de calibración.

```
;Fluoride Tracer Measurements
;Location Time Value
;
     N1 0 0.5
          6.4 1.2
         12.7 0.9
     N2 0.5 0.72
          5.6 0.77
```
Registrar datos de calibración

Para registrar datos de calibración de un archivo de calibración, realice lo siguiente:

- 1. Seleccione **Project >> Calibration Data** (Proyecto >> Datos de calibración) de la barra de menú.
- 2. En el cuadro de diálogo Calibration Data (Datos de calibración) que se muestra en la [fig.](#page-67-0) [5.3,](#page-67-0) haga clic en la casilla junto al parámetro del cual desea registrar los datos.
- 3. Escriba el nombre de un archivo de calibración para este parámetro o haga clic en el botón **Browse**  (Examinar) para buscarlo.
- 4. Haga clic en el botón **Edit** (Editar) si desea abrir el archivo de calibración en Windows NotePad para editarlo.
- 5. Repita los pasos 2 a 4 para otros parámetros que tengan datos de calibración.
- 6. Haga clic en **OK** (Aceptar) para aceptar las opciones que ha seleccionado.

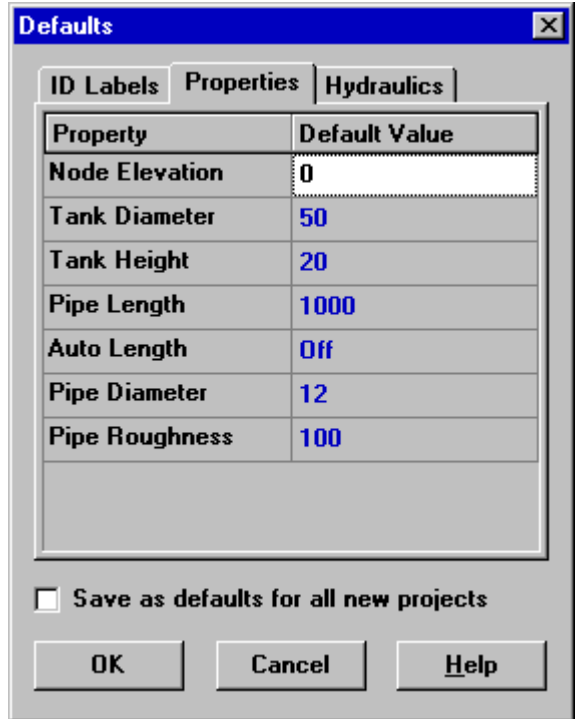

Fig. 5.3: cuadro de diálogo de datos de calibración.

# <span id="page-67-0"></span>**5.4 Resumen del proyecto**

Para ver una descripción resumida del proyecto actual, seleccione **Project >> Summary** (Proyecto >> Resumen) de la barra de menú. Aparecerá el cuadro de diálogo Project Summary (Resumen del proyecto) en el cual puede editar un título descriptivo del proyecto y agregar notas para proporcionar más información de este. Cuando abra un archivo guardado anteriormente, el cuadro de diálogo Open File (Abrir archivo) mostrará ambos elementos a medida que selecciona diferentes nombres de archivos. Esto permite que sean muy útiles para encontrar análisis de red específicos. El cuadro también muestra determinadas estadísticas de red, como la cantidad de juntas, tuberías, bombas, etc.

# CAPÍTULO<sup>6</sup>

# Trabajar con objetos

*EPANET utiliza distintos tipos de objetos para modelizar un sistema de distribución. Se puede acceder a estos objetos directamente en el mapa de la red o desde la página Data (Datos) de la ventana del explorador. En este capítulo, se describe qué son estos objetos y cómo se pueden crear, seleccionar, editar, eliminar y reubicar.*

# **6.1 Tipos de objetos**

EPANET contiene objetos físicos que pueden aparecer en el mapa de red así como objetos no físicos que incluyen información sobre el diseño y el funcionamiento. Estos objetos se pueden clasificar de la siguiente manera:

### **1. Nodos**

- a. Juntas
- b. Depósitos
- c. Tanques
- **2. Conexiones**
	- a. Tuberías
	- b. Bombas
	- c. Válvulas
- 3. Etiquetas de mapas
- 4. Patrones de tiempo
- 5. Curvas
- **6. Controles**
	- a. Simples
	- b. Programados

# **6.2 Agregar objetos**

### **Agregar un nodo**

Para agregar un nodo usando la barra de herramientas del mapa, siga estos pasos:

- 1. Haga clic en el botón del tipo de nodo (junta  $\Box$ , depósito  $\Box$  o tanque  $\Box$ ) que desea agregar de la barra de herramientas del mapa si aún no lo ha oprimido.
- 2. Mueva el mouse a la ubicación deseada del mapa y haga clic.

Para agregar un nodo usando el explorador, siga estos pasos:

- 1. Seleccione el tipo de nodo (junta, depósito o tanque) de la lista de objetos del explorador de datos.
- 2. Haga clic en el botón Add (Agregar) .
- 3. Ingrese las coordenadas del mapa con el editor de propiedades (opcional).

### **Agregar una conexión**

Para agregar una conexión de línea recta o curva usando la barra de herramientas del mapa, siga estos pasos:

- 1. Haga clic en el botón del tipo de conexión que desea agregar (tubería  $\Box$ , bomba  $\Box$  o válvula  $\boxtimes$ de la barra de herramientas del mapa, si aún no lo ha oprimido.
- 2. En el mapa, haga clic con el mouse sobre el nodo inicial de la conexión.
- 3. Mueva el mouse en la dirección del nodo final de la conexión, haciendo clic en esos puntos intermedios donde es necesario cambiar la dirección de la conexión.
- 4. Haga clic con el mouse una última vez sobre el nodo final de la conexión.

Si presiona el botón derecho del mouse o la tecla Esc mientras dibuja una conexión, se cancelará la operación.

Para agregar una conexión de línea recta usando el explorador, siga estos pasos:

- 1. Seleccione el tipo de conexión que desea agregar (tubería, bomba o válvula) de la lista de objetos del explorador de datos.
- 2. Haga clic en el botón Add (Agregar).
- 3. Ingrese los nodos inicial y final de la conexión en el editor de propiedades.

### **Agregar una etiqueta al mapa**

Para agregar una etiqueta al mapa, siga estos pasos:

- 1. Haga clic en el botón Text (Texto)  $\boxed{\Gamma}$  de la barra de herramientas del mapa.
- 2. Haga clic con el mouse en el mapa donde debe aparecer la etiqueta.
- 3. Ingrese el texto de la etiqueta.
- 4. Presione la tecla **Enter** (Intro).

### **Agregar una curva**

Para agregar una curva a la base de datos de la red, siga estos pasos:

- 1. Seleccione Curve (Curva) de la lista de categoría de objeto del explorador de datos.
- 2. Haga clic en el botón Add (Agregar).
- 3. Edite la curva usando el editor de curvas (véase a continuación).

### **Agregar un patrón de tiempo**

Para agregar un patrón de tiempo a la red, siga estos pasos:

- 1. Seleccione Patterns (Patrones) de la lista de categoría de objeto del explorador de datos.
- 2. Haga clic en el botón Add (Agregar).
- 3. Edite el patrón usando el editor de patrones (consulte a continuación).

### **Usar un archivo de texto**

Además de agregar objetos individuales de manera interactiva, puede importar un archivo de texto que contiene una lista de Id. del nodo con sus coordinadas, así como una lista de Id. de la conexión y sus nodos de conexión (consulte la [sección](#page-126-0) [11.4\)](#page-126-0).

# **6.3 Seleccionar objetos**

Para seleccionar un objeto del mapa, siga estos pasos:

1. Asegúrese de que el mapa esté en modo Selección (el cursor del mouse tiene la forma de una flecha que apunta

hacia la izquierda). Para cambiar a este modo, haga clic en el botón Select Object (Seleccionar objeto) **de** de la barra de herramientas del mapa o elija **Select Object** (Seleccionar objeto) del menú **Edit** (Editar).

2. Haga clic con el mouse sobre el objeto deseado del mapa.

Para seleccionar un objeto usando el explorador, siga estos pasos:

- **1.** Seleccione la categoría de objeto de la lista desplegable del explorador de datos.
- 2. Seleccione el objeto deseado de la lista que se encuentra debajo del encabezado de categoría.

# **6.4 Editar objetos visuales**

El editor de propiedades (consulte l[a sección](#page-57-1) [4.8\)](#page-57-1) se utiliza para editar las propiedades de objetos que pueden aparecer en el mapa de red (juntas, depósitos, tanques, tuberías, bombas, válvulas o etiquetas). Para editar uno de estos objetos, seleccione el objeto del mapa o en el explorador de datos; luego, haga clic en el botón

Edit (Editar) en el explorador de datos (o simplemente haga doble clic en el objeto del mapa). Las propiedades asociadas con cada uno de estos tipos de objetos se describen en la [tabla](#page-71-0) [6.1 a](#page-71-0) la [tabla](#page-76-0) [6.7.](#page-76-0)

Nota: el sistema de unidades en el que se expresan las propiedades del objeto depende de la elección de unidades de caudal. Si usa un caudal expresado en pies cúbicos, galones o acres-pies, significa que las unidades estadounidenses se usarán para todas las cantidades. Si usa un caudal expresado en litros o metros cúbicos, significa que se utilizarán las unidades métricas del SI. Las unidades de flujo se seleccionan en las opciones hidráulicas del proyecto, a las que puede acceder desde el menú **Project >> Defaults** (Proyecto >> Valores predeterminados). Las unidades utilizadas para todas las propiedades se resumen en el Apéndice *[Unidades](#page-152-0)  [de medida](#page-152-0)*.

Las propiedades de la junta se detallan en la [tabla](#page-71-0) [6.1.](#page-71-0)

<span id="page-71-0"></span>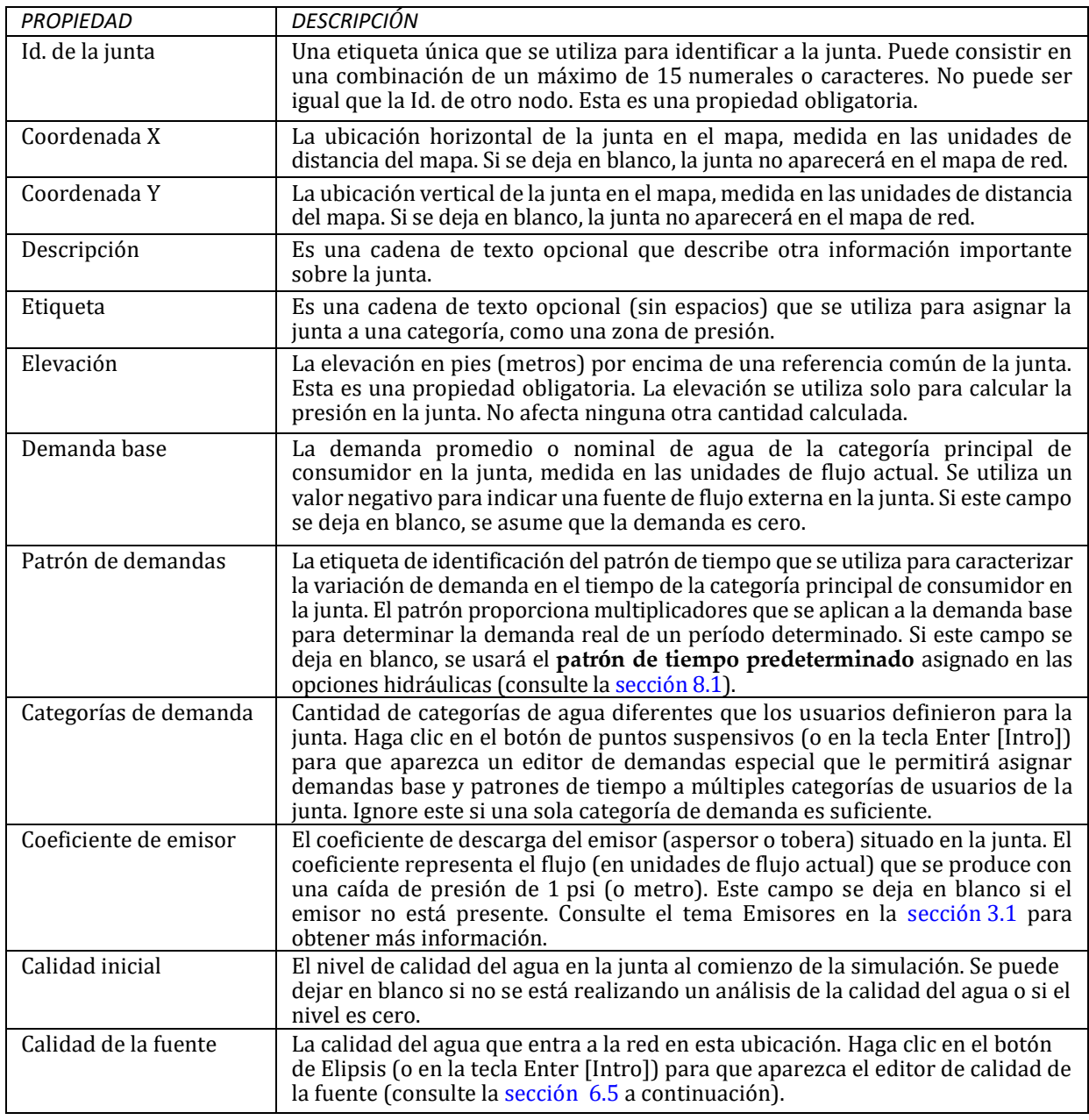

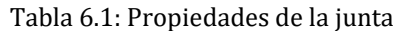

Las propiedades del depósito se detallan en la [tabla](#page-72-0) [6.2.](#page-72-0)
| <b>PROPIFDAD</b>     | <b>DESCRIPCIÓN</b>                                                                                                    |
|----------------------|----------------------------------------------------------------------------------------------------|
| Id. del depósito     | Una etiqueta única que se utiliza para identificar al depósito. Puede consistir en<br>una combinación de un máximo de 15 numerales o caracteres. No puede ser igual<br>que la Id. de otro nodo. Esta es una propiedad obligatoria.                                         |
| Coordenada X         | La ubicación horizontal del depósito en el mapa, medida en las unidades de distancia<br>del mapa. Si se deja en blanco, el depósito no aparecerá en el mapa de red.                                                                                                    |
| Coordenada Y         | La ubicación vertical del depósito en el mapa, medida en las unidades de distancia<br>del mapa. Si se deja en blanco, el depósito no aparecerá en el mapa de red.                                                                                                    |
| Descripción          | Es una cadena de texto opcional que describe otra información importante sobre<br>el depósito.                                                                                                    |
| Etiqueta             | Es una cadena de texto opcional (sin espacios) que se utiliza para asignar el<br>depósito a una categoría, como una zona de presión.                                                                                                    |
| Carga total          | La carga hidráulica (elevación + carga de presión) de agua en el depósito, en pies<br>(metros). Esta es una propiedad obligatoria.                                                                                                    |
| Patrón de carga      | La etiqueta de identificación de un patrón de tiempo usado para modelizar la<br>variación de carga del depósito. Se deja en blanco si ninguna aplica. Esta propiedad<br>es útil si el depósito representa una conexión a otro sistema cuya presión varía<br>con el tiempo. |
| Calidad inicial      | El nivel de la calidad del agua en el depósito. Se puede dejar en blanco si no se está<br>realizando un análisis o si el nivel es cero.                                                                                                    |
| Calidad de la fuente | La calidad del agua que entra a la red en esta ubicación. Haga clic en el botón de<br>puntos suspensivos (o en la tecla Enter [Intro]) para que aparezca el editor de<br>calidad de la fuente (consulte la fig. 6.5 a continuación).                                       |

Tabla 6.2: Propiedades del depósito

Las propiedades del tanque se detallan en l[a tabla](#page-72-0) [6.3.](#page-72-0)

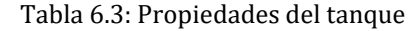

<span id="page-72-0"></span>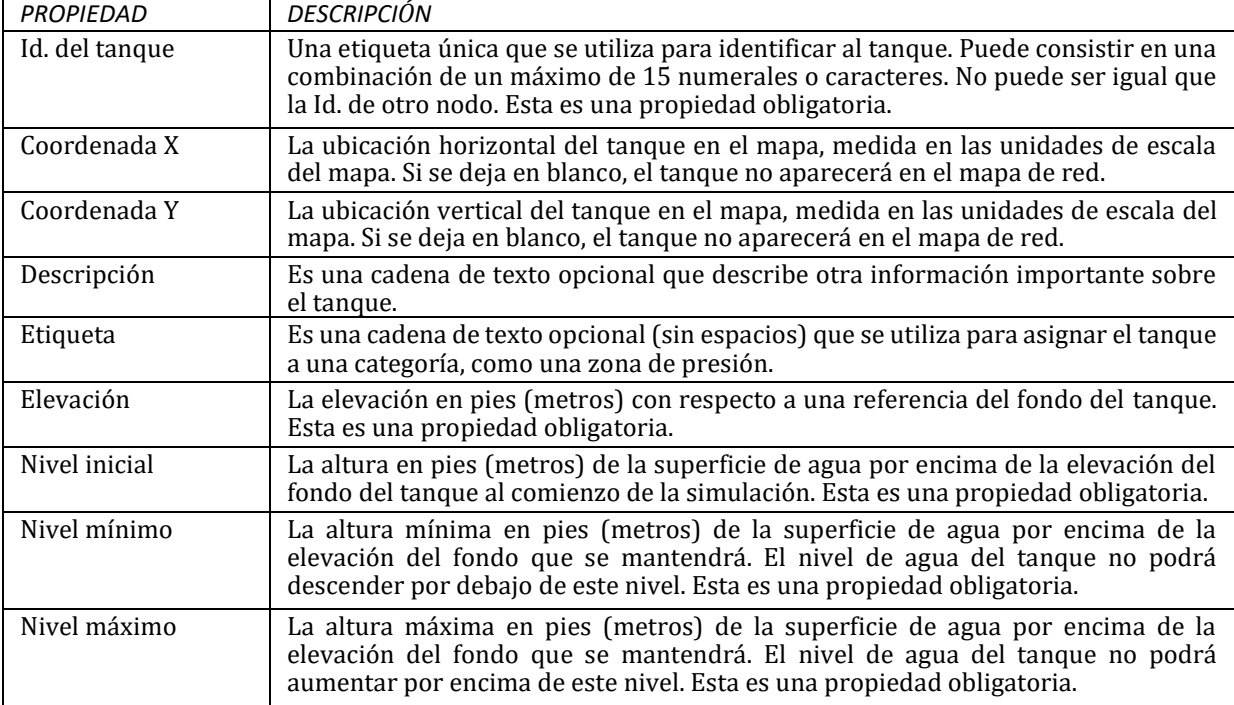

Continúa en la página siguiente

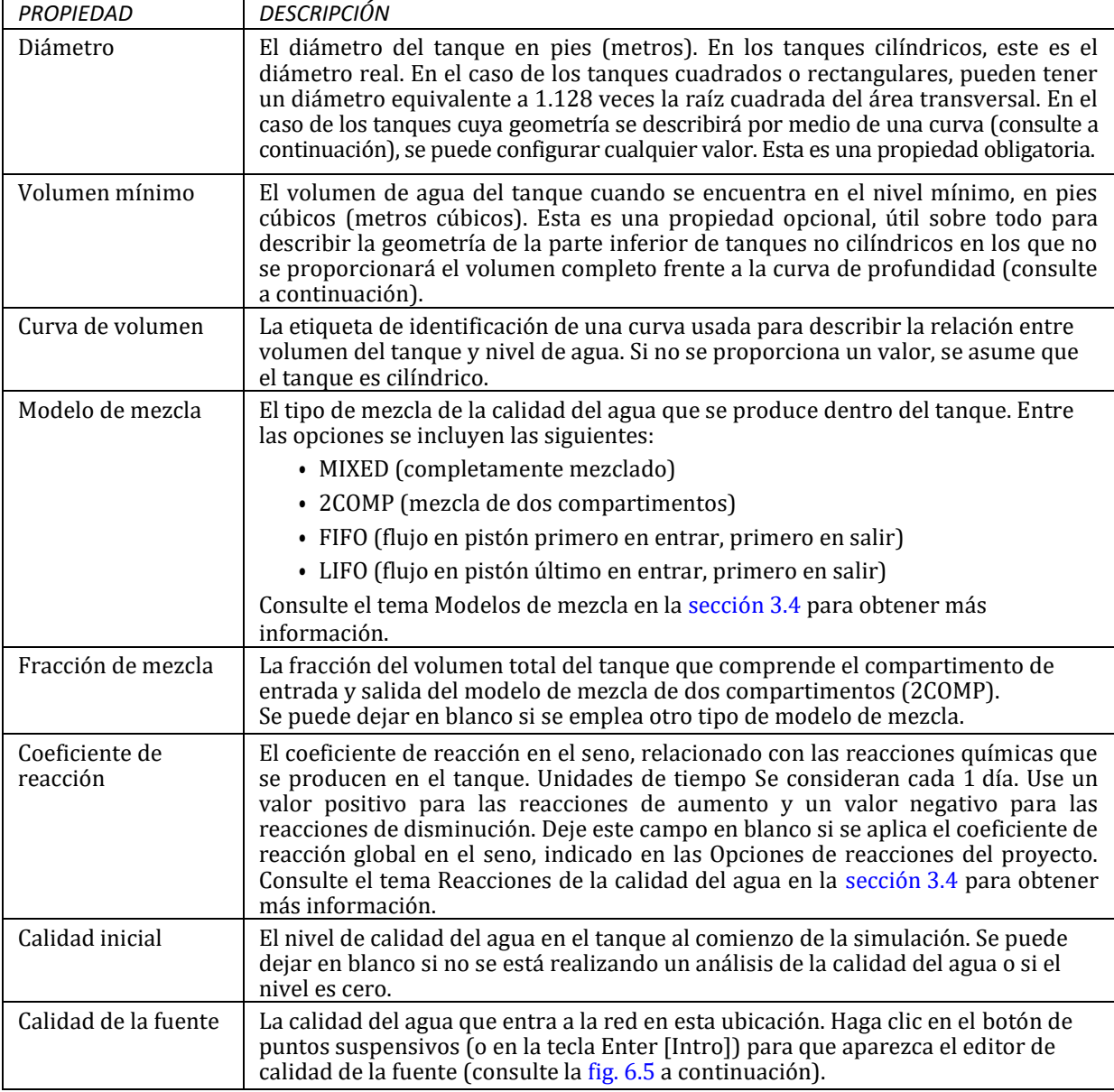

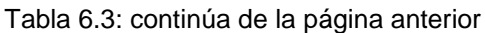

Las propiedades de la tubería se detallan en la [tabla](#page-74-0) [6.4.](#page-74-0)

<span id="page-74-0"></span>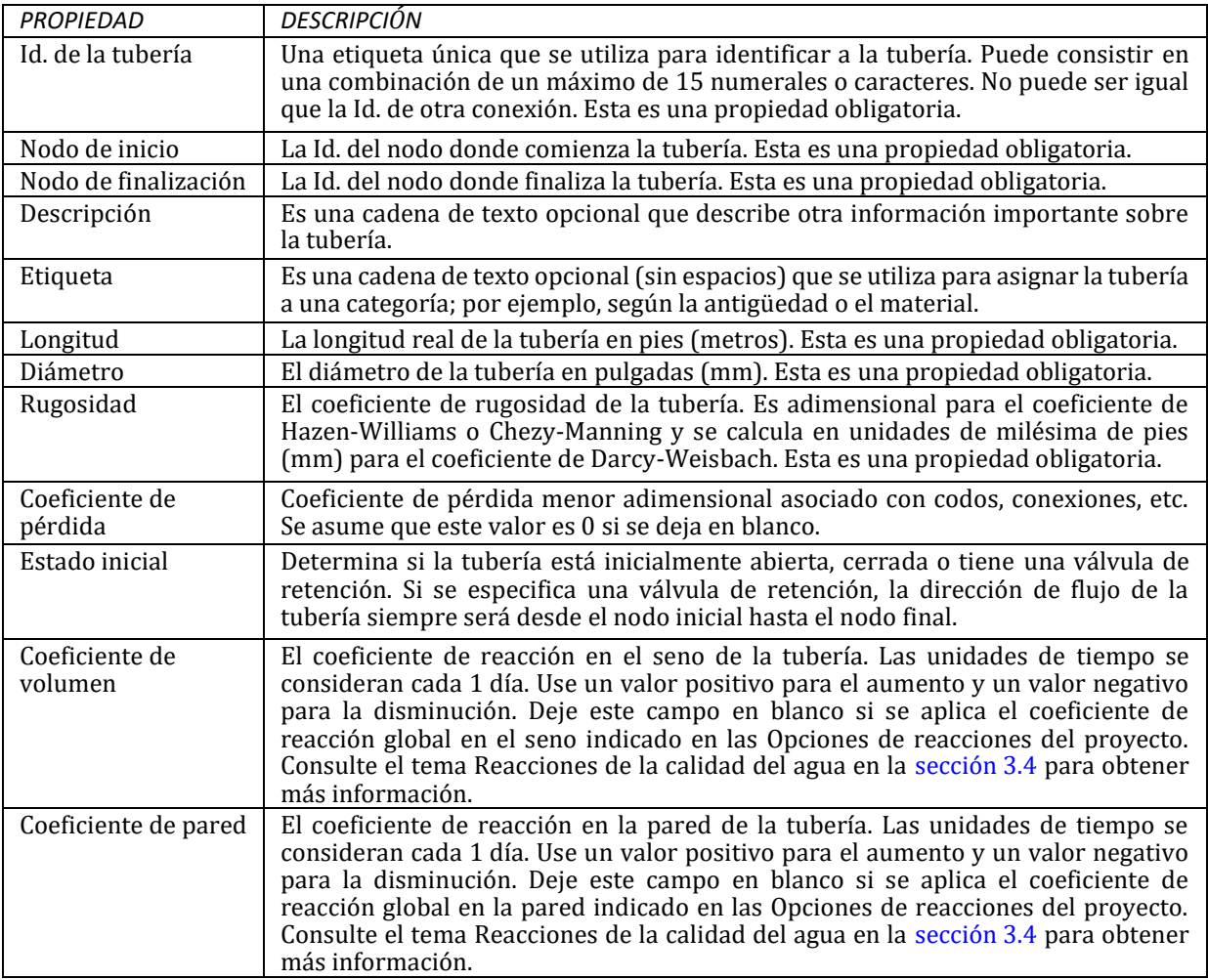

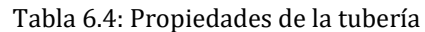

**Nota**: las longitudes de la tubería se pueden calcular automáticamente a medida que estas se agregan o se reubican en el mapa de red si está habilitada la función **Auto-Length** (Longitud automática). Para habilitar o deshabilitar esta función, siga estos pasos:

- Seleccione **Project >> Defaults** (Proyecto >> Valores predeterminados) y edite el campo de longitud automática en la página Properties (Propiedades) del cuadro de diálogo Defaults (Valores predeterminados).
- Haga clic con el botón derecho en la sección Auto-Length (Longitud automática) de la barra de estado y, luego, haga clic en el elemento de menú emergente que aparece.

Asegúrese de proporcionar dimensiones coherentes para el mapa de red antes de usar la función Auto-Length (Longitud automática) (consulte la [sección](#page-87-0) [7.2\)](#page-87-0).

Las propiedades de la bomba se detallan en la [tabla](#page-75-0) [6.5.](#page-75-0)

<span id="page-75-0"></span>

| <b>PROPIEDAD</b>        | <b>DESCRIPCIÓN</b>                                                                                                    |
|-------------------------|----------------------------------------------------------------------------------------------------|
| Id. de la bomba         | Una etiqueta única que se utiliza para identificar a la bomba. Puede consistir en<br>una combinación de un máximo de 15 numerales o caracteres. No puede ser igual<br>que la Id. de otra conexión. Esta es una propiedad obligatoria.                                                                                                    |
| Nodo de inicio          | La Id. del nodo en el lado de succión de la bomba. Esta es una propiedad obligatoria.                                                                                                    |
| Nodo de finalización    | La Id. del nodo en el lado de descarga de la bomba. Esta es una propiedad<br>obligatoria.                                                                                                    |
| Descripción             | Es una cadena de texto opcional que describe otra información importante sobre<br>la bomba.                                                                                                    |
| Etiqueta                | Es una cadena de texto opcional (sin espacios) que se utiliza para asignar la bomba<br>a una categoría; por ejemplo, en función de la antigüedad o la ubicación.                                                                                                    |
| Curva de la bomba       | La etiqueta de Id. de la curva de la bomba que se utiliza para describir la relación<br>entre la carga que suministra la bomba y el flujo que atraviesa la bomba. Deje este<br>campo en blanco si se trata de una bomba de alimentación constante (consulte a<br>continuación).                                                                                                    |
| Potencia                | La potencia que suministra la bomba en caballos de fuerza (kW). Se asume que la<br>bomba suministra la misma cantidad de energía sin importar cuál sea el flujo. Deje<br>este campo en blanco si se usará, en cambio, la curva de la bomba. Se utiliza cuando<br>no está disponible la información sobre la curva de la bomba.                                                                                                    |
| Velocidad               | La configuración de velocidad relativa de la bomba (adimensional). Por ejemplo,<br>una configuración de velocidad de 1.2 implica que la velocidad de rotación de la<br>bomba es un 20 % superior a la configuración normal.                                                                                                    |
| Patrón                  | La etiqueta de identificación de un patrón de tiempo usado para controlar el<br>funcionamiento de la bomba. Los multiplicadores del patrón son equivalentes a los<br>ajustes de velocidad. Un multiplicador de cero implica que la bomba se apagará<br>durante el período correspondiente. Deje este campo en blanco si no aplica.                                                                                                    |
| Estado inicial          | El estado de la bomba (abierto o cerrado) al comienzo de la simulación.                                                                                                    |
| Curva de<br>rendimiento | La etiqueta de identificación de la curva que representa el rendimiento hidráulico<br>de la bomba (en porcentaje) como una función del caudal. Esta información solo se<br>utiliza para calcular el consumo de energía. Deje este campo en blanco si no aplica<br>o si usará el rendimiento global de la bomba que se proporciona en la sección<br>Opciones de energía del proyecto (consulte la sección 8.1).                                                          |
| Precio de la energía    | El precio promedio o nominal de la energía en unidades monetarias por kilovatios<br>hora. Se utiliza solamente para calcular el costo del consumo de energía. Deje este<br>campo en blanco si no aplica o si usará el valor global que se proporciona en<br>Opciones de energía del proyecto (consulte la sección 8.1).                                                                                                    |
| Patrón de precios       | La etiqueta de identificación del patrón de tiempo que se utiliza para describir la<br>variación del precio de la energía a lo largo del día. Cada multiplicador del patrón<br>se aplica al precio de la energía de la bomba para determinar el precio para el<br>momento del día correspondiente. Deje este campo en blanco si no aplica o si usará<br>el patrón de precios global que se especifica en Opciones de energía del proyecto<br>(consulte la sección 8.1). |

Tabla 6.5: Propiedades de la bomba

Las propiedades de la válvula se detallan en l[a tabla](#page-76-0) [6.6.](#page-76-0)

<span id="page-76-0"></span>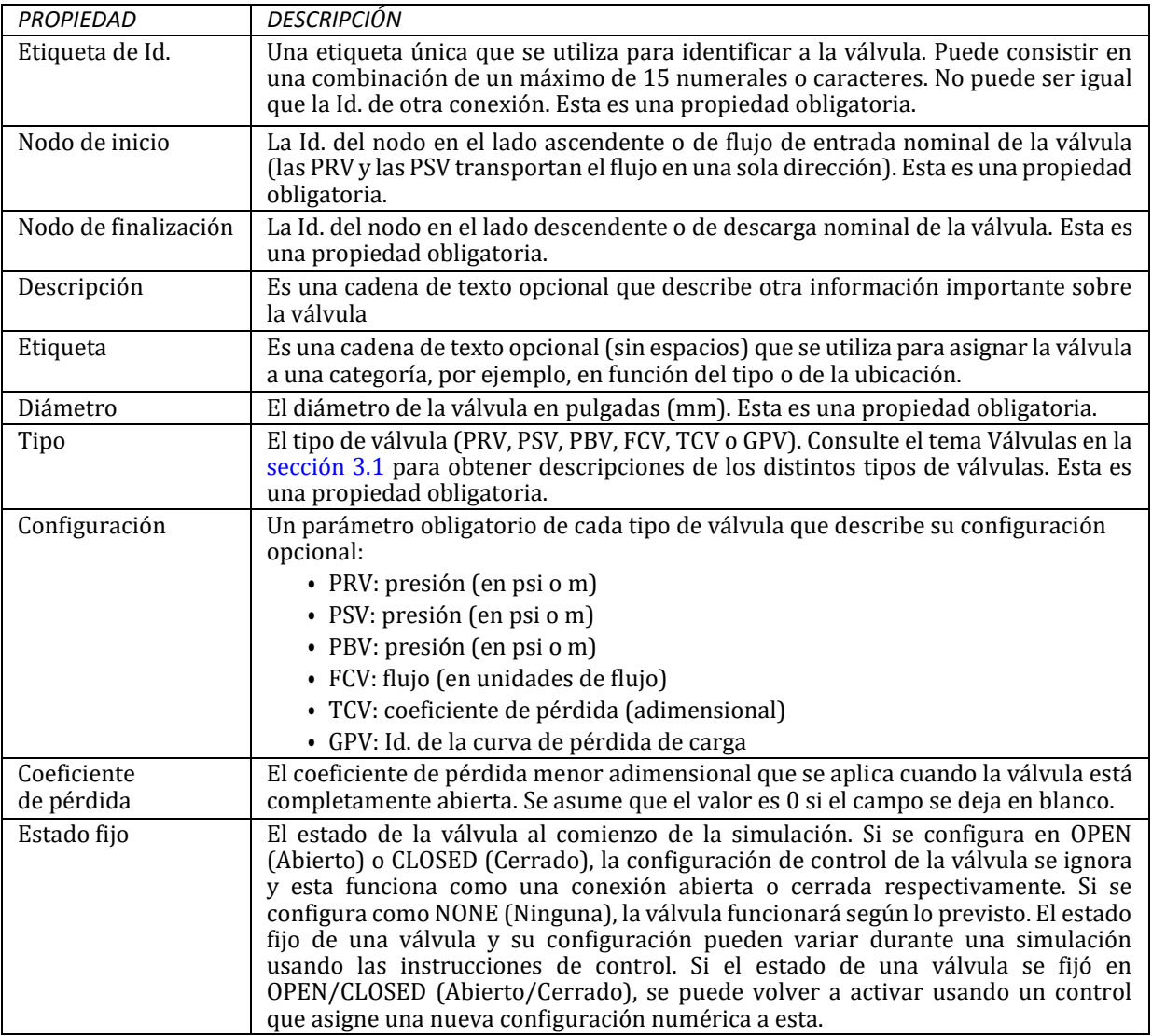

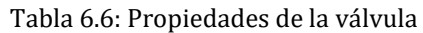

Las propiedades de las etiquetas del mapa se detallan en la [tabla](#page-76-1) [6.7.](#page-76-1)

Tabla 6.7: Propiedades de las etiquetas del mapa

<span id="page-76-1"></span>

| <b>PROPIEDAD</b> | <b>DESCRIPCIÓN</b>                                                                                                    |
|------------------|----------------------------------------------------------------------------------------------------|
| Texto            | El texto de la etiqueta                                                                                                    |
| Coordenada X     | La ubicación horizontal del extremo superior izquierdo de la etiqueta en el mapa,<br>medida en las unidades de escala. Esta es una propiedad obligatoria.           |
| Coordenada Y     | La ubicación vertical del extremo superior izquierdo de la etiqueta en el mapa,<br>medida en las unidades de escala. Esta es una propiedad obligatoria.             |
| Nodo de anclaje  | La Id. de un nodo que sirve como el punto de anclaje de la etiqueta (consulte la<br>Nota 1 a continuación). Deje este campo en blanco si la etiqueta no se anclará. |
| Tipo de medidor  | El tipo de objeto que medirá la etiqueta (consulte la Nota 2 a continuación). Puede<br>elegir entre Ninguno, Nodo o Conexión.                                       |
| Id. del medidor  | La Id. del objeto (nodo o conexión) que se está midiendo.                                                                                                    |
| Fuente           | Muestra un cuadro de diálogo que permite seleccionar la fuente, el tamaño y el<br>estilo de la etiqueta.                                                            |

Notas:

- 1. La propiedad de un nodo de anclaje de una etiqueta se utiliza para anclar la etiqueta en relación con una ubicación determinada en el mapa. Cuando se amplíe el tamaño del mapa, la etiqueta aparecerá a la misma distancia del nodo de anclaje que había cuando el mapa se veía en su extensión completa. Esta función evita que las etiquetas se alejen demasiado de los objetos que deben describir cuando se cambie el tamaño del mapa.
- 2. Las propiedades de tipo e Id. del medidor determinan si la etiqueta funcionará como medidor. Las etiquetas del medidor muestran el valor del parámetro de visualización actual (elegido en el explorador de mapas) debajo del texto de la etiqueta. El tipo y la Id. del medidor deben hacer referencia a un nodo o conexión existente en la red. De lo contrario, solo aparecerá el texto de la etiqueta.

# **6.5 Editar objetos no visuales**

Las curvas, los patrones de tiempo y los controles poseen editores especiales que se utilizan para definir las propiedades. Para editar uno de estos objetos, seleccione el objeto en el explorador de datos y, luego, haga

clic en el botón Edit (Editar) . Asimismo, el editor de propiedades de las juntas incluye un botón de puntos suspensivos en el campo de Categorías de demanda que muestra un editor de demandas especial cuando hace clic en este. De igual modo, el campo Calidad de la fuente del editor de propiedades de juntas, depósitos y tanques posee un botón que inicia un editor de calidad de la fuente especial. Cada uno de estos editores especializados se describe a continuación.

### **Curve Editor (Editor de curvas)**

Es un cuadro de diálogo, como se muestra en la [fig.](#page-78-0) [6.1 .](#page-78-0) Para usar el editor de curvas, ingrese los valores de los siguientes elementos [\(tabla](#page-77-0) [6.8\)](#page-77-0):

<span id="page-77-0"></span>

| ELEMENTO                   | <b>DESCRIPCION</b>                                                       |
|----------------------------|--------------------------------------------------------------------------|
| Curve ID (Id. de la curva) | La etiqueta de identificación de la curva (con un máximo de 15 numerales |
|                            | o caracteres)                                                            |
| Description (Descripción)  | La descripción opcional de lo que representa la curva                    |
| Curve Type (Tipo de curva) | El tipo de curva                                                         |
| X-Y Data (Datos de X-Y)    | Los puntos de datos de X-Y de la curva                                   |

Tabla 6.8: propiedades del editor de curvas

A medida que se desplaza entre las celdas de la tabla de datos X-Y (o presiona la tecla Enter [Intro]), la curva se vuelve a dibujar en la vista previa de la ventana. En el caso de las curvas de un solo punto y de tres puntos, la ecuación generada para la curva se mostrará en el cuadro Equation (Ecuación). Haga clic en el botón **OK**  (Aceptar) para aceptar la curva o en el botón **Cancel** (Cancelar) para cancelar lo ingresado. También puede hacer clic en el botón **Load** (Cargar) para cargar los datos de la curva que se guardaron anteriormente en el archivo, o hacer clic en el botón **Save** (Guardar) para guardar los datos actuales de la curva en un archivo.

### **Pattern Editor (Editor de patrones)**

El editor de patrones, que se muestra en la [fig.](#page-79-0) [6.2,](#page-79-0) permite editar las propiedades del objeto de un patrón de tiempo. Para usar el editor de patrones, ingrese los valores de los siguientes elementos [\(tabla](#page-77-1) [6.9\)](#page-77-1):

<span id="page-77-1"></span>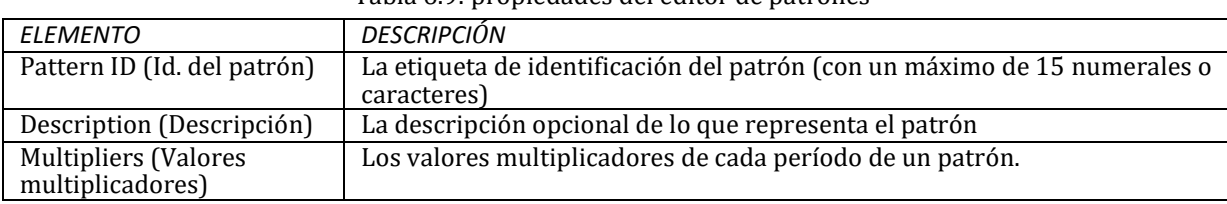

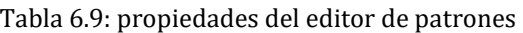

A medida que ingresa estos valores, la vista previa de la tabla se vuelve a dibujar para proporcionar una representación visual del patrón. Si llega al final de los períodos de tiempo disponibles al ingresar los valores multiplicadores, simplemente presione la tecla **Enter** (Intro) para agregar otro período. Cuando haya terminado de editar, haga clic en el botón **OK** (Aceptar) para aceptar el patrón o en el botón **Cancel**  (Cancelar) para cancelar lo ingresado. También puede hacer clic en el botón **Load** (Cargar) para cargar los datos del patrón que se guardaron anteriormente en el archivo, o hacer clic en el botón **Save** (Guardar) para guardar los datos actuales del patrón en un archivo.

#### **Controls Editor (Editor de controles)**

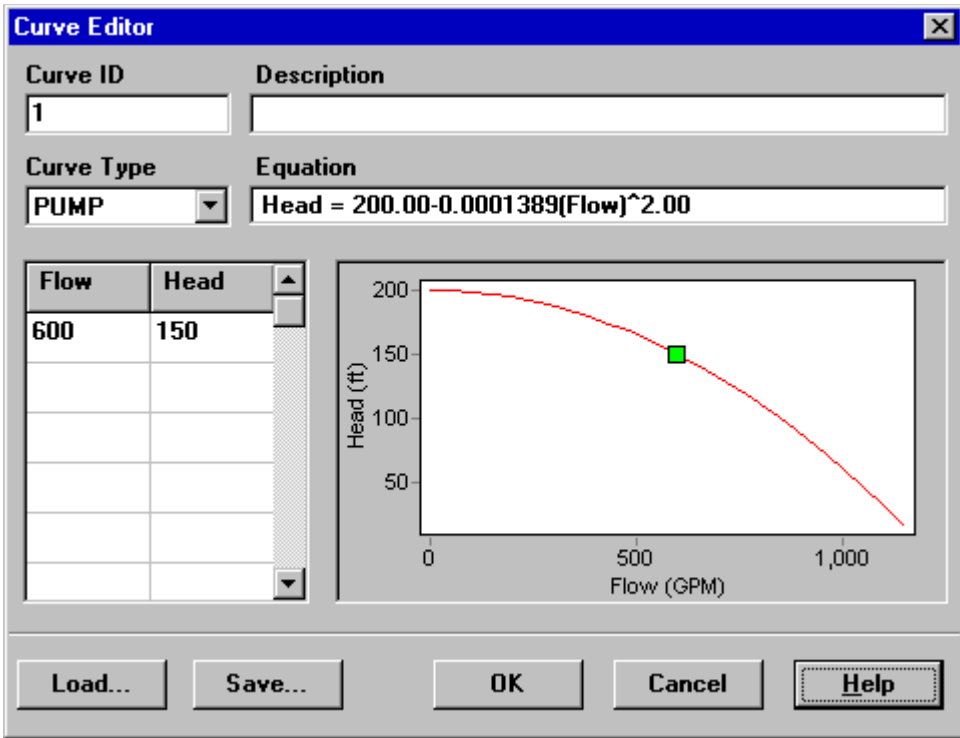

<span id="page-78-0"></span>Fig. 6.1: Curve Editor (Editor de curvas).

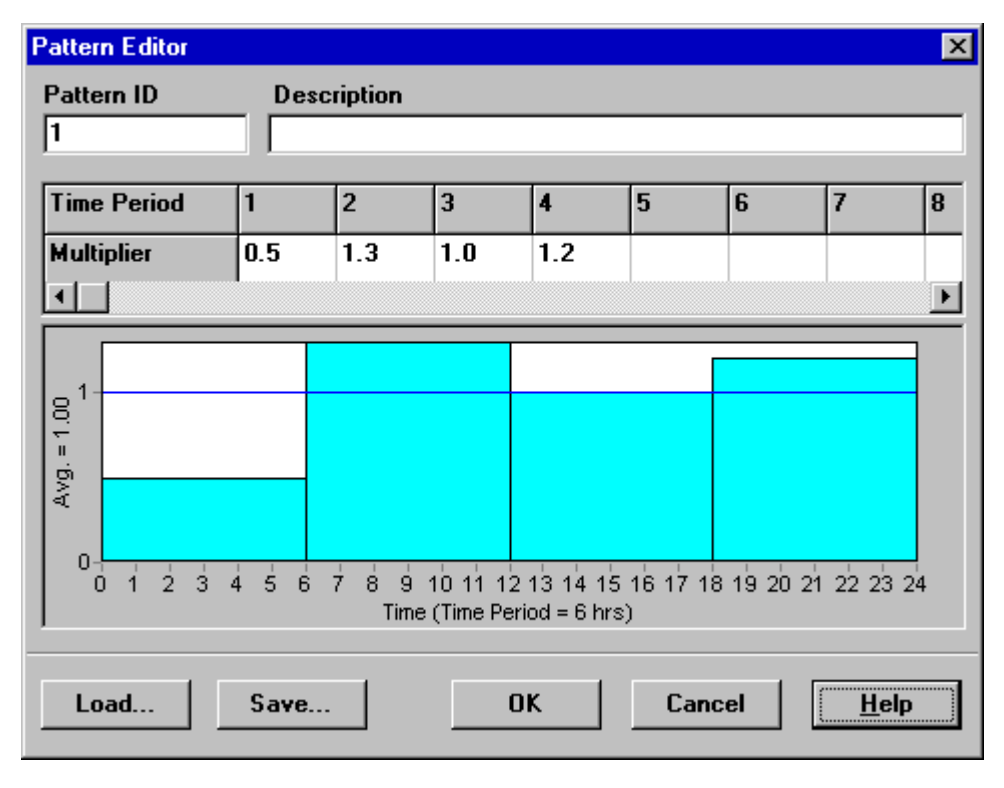

Fig. 6.2: Pattern Editor (Editor de patrones).

<span id="page-79-0"></span>El editor de controles, que se muestra en l[a fig.](#page-79-1) [6.3,](#page-79-1) es una ventana del editor de texto que se utiliza para editar controles simples y programados. Posee un menú de edición de texto estándar que se activa haciendo clic con el botón derecho en cualquier parte del editor. El menú incluye los comandos Undo (Deshacer), Cut (Cortar), Copy (Copiar), Paste (Pegar), Delete (Eliminar) y Select All (Seleccionar todo).

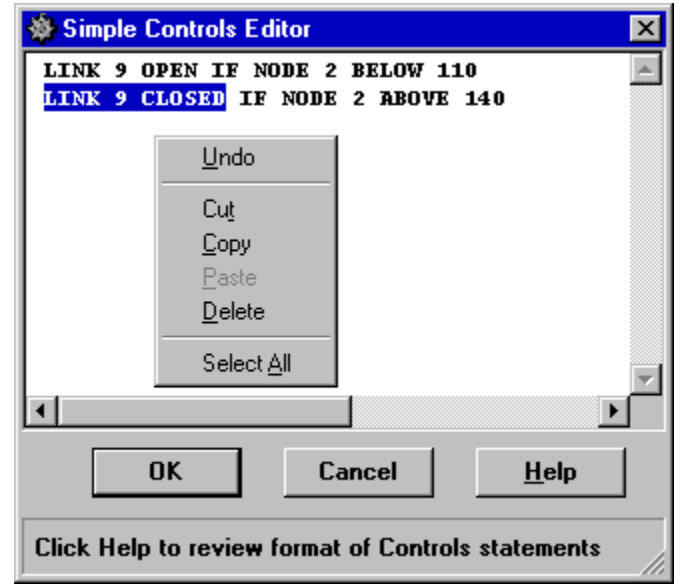

<span id="page-79-1"></span>Fig. 6.3: editor de controles.

#### **Demand Editor (Editor de demandas)**

El editor de demandas se muestra en l[a fig.](#page-80-0) [6.4.](#page-80-0) Se utiliza para asignar demandas de base y patrones de tiempo cuando existe más de una categoría de consumidor de agua en una junta. Se invoca la función desde el editor de propiedades haciendo clic en el botón de puntos suspensivos (o presionando la tecla Enter [Intro]) cuando el campo Categorías de demanda está resaltado.

El editor es una tabla que tiene tres columnas. Cada categoría de demanda se ingresa como una nueva fila de la tabla. Las columnas incluyen la siguiente información:

- *Base Demand* (demanda de base): la demanda de referencia o promedio de la categoría (obligatoria)
- *Time Pattern* (Patrón de tiempo): la etiqueta de identificación del patrón de tiempo que se utiliza para permitir que la demanda varíe con el tiempo (opcional)
- *Category* (Categoría): la etiqueta de texto que se utiliza para identificar la categoría de demanda (opcional)

Inicialmente, la tabla incluye 10 filas. Si necesita agregar más filas, seleccione cualquier celda de la última fila y presione la tecla **Enter** (Intro).

**Nota**: Según la convención, la demanda ingresada en la primera fila del editor se considerará la categoría principal de la junta y aparecerá en el campo Base Demand (Demanda de base) del editor de propiedades.

#### **Source Quality Editor (Editor de calidad de la fuente)**

El editor de calidad de la fuente es un cuadro de diálogo emergente que se utiliza para describir la calidad del flujo de la fuente que ingresa a la red en un nodo específico. Esta fuente puede representar los trabajos de tratamiento principales, una planta de tratamiento satélite o para la boca de pozos, o el ingreso de sustancias contaminantes indeseadas. El cuadro de diálogo, que se muestra en la [fig.](#page-81-0) [6.5,](#page-81-0) incluye los siguientes campos [\(tabla](#page-81-1) [6.10\)](#page-81-1):

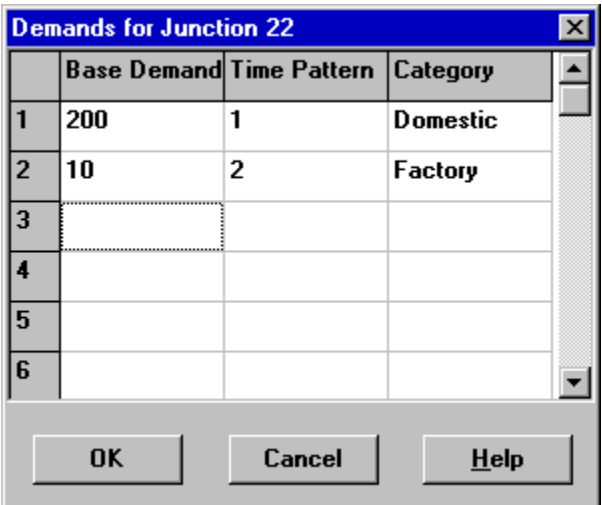

<span id="page-80-0"></span>Fig. 6.4: editor de demanda.

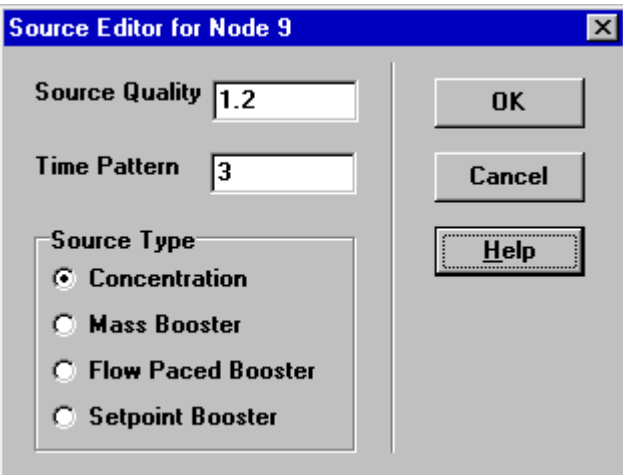

Fig. 6.5: editor de calidad de la fuente.

#### Tabla 6.10: propiedades del editor de calidad de la fuente.

<span id="page-81-1"></span><span id="page-81-0"></span>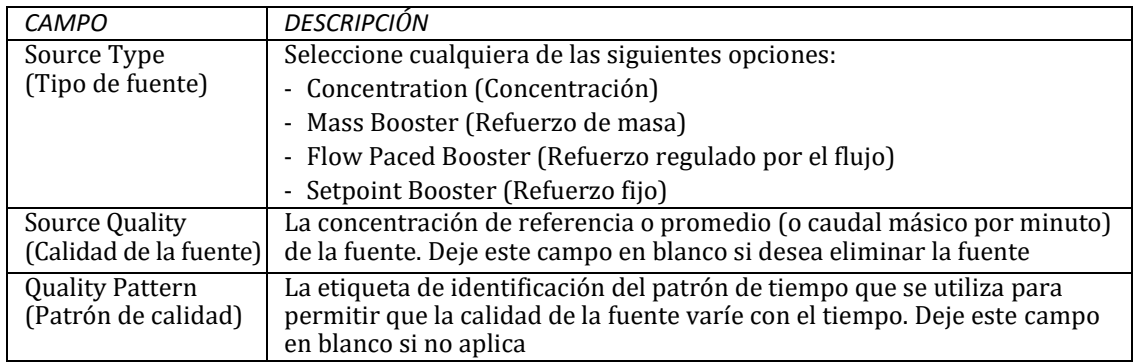

Se puede designar una fuente de calidad del agua como una fuente de concentración o de aporte.

- Una **fuente de concentración** establece la concentración de cualquier flujo externo que ingrese a un nodo de la red, como el flujo de un depósito o de una demanda negativa ubicada en una junta.
- Una **fuente de refuerzo de masa** agrega un flujo de masa fijo al flujo que ingresa al nodo desde otros puntos de la red.
- Una **fuente de refuerzo regulado por el flujo** agrega una concentración fija a la concentración obtenida de la mezcla del flujo que ingresa al nodo desde otros puntos de la red.
- Una **fuente de refuerzo establecida** determina la concentración del flujo que sale del nodo (siempre y cuando la concentración del flujo que ingresa al nodo esté por debajo del límite establecido).

La fuente de concentración se utiliza más en los nodos que representan suministros de agua o trabajos de tratamiento (por ejemplo, depósitos o nodos a los que se asignó una demanda negativa). La fuente de refuerzo se utiliza más para modelizar la inyección directa de un trazador o un desinfectante adicional en la red o para modelizar el ingreso de sustancias contaminantes.

# **6.6 Copiar y pegar objetos**

Las propiedades de un objeto que se muestran en el mapa de red se pueden copiar y pegar en otro objeto de la misma categoría. Para copiar las propiedades de un objeto al portapapeles interno de EPANET, siga estos pasos:

- 1. Haga clic con el botón derecho en el objeto del mapa.
- 2. Seleccione **Copy** (Copiar) en el menú emergente que aparece.

Para pegar propiedades copiadas en un objeto, siga estos pasos:

- 1. Haga clic con el botón derecho en el objeto del mapa.
- 2. Seleccione **Paste** (Pegar) en el menú emergente que aparece.

### **6.7 Moldear e invertir conexiones**

Las conexiones se pueden dibujar como polilíneas que contienen cualquier número de segmentos de línea recta que agregan cambios de dirección y curvatura a la conexión. Una vez que se dibujó una conexión en el mapa, puede agregar, eliminar y mover puntos interiores que definen estos segmentos de línea (vea la [fig.](#page-83-0) [6.6\)](#page-83-0). Para editar los puntos interiores de una conexión, haga lo siguiente:

- 1. Seleccione la conexión que desea editar en el mapa de red y haga clic  $\Box$  en la barra de herramientas del mapa (o seleccione **Edit >> Select Vertex** [Editar >> Seleccionar vértice] de la barra de menú, o haga clic con el botón derecho en la conexión y seleccione **Vertices** [Vértices] del menú emergente).
- 2. El puntero del mouse cambiará su forma a una punta de la flecha y los vértices que tenga la conexión se mostrarán con unas pequeñas manijas a su alrededor. Para seleccionar un vértice particular, haga clic con el mouse sobre este.
- 3. Para agregar un nuevo vértice a la conexión, haga clic con el botón derecho del mouse y seleccione **Add Vertex** (Agregar vértice) del menú emergente (o simplemente presione la tecla **Insert** del teclado).
- 4. Para eliminar el vértice seleccionado actualmente, haga clic con el botón derecho del mouse y seleccione **Delete Vertex** (Eliminar vértice) del menú emergente (o simplemente presione la tecla **Supr** del teclado).
- 5. Para mover un vértice a otra ubicación, arrástrelo presionando el botón izquierdo del mouse hasta su nueva posición.
- 6. Mientras esté en el modo de selección de vértice, puede comenzar a editar los vértices de otra conexión haciendo clic en esta. Para salir del modo de selección de vértice, haga clic con el botón derecho en el mapa y seleccione **Quit Editing** en el menú emergente, o seleccione cualquier otro botón de la barra de herramientas del mapa.

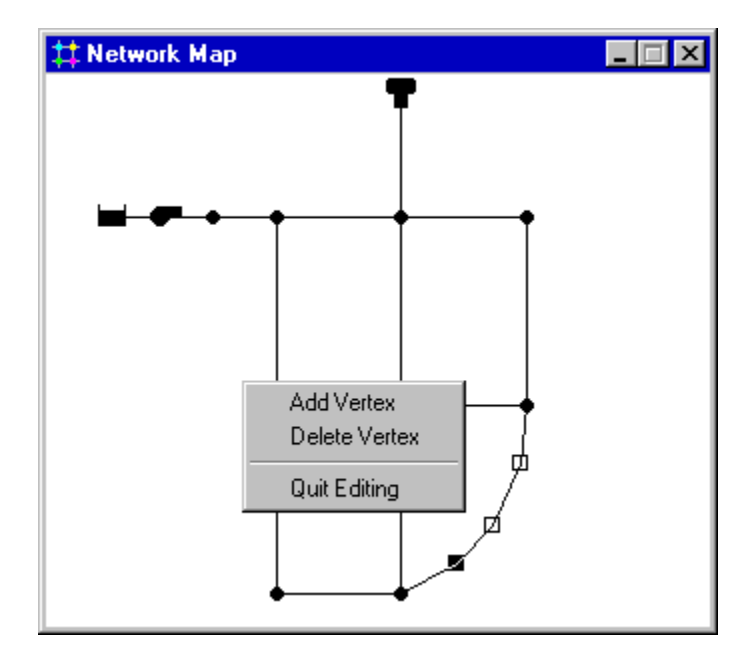

Fig. 6.6: modificación de la forma de una conexión.

<span id="page-83-0"></span>También es posible invertir la dirección de una conexión (es decir, cambiar los nodos de finalización) si hace clic con el botón derecho sobre esta y selecciona **Reverse** (Invertir) en el menú emergente que aparece. Esta opción es útil para reorientar bombas y válvulas que originalmente se agregaron en la dirección equivocada.

### **6.8 Eliminar un objeto**

Para eliminar un objeto, siga estos pasos:

- 1. Seleccione el objeto en el mapa o desde el explorador de datos.
- 2. Puede:
	- Hacer clic en  $\mathbf{X}$  en la barra de herramientas estándar
	- Hacer clic en el mismo botón del explorador de datos
	- Presionar la tecla **Supr** en el teclado

**Nota**: Puede configurar una opción para confirmar antes de eliminar los elementos. Consulte la página Preferencias generales del cuadro de diálogo Preferencias del programa que se describe en la [sección](#page-59-0) [4.9.](#page-59-0)

### **6.9 Mover un objeto**

Para mover un nodo o una etiqueta a otra ubicación en el mapa, siga estos pasos:

- 1. Seleccione el nodo o la etiqueta.
- 2. Con el botón izquierdo del mouse presionado sobre el objeto, arrastre este hasta su ubicación nueva.
- 3. Suelte el botón izquierdo.

Como alternativa, puede ingresar manualmente las nuevas coordenadas X e Y del objeto en el editor de propiedades. Cada vez que se mueva un nodo, se moverán también todas las conexiones relacionadas con este.

### **6.10 Seleccionar un grupo de objetos**

Para seleccionar un grupo de objetos que se encuentran en una región irregular del mapa de red, siga estos pasos:

- 1. Seleccione **Edit >> Select Region** (Editar >> Seleccionar región) o haga clic en **E** en la barra de herramientas del mapa.
- 2. Dibuje una línea poligonal cerrada alrededor de la región de interés en el mapa haciendo clic con el botón izquierdo del mouse en cada vértice del polígono.
- 3. Cierre el polígono haciendo clic con el botón derecho o presionando la tecla **Enter** (Intro); si desea cancelar la selección, presione la tecla **Esc**.

Para seleccionar todos los objetos que actualmente se ven en el mapa, seleccione **Edit >> Select All** (Editar >> Seleccionar todos) (no se seleccionarán los objetos que están fuera del tamaño de visualización del mapa).

Una vez que haya seleccionado un grupo de objetos, puede editar una propiedad común (consulte la siguiente

sección) o eliminar los objetos seleccionados en la red. Si desea hacer esto último, haga clic en  $\mathbf{X}$  o presione la tecla **Delete** (Supr).

# **6.11 Editar un grupo de objetos**

Para editar una propiedad de un grupo de objetos, siga estos pasos:

- 1. Seleccione la región del mapa que incluirá el grupo de objetos que editará usando el método descrito en la sección anterior.
- 2. Seleccione **Edit >> Group Edit** (Editar >> Editar grupo) en la barra de menú.
- 3. Elija qué es lo que editará del cuadro de diálogo que aparece.

El cuadro de diálogo Group Edit (Editar grupo), que se muestra en la [fig.](#page-85-0) [6.7,](#page-85-0) se utiliza para modificar una propiedad de un grupo seleccionado de objetos. Para usar el cuadro de diálogo, siga estos pasos:

- 1. Seleccione una categoría de objeto (Juntas o Tuberías) que desea editar.
- 2. Marque la casilla "con" si desea agregar un filtro que limite los objetos seleccionados para editar. Seleccione una propiedad, una relación y un valor que defina el filtro. Un ejemplo puede ser "con un diámetro inferior a 12".
- 3. Seleccione el tipo de cambio que desea hacer: reemplazar, multiplicar o agregar a.
- 4. Seleccione la propiedad que desea cambiar.
- 5. Ingrese el valor que debe reemplazar o multiplicar al valor existente, o que se debe agregar a este.
- 6. Haga clic en **OK** (Aceptar) para ejecutar la edición de grupo.

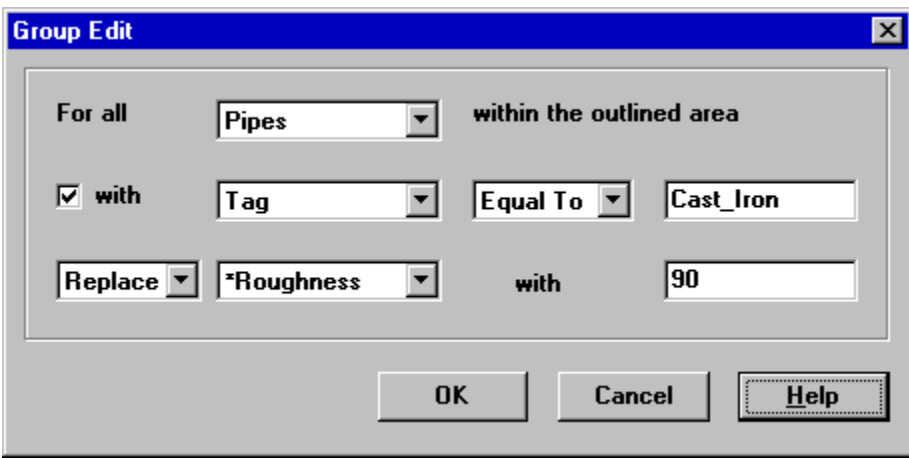

<span id="page-85-0"></span>Fig. 6.7: cuadro de diálogo (Group Edit) Editar grupo.

# $CAP$ ÍTULO  $7$

### Trabajar con el mapa

*EPANET muestra un mapa de la red de tuberías que se está modelizando. En este capítulo se describe cómo puede manipular este mapa para tener una mejor vista del sistema que está modelizando.*

### **7.1 Seleccionar vista del mapa**

Utilice la página Map (Mapa) del explorador [\(sección](#page-57-0) [4.7\)](#page-57-0) para seleccionar el parámetro de nodo y conexión que desea ver en el mapa. Los parámetros se pueden ver en el mapa usando colores, como se especifica en la sección Leyendas del mapa (consulte a continuación), para mostrar diferentes rangos de valores.

Los parámetros de nodo que se pueden visualizar incluyen los siguientes:

- Elevación
- Demanda de base (demanda nominal o promedio)
- Calidad inicial (calidad del agua en la hora cero)
- \*Demanda real (demanda total en el momento actual)
- \*Carga hidráulica (elevación más carga de presión)
- \*Presión
- \*Calidad del agua

Los parámetros de conexión que se pueden visualizar incluyen los siguientes:

- Longitud
- Diámetro
- Coeficiente de rugosidad
- Coeficiente de reacción en el seno
- Coeficiente de reacción en la pared
- \*Caudal
- \*Velocidad
- \*Pérdida de carga (por cada 1000 pies [o metros] de tuberías)
- \*Factor de fricción (que se utiliza en la fórmula de pérdida de carga de Darcy-Weisbach)
- \*Velocidad de reacción (promedio a lo largo de la tubería)
- \*Calidad del agua (promedio a lo largo de la tubería)

Los elementos marcados con asteriscos son cantidades calculadas cuyos valores solo estarán disponibles si se realizó un análisis correcto de la red (consulte el capítulo *[Analizar una red](#page-96-1)*).

### <span id="page-87-0"></span>**7.2 Configurar las dimensiones del mapa**

Las dimensiones físicas del mapa se deben establecer de modo que las coordenadas del mapa puedan adaptarse a escala en la pantalla de video de la computadora. Para configurar las dimensiones del mapa, siga estos pasos:

- 1. Seleccione **View >> Dimensions** (Ver >> Dimensiones).
- 2. Ingrese la información sobre las dimensiones nuevas en el cuadro de diálogo Map Dimensions (Dimensiones del mapa) que se muestra en la [fig.](#page-87-1) [7.1](#page-87-1) o haga clic en el botón **Auto-Size** (Ajustar automáticamente el tamaño) para que EPANET calcule las dimensiones en función de las coordenadas de los objetos incluidos en ese momento en la red.
- 3. Haga clic en el botón **OK** (Aceptar) para cambiar el tamaño del mapa.

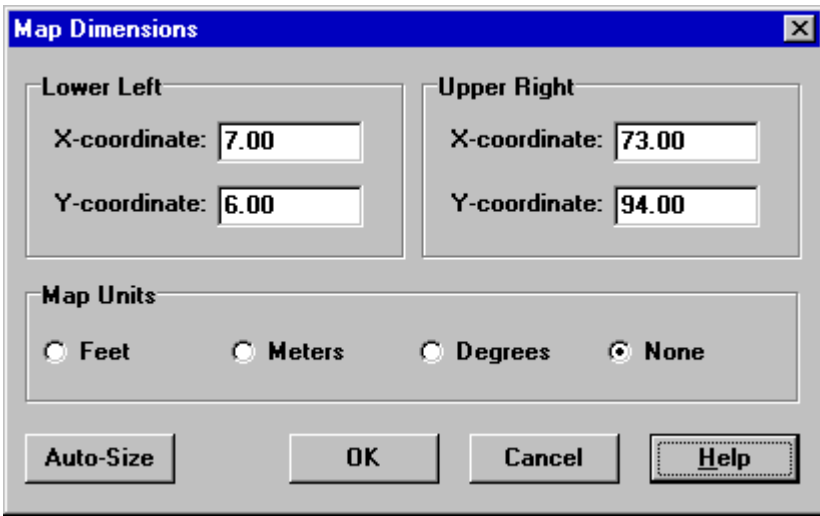

Fig. 7.1: cuadro de diálogo de dimensiones del mapa.

<span id="page-87-1"></span>La información proporcionada en el cuadro de diálogo Map Dimensiones (Dimensiones del mapa) incluye la siguiente [\(tabla](#page-88-0) [7.1\)](#page-88-0):

<span id="page-88-0"></span>

| ELEMENTO                                                                        | <b>DESCRIPCIÓN</b>                                                                                                    |
|---------------------------------------------------------------------------------|----------------------------------------------------------------------------------------------------|
| Lower Left Coordinates<br>(Coordenadas del extremo<br>inferior izquierdo)       | Las coordenadas X e Y del extremo inferior izquierdo del mapa.                                                                                                    |
| <b>Upper Right Coordinates</b><br>(Coordenadas del extremo<br>superior derecho) | Las coordenadas X e Y del extremo superior derecho del mapa.                                                                                                    |
| Map Units (Unidades del mapa)                                                   | Las unidades usadas para medir las distancias en el mapa. Las opciones<br>son: Feet (Pies), Meters (Metros), Degrees (Grados) o None (Ninguna)<br>(es decir, unidades arbitrarias). |

Tabla 7.1: propiedades de las dimensiones del mapa

**Nota:** Si usa un mapa de fondo con un cálculo automático de la longitud de la tubería, se recomienda que configure las dimensiones del mapa inmediatamente después de crear un proyecto nuevo. Las unidades de distancia del mapa pueden ser diferentes de las unidades de longitud de la tubería. Estas últimas (en pies o metros) dependen de si el caudal se expresa en unidades métricas o estadounidenses. Si es necesario, EPANET convertirá automáticamente las unidades.

# **7.3 Usar un mapa de fondo**

EPANET puede mostrar un mapa de fondo detrás del mapa de red de tuberías. El mapa de fondo puede ser un mapa de calles, un mapa de servicios públicos o un mapa topográfico, un plano de desarrollo del sitio o cualquier gráfico o dibujo que pueda ser útil. Por ejemplo, un mapa de calles puede ayudarle a simplificar el proceso de incorporación de tuberías a la red ya que puede digitalizar los nodos y las conexiones de la red directamente encima de este [\(fig.](#page-88-1) [7.2\)](#page-88-1).

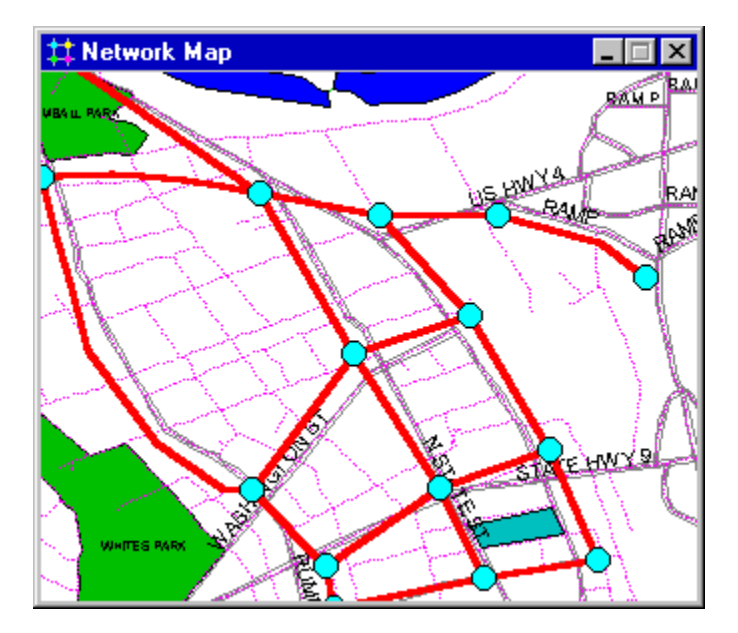

Fig. 7.2: ejemplo de fondo.

<span id="page-88-1"></span>El mapa de fondo debe ser un metarchivo mejorado de Windows o mapa de bits creado fuera de EPANET. Una vez importado, las funciones no pueden editarse, aunque la escala y la extensión cambiarán si se modifica el tamaño de la ventana del mapa o selecciona la vista panorámica de este. Por este motivo, los metarchivos funcionan mejor que los mapas de bits ya que no perderán resolución cuando modifique la escala. La mayoría de los programas de CAD y GIS permiten guardar los dibujos y mapas como metarchivos.

Al seleccionar **View >> Backdrop** (Ver >> Fondo) de la barra de menú aparecerá un submenú con los siguientes comandos:

- **Load** (Cargar): permite cargar un archivo de mapa de fondo en el proyecto.
- **Unload** (Descargar): permite descargar el mapa de fondo del proyecto.
- **Align** (Alinear): permite alinear la red de tuberías con la imagen de fondo.
- **Show/Hide** (Mostrar/Ocultar): permite activar o desactivar la imagen de fondo.

Cuando se carga por primera vez, la imagen de fondo se coloca de modo que la esquina superior izquierda coincida con la del rectángulo delimitador de la red. Se puede ajustar la posición de la imagen de fondo en relación con el mapa de red al seleccionar **View >> Backdrop >> Align** (Ver >> Fondo >> Alinear). Esto permite mover el contorno de la red de tuberías por la imagen de fondo (presionando el botón izquierdo del mouse) hasta que se alinee correctamente con el fondo. El nombre del archivo de fondo y su alineación actual se guardan junto con los demás datos del proyecto cada vez que se guarde el proyecto en un archivo.

Si desea obtener los mejores resultados al usar un mapa de fondo, siga estos pasos:

- Use un metarchivo, no un mapa de bits.
- Ajuste las dimensiones del mapa de red de modo que el rectángulo delimitador tenga la misma relación de aspecto (relación ancho-altura) que el fondo.

### **7.4 Cambiar el tamaño del mapa**

Para ampliar el tamaño del mapa, haga lo siguiente:

- 1. Seleccione **View >> Zoom In** (Ver>> Ampliar tamaño) o haga clic en **qualitat en la barra de** herramientas del mapa.
- 2. Para ampliar el tamaño 100 %, mueva el mouse hacia el centro del área y haga clic con el botón izquierdo.
- 3. Para ampliar el tamaño de manera personalizada, mueva el mouse hacia la esquina superior izquierda del área y con el botón izquierdo presionado, dibuje un contorno rectangular alrededor de esta. Luego, suelte el botón izquierdo.

Para reducir el tamaño del mapa, haga lo siguiente:

- 1. Seleccione **View >> Zoom Out** (Ver>> Reducir tamaño) o haga clic en **Q** en la barra de herramientas del mapa.
- 2. Mueva el mouse hacia el centro de la nueva área y haga clic con el botón izquierdo.
- 3. El mapa volverá al nivel de zoom anterior

### **7.5 Obtener vista panorámica del mapa**

Para obtener una vista panorámica del mapa en la ventana de este, haga lo siguiente:

- 1. Seleccione **View >> Pan** (Ver >> Vista panorámica) o haga clic en en la barra de herramientas del mapa.
- 2. Manteniendo presionado el botón izquierdo en cualquier punto del mapa, arrastre el mouse en la dirección en que desea desplazarse.
- 3. Suelte el botón del mouse para completar la acción.

Para obtener una vista panorámica usando la opción Mapa de información general (que se describe en la [sección](#page-92-0) [7.8 a](#page-92-0) continuación):

- 1. Si la opción no aparece, seleccione **View >> Overview Map** (Ver >> Mapa de información general) para que esta se muestre.
- 2. Posicione el mouse en la ventana de ajustes de tamaño que se muestran en el mapa de información general.
- 3. Manteniendo presionado el botón izquierdo, arrastre la ventana a una posición nueva.
- 4. Suelte el botón del mouse y obtendrá una vista panorámica de un área del mapa principal correspondiente a la de la ventana de ajuste de tamaño del mapa de información general.

### **7.6 Buscar un objeto**

Para buscar un nodo o una conexión en el mapa cuya etiqueta de Id. se conoce, siga estos pasos:

- **1.** Seleccione **View >> Find** (Ver >> Buscar) o haga clic en **Al** en la barra de herramientas estándar.
- 2. En el cuadro de diálogo del buscador de mapas que aparece, seleccione **Node** (Nodo) o **Link**  (Conexión) e ingrese una etiqueta de Id.
- 3. Haga clic en **Find** (Buscar).

Si el nodo o la conexión existe, se resaltará en el mapa y en el explorador. Si actualmente el tamaño del mapa está ampliado y el nodo o la conexión están fuera de los límites del mapa actual, se hará una vista panorámica del mapa para que el nodo o la conexión puedan verse. El cuadro de diálogo del buscador de mapas también mostrará una lista de las etiquetas de Id. de las conexiones que se vinculan a un nodo encontrado o de los nodos vinculados a una conexión encontrada.

Si desea buscar una lista de todos los nodos que funcionan como fuentes de calidad del agua, haga lo siguiente:

- **1.** Seleccione **View >> Find** (Ver >> Buscar) o haga clic en **44** en la barra de herramientas estándar.
- 2. En el cuadro de diálogo del buscador de mapas que aparece, seleccione **Sources (Fuentes)**.
- 3. Haga clic en **Find** (Buscar).

Las etiquetas de Id. de todos los nodos de fuente de calidad del agua se detallarán en el buscador de mapas. Si hace clic en una etiqueta de Id., esta resaltará el nodo en el mapa.

### <span id="page-90-1"></span>**7.7 Leyendas del mapa**

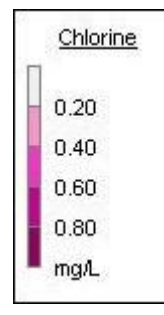

Existen tres tipos de leyendas de mapa que pueden aparecer. Las leyendas del nodo y de la conexión permiten asociar un color con diferentes valores del parámetro actual que se está viendo en el mapa (consulte la [fig.](#page-90-0) [7.3\)](#page-90-0). La leyenda de hora muestra la hora del período de la simulación que se está viendo. Para mostrar u ocultar cualquiera de estas leyendas, marque o desmarque la leyenda en el menú **View >> Legends (Ver >> Leyendas)** o haga clic con el botón derecho sobre el mapa y haga lo mismo en el menú emergente que aparece. Si hace doble clic con el mouse sobre este también puede ocultar una leyenda visible.

<span id="page-90-0"></span>Fig. 7.3: ejemplo de leyenda del mapa.

Para mover una leyenda a otra ubicación, haga lo siguiente:

- 1. Presione el botón izquierdo del mouse sobre la leyenda.
- 2. Manteniendo el botón presionado, arrastre la leyenda a su ubicación nueva y suelte el botón. Si desea editar la leyenda del nodo, siga estos pasos:
- 1. Seleccione **View >> Legends >> Modify >> Node** (Ver >> Leyendas >> Modificar >> Nodo) o haga clic con el botón derecho en la leyenda si es visible.
- 2. Use el cuadro de diálogo del editor de leyendas que aparece (consulte la [fig.](#page-91-0) [7.4\)](#page-91-0) para modificar los colores y los intervalos de la leyenda.

Se utiliza un método similar para editar la leyenda de la conexión.

La opción Legend Editor (Editor de leyendas) [\(fig.](#page-91-0) [7.4\)](#page-91-0) se utiliza para establecer los intervalos numéricos a los cuales se asignan diferentes colores para ver un parámetro específico en el mapa de red. Funciona de la siguiente manera:

- Se ingresan valores numéricos en orden ascendente en las casillas de edición para definir los intervalos. No es necesario que las cuatro casillas contengan valores.
- Para cambiar un color, haga clic en la banda de color en el editor y, luego, seleccione un color nuevo de la casilla del cuadro de diálogo de color que aparece.
- Haga clic en el botón **Equal Intervals** (Intervalos iguales) para asignar intervalos dividiendo el intervalo del parámetro del período actual en intervalos iguales.
- Haga clic en el botón **Equal Quantiles** (Cuantiles iguales) para asignar intervalos de modo que haya igual número de objetos en cada intervalo, en función de los valores que existen en el período actual.
- El botón **Color Ramp** (Rampa de color) se utiliza para seleccionar de una lista de esquemas de color integrados.
- El botón **Reverse Colors** (Invertir colores) permite cambiar el orden del conjunto actual de colores (el color del intervalo más bajo se convierte en el color del intervalo más alto y así sucesivamente).
- Marque la casilla **Framed** (Enmarcado) si desea que se dibuje un marco alrededor de la leyenda.

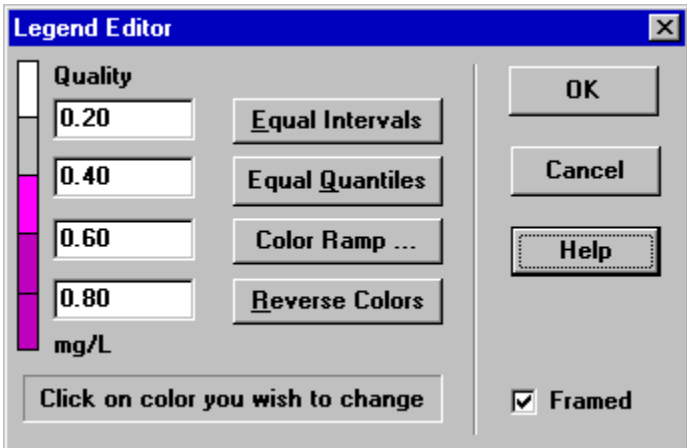

<span id="page-91-0"></span>Fig. 7.4: cuadro de diálogo Legend Editor (Editor de leyendas).

### <span id="page-92-0"></span>**7.8 Vista general del mapa**

La función Overview Map (Vista general del mapa) le permite ver, en términos del sistema general, dónde está enfocado actualmente el mapa de red principal. Esta área de ajuste de tamaño se representa en la demarcación rectangular que se muestra en la vista general del mapa [\(fig.](#page-92-1) [7.5\)](#page-92-1). A medida que arrastre este rectángulo a otra posición, ocurrirá lo mismo con la vista en el mapa principal. La función de vista general del mapa se puede activar y desactivar seleccionando **View >> Overview Map** (Ver >> Vista general del mapa). Si hace clic con el mouse en la barra de título, se actualizará la imagen del mapa para que coincida con la del mapa de red principal.

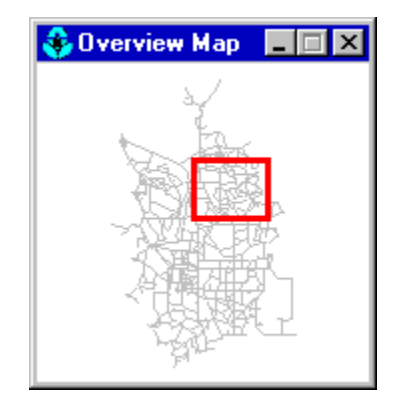

Fig. 7.5: ejemplo de vista general del mapa

### <span id="page-92-2"></span><span id="page-92-1"></span>**7.9 Opciones de visualización del mapa**

Existen varias formas de mostrar el cuadro de diálogo Map Options (Opciones de mapa) [\(fig.](#page-93-0) [7.6\)](#page-93-0) que se utilizan para cambiar la apariencia del mapa de red:

- Seleccione **View >> Options** (Ver >> Opciones).
- Haga clic en el botón Options (Opciones) **en la barra de herramientas estándar cuando se hace foco** en la ventana del mapa.
- Haga clic con el botón derecho en una parte vacía del mapa y seleccione **Options** (Opciones) del menú emergente que aparece.

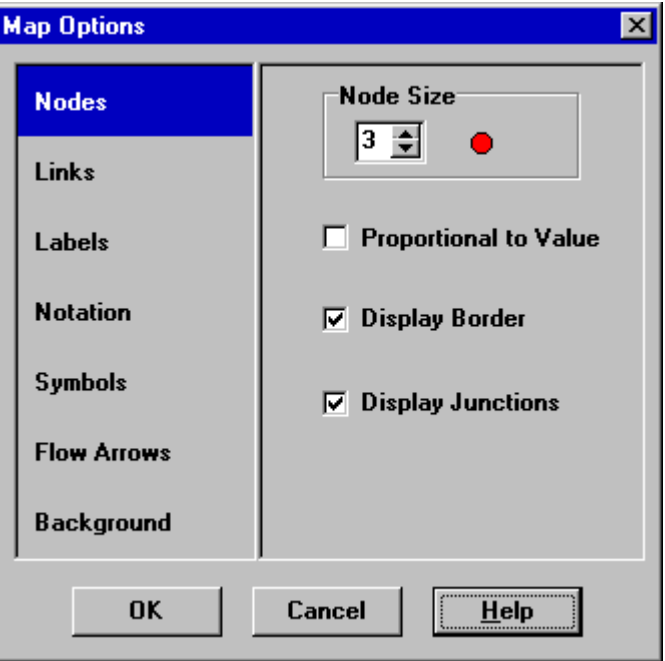

Fig. 7.6: cuadro de diálogo Map Options (Opciones de mapa).

<span id="page-93-0"></span>El cuadro de diálogo contiene una página aparte, que puede seleccionar desde el panel en el lado izquierdo del cuadro, para cada una de las siguientes categorías de opciones de visualización:

- *Nodes* (Nodos): permite controlar el tamaño de los nodos de modo que este sea proporcional al valor.
- *Links* (Conexiones): permite el espesor de las conexiones de modo que este sea proporcional al valor.
- *Links* (Etiquetas): permite activar o desactivar la visualización de las etiquetas del mapa.
- *Notation* (Anotación): muestra u oculta etiquetas de Id. de nodos o conexiones, y valores del parámetro.
- *Symbols* (Símbolos): permite activar o desactivar la visualización de símbolos de tanques, bombas y válvulas.
- *Flow Arrows* (Flechas de flujo): permite seleccionar la visibilidad y el estilo de flechas de dirección de flujo.
- *Background* (Fondo): permite cambiar el color de fondo del mapa.

#### **Opciones de nodos**

La página Nodes (Nodos) del cuadro de diálogo Map Options (Opciones de mapa) permite controlar la forma en que los nodos se muestran en el mapa de red [tabla](#page-93-1) [7.2\)](#page-93-1).

<span id="page-93-1"></span>

| <b>OPCIÓN</b>                                    | <b>DESCRIPCIÓN</b>                                                                                                    |
|--------------------------------------------------|----------------------------------------------------------------------------------------------------|
| Node Size (Tamaño del nodo)                      | Permite seleccionar el diámetro del nodo                                                                              |
| Proportional to Value<br>(Proporcional al valor) | Seleccione esta opción si el tamaño del nodo debe aumentar a<br>medida que el parámetro visualizado aumenta de valor. |
| Display Border (Mostrar borde)                   | Seleccione esta opción si debe dibujar un borde alrededor de cada<br>nodo (recomendado para fondos de colores claros) |
| Display Junctions (Mostrar juntas)               | Muestra los nodos de las juntas (todas las juntas estarán ocultas, a<br>menos que esta opción esté marcada).          |

Tabla 7.2: opciones de nodos del mapa

#### **Opciones de conexión**

La página Links (Conexiones) del cuadro de diálogo Map Options (Opciones de mapa) permite controlar la forma en que las conexiones se muestran en el mapa [tabla](#page-94-0) [7.3\)](#page-94-0)

<span id="page-94-0"></span>

| Tubia 7 ioi operonto de contenion del mapa       |                                                                                                    |  |
|--------------------------------------------------|----------------------------------------------------------------------------------------------------|--|
| OPCIÓN                                           | DESCRIPCIÓN                                                                                                    |  |
| Link Size (Tamaño de la conexión)                | Permite configurar el espesor de las conexiones que se muestran<br>en el mapa.                                               |  |
| Proportional to Value<br>(Proporcional al valor) | Seleccione esta opción si el espesor de la conexión debe aumentar<br>a medida que el parámetro visualizado aumenta de valor. |  |

Tabla 7.3: opciones de conexión del mapa

#### **Opciones de etiquetas**

La página Label (Etiquetas) del cuadro de diálogo Map Options (Opciones de mapa) permite controlar la forma en que las etiquetas se muestran en el map[a tabla](#page-94-1) [7.4\)](#page-94-1).

<span id="page-94-1"></span>

| OPCIÓN                             | DESCRIPCIÓN                                                                                                    |
|------------------------------------|----------------------------------------------------------------------------------------------------|
|                                    |                                                                                                    |
| Display Labels (Mostrar etiquetas) | Permite visualizar las etiquetas del mapa                                                                                                    |
|                                    | (las etiquetas estarán ocultas a menos que marque esta opción).                                                                                                    |
| Use Transparent Text               | Muestra las etiquetas con un fondo transparente                                                                                                    |
| (Usar texto transparente)          | (de lo contrario, se utiliza un fondo opaco).                                                                                                    |
| At Zoom Of (Con un tamaño de)      | Permite seleccionar el tamaño mínimo en el que se mostrarán las<br>etiquetas; las etiquetas estarán ocultas en tamaños más pequeños<br>a menos que sean etiquetas de medidor. |

Tabla 7.4: opciones de etiquetas del mapa

#### **Opciones de notación**

La página Notation (Notación) del cuadro de diálogo Map Options (Opciones de mapa) determina qué tipo de notación se proporciona junto a los nodos y las conexiones del mapa [\(tabla](#page-94-2) [7.5\)](#page-94-2).

<span id="page-94-2"></span>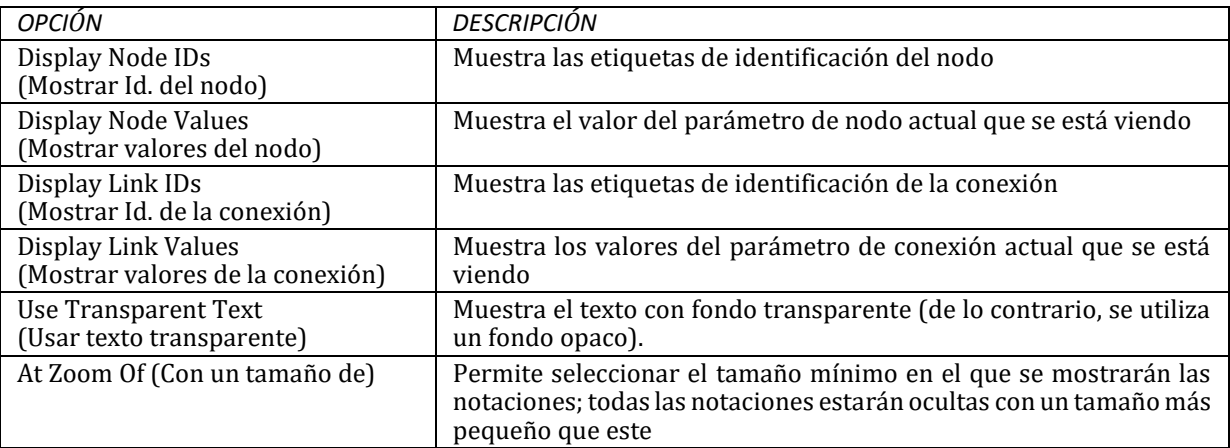

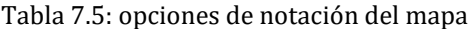

**Nota**: Los valores del parámetro de visualización actual en nodos y conexiones específicas solamente se pueden mostrar al crear etiquetas de mapas con medidores para esos objetos. Consulte la [sección](#page-69-0) [6.2 y](#page-69-0) la [sección](#page-70-0) [6.4 a](#page-70-0)sí como la [tabla](#page-76-1) [6.7.](#page-76-1)

#### **Opciones de símbolos**

La página Symbols (Símbolos) del cuadro de diálogo Map Options (Opciones de mapa) determina qué tipos de objetos se representan con símbolos especiales en el mapa [\(tabla](#page-95-0) [7.6\)](#page-95-0).

<span id="page-95-0"></span>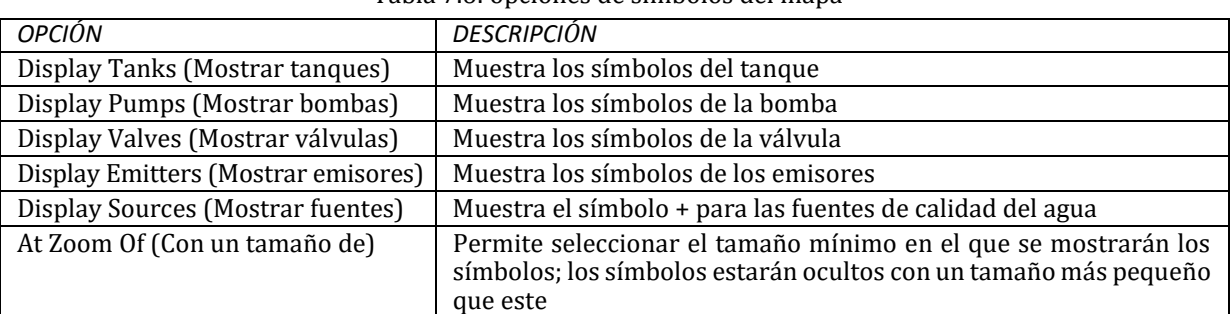

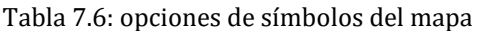

#### **Opciones de flechas de flujo**

La página Flow Arrows (Flechas de flujo) del cuadro de diálogo Map Options (Opciones de mapa) permite controlar la forma en que las flechas de dirección del flujo se muestran en el mapa de red [tabla](#page-95-1) [7.7\)](#page-95-1).

<span id="page-95-1"></span>

| <b>OPCIÓN</b>             | <b>DESCRIPCIÓN</b>                                                       |
|---------------------------|--------------------------------------------------------------------------|
| Arrow Style (Estilo de    | Permite seleccionar el estilo (la forma) de la flecha que se mostrará    |
| flecha)                   | (seleccione None [Ninguna] para ocultar las flechas]                     |
| Arrow Size (Tamaño de la  | Permite configurar el tamaño de la flecha                                |
| flecha)                   |                                                                          |
| At Zoom Of (Con un tamaño | Permite seleccionar el tamaño mínimo en el que se mostrarán las flechas; |
| de)                       | las flechas estarán ocultas                                              |
|                           | con un tamaño más pequeño que este                                       |

Tabla 7.7: opciones de flechas de flujo del mapa

**Nota**: Las flechas de dirección del flujo siempre se mostrarán después de haber analizado correctamente una red (consulte la [sección](#page-102-0) [8.2\)](#page-102-0).

#### **Opciones de fondo**

La página Background (Fondo) del cuadro de diálogo (Map Options) ofrece una selección de colores con los que puede pintar el fondo del mapa.

# $CAP$ ÍTULO $8$

### Analizar una red

<span id="page-96-1"></span>*Luego de describir correctamente una red, es momento de analizar el comportamiento hidráulico y de la calidad del agua. En este capítulo se describe cómo especificar las opciones que se pueden usar en el análisis, cómo ejecutar el análisis y cómo solucionar problemas que pueden haber ocurrido con el análisis.*

# <span id="page-96-0"></span>**8.1 Configurar las opciones de análisis**

Existen cinco categorías de opciones que permiten controlar el modo en que EPANET analiza una red: Hydraulics (Hidráulica), Quality (Calidad), Reactions (Reacciones), Times (Horas) y Energy (Energía). Para configurar cualquiera de estas opciones, siga estos pasos:

- 1. Seleccione la categoría Options (Opciones) del explorador de datos o seleccione **Project >> Analysis Options (Proyecto >> Opciones de análisis)** de la barra de menú.
- 2. Seleccione Hydraulics (Sistema hidráulico), Quality (Calidad), Reactions (Reacciones), Times (Horas) o Energy (Energía) del explorador.
- 3. Si el editor de propiedades no está visible, haga clic en el botón Edit (Editar) del explorador (o presione la tecla **Enter** [Intro]).
- 4. Edite las opciones en el editor de propiedades.

Mientras edita una categoría de opciones en el editor de propiedades, puede desplazarse a la página siguiente o anterior presionando las teclas **Page Down** (av pág) o **Page Up** (re pag) respectivamente.

#### **Opciones hidráulicas**

<span id="page-96-2"></span>Las opciones hidráulicas permiten controlar la forma en que se realizan los cálculos hidráulicos. Estas consisten en los siguientes elementos [\(tabla](#page-96-2) [8.1\)](#page-96-2)

| <b>OPCIÓN</b>                                  | <b>DESCRIPCIÓN</b>                                                                                                    |
|------------------------------------------------|----------------------------------------------------------------------------------------------------|
| Unidades de flujo                              | Unidades en las que se expresan las demandas nodales y los caudales de la                                                                               |
|                                                | conexión. Si elige configurar las unidades en galones, pies cúbicos o acres-pies,                                                                       |
|                                                | las unidades estadounidenses se usarán para todas las demás cantidades. Si                                                                              |
|                                                | selecciona litros o metros cúbicos, el sistema métrico se usará para todas las                                                                          |
|                                                | demás unidades. Tenga precaución al cambiar las unidades de flujo ya que esto                                                                           |
|                                                | puede afectar a todos los demás datos suministrados al proyecto (consulte el                                                                            |
|                                                | Anexo A, Unidades de medida).                                                                                                    |
| Headloss Formula                               | Es la fórmula que se utiliza para calcular la pérdida de carga como una función                                                                         |
| (Fórmula de pérdida                            | del caudal de una tubería. Las opciones son:                                                                                                    |
| de carga)                                      | • Hazen-Williams                                                                                                    |
|                                                | • Darcy-Weisbach                                                                                                    |
|                                                | • Chezy-Manning                                                                                                    |
|                                                | Debido a que cada fórmula permite medir la rugosidad de la tubería de manera                                                                            |
|                                                | diferente, si cambia de fórmula es probable que deba actualizar todos los                                                                               |
|                                                | coeficientes de rugosidad de la tubería.                                                                                                    |
| Specific Gravity                               | La relación entre la densidad del fluido que se está modelizando y la densidad                                                                          |
| (Gravedad específica)                          | del agua a 4 °C (adimensional).                                                                                                    |
| <b>Relative Viscosity</b>                      | La relación entre la viscosidad cinemática del fluido y la densidad del agua a                                                                          |
| (Viscosidad relativa)<br><b>Maximum Trials</b> | 20 °C (1.0 centistokes o 0.94 pies cuadrados/día) (adimensional).                                                                                       |
| (Cantidad máxima de                            | La cantidad máxima de pruebas usadas para solucionar las ecuaciones no<br>lineales que rigen el sistema hidráulico de la red en un momento determinado. |
| pruebas)                                       | El valor sugerido es 40.                                                                                                    |
| Accuracy (Precisión)                           | Criterio de convergencia usado para indicar que se ha encontrado una solución a las                                                                     |
|                                                | ecuaciones no lineales que rigen el sistema hidráulico de la red. Las pruebas finalizan                                                                 |
|                                                | cuando la suma de todos los cambios de flujo dividida por la suma de todos los flujos                                                                   |
|                                                | de la condición es menor que este número. El valor sugerido es 0.001.                                                                                   |
| If Unbalanced                                  | Acción a realizar si no encuentra una solución hidráulica en una cantidad máxima                                                                        |
| (Si está desequilibrado)                       | de pruebas. Las opciones son: STOP (Detener) para detener la simulación en ese                                                                          |
|                                                | punto o CONTINUE (Continuar) para seguir haciendo otras 10 pruebas, sin que                                                                             |
|                                                | cambie el estado de la conexión, en un intento por lograr la convergencia.                                                                              |
| Default Pattern (Patrón                        | Etiqueta de Id. de un patrón de tiempo que se aplica a las demandas en aquellas                                                                         |
| predeterminado)                                | juntas que no tienen un patrón de tiempo especificado. Si no existe ningún                                                                              |
|                                                | patrón, las demandas no variarán en esas ubicaciones.                                                                                                   |
| Demand Multiplier                              | Un multiplicador global que se aplica a todas las demandas para que el consumo                                                                          |
| (Multiplicador de                              | total del sistema varíe en un valor fijo superior o inferior (por ejemplo, 2.0 duplica                                                                  |
| demanda)                                       | todas las demandas, 0.5 las reduce a la mitad y 1.0 las deja como están).                                                                               |
| <b>Emitter Exponent</b>                        | Potencia a la cual se eleva la presión cuando se calcula el flujo a través de un                                                                        |
| (Exponente del emisor)                         | dispositivo emisor. El valor teórico de toberas y aspersores es 0.5. Este valor no                                                                      |
|                                                | se aplica a fugas de tuberías. Consulte el tema Emisores en la sección 3.1 para                                                                         |
|                                                | obtener más información.                                                                                                    |
| <b>Status Report</b>                           | La cantidad de información sobre el estado que se proporcionará después de                                                                              |
| (Informe de estado)                            | realizar un análisis. Las opciones son:                                                                                                    |
|                                                | • NONE (Ninguna): no hay informe de estado                                                                                                    |
|                                                | · YES (Sí): informe de estado habitual. Proporciona una lista de todos los                                                                              |
|                                                | cambios de estado de la conexión durante la simulación y, si analiza la<br>calidad del agua, un cálculo del equilibrio de masa final.                   |
|                                                | · FULL (Completo): informe completo. Es el informe habitual más el error                                                                                |
|                                                | de convergencia de cada intento de análisis hidráulico que se realizó en                                                                                |
|                                                | cada período)                                                                                                    |
|                                                | El informe de estado completo solo es se utiliza para la depuración.                                                                                    |
|                                                |                                                                                                    |

Tabla 8.1: opciones de análisis hidráulico

Continúa en la página siguiente

### Tabla 8.1: continúa de la página anterior

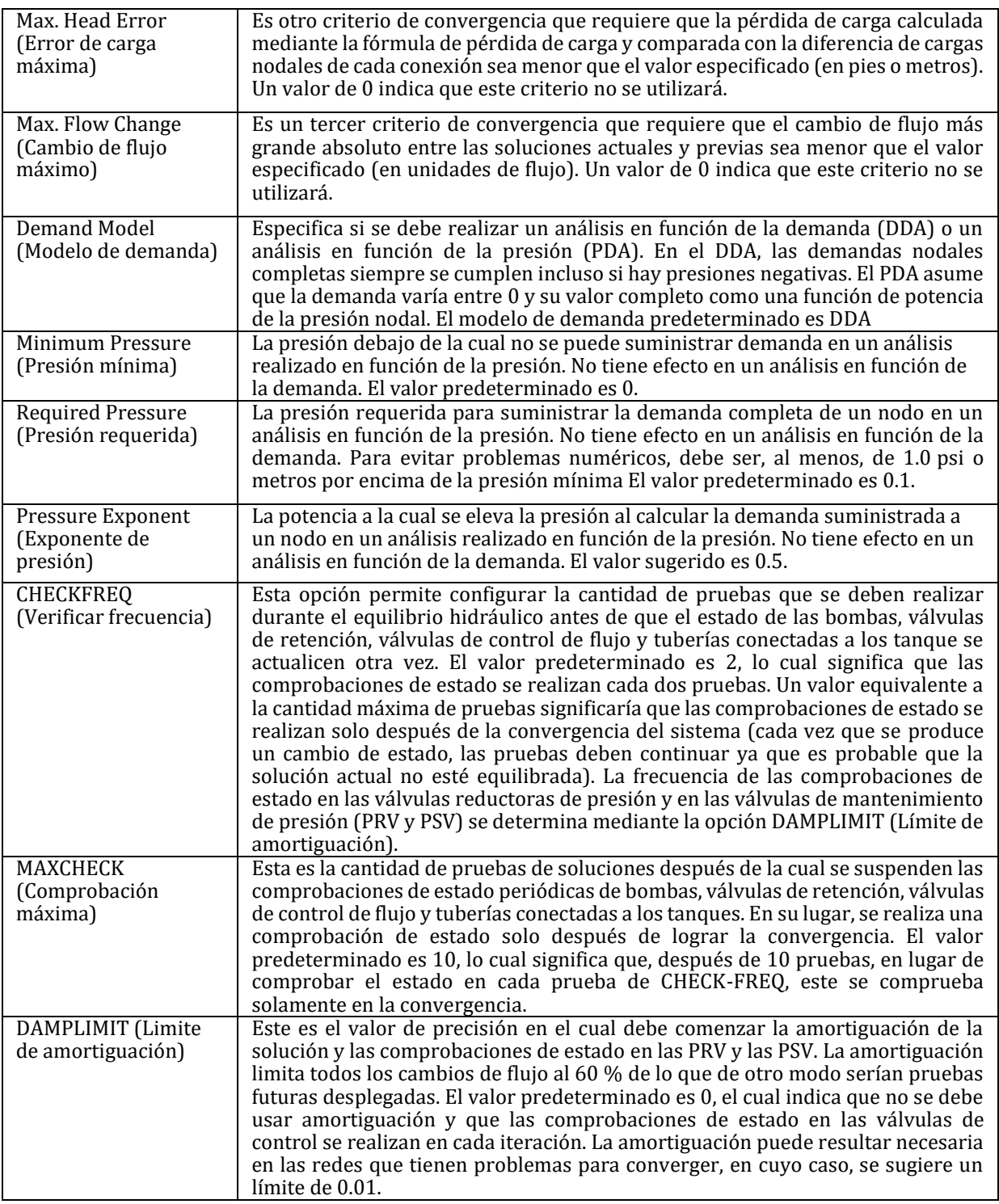

A continuación, se proporciona un listado de algunos valores típicos que se pueden utilizar para los parámetros de comprobación de estado [\(tabla](#page-99-0) [8.2\)](#page-99-0):

<span id="page-99-0"></span>

| <b>CHECKFREQ</b>         | MAXCHECK                 | DAMPLIMIT                               | <b>COMENTARIOS</b>                                                                                                    |
|--------------------------|--------------------------|-----------------------------------------|----------------------------------------------------------------------------------------------------|
|                          | 10                       |                                         | Comprobación de estado frecuente; tiende a<br>producir soluciones en la menor cantidad de<br>iteraciones.                                       |
| 10                       | 100                      | 0.01                                    | Comprobación de estado menos frecuente; puede<br>resultar necesaria para redes que tienen dificultades<br>para realizar la convergencia.        |
| Cant. máx.<br>de pruebas | Cant. máx.<br>de pruebas | Convergencia<br>Accuracy<br>(Precisión) | La comprobación de estado solo se realiza después<br>de lograr la Convergencia; puede producir<br>convengencia cuando falla otra configuración. |

Tabla 8.2: valores típicos de los parámetros de comprobación de estado

**Nota**: también puede seleccionar las opciones hidráulicas en el menú **Project >> Defaults** (Proyecto >> Valores predeterminados) y guardarlas para usar en todos los proyectos futuros (consulte la [sección](#page-63-0) [5.2\)](#page-63-0).

#### <span id="page-99-1"></span>**Opciones de calidad del agua**

Las opciones de calidad del agua controlan el modo en que se realizan los análisis de calidad del agua. Estas incluyen las siguientes [\(tabla](#page-99-1) [8.3\)](#page-99-1):

| <b>OPCIÓN</b>              | <b>DESCRIPCIÓN</b>                                                                                                    |
|----------------------------|----------------------------------------------------------------------------------------------------|
| Parameter (Parámetro)      | El tipo de parámetro de calidad del agua que se está modelizando. Entre las                                                                                             |
|                            | preferencias se incluyen las siguientes:                                                                                                    |
|                            | · NONE (Ninguno): sin análisis de calidad                                                                                                    |
|                            | • CHEMICAL (Químico): permite calcular la concentración                                                                                                    |
|                            | • AGE (Antigüedad): permite estimar la antigüedad del agua                                                                                                    |
|                            | · TRACE (Seguimiento): el porcentaje de flujo del nodo                                                                                                    |
|                            | En lugar de la palabra CHEMICAL (Sustancia química), puede ingresar el nombre                                                                                           |
|                            | real de la sustancia química que se está modelizando (por ejemplo, cloro).                                                                                              |
| Mass Units                 | Las unidades de masa que se utilizan para expresar la concentración. Las                                                                                                |
| (Unidades de masa)         | preferencias son: mg/l, ug/l. Las unidades para Los análisis de antigüedad y                                                                                            |
|                            | seguimiento se establecen en horas y porcentaje, respectivamente.                                                                                                    |
| Relative Diffusivity       | Relación entre la difusividad molecular de la sustancia química que se está                                                                                             |
| (Difusividad relativa)     | modelizando y el cloro a 20 grados C (0.00112 pies cuadrados/día). Utilice el                                                                                           |
|                            | valor de 2 si la difusividad de la sustancia química es el doble de rápida que la<br>del cloro y 0.5 si es la mitad, etc. Se aplica solo al modelizar transferencias de |
|                            | masa cuando hay reacciones en la pared de la tubería. Configure en cero si                                                                                              |
|                            | desea ignorar los efectos de la transferencia de masa.                                                                                                    |
| <b>Trace Node</b>          | Etiqueta de Id. del nodo a cuyo flujo se está realizando el seguimiento. Se aplica                                                                                      |
| (Nodo de seguimiento)      | solamente a los análisis de seguimiento de flujo.                                                                                                    |
| <b>Quality Tolerance</b>   | El cambio más pequeño de la calidad que provocará la creación de una nueva                                                                                              |
| (Tolerancia de la calidad) | parcela de agua en una tubería. La configuración típica puede ser 0.01 para las                                                                                         |
|                            | sustancias químicas medidas en mg/l, así como la antigüedad del agua y el                                                                                               |
|                            | seguimiento de fuentes.                                                                                                    |

Tabla 8.3: opciones de análisis de la calidad del agua

**Nota**: la tolerancia de la calidad determina cuándo la calidad de una parcela de agua es esencialmente la misma que otra parcela. En los análisis químicos, este puede ser el límite de detección del procedimiento utilizado para medir la sustancia química, ajustado por un factor de seguridad apropiado. Si utiliza un valor demasiado grande para esta tolerancia, esto podría afectar la precisión de la simulación. Si utiliza un valor demasiado pequeño, esto afectará el rendimiento informático. Podría llevarse a cabo algún tipo de experimentación con esta configuración.

#### **Opciones de reacción**

Las opciones de reacción permiten configurar los tipos de reacciones correspondientes a un análisis de la calidad del agua. Estas incluyen las siguientes [\(tabla](#page-100-0) [8.4\)](#page-100-0):

<span id="page-100-0"></span>

| OPCIÓN                                                                                            | <b>DESCRIPCIÓN</b>                                                                                                    |  |  |
|---------------------------------------------------------------------------------------------------|----------------------------------------------------------------------------------------------------|--|--|
| <b>Bulk Reaction Order (Orden</b><br>de reacción en el seno)                                      | Potencia a la cual se eleva la concentración al calcular la velocidad de<br>reacción en el seno del flujo. Utilice el valor de 1 para las reacciones de<br>primer orden, 2 para las reacciones de segundo orden, etc. Utilice un<br>número negativo para la cinética de Michaelis-Menton. Si no se ha<br>asignado ningún coeficiente de reacción global o de reacción en el seno<br>específico de las tuberías, esta opción se ignora.                                                                                                    |  |  |
| Wall Reaction Order (Orden<br>de reacción en la pared)                                            | Potencia a la cual se eleva la concentración al calcular la velocidad de<br>reacción en la pared de la tubería. Las opciones son: FIRST (1) para las<br>reacciones de primer orden o ZERO (0) para las reacciones de velocidad<br>constante. Si no se ha asignado ningún coeficiente de reacción global o de<br>reacción en la pared específico de las tuberías, esta opción se ignora.                                                                                                    |  |  |
| <b>Global Bulk Coeffcient</b><br>(Coeficiente global en el seno)                                  | El coeficiente predeterminado de velocidad de reacción en el seno $\bullet\bullet$<br>que se asigna a todas las tuberías. Este coeficiente global puede anularse<br>editando esta propiedad para tuberías específicas. Utilice un número<br>positivo para el aumento, un número negativo para la disminución o 0 si<br>no se produce reacción en el seno. Las unidades son concentraciones<br>elevadas a la potencia (1-n) dividida por días, donde n es el orden de la<br>reacción en el seno.                                                              |  |  |
| <b>Global Wall Coeffcient</b><br>(Coeficiente global de pared)                                    | El coeficiente de velocidad de reacción en la pared $\phi_{\phi}$ que se asigna a<br>todas las tuberías. Se puede anular editando esta propiedad para tuberías<br>específicas. Utilice un número positivo para el aumento, un número<br>negativo para la disminución o 0 si no se produce reacción en la pared. Las<br>unidades se expresan en pies/día (EE. UU.) o en m/día (SI) en el caso de<br>las reacciones de primer orden, y en masa/pies cuadrados/día (EE. UU.) o<br>masa/metros cuadrados/día (SI) en el caso de las reacciones de orden<br>cero. |  |  |
| <b>Limiting Concentration</b><br>(Concentración límite)                                           | El valor máximo al que puede aumentar una sustancia o el valor mínimo<br>al que puede disminuir. Las velocidades de reacción en el seno serán<br>proporcionales a la diferencia entre la concentración actual y este valor.<br>Consulte el tema Reacciones en el seno, en la seccción 3.4 para obtener<br>más información. Configure el valor en cero si no corresponde.                                                                                                    |  |  |
| <b>Wall Coeffcient Correlation</b><br>(Correlación con el coeficiente<br>de reacción en la pared) | Factor que permite correlacionar el coeficiente de reacción en la pared<br>con la rugosidad de la tubería. Consulte el tema Reacciones en la pared, en<br>la seccción 3.4 para obtener más información. Configure el valor en cero<br>si no corresponde.                                                                                                    |  |  |

Tabla 8.4: opciones de reacción de la calidad del agua

#### **Opciones de hora**

Las opciones de hora permite configurar valores para los distintos períodos usados en una simulación de período extendido. Estas se detallan a continuación en la [tabla](#page-101-0) [8.5 \(](#page-101-0)se puede ingresar la hora en formato de hora decimal o en formato de horas:minutos):

<span id="page-101-0"></span>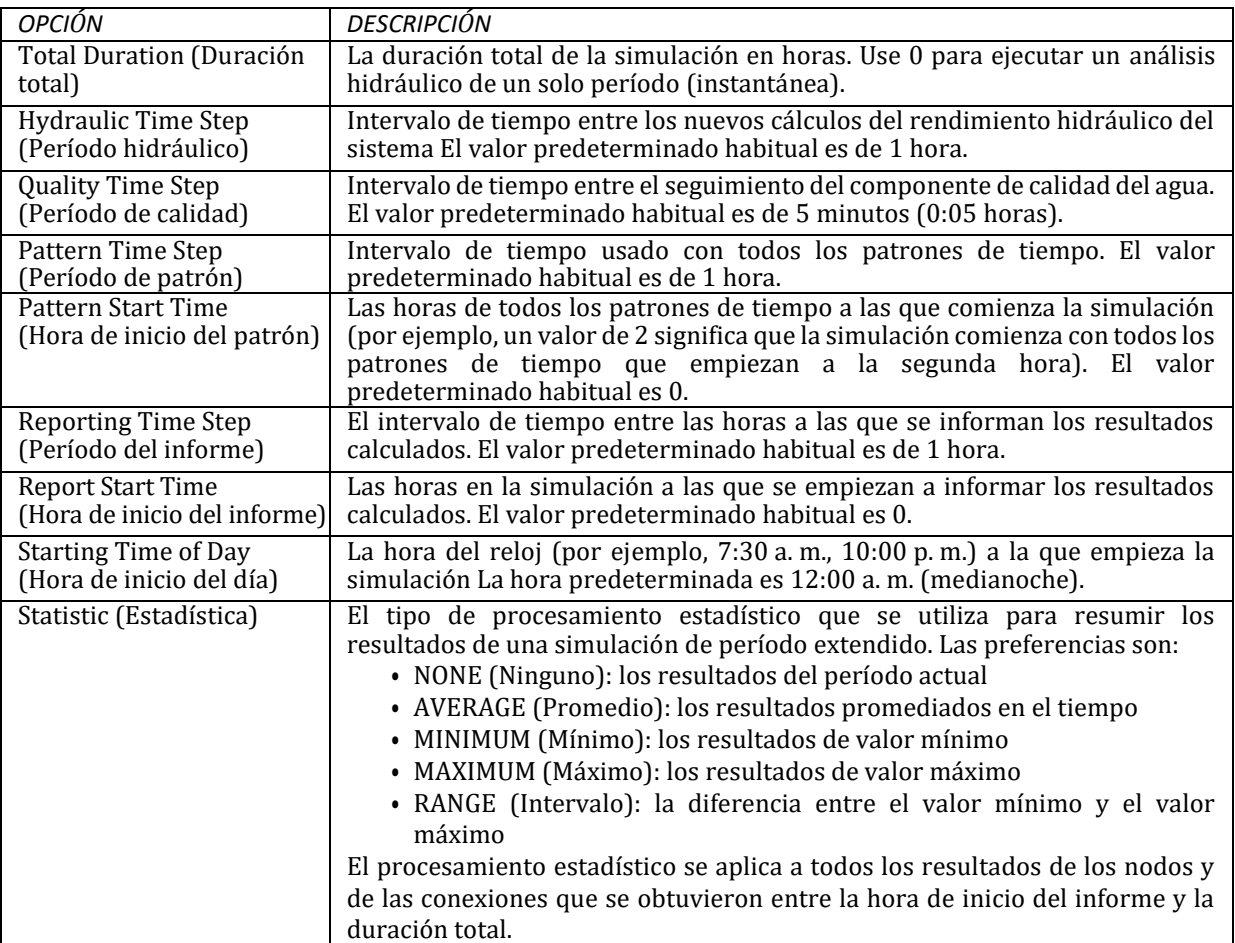

Tabla 8.5: opciones de horas para la simulación.

**Nota:** para ejecutar análisis hidráulicos de un solo período (también llamado análisis de instantáneas) ingrese 0 en el campo de duración total. En este caso, a excepción de la hora de inicio del día, no es necesario ingresar todas las demás opciones de hora. Los análisis de calidad del agua siempre requieren que se especifique una duración total con un valor distinto de cero.

#### **Opciones de energía**

Las opciones de análisis de energía proporcionan valores predeterminados que se utilizan para calcular la energía y el costo de bombeo cuando no se asignan parámetros de energía específicos a una bomba determinada. Estas incluyen las siguientes [\(tabla](#page-101-1) [8](#page-101-1).3):

<span id="page-101-1"></span>

| OPCIÓN                         | <b>DESCRIPCIÓN</b>                                                        |  |  |
|--------------------------------|---------------------------------------------------------------------------|--|--|
| Pump Effciency (%) (Porcentaje | El rendimiento predeterminado de la bomba.                                |  |  |
| de rendimiento de la bomba)    |                                                                           |  |  |
| Energy Price per Kwh           | El precio de la energía por kilovatios hora Las unidades monetarias no    |  |  |
| (Precio de la energía por kWh) | están representadas de manera explícita.                                  |  |  |
| Price Pattern                  | La etiqueta de identificación de un patrón de tiempo que se utiliza para  |  |  |
| (Patrón de precios)            | representar variaciones en el precio de la energía a lo largo del tiempo. |  |  |
|                                | Deje este campo en blanco si no aplica.                                   |  |  |
| Demand Charge                  | La carga de energía adicional por consumo máximo de kilovatios.           |  |  |
| (Carga de demanda)             |                                                                           |  |  |

Tabla 8.6: opciones de análisis de energía

# <span id="page-102-0"></span>**8.2 Ejecutar un análisis**

Para ejecutar un análisis hidráulico o de la calidad del agua, siga estos pasos:

- 1. Seleccione **Proyect >> Run Analysis** (Proyecto >> Ejecutar análisis) o haga clic en  $\mathcal{G}$  en la barra de herramientas estándar.
- 2. El progreso del análisis se mostrará en la ventana Run Status (Estado de ejecución).
- 3. Haga clic en **OK** (Aceptar) cuando el análisis finalice.

Si el análisis se ejecuta correctamente, aparecerá el icono  $\Box$  en la sección Run Status (Estado de ejecución) de la barra de estado, en la parte inferior del espacio de trabajo de EPANET. Cualquier error o mensaje de advertencia aparecerá en la ventana Status Report (Informe de estado). Si edita las propiedades de la red después de ejecutar el análisis de manera correcta, el icono de grifo cambia al de un grifo roto que indica que los resultados actuales calculados ya no corresponden a la red modificada.

## **8.3 Resolver problemas relacionados con los resultados**

EPANET emitirá un mensaje de error o de advertencia específico cuando se encuentren problemas durante la ejecución de un análisis hidráulico o de la calidad del agua (consulte el Anexo *[Mensajes de error](#page-154-0)* para obtener una lista completa). Los problemas más comunes se describen a continuación.

#### **Pumps Cannot Deliver Flow or Head (Las bombas no pueden suministrar flujo o carga)**

EPANET emitirá un mensaje de advertencia cuando la bomba intente funcionar fuera del intervalo de la curva. Si se requiere que la bomba suministre más carga que la carga de cierre, EPANET apagará la bomba. Esto puede ocasionar la desconexión de partes de la red de cualquier fuente de agua.

#### **Network is Disconnected (La red está desconectada)**

EPANET clasifica a la red como desconectada si no la forma de suministrar agua a todos los nodos que tienen demandas. Esto puede ocurrir si no existe una ruta de conexiones abiertas entre una junta con demanda y un depósito, un tanque o una junta con demanda negativa. Si el problema se debe a una conexión cerrada, EPANET calculará de todos modos una solución hidráulica (probablemente con presiones negativas demasiado elevadas) e intentará identificar la conexión que presenta problemas en el informe de estado. Si no existen elementos de conexión, EPANET no podrá resolver las ecuaciones hidráulicas de flujos y presiones, y emitirá el mensaje de error 110 cuando se realice un análisis. En una simulación de período extendido, es posible que los nodos se desconecten a medida que cambia el estado de las conexiones a lo largo del tiempo.

#### **Negative Pressures Exist (Existe presión negativa)**

Al realizar un análisis en función de la demanda, EPANET emitirá un mensaje de advertencia si encuentra presiones negativas en juntas con demandas positivas. En general, esto indica que existe un problema en el diseño o en el modo de funcionamiento de la red. Las presiones negativas pueden aparecer cuando algunas partes de la red solo pueden recibir agua a través de las conexiones que se han cerrado. En esos casos, también se emitirá un mensaje de advertencia adicional sobre la desconexión de la red

Como alternativa, se puede realizan un análisis en función de la presión (PDA) para determinar una solución hidráulica que asuma una relación presión-demanda en las juntas. La solución hidráulica encontrada tendrá demandas cero demanda o demandas reducidas, y se eliminarán en gran parte las presiones negativas. Esta se considera una relación más «real» ya que las presiones negativas elevadas de una red no son físicamente reales.

#### **System Unbalanced (Desequilibrio en el sistema)**

Una condición de desequilibrio en el sistema se puede producir cuando EPANET no puede converger a una solución hidráulica en algunos períodos, en la cantidad máxima permitida de pruebas. Esta situación puede ocurrir cuando las válvulas, las bombas o las tuberías siguen cambiando de estado entre una prueba y la siguiente mientras se está realizando la búsqueda de una solución hidráulica. Por ejemplo, los límites de presión que controlan el estado de una bomba pueden haberse configurado demasiado cerca unos de otros. O la curva de carga de una bomba podría ser demasiado gruesa para seguir encendiéndose y apagándose.

Para eliminar la condición de desequilibrio, puede intentar aumentar la cantidad máxima permitida de pruebas o reducir el requisito de exactitud de la convergencia. Ambos parámetros se configuran con las opciones hidráulicas del proyecto. Si la condición de desequilibrio persiste, otra opción hidráulica denominada «If Unbalanced» (Si existe desiquilibrio) ofrece dos maneras de solucionar el problema. Una es finalizar el análisis cuando aparece la condición. La otra es seguir buscando una solución hidráulica en otras 10 pruebas manteniendo congelado el estado de todas las conexiones con sus valores actuales. Si se logra la convergencia, se emitirá un mensaje de advertencia sobre la posibilidad de que el sistema sea inestable. Si no se logra la convergencia, aparecerá el mensaje de advertencia «System Unbalanced» (Desequilibrio en el sistema). En cualquier caso, el análisis continuará en el período siguiente.

Si el análisis realizado en un período determinado finaliza con un desequilibrio en el sistema, el usuario debe reconocer que los resultados hidráulicos obtenidos para ese período son erróneos. Según las circunstancias, como errores de flujos que entran o salen de tanques de almacenamiento, esto también puede afectar la precisión de los resultados en todos los períodos siguientes.

#### **Hydraulic Equations Unsolvable (Ecuaciones hidráulicas que no se pueden resolver)**

Aparece el error 110 si, en algún punto del análisis, el conjunto de ecuaciones que modelizan el equilibrio de flujo y energía de la red no puede resolverse. Esto puede ocurrir cuando alguna parte del sistema demanda agua pero no tiene elementos que estén físicamente conectados a cualquier fuente de agua. En ese caso, EPANET también emitirá mensajes de advertencia sobre nodos desconectados. También puede ocurrir que las ecuaciones no puedan resolverse si se utilizaron números irreales en ciertas propiedades de la red.

# $CAP$ ÍTULO 9

### Ver resultados

*En este capítulo, se describen las diferentes maneras en que se pueden ver los resultados de un análisis, así como los datos de entrada de la red básica. Estas incluyen diferentes vistas, gráficos, tablas e informes especiales del mapa.*

### **9.1 Ver los resultados en el mapa**

Existen diferentes formas de ver los valores de la base de datos y los resultados de una simulación directamente en el mapa de red:

- En la configuración actual del explorador de mapas (consulte la [sección](#page-57-0) [4.7\)](#page-57-0), los nodos y las conexiones del mapa se colorearán según el código de colores utilizado en las leyendas del mapa (consulte la [sección](#page-90-1) [7.7\)](#page-90-1). Los colores del mapa se actualizarán a medida que seleccione un nuevo período en el explorador.
- Cuando en las preferencias del programa seleccione Flyover Map Labeling (Etiquetas flotantes del mapa) (consulte la [sección](#page-59-0) [4.9\)](#page-59-0), al mover el mouse sobre cualquier nodo o conexión aparecerá en un cuadro la etiqueta de Id. y el valor del parámetro de visualización actual de ese nodo o esa conexión.
- Las etiquetas de Id. y los valores de los parámetros de visualización pueden mostrarse junto a los nodos o las conexiones seleccionando las opciones correspondientes en la página Notation (Notación) del cuadro de diálogo Map Options (Opciones de mapa) (consulte l[a sección](#page-92-2) [7.9\)](#page-92-2).
- Se puede identificar a los nodos o las conexiones que cumplan con un criterio específico enviando una consulta de mapa (consulte a continuación).
- Puede ver los resultados en el mapa de red avanzando o retrocediendo en el tiempo con los botones de animación del explorador de mapas. La animación solo está disponible cuando el parámetro de visualización de un nodo o una conexión es un valor calculado (por ejemplo, se puede animar el caudal de una conexión, pero no el diámetro).
- El mapa se puede imprimir, copiar en el portapapeles de Windows o guardar como archivo DXF o metarchivo de Windows.

#### **Enviar una consulta de mapa**

La consulta de mapa permite identificar nodos o conexiones del mapa de red que cumplen con un criterio específico (por ejemplo, nodos con una presión inferior a 20 psi, conexiones con una velocidad superior a 2 pies/seg.). En la [fig.](#page-105-0) [9.1](#page-105-0) se proporciona un ejemplo de consulta de mapa.

Para enviar una consulta de mapa, siga estos pasos:

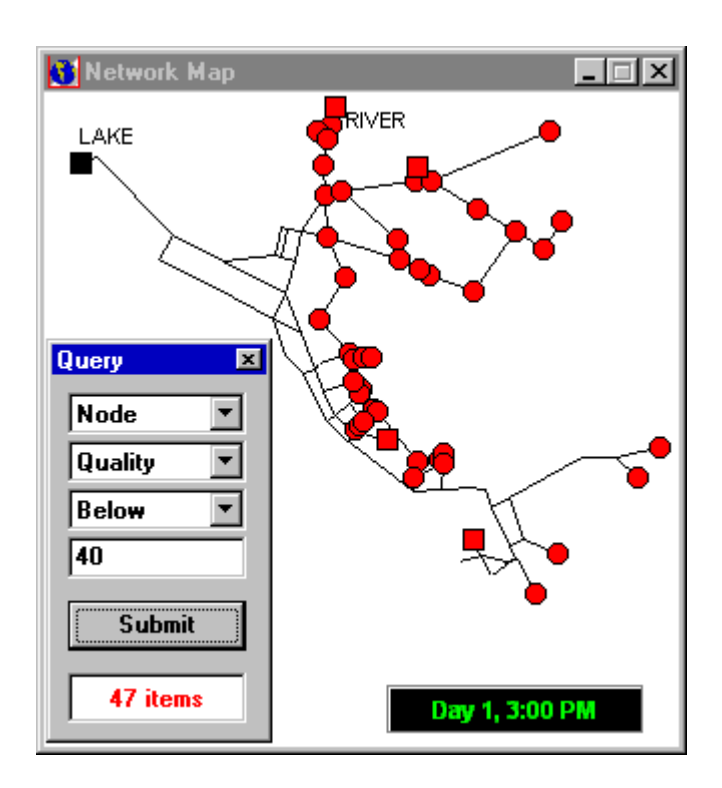

Fig. 9.1: resultados de la consulta de un mapa.

- <span id="page-105-0"></span>1. En el explorador de mapas, seleccione un período en el cual desea realizar la consulta del mapa
- 2. Seleccione **View >> Query** (Ver >> Consulta) o haga clic en <sup>?</sup>
- 3. Complete con la siguiente información en el cuadro de diálogo Query (Consulta) que aparece:
	- Seleccione si desea buscar nodos o conexiones
	- Seleccione un parámetro con el que desea comparar
	- Seleccione la opción **Above** (Superior), **Below** (Inferior) o **Equal To** (Igual a)
	- Ingrese un valor con el que desea comparar
- 4. Haga clic en el botón **Submit** (Enviar). Los objetos que cumplan con el criterio se destacarán en el mapa.
- 5. Los resultados de la consulta se actualizarán automáticamente a medida que seleccione un nuevo período en el explorador.
- 6. Puede enviar otra consulta usando el cuadro de diálogo o puede cerrarlo haciendo clic en el botón de la esquina superior derecha. Después de cerrar el cuadro Query (Consulta), el mapa volverá a su modo de visualización original.

### **9.2 Ver los resultados con un gráfico**

Los resultados del análisis, así como algunos parámetros de diseño, se pueden ver usando varios tipos diferentes de gráficos. Los gráficos se pueden imprimir, copiar en el portapapeles de Windows o guardar como archivo de datos o metarchivo de Windows. En la [tabla](#page-106-0) [9.1 s](#page-106-0)e enumeran los tipos de gráficos que se pueden utilizar para ver los valores de un parámetro seleccionado.

<span id="page-106-0"></span>

| <b>TIPO DE TRAZADO</b>                             | <b>DESCRIPCIÓN</b>                                                                                   | <b>SE APLICA A</b>                                           |
|----------------------------------------------------|----------------------------------------------------------------------------------------------------|--------------------------------------------------------------|
| Time Series Plot (Trazado de<br>series temporales) | Permite trazar el valor en contraste<br>con el tiempo                                                | Nodos o conexiones específicas de<br>todos los períodos      |
| Profile Plot (Trazado de<br>perfil)                | Permite trazar el valor en contraste<br>con la distancia                                             | Una lista de nodos en un momento<br>específico               |
| Contour Plot (Trazado de<br>contorno)              | Muestra las regiones del mapa donde<br>los valores se incluyen en intervalos<br>específicos          | Todos los nodos en un momento<br>específico                  |
| Frequency Plot (Trazado de<br>frecuencia)          | Permite graficar el valor en contraste<br>con la fracción de objetos en el valor<br>o debajo de este | Todos los nodos o las conexiones en<br>un momento específico |
| System Flow (Flujo del<br>sistema)                 | Permite graficar la producción y el<br>consumo total del sistema en<br>contraste con el tiempo       | Demanda de agua de todos los<br>nodos de todos los períodos  |

Tabla 9.1: tipos de gráficos disponibles para ver resultados

**Nota**: Cuando solo se grafica un solo nodo o una sola conexión en un trazado de series temporales, el gráfico también mostrará los datos medidos que se encuentren en un archivo de calibración que se haya registrado con el proyecto (consulte la [sección](#page-65-0) [5.3\)](#page-65-0).

L[a fig.](#page-106-1) [9.2 e](#page-106-1)s un ejemplo de un trazado de series temporales que muestra la presión en el nodo 22 en diferentes momentos del análisis.

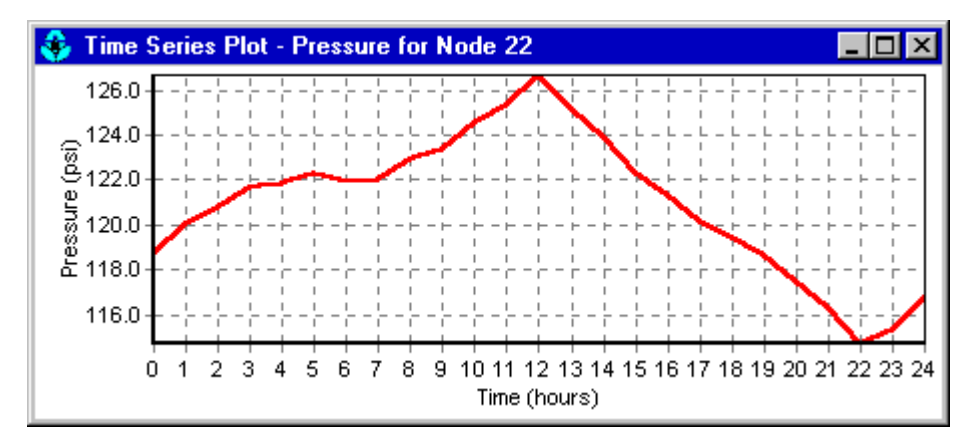

<span id="page-106-1"></span>Fig. 9.2: ejemplo de trazado de series temporales.

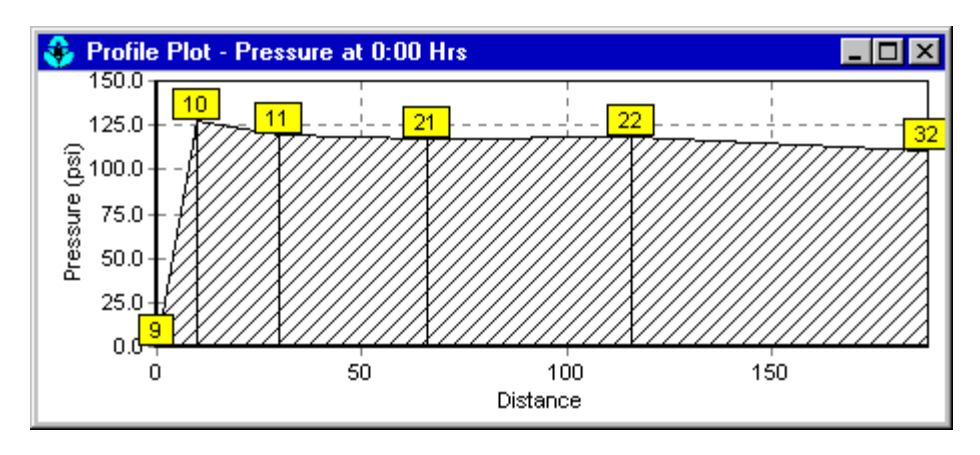

La [fig.](#page-107-0) [9.3 e](#page-107-0)s un ejemplo de un trazado de perfil que muestra la presión a la hora 0 en diferentes distancias.

Fig. 9.3: ejemplo de trazado de perfil.

<span id="page-107-0"></span>La [fig.](#page-107-1) [9.4 e](#page-107-1)s un ejemplo de un trazado de contorno que muestra los contornos de calidad a la hora 16 en toda la red.

La [fig.](#page-108-0) [9.5 e](#page-108-0)s un ejemplo de un trazado de frecuencia que muestra la frecuencia de diferentes presiones a la hora 0.

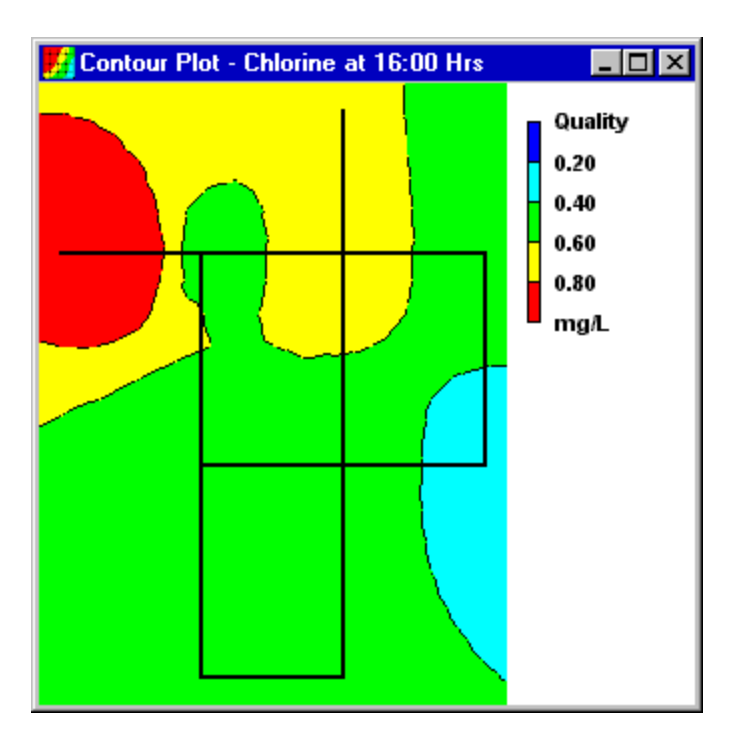

<span id="page-107-1"></span>Fig. 9.4: ejemplo de trazado de contorno.
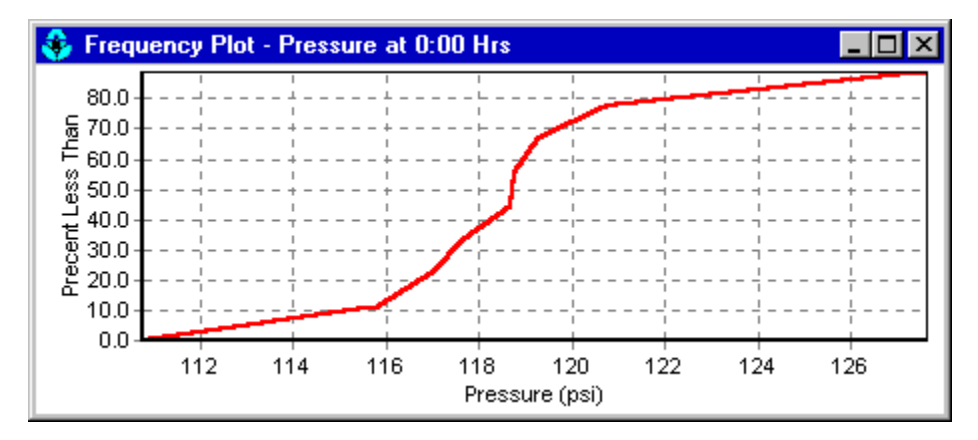

Fig. 9.5: ejemplo de trazado de frecuencia.

La [fig.](#page-108-0) [9.6 e](#page-108-0)s un ejemplo del trazado de flujo de un sistema que muestra la cantidad de agua producida y consumida durante el transcurso de la simulación.

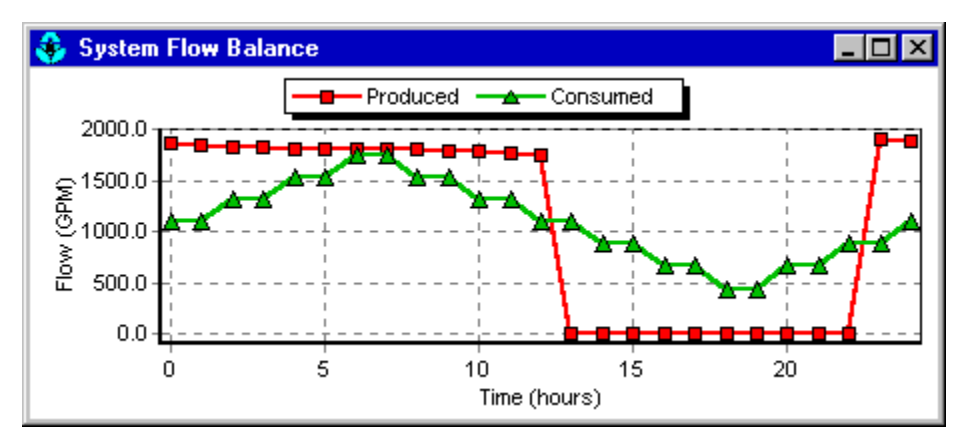

Fig. 9.6: ejemplo de trazado de flujo del sistema.

<span id="page-108-0"></span>Para crear un gráfico, siga estos pasos:

- 1. Seleccione **Report >> Graph** (Informe >> Gráfico) o haga clic en **en la barra de herramientas** estándar.
- 2. Marque las opciones en el cuadro de diálogo Graph Selection (Selección de gráfico) que aparece.
- 3. Haga clic en **OK** (Aceptar) para crear el gráfico.

El cuadro de diálogo Graph Selection (Selección de gráfico), como se muestra en la [fig.](#page-109-0) [9.7,](#page-109-0) se utiliza para seleccionar el tipo de gráfico y el contenido que se mostrará.

## **MANUAL DEL USUARIO DE EPANET, versión 2.2**

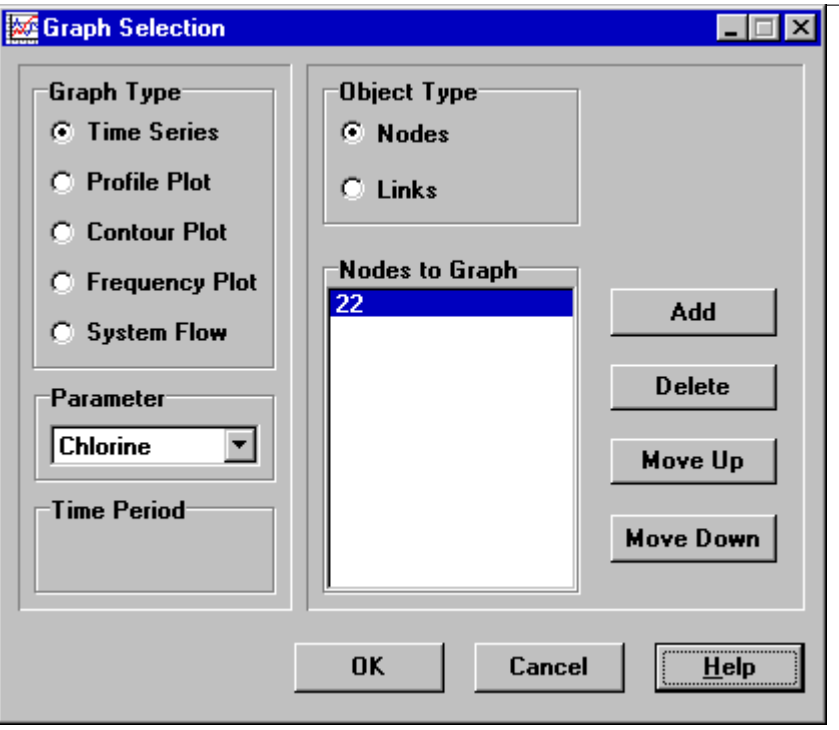

Fig. 9.7: cuadro de diálogo Graph Selection (Selección de gráfico).

<span id="page-109-0"></span>En la [tabla](#page-109-1) [9.2 s](#page-109-1)e detallan las opciones disponibles en el cuadro de diálogo Graph Selection (Selección de gráfico).

<span id="page-109-1"></span>

| <b>ELEMENTO</b>         | <b>DESCRIPCIÓN</b>                                                                |  |  |
|-------------------------|-----------------------------------------------------------------------------------|--|--|
| Graph Type              | Permite seleccionar un tipo de gráfico                                            |  |  |
| (Tipo de gráfico)       |                                                                                   |  |  |
| Parameter (Parámetro)   | Permite seleccionar un parámetro del gráfico                                      |  |  |
| Time Period (Período)   | Permite seleccionar un período del gráfico (no se aplica a los trazados de series |  |  |
|                         | temporales)                                                                       |  |  |
| Object Type             | Permite seleccionar entre Nodes (Nodos) o Links (Conexiones) (solo los nodos      |  |  |
| (Tipo de objeto)        | pueden graficarse en los trazados de perfil y de contorno)                        |  |  |
| Items to Graph          | Permite seleccionar los elementos del gráfico (se aplica solo a los trazados de   |  |  |
| (Elementos del gráfico) | series temporales y los trazado de perfil)                                        |  |  |

Tabla 9.2: opciones del cuadro de diálogo de selección de gráficos.

Para el trazado de series temporales y de perfil se debe seleccionar uno o más objetos. Para seleccionar elementos del cuadro de diálogo Graph Selection (Selección de gráfico) a fin de realizar el trazado, siga estos pasos:

- 1. Seleccione el objeto (nodo o conexión) en el mapa de red o en el explorador de datos (el cuadro de diálogo Graph Selection [Selección de gráfico] seguirá siendo visible durante este proceso).
- 2. Haga clic en el botón **Add** en el cuadro de diálogo Graph Selection (Selección de gráfico) para agregar el elementos seleccionado a la lista.

En lugar del paso 2, también puede arrastrar la etiqueta del objeto desde el explorador de datos hacia la barra de título del cuadro de diálogo o hacia el cuadro de lista Items to Graph (Elementos del gráfico).

En la [tabla](#page-110-0) [9.3 s](#page-110-0)e detallan los otros botones del cuadro de diálogo **Graph Selection** (Selección de gráfico) y cómo se usan estos.

<span id="page-110-0"></span>

| <b>BOTÓN</b>                                                          | <b>PROPÓSITO</b>                                                             |
|-----------------------------------------------------------------------|------------------------------------------------------------------------------|
| Load (Profle Plot Only)<br>(Cargar [Trazado de<br>perfil solamente])  | Permite cargar una lista de nodos previamente guardada                       |
| Save (Profle Plot Only)<br>(Guardar [Trazado de<br>perfil solamente]) | Permite guardar en un archivo una lista de nodos actual                      |
| Delete (Eliminar)                                                     | Permite eliminar un elemento seleccionado de la lista                        |
| Move Up<br>(Mover hacia arriba)                                       | Permite mover una posición hacia arriba un elemento seleccionado de la lista |
| Move Down<br>(Mover hacia abajo)                                      | Permite mover una posición hacia abajo un elemento seleccionado de la lista  |

Tabla 9.3: botones del cuadro de diálogo de selección de gráfico y propósito.

Para personalizar la apariencia del gráfico, siga estos pasos:

- 1. Active la ventana del gráfico (haga clic en la barra de título).
- 2. Seleccione **Report >> Options** (Informe >> Opciones) o haga clic en **de la barra de** herramientas estándar, o clic con el botón derecho en el gráfico.
- 3. En el caso de un trazado de series temporales, de perfil, de frecuencia o de flujo del sistema, utilice el cuadro de diálogo Graph Options (Opciones de gráfico) que aparece como resultado [\(fig.](#page-111-0) [9.8\)](#page-111-0) para personalizar la apariencia del gráfico.
- 4. En el caso de un gráfico de contorno, use el cuadro de diálogo Contour Options (Opciones de contorno) que aparece para personalizar el trazado.

**Nota**: puede cambiar el tamaño de un trazado de series temporales, de perfil o de frecuencia manteniendo presionada la tecla **Shift** mientras dibuja un rectángulo pulsando el botón izquierdo del mouse. Si dibuja el rectángulo de izquierda o derecha, ampliará su tamaño y si lo dibuja de derecha a izquierda, disminuirá su tamaño. El trazado también se puede extender en cualquier dirección manteniendo presionada la tecla **Ctrl** y moviendo el mouse por el trazado con el botón derecho presionado.

El cuadro de diálogo Graph Options (Opciones de gráfico) [\(fig.](#page-111-0) [9.8\)](#page-111-0) se utiliza para personalizar la apariencia de un gráfico de X-Y. Para usar el cuadro de diálogo, siga estos pasos:

- 1. Seleccione entre cinco pestañas que abarcan las siguientes categorías de opciones:
	- General (General)
	- Horizontal Axis (Eje horizontal)
	- Vertical Axis (Eje vertical)
	- Legend (Leyenda)
	- Series (Serie)

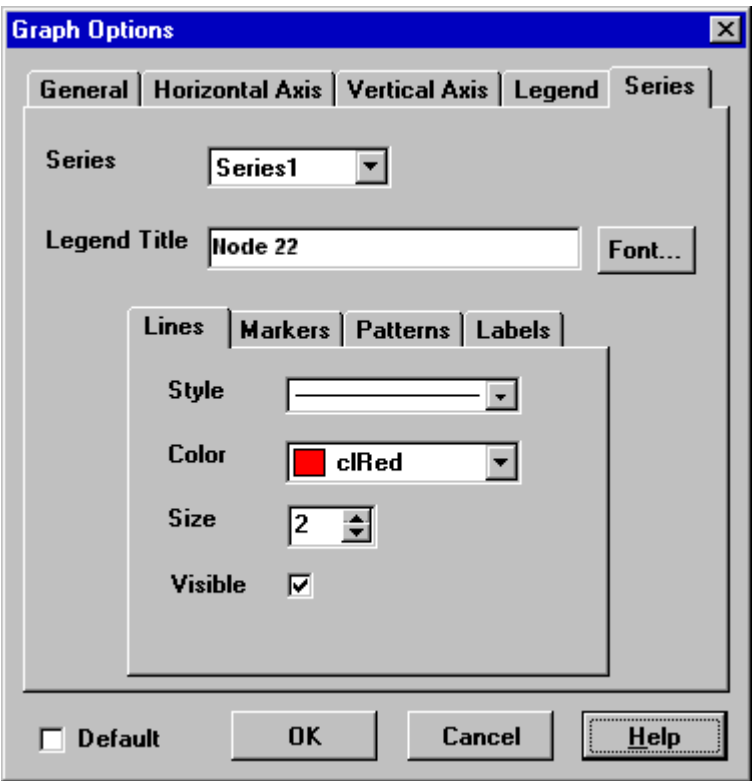

Fig. 9.8: cuadro de diálogo Graph Options (Opciones de gráfico).

- <span id="page-111-0"></span>2. Marque la casilla **Default** (Predeterminado) si desea usar la configuración actual como la configuración predeterminada para todos los gráficos nuevos.
- 3. Seleccione **OK** (Aceptar) para aceptar las opciones que ha seleccionado.

Las opciones que se incluyen en cada pestaña del cuadro de diálogo Graph Options (Opciones de gráfico) se describen a continuación. En l[a tabla](#page-111-1) [9.4 s](#page-111-1)e enumeran las opciones de la pestaña General.

<span id="page-111-1"></span>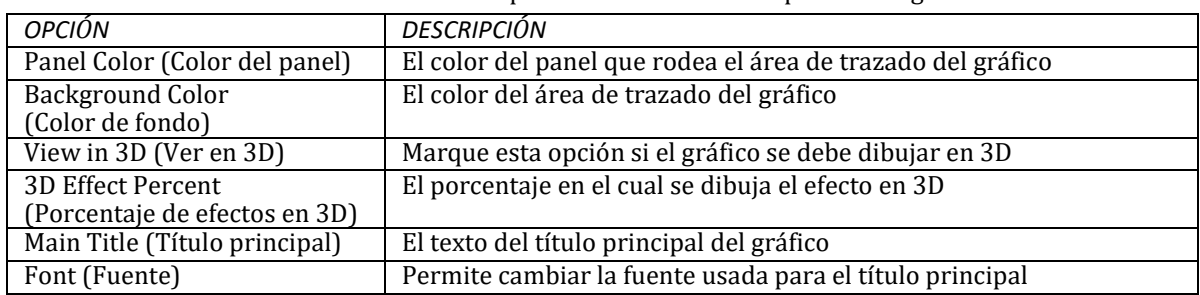

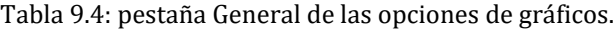

En la [tabla](#page-112-0) [9.5 s](#page-112-0)e enumeran las opciones de las pestañas Horizontal Axis (Eje horizontal) y Vertical Axis (Eje vertical).

<span id="page-112-0"></span>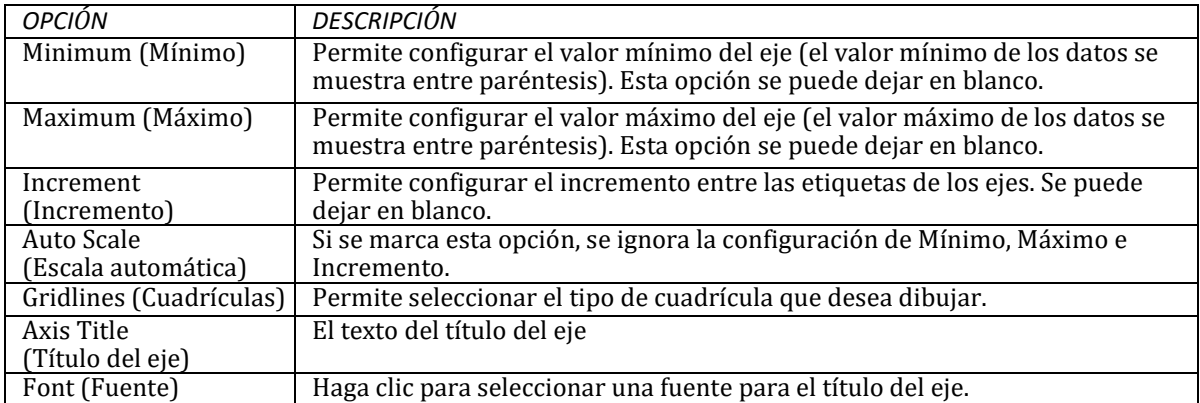

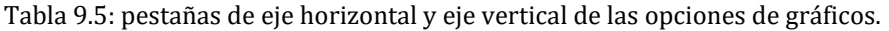

<span id="page-112-1"></span>En l[a tabla](#page-112-1) [9.6 s](#page-112-1)e enumeran las opciones de la pestaña Legend (Leyenda).

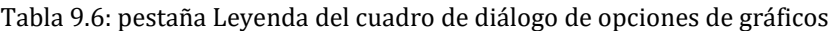

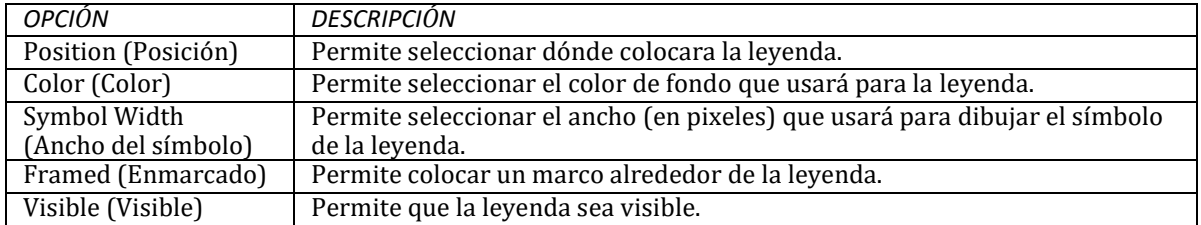

La pestaña Series (Serie) (consulte la [fig.](#page-111-0) [9.8\)](#page-111-0) del cuadro de diálogo Graph Options (Opciones de gráfico) permite controlar la forma en que se muestran las series de datos individuales (o curvas) en un gráfico. Para usar esta página, siga estos pasos:

- Seleccione una serie de datos con la que desea trabajar en el cuadro combinado Series (Serie).
- Edite el título usado para identificar esta serie en la leyenda.
- Haga clic en el botón Font (Fuente) para cambiar la fuente usada para la leyenda (puede seleccionar otras propiedades de leyenda en la página Legend [Leyenda] del cuadro de diálogo).
- Seleccione una propiedad de la serie de datos que desea modificar. Las opciones son:
	- **–** Lines
	- **–** Markers
	- **–** Patterns
	- **–** Labels

(No todas las propiedades están disponibles para algunos tipos de gráficos).

Las propiedades de las series de datos que se pueden modificar en la pestaña Series (Serie) se enumeran en la [tabla](#page-113-0) [9.7.](#page-113-0)

<span id="page-113-0"></span>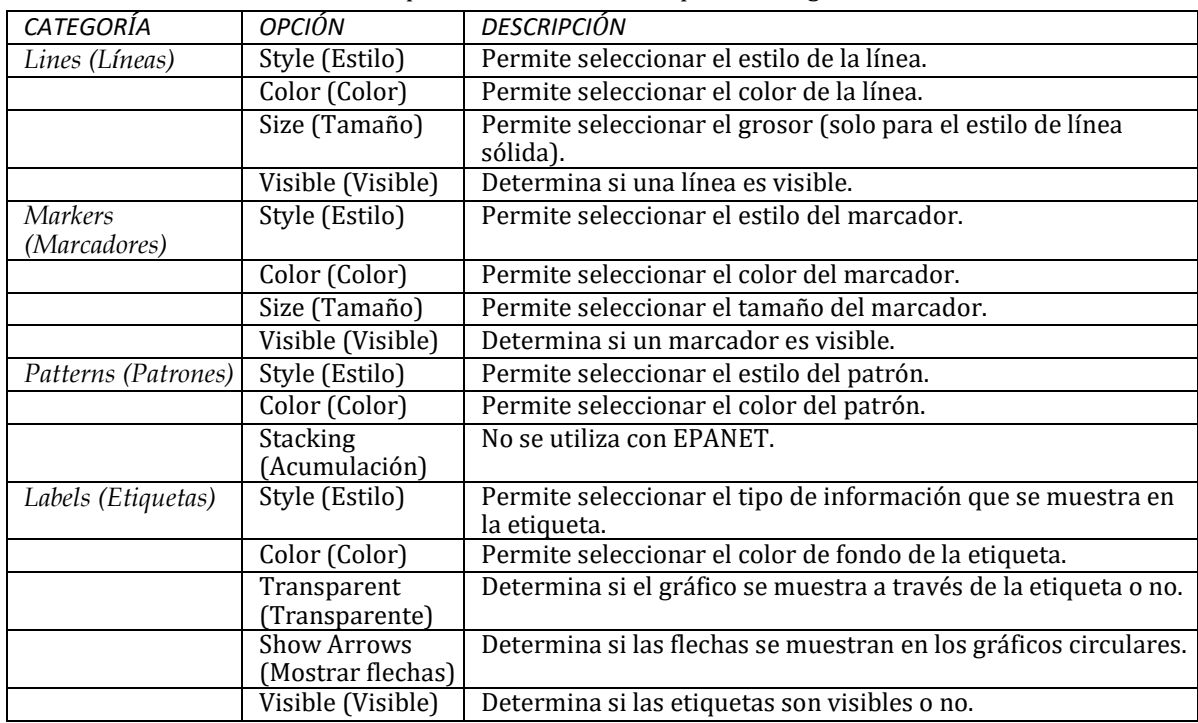

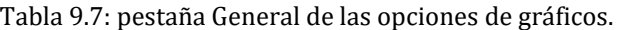

El cuadro de diálogo Contour Options (Opciones de contorno) [\(fig.](#page-113-1) [9.9\)](#page-113-1) se utiliza para personalizar el aspecto de un gráfico de X-Y. En l[a tabla](#page-114-0) [9.8](#page-114-0) se proporciona una descripción de cada opción.

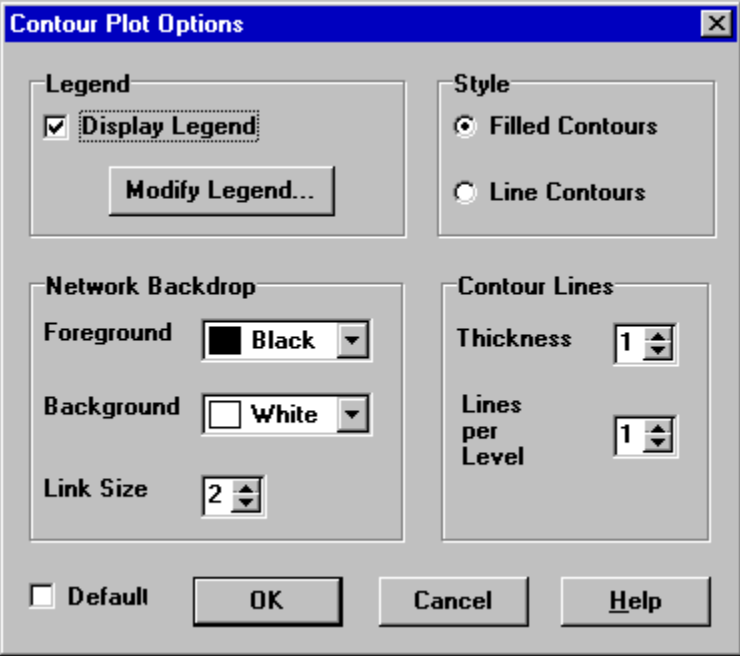

<span id="page-113-1"></span>Fig. 9.9: cuadro de diálogo Contour Plot Options (Opciones de trazado de contorno).

<span id="page-114-0"></span>

| CATEGORÍA                | <b>OPCIÓN</b>          | <b>DESCRIPCIÓN</b>                                        |  |  |  |
|--------------------------|------------------------|-----------------------------------------------------------|--|--|--|
| Legend (Leyenda)         | Display Legend         | Permite activar o desactivar la visualización de la       |  |  |  |
|                          | (Mostrar leyenda)      | leyenda                                                   |  |  |  |
|                          | Modify Legend          | Permite cambiar los intervalos de colores y de contorno   |  |  |  |
|                          | (Modificar leyenda)    |                                                           |  |  |  |
|                          |                        |                                                           |  |  |  |
| Network Backdrop         | Foreground             | El color de la imagen de la red que se muestra en el      |  |  |  |
| (Fondo de la red)        | (Primer plano)         | trazado                                                   |  |  |  |
|                          | Background             | El color en segundo plano que se utiliza para el trazado  |  |  |  |
|                          | (Segundo plano)        | de contorno de la línea                                   |  |  |  |
|                          | Link Size (Tamaño      | El grosor de las líneas utilizadas para mostrar la red    |  |  |  |
|                          | de la conexión)        |                                                           |  |  |  |
|                          |                        |                                                           |  |  |  |
| Style (Estilo)           | <b>Filled Contours</b> | En el trazado se utilizan contornos de relleno de área de |  |  |  |
|                          | (Contornos rellenos)   | colores                                                   |  |  |  |
|                          | Line Contours          | En el trazado se utilizan contornos de línea de colores   |  |  |  |
|                          | (Contornos de línea)   |                                                           |  |  |  |
|                          |                        |                                                           |  |  |  |
| Contour Lines            | Thickness (Grosor)     | El grosor de las líneas utilizadas para los intervalos de |  |  |  |
| (Líneas de contorno)     |                        | contorno                                                  |  |  |  |
|                          | Lines per Level        | Cantidad de subcontornos por nivel de contorno            |  |  |  |
|                          | (Líneas por nivel)     | principal                                                 |  |  |  |
|                          |                        |                                                           |  |  |  |
| Defaults (Opciones       |                        | Guarda las opciones como predeterminadas para el          |  |  |  |
| <i>predeterminadas</i> ) |                        | trazado de contorno siguiente                             |  |  |  |

Tabla 9.8: cuadro de diálogo Contour Plot Options (Opciones de trazado de contorno).

# **9.3 Ver los resultados con una tabla**

EPANET le permite ver los datos y los resultados del análisis de un proyecto seleccionado en formato de tabla:

- La tabla de red proporciona un listado de las propiedades y los resultados de todos los nodos o conexiones en un período específico.
- La tabla de series temporales proporciona un listado de las propiedades y los resultados de un nodo o conexión específica en todos los períodos.

Las tablas se pueden imprimir, copiar en el portapapeles de Windows o guardar en un archivo. En la fig. 9.10 se muestra un ejemplo de tabla.

| <b>Hill Network Table - Nodes at 4:00 Hrs</b><br>LI⊡I× |                      |                   |                               |                         |  |
|--------------------------------------------------------|----------------------|-------------------|-------------------------------|-------------------------|--|
| Node ID                                                | Demand<br><b>GPM</b> | <b>Head</b><br>ft | <b>Pressure</b><br><b>psi</b> | <b>Chlorine</b><br>mg/L |  |
| Junc 10                                                | 0.00                 | 1010.67           | 130.28                        | 1.001                   |  |
| Junc 11                                                | 210.00               | 992.42            | 122.37                        | 0.85                    |  |
| Junc 12                                                | 210.00               | 980.17            | 121.40                        | 0.78                    |  |
| Junc 13                                                | 140.00               | 977.08            | 122.23                        | 0.30                    |  |
| Junc 21                                                | 210.00               | 977.24            | 120.13                        | 0.74                    |  |
| Junc 22                                                | 280.00               | 976.29            | 121.88                        | 0.49                    |  |
| Junc 23                                                | 210.00               | 975.76            | 123.82                        | 0.30                    |  |
| Junc 31                                                | 140.00               | 970.32            | 117.13                        | 0.53                    |  |

Fig. 9.10: ejemplo de tabla de nodos de red.

Para crear una tabla, siga estos pasos:

- 1. Seleccione **View >> Table** (Ver >> Tabla) o haga clic en **en en la barra de herramientas estándar.**
- 2. Use el cuadro de diálogo Table Options (Opciones de tabla) que aparece para seleccionar lo siguiente:
	- El tipo de tabla
	- Las cantidades que se mostrarán en cada columna
	- Los filtros que aplicará a los datos

El cuadro de diálogo Table Selection (Selección de tabla) posee tres pestañas, como se muestra en la [fig.](#page-115-0) [9.11.](#page-115-0)  Las tres pestañas están disponibles al crear una tabla por primera vez. Después de crear la tabla, solo aparecerán las columnas Columns (Columnas) y Filters (Filtros). Las opciones disponibles en cada pestaña son las siguientes:

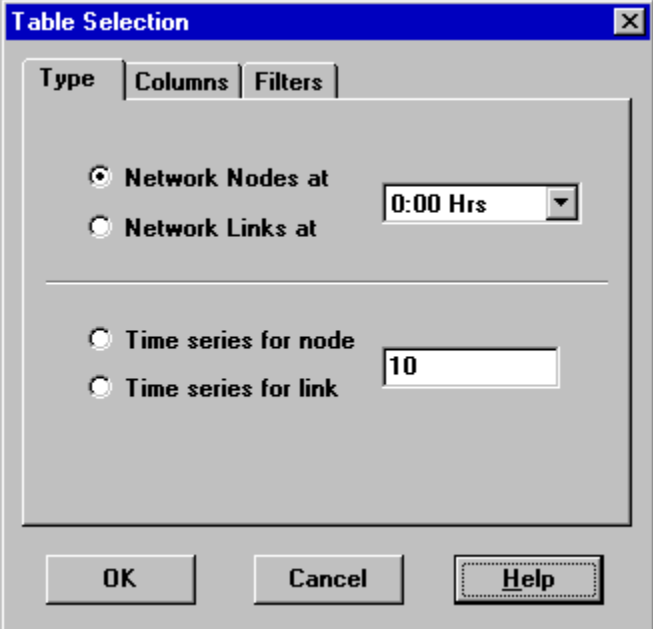

Fig. 9.11: cuadro de diálogo Table Selection (Selección de tablas).

## <span id="page-115-0"></span>**Pestaña Type (Tipo)**

Esta pestaña del cuadro de diálogo Table Options (Opciones de tabla) se utiliza para seleccionar el tipo de tabla que desea crear. Las opciones son:

- All network nodes at a specifc time period (Todos los nodos de red de un período específico)
- All network links at a specifc time period (Todas las conexiones de red de un período específico)
- All time periods for a specifc node (Todos los períodos de un nodo específico)
- All time periods for a specifc link (Todos los períodos de una conexión específica)

Los campos de datos están disponibles para seleccionar el período o el nodo/la conexión a la cual corresponde la tabla.

### **Pestaña Columns (Columnas)**

Esta pestaña del cuadro de diálogo Table Options (Opciones de tabla) [\(fig.](#page-116-0) [9.12\)](#page-116-0) permite seleccionar los parámetros que se muestran en las columnas de la tabla.

- Haga clic en la casilla de verificación junto al nombre de cada parámetro que desea incluir en la tabla o, si ya ha seleccionado el elemento, haga clic en la casilla para anular la selección (puede usar las teclas de flecha hacia arriba y hacia abajo del teclado para moverse entre los nombres de los parámetros, así como la barra espaciadora para seleccionar o anular la selección de las opciones).
- Para ordenar una tabla de red con respecto a los valores de un parámetro en particular, seleccione el parámetro de la lista y marque la casilla **Sorted By** (Ordenado por) en la parte inferior del cuadro (no es necesario que seleccione el parámetro ordenado como una de las columnas de la tabla). Las tablas de series temporales no pueden ordenarse.

## **Pestaña Filters (Filtros)**

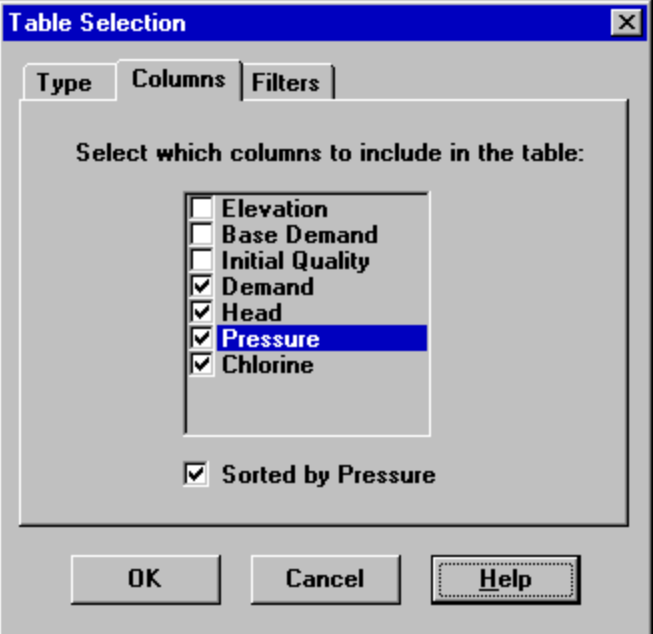

<span id="page-116-0"></span>Fig. 9.12: pestaña Columns (Columnas) del cuadro de diálogo Table Selection (Selección de tablas).

La pestaña Filters (Filtros) del cuadro de diálogo Table Options (Opciones de tabla) [\(fig.](#page-117-0) [9.13\)](#page-117-0) se utiliza para definir las condiciones para seleccionar los elementos que aparecerán en una tabla. Para filtrar el contenido de una tabla, siga estos pasos:

- Use los controles de la parte superior de la página para crear una condición (por ejemplo, «Pressure Below 20» [presión inferior a 20]).
- Haga clic en el botón **Add** (Agregar) para agregar la condición a la lista.
- Use el botón **Delete** (Eliminar) para eliminar una condición seleccionada de la lista.

Existen varias condiciones utilizadas para filtrar la tabla que se conectan por medio de «AND's». Si ha filtrado una tabla, aparecerá en la parte inferior un panel cuyo tamaño se puede ajustar y que indica cuántos elementos cumplen con las condiciones de filtro.

Cuando haya creado la tabla, puede agregar o eliminar columnas, ordenar o filtrar los datos:

- Seleccione Report >> Options (Informe >> Opciones) o haga clic en **de la barra de** herramientas estándar, o clic con el botón derecho en la tabla.
- Use las pestañas Columns (Columnas) y Filters (Filtros) del cuadro de diálogo Table Selection (Selección de tablas) para modificar la tabla.

# **9.4 Ver informes especiales**

Además de los gráficos y las tablas, EPANET puede generar diversos informes especializados. A saber:

- Status Report (Informe de estado)
- Energy Report (Informe de energía)
- Calibration Report (Informe de calibración)
- Reaction Report (Informe de reacción)
- Full Report (Informe completo)

Todos estos informes se pueden imprimir, copiar en un archivo o copiar en el portapapeles de Windows (el informe completo solo se puede guardar en un archivo).

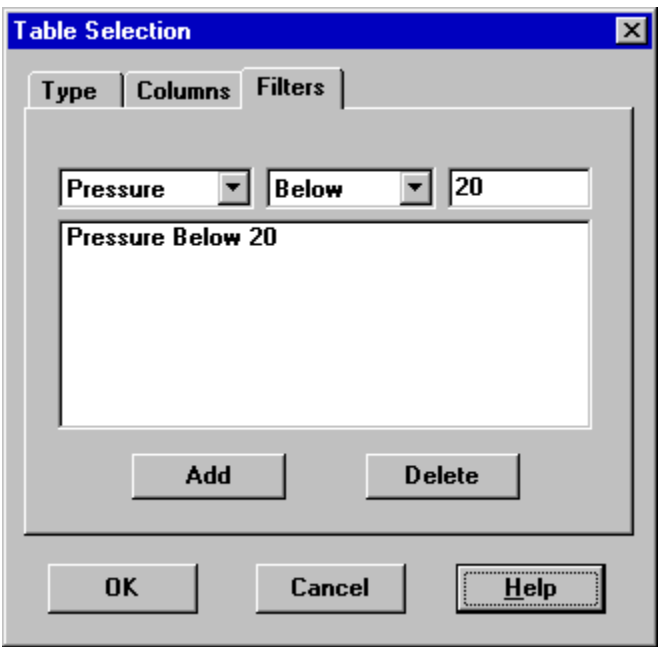

Fig. 9.13: pestaña Filters (Filtros) del cuadro de diálogo Table Selection (Selección de tablas).

## <span id="page-117-0"></span>**Status Report (Informe de estado)**

EPANET escribe en un informe de estado todos los mensajes de error y advertencia generados durante un análisis (consulte la [fig.](#page-118-0) [9.14\)](#page-118-0). En este informe, también se escribe información adicional sobre el momento en que los objetos de la red cambiarán de estado y un cálculo final del equilibrio de masas del análisis de calidad del agua si se configuró en Yes (Sí) o Full (Completo) la opción de informe de estado en las opciones de análisis hidráulico del proyecto. En el análisis basado en la presión, la deficiencia de demanda del nodo también se indicará en el informe de estado. Para ver un informe de estado del análisis finalizado recientemente, seleccione **Report >> Status** (Informe >> Estado) en el menú principal.

## **Energy Report (Informe de energía)**

EPANET puede generar un informe de energía que muestre la estadística sobre la energía que consume cada bomba y el costo de este consumo durante el transcurso de una simulación (consulte la [fig.](#page-119-0) [9.15\)](#page-119-0). Para generar un informe de energía, seleccione **Report >> Energy** (Informe >> Energía) en el menú principal. El informe posee dos pestañas: Table (Tabla) y Chart (Gráfico). La primera muestra el consumo de energía por bomba en formato de tabla. La segunda permite comparar, mediante un gráfico de barras, la estadística de energía seleccionada entre bombas.

## **Calibration Report (Informe de calibración)**

El informe de calibración puede mostrar el grado de coincidencia de los resultados simulados de EPANET con las mediciones obtenidas del sistema que se está modelizando. Para crear un informe de calibración, siga estos pasos:

- 1. Primero, asegúrese de haber registrado en el proyecto los datos de calibración de la cantidad que está calibrando (consulte la [sección](#page-65-0) [5.3\)](#page-65-0).
- 2. Seleccione **Report >> Calibration** (Informe >> Calibración) en el menú principal.
- 3. En el cuadro de diálogo Calibration Report Options (Opciones del informe de calibración) que aparece (consulte la [fig.](#page-119-1) [9.16\)](#page-119-1), haga lo siguiente:
	- Seleccione un parámetro con respecto al cual desea realizar la calibración
	- Seleccione las ubicaciones de medición que usará en el informe
- 4. Haga clic en **OK** (Aceptar) para crear el informe.

Después de crear el informe, se puede volver a abrir el cuadro de diálogo Calibration Report Options (Opciones del informe de calibración) para cambiar las opciones de informe al seleccionar

Report >> Options (Informe >> Opciones) o al hacer clic en **de la barra de herramientas estándar cuando** el informe esté en la ventana activa actual.

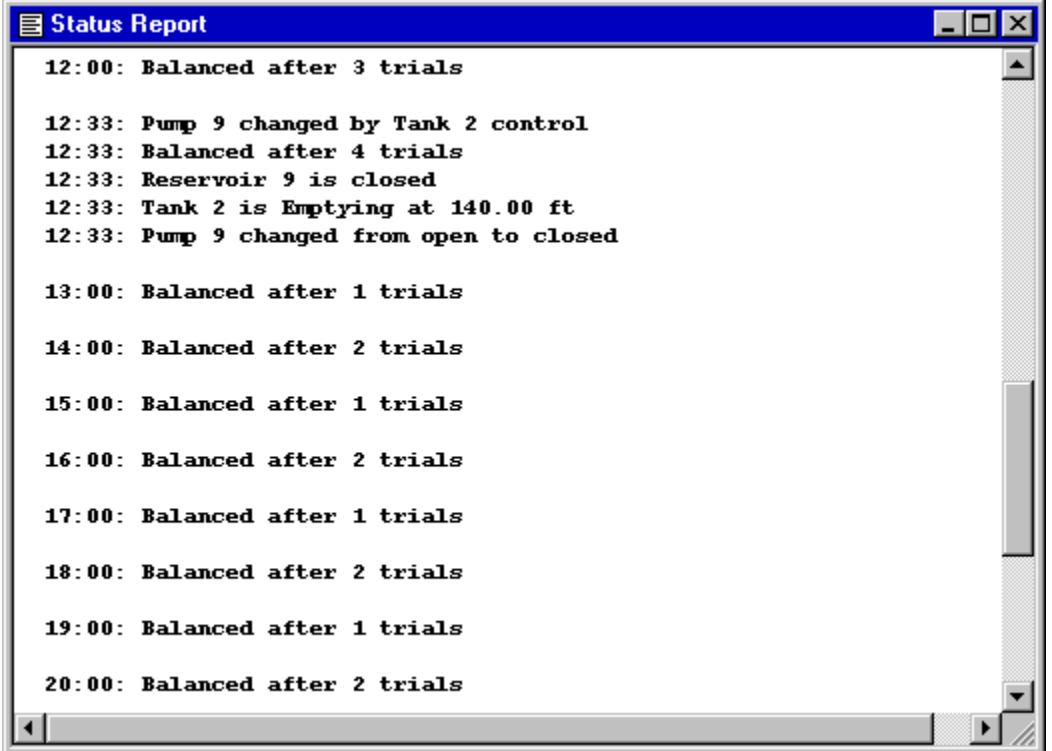

<span id="page-118-0"></span>Fig. 9.14: extracto de un informe de estado de ejemplo.

<span id="page-119-0"></span>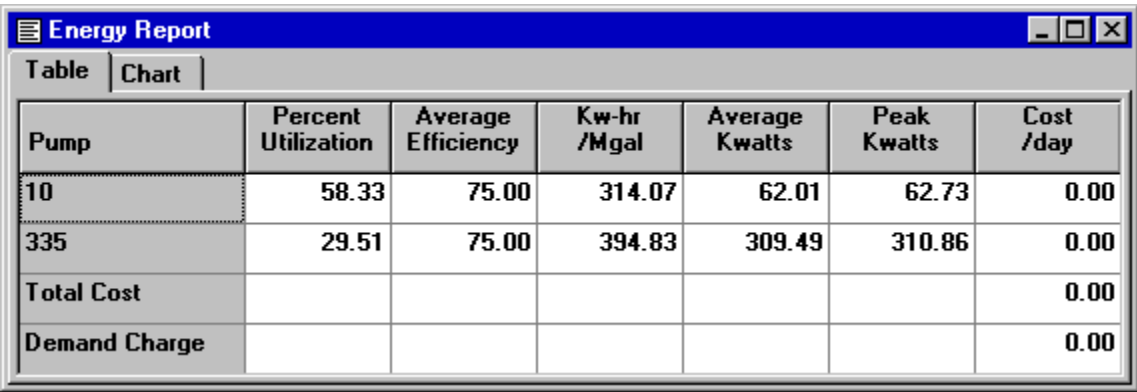

Fig. 9.15: ejemplo de informe de energía.

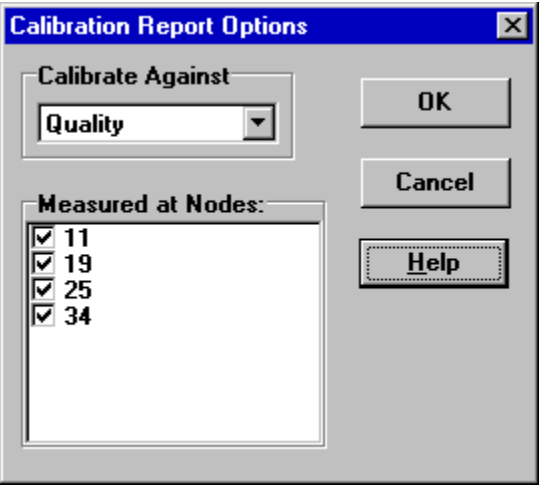

Fig. 9.16: cuadro de diálogo de opciones de informe de calibración.

<span id="page-119-1"></span>Espacio de trabajo de EPANET

En l[a fig.](#page-120-0) [9.17,](#page-120-0) se muestra un informe de calibración de muestra. Contiene tres pestañas: Statistics (Estadísticas), Correlation Plot (Trazado de correlación) y Mean Comparisons (Cantidad media de comparaciones).

| <b>Calibration Report - Fluoride</b>             |                 |                               |                               |                                  |                         |  |
|--------------------------------------------------|-----------------|-------------------------------|-------------------------------|----------------------------------|-------------------------|--|
| Statistics   Correlation Plot   Mean Comparisons |                 |                               |                               |                                  |                         |  |
| <b>Calibration Statistics for Fluoride</b>       |                 |                               |                               |                                  |                         |  |
| Location                                         | Num<br>0bs      | 0bs<br>Mean                   | Comp<br>Mean                  | Mean<br>Error                    | RMS<br>Error            |  |
| 11<br>19<br>25                                   | 19.<br>20<br>20 | 0.49<br>$0.75$ $0.69$ $0.084$ | 0.44<br>$0.75$ $0.54$ $0.254$ | 0.064                            | 0.102<br>0.377<br>0.145 |  |
| 34<br>Network                                    | 19<br>78        | 0.92<br>0.73                  |                               | $0.95$ $0.104$<br>$0.65$ $0.127$ | 0.180<br>0.229          |  |
| Correlation Between Means: 0.895                 |                 |                               |                               |                                  |                         |  |

Fig. 9.17: ejemplo de informe de calibración.

## <span id="page-120-0"></span>*Pestaña Statistics (Estadísticas)*

La pestaña Statistics (Estadísticas) de un informe de calibración proporciona un listado de las estadísticas de error entre valores simulados y observados de cada ubicación de medición y para la red en su totalidad. Si un valor medido de una ubicación se calculó a una hora entre los intervalos de hora de informe de la simulación, se obtendrá un valor simulado de esa hora interpolando entre los valores simulados de cualquier final del intervalo

Las estadísticas indicadas en cada ubicación de medición son las siguientes:

- Number of observations (Cantidad de observaciones)
- Mean of the observed values (Media de los valores observados)
- Mean of the observed values (Media de los valores simulados)
- Mean absolute error between each observed and simulated value (Error absoluto medio entre cada valor observado y simulado)
- Root mean square error (Error del valor cuadrático medio) (raíz cuadrada de la media de los errores al cuadrado entre los valores observados y simulados)

Estas estadísticas también se proporcionan para la red en su totalidad (es decir, todos los errores de mediciones y de modelización agrupados). También se proporciona la correlación entre medias (coeficiente de correlación entre el valor medio observado y el valor medio simulado en cada ubicación).

## *Pestaña Correlation Plot (Trazado de correlación)*

La pestaña Correlation Plot (Trazado de correlación) de un informe de calibración muestra un trazado de dispersión de los valores observados y simulados de cada medición realizada en cada ubicación. Cada ubicación recibe un color diferente en el trazado. Cuanto más cerca estén los puntos del ángulo de 45 grados en el trazado, mayor será la coincidencia entre los valores observados y simulados.

## *Pestaña Mean Comparisons (Cantidad media de comparaciones)*

La pestaña Mean Comparisons (Cantidad media de comparaciones) del informe de calibración presenta un gráfico de barras que permite comparar el valor medio observado y el valor medio simulado de un parámetro de calibración en las ubicaciones donde se realizaron las mediciones.

## **Reaction Report (Informe de reacción)**

En el informe de reacción, disponible cuando modelizamos el destino de un componente reactivo de la calidad del agua, se representa gráficamente la velocidad de reacción general promedio a lo largo de la red en las siguientes ubicaciones:

- El flujo de masa
- La pared de la tubería
- Los tanques de almacenamiento

Un gráfico circular muestra el porcentaje de la velocidad de reacción general de cada ubicación. La leyenda del gráfico muestra las velocidades promedio en unidades de masa por hora. Una nota al pie del gráfico muestra la velocidad a la que ingresa la sustancia reaccionante en el sistema.

La información que proporciona el informe de reacción puede mostrar a simple vista qué mecanismo es responsable de la mayor parte del aumento o de la disminución de una sustancia en la red. Por ejemplo, si se observa que la mayor parte de la disminución de cloro de un sistema se produce en los tanques de almacenamiento y no en las paredes de las tuberías, se puede inferir que una estrategia correctiva de limpieza y reemplazo de tuberías tendrá poco efecto en la mejora del cloro residual.

Puede abrir el cuadro de diálogo Graph Options (Opciones de gráfico) para modificar la apariencia del gráfico

circular al seleccionar **Report >> Options** (Informe >> Opciones), al hacer clic en de la barra de herramientas estándar o clic con el botón derecho en cualquier parte del gráfico.

## **Full Report (Informe completo)**

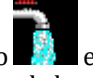

Cuando aparece el icono **en la sección Run Status (Ejecutar estado)** de la barra de estado, puede guardar en un archivo un informe de los resultados calculados de todos los nodos, conexiones y períodos al seleccionar la opción **Full** (Completo) del menú **Report** (Informe). Este informe, el cual puede ver o imprimir fuera de EPANET usando cualquier editor o procesador de texto, incluye la siguiente información:

- El título del proyecto y las notas
- Una tabla que proporciona un listado de los nodos finales, la longitud y el diámetro de cada conexión
- Una tabla que proporciona las estadísticas de consumo de energía de cada bomba
- Un par de tablas de cada período con los valores calculados de cada nodo (demanda, carga, presión y calidad) y cada conexión (flujo, velocidad, pérdida de carga y estado)

Esta función es útil principalmente para documentar los resultados finales de un análisis realizado en redes de tamaño pequeño a moderado (los archivos de informes completos de redes de gran tamaño, analizadas durante varios períodos pueden ocupar con facilidad decenas de megabytes o espacio en disco). Las otras herramientas de informe que se describen en este capítulo están disponibles para ver resultados calculados de forma más selectiva.

# CAPÍTULO 10

# Imprimir y copiar

*En este capítulo, se describe cómo imprimir, copiar en el portapapeles de Windows o copiar en un archivo el contenido de la ventana que está activa actualmente en el espacio de trabajo de EPANET. Esta opción puede incluir el mapa de red, un gráfico, una tabla, un informe o las propiedades de un objeto seleccionado en el explorador.*

# **10.1 Seleccionar impresora**

Para seleccionar una impresora entre las impresoras instaladas de Windows y configurar sus propiedades, siga estos pasos:

- 1. Seleccione **File >> Page Setup** (Archivo >> Configuración de página) en el menú principal.
- 2. Haga clic en el botón **Printer** (Impresora) del cuadro de diálogo Page Setup (Configuración de página) que aparece (consulte la [fig.](#page-123-0) [10.1\)](#page-123-0).
- 3. Seleccione una impresora de las opciones disponibles en el cuadro combinado del próximo cuadro de diálogo que aparece.
- 4. Haga clic en el botón **Properties** (Propiedades) para seleccionar las propiedades de la impresora (que varían según la que haya elegido).
- 5. Haga clic en **OK** (Aceptar) de cada cuadro de diálogo para aceptar lo que ha seleccionado.

# **10.2 Configurar el formato de página**

La pantalla del menú del cuadro de diálogo Page Setup (Configuración de página) se muestra en l[a fig.](#page-123-0) 10.1. Para dar formato a la página impresa, siga estos pasos:

- 1. Seleccione **File >> Page Setup** (Archivo >> Configuración de página) en el menú principal.
- 2. Use la página Margins (Márgenes) del cuadro de diálogo Page Setup (Configuración de página) que aparece [\(fig.](#page-123-0) [10.1\)](#page-123-0) para:
	- Seleccionar una impresora
	- Seleccionar la orientación del papel (Portrait [Vertical] o Landscape [Horizontal])
	- Configurar los márgenes izquierdo, derecho, superior e inferior
- 3. Use la página Headers/Footers (Encabezados/Pies de página) del cuadro de diálogo para:

## **MANUAL DEL USUARIO DE EPANET, versión 2.2**

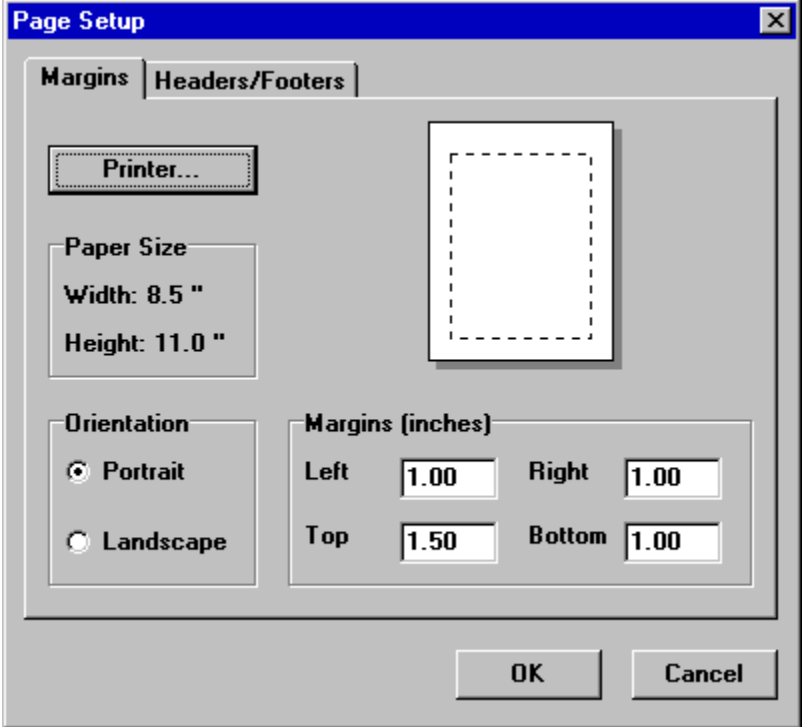

Fig. 10.1: cuadro de diálogo Page Setup (Configuración de página).

- <span id="page-123-0"></span>• Proporcionar el texto de un encabezado que aparecerá en cada página
- Indicar si el encabezado debe imprimirse o no
- Proporcionar el texto de un pie de página que aparecerá en cada página
- Indicar si el pie de página debe imprimirse o no
- Indicar si las páginas deben numerarse o no
- 4. Haga clic en **OK** (Aceptar) para aceptar las opciones que ha seleccionado.

# **10.3 Vista previa de impresión**

Para obtener una vista previa de impresión, seleccione **File >> Print Preview** (Archivo >> Vista previa de impresión) del menú principal. Aparecerá un cuadro de vista previa que mostrará cómo será cada página del objeto cuando se imprima.

# **10.4 Imprimir la vista actual**

Para imprimir el contenido de la ventana actual que está viendo en el espacio de trabajo de EPANET,

seleccione **File >> Print** (Archivo >> Imprimir)del menú principal o haga clic en **en en la barra de** herramientas estándar. Puede imprimir las siguientes vistas:

- Explorador de datos (propiedades del objeto seleccionado actualmente)
- Mapa de red (en el tamaño actual)
- Gráficos (trazados de series temporales, perfil, contorno, frecuencia y flujo del sistema)
- Tablas (de red y de series temporales)
- Informes de estado, energía, calibración y reacción

# **10.5 Copiar en el portapapeles o en un archivo**

EPANET puede copiar el texto y los gráficos de la ventana actual que está viendo en el portapapeles de Windows o en un archivo. La pantalla del menú Copy Network Map (Copiar mapa de red) se muestra en la [fig.](#page-124-0) [10.2](#page-124-0) a continuación. Entre las vistas que se pueden copiar de esta forma se incluyen el mapa de red, los gráficos las tablas y los informes. Para copiar la vista actual en el portapapeles o en un archivo, siga estos pasos:

1. Seleccione **Edit >> Copy To** (Editar >> Copiar a) del menú principal o haga clic en **...** 

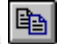

- 2. Seleccione las opciones del cuadro de diálogo Copy (Copiar) que aparece y haga clic en el botón **OK**  (Aceptar).
- 3. Si selecciona la opción Copy to File (Copiar a archivo), ingrese el nombre del archivo en el cuadro de diálogo Save As (Guardar como) que aparece y haga clic en **OK** (Aceptar).

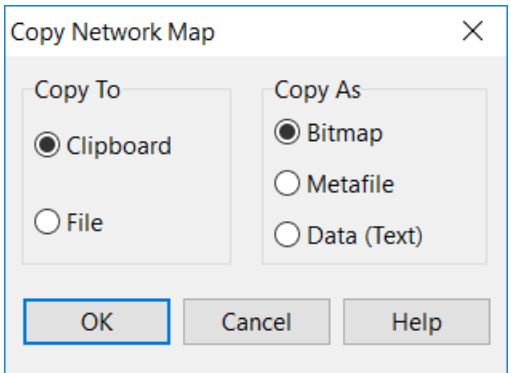

Fig. 10.2: cuadro de diálogo Copy Network Map (Copiar mapa de red)

<span id="page-124-0"></span>Use el cuadro de diálogo Copy (Copiar) de la siguiente manera para definir cómo desea que se copien los datos y en qué ubicación:

- 1. Seleccione el destino del material que está copiando: Clipboard (Portapapeles) o File (Archivo)
- 2. Seleccione el formato en el que desea copiar:
	- Bitmap (Mapa de bits): para gráficos solamente
	- Metafile (Metarchivo): para gráficos solamente
	- Data (Datos): texto, celdas seleccionadas de una tabla o datos utilizados para crear un gráfico
- 3. Haga clic en **OK (**Aceptar) para aceptar las opciones que ha seleccionado o en **Cancel**  (Cancelar) para cancelar la solicitud de copia.

# CAPÍTULO 11

## Importar y exportar

*En este capítulo se introduce el concepto de Escenarios del proyecto y se describe el modo en que EPANET puede importar y exportar estos y otros datos, como el mapa de red y toda la base de datos del proyecto.*

## **11.1 Escenarios del proyecto**

El escenario del proyecto consiste en un subconjunto de datos que caracterizan las condiciones actuales en las que se analiza una red de tuberías. Un escenario puede consistir en una o más de las siguientes categorías de datos:

- Demandas (demanda de referencia más patrones de tiempo de todas las categorías) en todos los nodos
- Calidad inicial del agua en todos los nodos
- Diámetros de todas las tuberías
- Coeficientes de rugosidad de todas las tuberías
- Coeficiente de reacción (en el seno y en la pared) de todas las tuberías
- Controles simples y basados en reglas

EPANET puede compilar un escenario en función de algunas o todas las categorías de datos indicadas arriba, guardar el escenario en un archivo y volver a leerlo posteriormente.

Los escenarios pueden proporcionar un análisis más eficaz y sistemático de las alternativas de diseño y funcionamiento. Se pueden utilizar para examinar el impacto de diferentes condiciones de carga, buscar estimaciones de parámetro óptimas y evaluar los cambios de las políticas de funcionamiento. Los archivos de escenario se guardan como archivo de texto ASCII y se pueden crear o modificar fuera de EPANET usando un editor de texto o un programa de hoja de cálculo.

# **11.2 Exportar un escenario**

Para exportar un escenario del proyecto en un archivo de texto, siga estos pasos:

1. Seleccione **File >> Export >> Scenario** (Archivo >> Exportar >> Escenario) en el menú principal.

- 2. En el cuadro de diálogo Export Data (Exportar datos) que aparece (consulte la [fig.](#page-126-0) [11.1\)](#page-126-0), seleccione los tipos de datos que desea guardar.
- 3. Ingrese una descripción opcional del escenario que está guardando en el campo Notes Memo (Memorando de notas).
- 4. Seleccione el botón **OK** (Aceptar) para aceptar las opciones que ha seleccionado.
- 5. En el cuadro de diálogo Save (Guardar) que aparece a continuación, seleccione una carpeta y el nombre del archivo de escenario. Los archivos de escenario tienen la extensión predeterminada .SCN.
- 6. Haga clic en **OK** (Aceptar) para completar la acción.

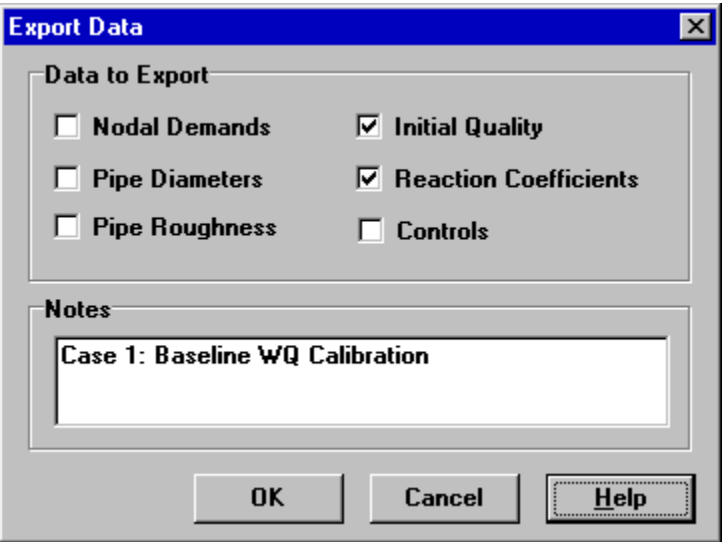

Fig. 11.1: cuadro de diálogo Export Data (Exportar datos)

<span id="page-126-0"></span>El escenario exportado se puede volver a importar en el proyecto posteriormente como se describe en la siguiente sección.

# **11.3 Importar un escenario**

Para importar un escenario del proyecto de un archivo, siga estos pasos:

- 1. Seleccione **File >> Import >> Scenario** (Archivo >> Importar >> Escenario) en el menú principal.
- 2. Use el cuadro de diálogo Open File (Abrir archivo) que aparece para seleccionar el archivo de escenario que desea importar. El panel de contenidos del cuadro de diálogo mostrará las primeras líneas de archivos a medida que estas se seleccionan, para ayudar a encontrar el archivo deseado.
- 3. Haga clic en el botón **OK** (Aceptar) para aceptar las opciones que ha seleccionado.

Los datos incluidos en el archivo de escenario reemplazarán cualquier dato existente del mismo tipo en el proyecto actual.

# **11.4 Importar una red parcial**

EPANET le permite importar una descripción geométrica de una red de tuberías en un formato de texto simple. Esta descripción simplemente contiene las etiquetas de Id. y las coordenadas de mapa de los nodos, y las etiquetas de Id. y los nodos de finalización de las conexiones. Esto simplifica el proceso de usar otros programas, como paquetes de CAD y GIS, para digitalizar datos geométricos de la red y luego transferirlos a EPANET.

A continuación, se muestra el formato de archivo de texto de una red parcial, donde el texto entre corchetes angulares (< >) describe qué tipo de información aparece en esa línea del archivo:

```
[TITLE]
```

```
<optional description of the 
file> [JUNCTIONS]
<ID label of each 
junction> [PIPES]
<ID label of each pipe followed by the ID labels of its 
end junctions>
[COORDINATES]
<Junction ID and its X and Y coordinates> 
[VERTICES]
<Pipe ID and the X and Y coordinates of an intermediate vertex point>
```
Observe que solamente se representan las juntas y las tuberías. Otros elementos de la red, como los depósitos y las bombas, se pueden importar como juntas o tuberías y luego convertirse, o simplemente se pueden agregar después. El usuario es responsable de transferir los datos generados en un paquete de CAD o GIS a un archivo de texto con el formato que se muestra arriba.

Además de esta representación parcial, se puede copiar en un archivo una especificación completa de la red usando el formato que se describe en el Anexo *Lí[nea de comandos de EPANET](#page-156-0)*. Este es el mismo formato que utiliza EPANET al exportar un proyecto en un archivo de texto (consulte la [sección](#page-128-0) [11.7 a](#page-128-0) continuación). En este caso, el archivo también podría incluir información sobre las propiedades del nodo y de la conexión, como elevaciones, demandas, diámetros, rugosidad, etc.

# **11.5 Importar un mapa de red**

Para importar las coordenadas de un mapa de red almacenadas en un archivo de texto, siga estos pasos:

- 1. Seleccione **File >> Import >> Map** (Archivo >> Importar >> Mapa) en el menú principal.
- 2. Seleccione el archivo que contiene la información del mapa en el cuadro de diálogo Open File (Abrir archivo) que aparece.
- 3. Haga clic en **OK** (Aceptar) para reemplazar el mapa de red actual por el mapa que se describe en el archivo.

# **11.6 Exportar el mapa de red**

La vista actual del mapa de red puede guardarse en un archivo usando el formato DXF (formato de intercambio de dibujos) de Autodesk, el formato de metarchivo mejorado de Windows (EMF) o el formato de texto (mapa) ASCII propio de EPANET. El formato DXF se puede leer en muchos programas de diseño asistido por computadora (CAD). Los metarchivos pueden insertarse en documentos de procesamiento de texto y luego cargarse en programas de dibujo para cambiar la escala y editarlo. Ambos formatos se basan en vectores y no perderán resolución cuando se muestren a escalas diferentes.

Para exportar el mapa de red en toda su extensión, en DXF, metarchivo o archivo de texto, siga estos pasos:

- 1. Seleccione **File >> Export >> Map** (Archivo >> Exportar >> Mapa) en el menú principal.
- 2. En el cuadro de diálogo Map Export (Exportar mapa) que aparece (consulte la [fig.](#page-128-1) [11.2\)](#page-128-1), seleccione el formato en el que desea guardar el mapa
- 3. Si selecciona el formato DXF, puede elegir cómo se representarán las juntas en el archivo DXF. Estas se pueden dibujar como círculos abiertos, círculos rellenos o como cuadrados rellenos. No todos los lectores de formato DXF pueden reconocer los comandos usados en el archivo DXF para dibujar un círculo relleno.
- 4. Después de elegir un formato, haga clic en OK (Aceptar) e ingrese el nombre del archivo en el cuadro de diálogo Save As (Guardar como) que aparece.

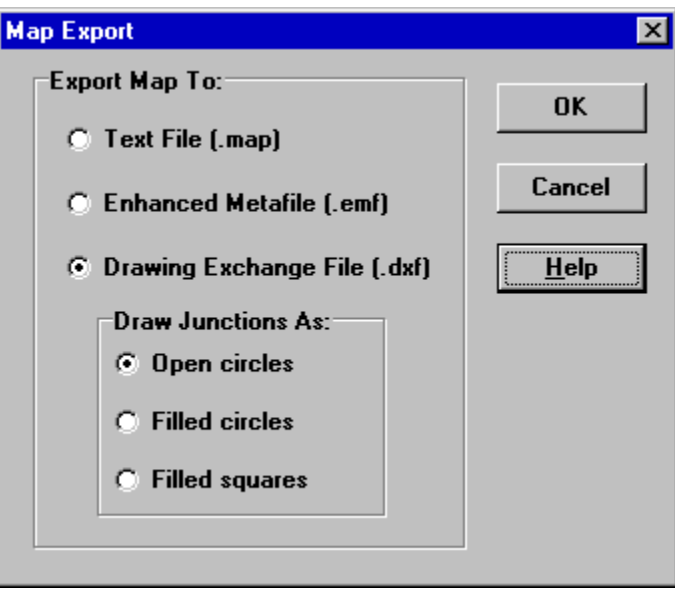

Fig. 11.2: cuadro de diálogo Map Export (Exportar mapa).

# <span id="page-128-1"></span><span id="page-128-0"></span>**11.7 Exportar en un archivo de texto**

Para exportar los datos de un proyecto en un archivo de texto, siga estos pasos:

- 1. Seleccione **File >> Export >> Network** (Archivo >> Exportar >> Red) en el menú principal.
- 2. En el cuadro de diálogo Save (Guardar) que aparece, ingrese el nombre del archivo que desea guardar (la extensión predeterminada es .INP).
- 3. Haga clic en **OK** (Aceptar) para completar la acción.

El archivo que se obtiene como resultado se escribirá en formato de texto ASCII y las distintas categorías de datos y etiquetas de propiedad se identificarán claramente. Este se puede volver a leer en EPANET para realizar el análisis en otro momento usando los comandos **File >> Open** (Archivo >> Abrir) o **File >> Import >> Network** (Archivo >> Importar >> Red). Las descripciones completas de la red con este formato de entrada también se pueden crear fuera de EPANET usando cualquier editor de texto o programa de hoja de cálculo. En el Anexo *Lí[nea de comandos de EPANET](#page-156-0)* se proporciona una descripción completa del formato de archivo .INP.

Una buena idea es guardar una versión de archivo de la base de datos en este formato para que tenga acceso a una versión legible de sus datos. Sin embargo, en el uso diario de EPANET, es más eficaz guardar los datos en el formato de archivo de proyecto especial de EPANET (que crea un archivo .NET) usando los comandos **File >> Save** (Archivo >> Guardar) o **File >> Save As** (Archivo >> Guardar como). Este formato contiene información adicional del proyecto, como los colores e intervalos elegidos para las leyendas del mapa, el conjunto de opciones de visualización del mapa en vigor, los nombres de los archivos de datos de calibración registrados y las opciones de impresión que se seleccionaron.

# CAPÍTULO 12

# Algoritmos del análisis

En este capítulo, se describen los algoritmos que utiliza EPANET para simular el comportamiento hidráulico y de la calidad del agua de un sistema de distribución.

## 12.1 Sistema hidráulico

### Modelo de demanda fijo

Considere una red de tuberías con  $\phi$ nodos de junta y  $\phi$ nodos de grado fijo (tanques y depósitos). Permita que  $\clubsuit$ sea el flujo en los nodos de conexión de la tubería  $\clubsuit$ y  $\clubsuit$ que es positivo si el agua fluye de  $\clubsuit$ a  $\clubsuit$ y es negativo si fluye en dirección opuesta. La relación entre la pérdida de carga friccional y el flujo de la tubería se puede expresar como

$$
h_{\theta\theta\theta} = \langle \hat{\boldsymbol{\phi}} \hat{\boldsymbol{\phi}}_{\theta\theta} | \hat{\boldsymbol{\phi}}_{\theta\theta} | \hat{\boldsymbol{\phi}}_{1} + \hat{\boldsymbol{\phi}} \hat{\boldsymbol{\phi}}_{\theta\theta} | \hat{\boldsymbol{\phi}}_{\theta\theta} |
$$
 (12.1)

<span id="page-130-1"></span>donde  $h_{\text{exp}}$ es la pérdida de carga,  $\blacklozenge$ es el coeficiente de resistencia,  $\blacklozenge$ es el exponente de flujo y  $\blacklozenge$ es el coeficiente de pérdida menor. El valor del coeficiente de resistencia dependerá de la fórmula de pérdida de carga por fricción que se está utilizando (consulte la tabla 3.1).

Para una bomba que se encuentra entre los nodos  $\otimes$  ela pérdida de carga (valor negativo de la ganancia de carga) se puede representar por una ley de potencia de la forma

$$
h_{\boldsymbol{\theta}\boldsymbol{\theta}\boldsymbol{\theta}} = -\boldsymbol{\theta}^{\mathrm{p}} \left( h_{0} - \boldsymbol{\phi} (\boldsymbol{\phi}_{\boldsymbol{\theta}\boldsymbol{\theta}}^{\mathrm{p}} / \boldsymbol{\phi}^{\boldsymbol{\theta}} \right) \tag{12.2}
$$

donde  $h_0$  es la carga de cierre de la bomba,  $\phi$  es la configuración de velocidad relativa,  $\phi$ y  $\phi$  son los coeficientes de la curva de la bomba, y  $\bigcirc$  debe ser un valor positivo.

<span id="page-130-0"></span>La conservación de energía en una conexión entre los nodos  $\clubsuit$ y  $\clubsuit$ requiere que

$$
h_{\phi} - h_{\phi} = h_{\phi\phi}(\phi_{\phi\phi})\tag{12.3}
$$

donde  $h_{\phi}$ y  $h_{\phi}$ son las cargas hidráulicas en cada nodo, respectivamente.

<span id="page-131-0"></span>La conservación de masa en un nodo **O**requiere que el flujo de entrada total sea igual al flujo de salida total:

$$
\sum_{\phi} \phi_{\phi} - \phi_{\phi} = 0 \tag{12.4}
$$

Donde la suma se realiza en todos los nodos  $\triangle$ conectados al nodo  $\triangle$ y, por convención el flujo que ingresa a un nodo es positivo.  $\bullet$ como un flujo de demanda conocido que se debe suministrar al nodo  $\bullet$ En un conjunto de cargas conocidas de nodos de grado fijo, se busca una solución para la carga h de cada nodo y el flujo  $\phi$ de cada conexión que cumpla con las ecuaciones (12.3) y (12.4).

EPANET utiliza el algoritmo del gradiente global (GGA) de Todini (Todini y Pilati, 1988) para resolver este sistema de ecuaciones. En el GGA se utiliza una linealización de las ecuaciones de conservación en un esquema iterativo de Newton-Raphson que da como resultado un procedimiento de solución de dos pasos en cada iteración. El primer paso soluciona un sistema disperso ( $\bullet \times \bullet$ ) de ecuaciones lineales para cargas nodales, mientras que el segundo paso aplica una fórmula de actualización de la herramienta de escalado a cada conexión para calcular su flujo nuevo. Todini and Rossman (2013) proporcionan una derivación completa del GGA y analizan las ventajas que tiene frente a los métodos de solución de la red.

El algoritmo comienza con una estimación inicial del flujo de cada conexión que no necesariamente puede satisfacer la continuidad del flujo. En cada iteración, se encuentran las nuevas cargas nodales resolviendo un conjunto de ecuaciones lineales de h:

$$
\hat{\mathcal{G}}h = \hat{\mathcal{O}} \tag{12.5}
$$

<span id="page-131-1"></span>donde  $\phi$ es una matriz de coeficientes cuadrada y simétrica ( $\phi \times \phi$ ), h es un vector de cargas nodales desconocidas ( $\bigotimes x$ 1) y  $\bigotimes$ es un vector de términos del lado derecho ( $\bigotimes x$ 1).

Los elementos diagonales de la matriz de coeficientes son:

$$
\theta \theta \theta = \frac{\sum_{i=1}^{n} (12.6)}{\sum_{i=1}^{n} (12.6)}
$$

mientras que los términos distintos de cero fuera de la diagonal son:

$$
\phi_{00} = \phi_{00} = -\phi_{00}
$$
 (12.7)

donde  $\otimes$ es el gradiente (primera derivada) de la pérdida de carga de la conexión entre los nodos  $\otimes$ con respecto al flujo. Para las tuberías:

$$
\begin{array}{c}\n\mathbf{\hat{O}}\mathbf{\hat{O}} = \mathbf{\hat{O}}\mathbf{\hat{O}} & |\mathbf{\hat{O}}|^2 + \mathbf{\hat{O}}\mathbf{\hat{O}} & |\mathbf{\hat{O}}| \mathbf{\hat{O}} \times 2\mathbf{\hat{O}}|\mathbf{\hat{O}}\mathbf{\hat{O}}\mathbf{\hat{O}}\n\end{array} \tag{12.8}
$$

<span id="page-131-3"></span>mientras que, para las bombas:

$$
\hat{\mathbf{Q}}_{\hat{\theta}\hat{\theta}} = \hat{\mathbf{Q}} \hat{\mathbf{Q}} \hat{\mathbf{Q}} (\hat{\mathbf{Q}}_{\hat{\theta}\hat{\theta}} / \hat{\mathbf{Q}}^{\hat{\theta}})^{\mathrm{T}}
$$
(12.9)

<span id="page-131-2"></span>Cada término del lado derecho  $\bullet$ consiste en el deseguilibrio del flujo neto en el nodo  $\bullet$ más un factor de corrección de flujo:  $\overline{U}$ 

$$
\boldsymbol{\phi}_{\boldsymbol{\phi}} = \begin{pmatrix} \boldsymbol{\phi}_{\boldsymbol{\phi}\boldsymbol{\phi}} + h_{\boldsymbol{\phi}\boldsymbol{\phi}\boldsymbol{\phi}}' \boldsymbol{\phi}_{\boldsymbol{\phi}\boldsymbol{\phi}} - \boldsymbol{\phi}_{\boldsymbol{\phi}} + \boldsymbol{\phi}_{\boldsymbol{\phi}}' \boldsymbol{\phi}_{\boldsymbol{\phi}\boldsymbol{\phi}} \\ \boldsymbol{\phi} \end{pmatrix} \tag{12.10}
$$

donde el último término se aplica a las conexiones que vinculan el nodo  $\bullet$ a un nodo de grado fijo Con la carga conocida

<span id="page-131-5"></span>Luego, se calculan nuevas cargas mediante la ecuación (12.5) de la cual se obtienen nuevos flujos de cada conexión entre los nodos  $\clubsuit y \spadesuit$ 

$$
\hat{\mathbf{v}}_{\hat{\mathbf{w}}} = \hat{\mathbf{v}}_{\hat{\mathbf{w}}} - \Delta \hat{\mathbf{v}}_{\hat{\mathbf{w}}}
$$
 (12.11)

<span id="page-131-4"></span>donde

$$
\Delta \otimes \mathbf{\hat{\phi}} = (h_{\mathbf{\hat{\theta}}\mathbf{\hat{\theta}}\mathbf{\hat{\theta}}} - h_{\mathbf{\hat{\phi}}} + h_{\mathbf{\hat{\phi}}}) / \otimes \mathbf{\hat{\phi}} \tag{12.12}
$$

Una característica interesante del GGA es que la fórmula de actualización del flujo siempre mantiene la continuidad del flujo en cada nodo después de la primera iteración.

Las iteraciones continúan hasta que se cumplen algunos criterios de convergencia adecuados en función de los errores residuales relacionados con las ecuaciones de conservación de masa y energía, o hasta que los cambios de flujo resultan insignificantes.

### Modelo de demanda dependiente de la presión

Considere ahora el caso en el que la demanda real consumida en el nodo  $\bullet \bullet$  depende de la carga de presión o disponible en el nodo (donde la carga de presión es la carga hidráulica homenos la elevación conocida del nodo 2. Existen varias formas diferentes de dependencia de presión propuestas. Aquí usamos la ecuación de Wagner (Wagner et al., 1988):

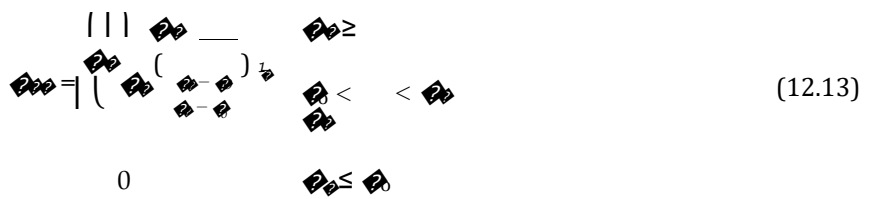

 $\bullet$ es la demanda normal completa en el nodo  $\bullet$ cuando la presión  $\bullet$ es igual o superior a  $\bullet$ ,  $\bullet$  es la presión debajo de la cual la demanda es 0 y <sup>1</sup> es un exponente de función de la presión que en general se configura igual a 0.5 (para simular el flujo a través de un orificio).

La parte de función potencial de la ecuación de Wagner se puede invertir para expresar la pérdida de carga a través de una conexión virtual como una función de la demanda que sale del nodo  $\bullet$ a un depósito virtual con carga fija  $\clubsuit$  +  $\clubsuit$ 

$$
h\boldsymbol{\phi} \cdot \boldsymbol{\phi} - \boldsymbol{\phi}\boldsymbol{\phi} = \boldsymbol{\phi}\boldsymbol{\omega}\boldsymbol{\phi}\boldsymbol{\omega}\boldsymbol{\phi}
$$
 (12.14)

donde  $\hat{\mathcal{C}}_{\hat{\varphi}} = (\hat{\mathcal{C}}_{\hat{\varphi}} - \hat{\mathcal{C}})/\hat{\mathcal{C}}$ es el coeficiente de resistencia de la conexión virtual. Esta expresión se puede incluir en las ecuaciones de la matriz de GGA, donde las demandas impulsadas por la presión  $\mathcal{O}_{\mathbf{a}}$ se tratan como los flujos desconocidos de las conexiones virtuales que respetan los límites de la ecuación de demanda de Wagner. Al introducir estas conexiones virtuales no se expande la cantidad de conexiones reales de la red ni se aumenta el tamaño de la matriz de coeficientes  $\clubsuit$ 

La pérdida de carga  $h_{\bullet}$ y su gradiente  $\bullet$ en toda una conexión de demanda virtual se puede evaluar de la siguiente manera (los subíndices del nodo se suprimieron por cuestiones de claridad):

1. Si el flujo de demanda actual  $\bullet$ es mayor que la demanda total  $\bullet$ 

$$
\begin{array}{c}\n\mathbf{\hat{\mathscr{O}}\hat{\mathscr{O}}} = \mathbf{\hat{\mathscr{O}}}_{\mathrm{HGH}} \\
h_{\mathbf{\hat{\mathscr{O}}}} = \mathbf{\hat{\mathscr{O}}}_{\mathbf{\hat{\mathscr{O}}}} - \mathbf{\hat{\mathscr{O}}}_{\mathbf{t}} + \mathbf{\hat{\mathscr{O}}}_{\mathrm{HIGH}} (\mathbf{\hat{\mathscr{O}}}_{\mathbf{\hat{\mathscr{O}}}} - \mathbf{\hat{\mathscr{O}}})\n\end{array}
$$

donde  $\bigotimes_{IGH}$  es un factor de resistencia elevado (p. ej. 10<sup>8</sup>).

2. Si el flujo de demanda actual os es menor que cero:

$$
\begin{array}{r}\n\bigcirc \mathbf{Q} = \bigcirc \text{HIGH} \, h \otimes \mathbf{Q} \\
= \bigcirc \text{HIGH} \, \bigcirc \mathbf{Q} \end{array}
$$

3. De lo contrario, la parte de función potencial de la ecuación invertida de Wagner se utiliza para evaluar la pérdida de carga y el gradiente:

$$
\begin{array}{c}\n\mathbf{\hat{\varphi}}\mathbf{\hat{e}} = \mathbf{\hat{\varphi}}\mathbf{\hat{\varphi}}\mathbf{\hat{\varphi}}\mathbf{\hat{\varphi}}\mathbf{\hat{\varphi}}_{1} \\
h_{\mathbf{\hat{\varphi}}\mathbf{\hat{e}}} = \mathbf{\hat{\varphi}}_{\mathbf{\hat{\varphi}}}\mathbf{\hat{\varphi}}_{\mathbf{\hat{\varphi}}}\mathbf{\hat{\varphi}}\n\end{array}
$$

Estos valores de pérdida de carga y de gradiente se incorporan luego al conjunto normal de ecuaciones de la matriz de GGA de la siguiente manera:

1. Para la entrada diagonal de  $\phi$ correspondiente al nodo  $\phi$ 

$$
\mathbf{Q}_{\mathbf{Q}\phi} = \mathbf{Q}_{\mathbf{Q}\phi} + 1/\mathbf{Q}_{\mathbf{Q}\phi} \tag{12.15}
$$

2. Para la entrada de  $\phi$ correspondiente al nodo  $\phi$ 

$$
\mathbf{\hat{\Theta}}_{\Theta} = \mathbf{\hat{\Theta}}_{\Theta} + \mathbf{\hat{\Theta}}_{\Theta} - \mathbf{\hat{\Theta}}_{\Theta} + (h_{\Theta\Theta} + \mathbf{\hat{\Theta}}_{\Theta} + \mathbf{\hat{\Theta}}) / \mathbf{\hat{\Theta}}_{\Theta\Theta}
$$
(12.16)

Observe que se agrega  $\mathcal{O}_{\mathbf{a}}$ a  $\mathcal{O}_{\mathbf{a}}$ para cancelar la resta de este al valor de  $\mathcal{O}_{\mathbf{a}}$ original en la ecuación [\(12.10\)](#page-131-2). Después de obtener un conjunto nuevo de cargas nodales, la demanda en el nodo  $\clubsuit$ se actualiza al restarle Δ���, donde

$$
\Delta \hat{\mathbf{\Theta}}_{\hat{\theta}\hat{\theta}} = (h_{\hat{\theta}\hat{\theta}\hat{\theta}} - h_{\hat{\theta}} + \hat{\mathbf{\Theta}}_0 + \hat{\mathbf{\Theta}}_0) / \hat{\mathbf{\Theta}}_{\hat{\theta}\hat{\theta}}
$$
(12.17)

## **Solucionador de ecuaciones lineales**

El sistema de ecuaciones lineales **�***ℎ* = **�**se resuelve usando la descomposición de Cholesky aplicada a una representación dispersa de la matriz de coeficientes simétrica **�**(George y Liu, 1981). La descomposición de Cholesky construye una matriz triangular **�**, de modo que:

$$
\mathcal{O} \mathcal{O} = \mathcal{O}
$$

Las cargas nodales se pueden obtener resolviendo la ecuación:

$$
\begin{array}{c}\n\mathbf{\Theta} \mathbf{\Theta} = \mathbf{\Theta} \\
\mathbf{\Theta} h = \mathbf{\Theta}\n\end{array}
$$

*×* donde **�**es un vector intermedio (�1). Debido a la estructura triangular inferior**�**este conjunto de ecuaciones puede resolverse de manera eficiente usando la retrosustitución.

Antes de iniciar el GGA, el método de mínimo común múltiplo de (Liu 1985) se utiliza para reordenar las filas de**�**(que corresponden a los nodos de junta de la red) para reducir la cantidad de llenado creado cuando se factoriza la matriz. Luego, la matriz se factoriza simbólicamente para identificar las posiciones de los elementos de **�**distintos de cero que deben almacenarse y ponerse en funcionamiento en la memoria. Estos pasos solo se realizan una vez antes de iniciar el procedimiento de GGA. En cada iteración de GGA, se calculan los valores numéricos de los elementos de **�**(ya que los elementos de **�**han cambiado), después de lo cual se calculan los nuevos valores del vector de carga desconocido.

### **Flujos iniciales**

En la primera iteración de GGA, el flujo de una tubería se elige como el flujo correspondiente a una velocidad de 1 pie/seg., mientras que el flujo que atraviesa una bomba equivale al flujo de diseño especificado para la bomba. En las conexiones cerradas, el flujo se establece a 10-6 cfs (todos los cálculos se realizan con la carga expresada en pies y el flujo expresado en cfs).

Cuando se realiza el análisis de la demanda dependiente de la presión, el valor inicial de la demanda  $\bullet$ equivale a la demanda completa  $\triangle$  Los flujos de emisor iniciales se configuran en cero.

### **Coeficiente de resistencia de la tubería**

Como se puede ver en la tabla 3.1, en las fórmulas de Hazen-Williams y Chezy-Manning relativas a la pérdida de carga de la tubería, el coeficiente de resistencia (@) depende solamente del diámetro y la longitud de la tubería, y de un coeficiente de rugosidad constante. La misma tabla muestra que, en la fórmula de Darcy-Weisbach, el coeficiente de resistencia contiene un término de factor de fricción,  $\clubsuit$ cuyo valor depende de la longitud de rugosidad constante  $\bigotimes$ y el caudal de la tubería $\bigotimes$ . EPANET calcula este factor de fricción mediante diferentes ecuaciones según el número de Reynolds del flujo (��), definido como:

$$
\begin{array}{c}\n\bigcirc \bigcirc \underline{4} \big) \bigcirc \\
\hline\n\end{array} \tag{12.18}
$$

donde �es el diámetro de la tubería y �es la viscosidad cinemática del fluido.

En el caso del flujo totalmente laminar con��*<* 2*,*000, el factor de fricción se determina en función de (Bhave, 1991):

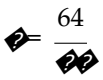

Al insertar esta expresión en la fórmula del coeficiente de resistencia indicado en la tabla 3.1 y aplicarlo a la ecuación de pérdida de carga de Darcy-Weisbach, se produce la fórmula de Hagen-Poiseuille de flujo laminar:

*ℎ*�= ��

donde

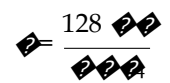

donde  $\clubsuit$ es la longitud de la tubería y  $\clubsuit$ es la aceleración de gravedad. Por lo tanto, en esta condición de flujo, la pérdida de carga es una función lineal del caudal.

En el caso de un flujo totalmente turbulento (Re > 4,000), se utiliza la aproximación de Swamee y Jain a la ecuación de Colebrook-White (Bhave, 1991) para calcular ◆

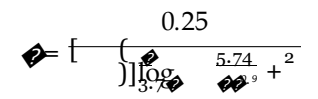

En cuanto al flujo transicional (2,000 <  $\bigotimes$  4,000) se calcula  $\bigotimes$ usando una fórmula de interpolación cúbica derivada del diagrama de Moody de Dunlop (1991):

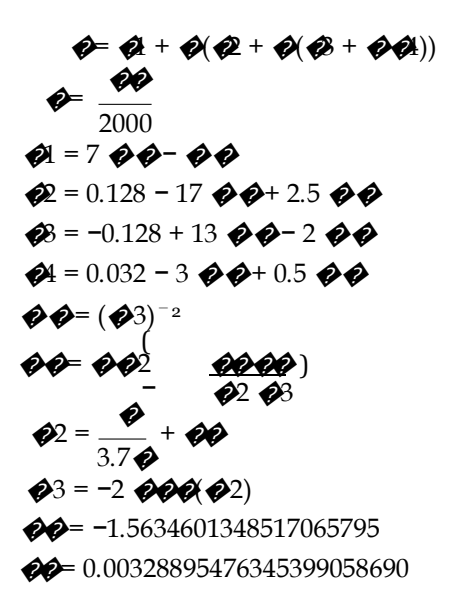

La única vez en que el coeficiente de resistencia de pérdida de carga representa una función del caudal es en los sistemas de flujo transicional y flujo totalmente turbulento de Darcy-Weisbach. El aporte de estos casos al término  $\mathcal{O}(\mathcal{O})$ que aparece en la expresión del gradiente de pérdida de carga de una tubería (ecuación 12.8) es el siguiente:

$$
\frac{\partial \phi}{\partial \theta} = 0.0252 \quad \textcircled{4} \quad \textcircled{5} \quad \textcircled{8} \quad \textcircled{7}
$$
\n
$$
\frac{\partial \phi}{\partial \phi} = \frac{10.332 \quad \phi}{\left|\phi\right| \quad \textcircled{9} \quad \textcircled{9}} = \frac{10.332 \quad \textcircled{9}}{100 \quad \textcircled{9}} = 3.7 \quad \textcircled{9} + \frac{5.74}{\left|\phi\right| \quad \textcircled{9}} = 3.7 \quad \textcircled{9} + \frac{5.74}{\left|\phi\right| \quad \textcircled{9}} = \frac{10.7 \quad \textcircled{9}}{100 \quad \textcircled{9}} = \frac{10.7 \quad \textcircled{1}}{100 \quad \textcircled{1}} = \frac{10.7 \quad \textcircled{1}}{100 \quad \textcircled{1}} = \frac{10.7 \quad \textcircled{1}}{100 \quad \
$$

En el caso del flujo totalmente turbulento:

mientras que en el flujo

donde

transicional:

 $\frac{1}{2}$   $\frac{1}{2}$   $\frac{1}{2}$ 

### **Coeficiente de pérdida menor**

El coeficiente de pérdida menor de una tubería o una válvula en función de la carga de velocidad ( $\bigcirc$  se convierte en un coeficiente en función del flujo ( $\bigcirc$  con la siguiente relación:

$$
\bigotimes \qquad \qquad \bigotimes \qquad \qquad (12.19)
$$

### **Emisores**

En el caso de los emisores ubicados en los nodos de las juntas, la relación entre el flujo de salida ��y la carga de presión nodal *ℎ −* �es:

$$
\hat{\mathcal{O}}_{\hat{\phi}} = \hat{\mathcal{O}}(h - \hat{\mathcal{O}})^{\hat{\phi}} \tag{12.20}
$$

donde �y �son constantes conocidas.

Esta tiene la misma forma que la demanda dependiente de la presión de Wagner, pero sin los límites de flujo inferiores y superiores. Por lo tanto, se puede tratar de manera similar invirtiéndolo para que represente la pérdida de carga como una función del flujo que atraviesa una conexión virtual entre la junta y un depósito virtual. Las fórmulas obtenidas de la pérdida de carga y el gradiente de un emisor se convierten en:

$$
\begin{array}{c}\n\mathbf{\hat{\varphi}}_{\phi} = \mathbf{\hat{\varphi}}^* \ \mathbf{\hat{\varphi}} \vert \mathbf{\hat{\varphi}}_{\phi} \vert_{\mathbf{\hat{\varphi}}^{-1}} \\
h_{\phi\phi} = \mathbf{\hat{\varphi}} \mathbf{\hat{\varphi}}_{\phi} \mathbf{\hat{\varphi}}_{\phi}\n\end{array}
$$

*\** donde �= 1*/*�y �= (1*/*�)�. Estas expresiones se pueden usar entonces en el método de solución de GGA, de la misma manera que se utilizaron en las demandas dependientes de la presión.

### **Conexiones cerradas**

Cuando el estado de una conexión se configura en «cerrado», no se elimina realmente de la red ya que esto requeriría la refactorización de la matriz de coeficientes de GGA **�**que es una operación costosa a nivel informático. También puede provocar que una parte de la red se desconecte de un nodo fijo y que, por ende, la matriz de coeficientes quede mal condicionada.

En cambio, las conexiones cerradas reciben una función de pérdida de carga lineal con un coeficiente de resistencia muy elevado:

$$
h\phi = \bigcirc_{\text{HIGH}} \bigcirc
$$
  

$$
\bigcirc = \bigcirc_{\text{HIGH}}
$$

donde  $\bigotimes_{\text{HGH}}$  se establece en 10<sup>8</sup>.

### **Válvulas abiertas**

La ecuación de pérdida de carga de las válvulas a las que se asigna el estado «completamente abierta» solo incluirá el componente de pérdona menor de la ecuación de pérdida de carga de la tubería general (ecuación [12.1\)](#page-130-1), donde el coeficiente de pérdida menor basado en la velocidad que se asigna a la válvula  $\bullet$ se ha convertido en un coeficiente basado en el flujo  $\bullet$  como se describió anteriormente. Si  $\bullet$ es cero, entonces se utiliza la siguiente ecuación de pérdida de carga de resistencia baja:

$$
h\phi = \phi_{\text{LOW}} \phi
$$

$$
\phi = \phi_{\text{OW}}
$$

donde  $\triangle$ ow se establece en 10<sup>-6</sup>.

### **Válvulas activas**

La manera en que las conexiones de la válvula que no están ni completamente abiertas ni completamente cerradas se incorporan en el método de GGA depende del tipo de válvula.

*Válvula reguladora por estrangulación (TCV):*

La configuración de la TCV  $\triangle$ se convierte en un coeficiente de pérdida menor  $\triangle$ y se utiliza con el componente de pérdida menor de la ecuación de pérdida de carga de la tubería general (ecuación [12.1\)](#page-130-1) para producir las siguientes ecuaciones:

$$
\begin{array}{l}\n\bigcirc \\
\bigcirc \\
\bigcirc \\
=2 \bigcirc \\
\bigcirc \\
h_{\phi} = \bigcirc \\
\bigcirc \\
\bigcirc \\
2\n\end{array}
$$

*Válvula interruptora de presión (PBV):*

La configuración de\*la PBV ��especifica la pérdida de carga que debe producir la válvula en sí misma. Esta se puede aplicar asignando los siguientes valores a los valores de �y *ℎ*�de la conexión:

$$
\begin{array}{c}\n\bigcirc \\
\bigcirc \\
= \bigcirc \\
\bigcirc \\
\bigcirc \\
\end{array}
$$

Si el coeficiente de pérdida menor de la válvula produce una pérdida de carga mayor que la establecida en el caudal actual de la válvula, entonces esta se considera una TCV.

### *Válvula de propósito general (GPV)*

La GPV utiliza una curva lineal a trozos para relacionar la pérdida de carga con el caudal. EPANET determina en qué segmento de la curva se sitúa un caudal determinado y utiliza la pendiente $\phi$ y la intersección *ℎ*<sup>0</sup> de ese segmento de línea para calcular una pérdida de carga y su gradiente de esta manera:

$$
\begin{array}{c}\n\bigcirc \\
\bigcirc \\
h_{\bullet} = h_0 + \bigcirc \bigcirc\n\end{array}
$$

#### *Válvula de control de flujo (FCV)*

condición se aplica al dividir la red en la válvula e imponer a  $\bullet$ como una demanda externa en el La FCV sirve para limitar el flujo que atraviesa la válvula a una configuración particular ���. Esta nodo ascendente y como un suministro externo (demanda negativa) en el nodo descendente. Las expresiones obtenida para el gradiente y la pérdida de carga de ala válvula son:

$$
\begin{array}{c}\n\phi = \phi_{\text{IGH}} \\
h_{\phi} = \phi(\phi - \phi^*)\n\end{array}
$$

Al elemento del lado derecho  $\clubsuit$  correspondiente al nodo ascendente de la válvula,  $\clubsuit$ se ha restado  $\clubsuit$ <sup>\*</sup>, mientras que al elemento  $\clubsuit$  correspondiente al nodo descendente de la válvula,  $\clubsuit$ se ha sumado  $\clubsuit$ <sup>\*</sup>.

### *Válvula reductora de presión (PRV):*

La PRV sirve para limitar la carga de presión del nodo descendente en un **@**coñ una configuración como si fuera un nodo fijo <sup>\*</sup>con una carga equivalente a  $\bigotimes^{\bullet+} \bigotimes^{\bullet}$  El flujo neto que sale del nodo (sin determinada. Para lograr esto, EPANET divide la red en la válvula y trata al nodo descendente� incluir el flujo que atraviesa la PRV) se asigna como un flujo de entrada externo al nodo ascendente �para mantener un equilibrio de flujo adecuado.

Las PRV activas no tienen asignadas una pérdida de carga *h*oni un gradiente de pérdida de carga �. En lugar de ello, los siguientes ajustes se realizan de manera directa a la matriz de coeficientes de GGA **�**y al vector del lado derecho **�**:

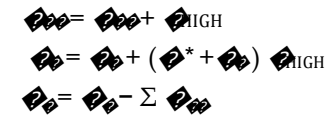

donde  $\Sigma$   $\blacklozenge$   $\blacklozenge$  es el flujo neto que sale del nodo  $\blacklozenge$  a todos los demás nodos, excepto el nodo  $\blacklozenge$  (y será negativo ya que es un flujo neto de salida). El valor absoluto de esta cantidad también se convierte en el flujo nuevo actualizado que se asigna a la válvula.

*Válvula de mantenimiento de presión (PSV):*

*\** La PSV sirve para mantener una carga de presión establecida �en su nodo ascendente. EPANET la *\** como si fuera un nodo fijo con una carga equivalente a �+��. El flujo neto que ingresa al nodo (sin trata de manera similar a la PRV. La red se divide en la válvula y el nodo descendente  $\clubsuit$ se considera incluir el flujo que atraviesa la PSV) se asigna como un flujo de entrada externo al nodo descendente �para mantener un equilibrio de flujo adecuado.

Al igual que las PRV, las PSV activas no tienen asignadas una pérdida de carga *ℎ*�ni un gradiente de pérdida de carga �. En lugar de ello, los siguientes ajustes se realizan de manera directa a la matriz de coeficientes de GGA **�**y al vector del lado derecho **�**:

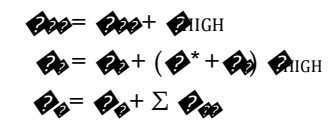

donde  $\Sigma$   $\diamondsuit$  es el flujo neto que ingresa al nodo  $\diamondsuit$  proveniente de todos los demás nodos, excepto el nodo  $\mathcal{P}(y)$  será positivo ya que es un flujo neto de entrada). Esta cantidad también se convierte en el flujo nuevo actualizado que se asigna a la válvula.

## **Ajuste de flujo bajo**

En el caso de las conexiones que no tienen una relación de pérdida de carga lineal, a medida que el caudal  $\clubsuit$ se acerque a cero, también se acercará el gradiente de pérdida de carga  $\clubsuit$  Esto ocurre también con las conexiones virtuales usadas para modelizar emisores y demandas dependientes de la presión.

A medida que  $\clubsuit$ se acerca a cero la conexión recíproca, que contribuye a los elementos de la matriz de solución de carga **�**, queda desvinculado. Esto puede provocar que **�**quede mal condicionada y que GGA no pueda converger. Para evitar esto, EPANET utiliza una relación de pérdida de carga lineal para las conexiones reales y virtuales cada vez que el gradiente de pérdida de carga normal de la conexión desciende por debajo de un valor  $\phi_{\text{OW}}$  límite específico que se estableció en 10<sup>-7</sup>. Cuando esto ocurre, se utilizan las siguientes ecuaciones para calcular la pérdida de carga y el gradiente de la conexión:

$$
h \leftarrow \text{Q} \text{low} \bigotimes
$$
  

$$
\bigotimes = \bigotimes \text{low}
$$

Esto evita que el valor de un gradiente nunca sea inferior a  $\clubsuit$ <sub>ow</sub>.

## **Comprobaciones de estado**

Ciertas conexiones de red se consideran dispositivos de estado discretos ya que su estado (es decir, su modo de funcionamiento) puede cambiar según las condiciones de flujo o carga que se produzcan. Los cambios de estado que considera EPANET son los siguientes:

- Las tuberías con válvulas de retención y bombas deben cerrarse cuando el flujo se convierte en negativo.
- La FCV debe estar totalmente abierta si el flujo desciende por debajo del nivel establecido.
- Las PRV y las PSV deben cerrarse si el flujo se convierte en negativo.
- La PRV debe estar totalmente abierta si la carga de presión descendente se encuentra por debajo del nivel establecido.
- La PSV debe estar totalmente abierta si la carga de presión ascendente se encuentra por encima del nivel establecido.
- Se debe cerrar una conexión que recibe flujo que sale de un tanque si este se encuentra vacío.
- Se debe cerrar una conexión que recibe flujo que ingresa a un tanque si este se encuentra lleno y no puede desbordar.

Existe un conjunto complementario de cambios de estado para revertir estos cambios si las condiciones de la red los garantizan (como, por ejemplo, la apertura de una válvula de retención cerrada si el flujo que atraviesa la tubería se convierte en flujo negativo).

EPANET realiza las comprobaciones de estado

- en las PRV y PSV de cada iteración de GGA;
- en todas las demás conexiones de cada iteración de **CHECKFREQ** hasta alcanzar las iteraciones de **MAXCHECK**; y
- en todas las conexiones una vez que se logró la convergencia de GGA.

En este último caso, si se produce un cambio de estado, las iteraciones de GGA continúan. **CHECKFREQ** y **MAX-CHECK** son parámetros que proporciona el usuario y que controlan la frecuencia a la cual se realizan las comprobaciones de estado. Los valores predeterminados son 2 y 10, respectivamente.

Las comprobaciones de estado no se realizan en las conexiones que se cerraron de manera permanente ya sea por asignación directa o mediante una acción de control. Lo mismo es válido para las válvulas a las que se asigna directamente un funcionamiento en posición totalmente abierta. De lo contrario, la manera en que se implementan las comprobaciones de estado varía según el tipo de conexión:

*Válvulas de retención*

El pseudocódigo usado para comprobar el estado de una tubería con una válvula de retención es el siguiente:

```
if |hLoss| > Htol then
 if hLoss < -Htol then status is CLOSED 
 if q < -Qtol then status is CLOSED else
                      status is OPEN
else
 if q < -Qtol then status is CLOSED
 else status is unchanged
```
donde hLoss es la pérdida de carga en la tubería, q es el caudal que atraviesa la tubería, Htol = 0.0005 pies y  $Q \text{tol} = 0.0001$  cfs.

*Bombas*

Una bomba abierta se cerrará temporalmente si la ganancia de carga es mayor que la carga de cierre ajustada por la velocidad (es decir):

$$
-h_{\phi} > \phi h_0 + \phi \phi \phi \phi
$$

Si la bomba se ha cerrado temporalmente y esta condición ya no se aplica, entonces se abre de nuevo.

*Válvulas de control de flujo*

El pseudocódigo para comprobar el estado de una FCV es el siguiente:

```
if h1 - h2 < -Htol then status = OPENelse if q < -Qtol then status = OPEN
else if status is OPEN and q \geq Q^* then status = ACTIVE
else status is unchanged
```
donde h1 es la carga del nodo ascendente y h2 es la carga del nodo descendente.

*Válvulas reductoras de presión*

Una PRV puede estar completamente abierta, completamente cerrada o activa en su configuración de presión. La lógica utilizada para analizar el estado de una PRV es la siguiente:

```
if h1 >= H* + Htol
and h2 < H^* - Htol then new status is ACTIVE
else
if h1 < H^* - Htol
and h1 > h2 + Htol then new status is OPEN
                   else new status is CLOSED
If current status is ACTIVE then
  if q < -0tol then new status is
  CLOSED else if h1 < H^* + mLoss - Htol then new status
  is OPEN
                               else new status is ACTIVE
If curent status is OPEN then
  if q < -Qtol then new status is
  CLOSED else if h2 >= H* + Htol then new status is
 ACTIVE
                         else new status is OPEN
If current status is CLOSED then
```
donde H\* es la configuración de presión convertida en una carga y mLoss es la pérdida de carga menor a través de la válvula cuando está totalmente abierta (=  $\phi \phi$  donde  $\phi$  se obtiene del coeficiente de pérdida menor según la velocidad de la válvula �como se describió anteriormente).

### *Válvulas de mantenimiento de presión*

La lógica utilizada para analizar el estado de una PSV es exactamente la misma que la utilizada para las PRV, excepto que, al analizar $H^*$ , se cambia h1 por h2 al igual que los operadores  $> y <$ .

#### *Conexiones vinculadas a tanques*

Las reglas para cerrar temporalmente una conexión vinculada a un tanque son las siguientes:

- Una bomba cuyo nodo ascendente sea un tanque se cerrará cuando el tanque se vacíe.
- Una bomba cuyo nodo descendente sea un tanque se cerrará cuando el tanque se llene si este no puede desbordarse.
- Una tubería o válvula conectada a un tanque vacío se cerrará si una válvula de retención que apunta hacia el tanque se cierra.
- Una tubería o válvula conectada a un tanque lleno que no puede desbordarse se cerrará si una válvula de retención que apunta lejos del tanque se cierra.

Si la conexión se había cerrado temporalmente debido a una de estas condiciones y ya ninguna de ellas se aplica, la conexión vuelve a abrirse.

#### **Criterios de convergencia**

EPANET puede usar varios criterios diferentes para determinar cuándo han convergido las iteraciones de GGA a una solución hidráulica aceptable:

1. La suma de todos los cambios de flujo dividida por la suma de todos los flujos de todas las conexiones (reales y virtuales) debe ser menor que un valor de **ACCURACY** estipulado:

$$
\frac{\Sigma\Sigma_{|\Delta\blacklozenge}}{|\blacklozenge|} < \text{ACCURACY}
$$

2. El error al resolver la ecuación de equilibrio de energía [\(12.3\)](#page-130-0) de cada conexión (sin incluir las conexiones cerradas y las PRV/PSV activas) debe ser menor que una tolerancia de carga especificada. 3. El cambio de flujo más grande entre todas las conexiones (tanto reales como virtuales) debe ser menor que la tolerancia de flujo especificada.

El primero de estos criterios siempre se aplica, mientras que los últimos dos son opcionales. No es necesario incluir un límite de error al resolver la ecuación de equilibrio de flujo [\(12.4\)](#page-131-0) ya que el GGA garantiza que esta condición siempre se cumpla.

## **Opción bajo relajación**

EPANET tiene la opción de emplear una estrategia bajo relajación al actualizar los flujos de conexión al final de cada iteración. Esto proporciona un efecto de amortiguación de los cambios de flujo entre iteraciones que puede evitar que el GGA ignore la solución una vez que está cerca de converger.

Cuando la opción de relajación está vigente, la fórmula de actualización del flujo de una conexión se convierte en

$$
\pmb{\textcircled{\#}} = \pmb{\textcircled{\#}} - \pmb{\textcircled{\#}} \Delta \pmb{\textcircled{\#}}
$$

donde  $\diamondsuit$ se considera 0.6 y  $\triangle$ ese proporciona en la ecuación [\(12.12\)](#page-131-4).

La opción bajo relajación tiene efecto solo después de que el criterio de cambio de flujo relativo total (el primero de los criterios de convergencia descritos arriba) desciende por debajo del valor de **DAMPLIMIT**  proporcionado por un usuario. Cuando el valor de **DAMPLIMIT** es cero (predeterminado) no se produce el estado bajo relajación. Un valor distinto de cero también generará las comprobaciones de estado en las PRV y las PSV solo después de que se cumpla la condición bajo relajación en vez de efectuarse en cada iteración.

## **Análisis de período extendido**

El análisis del comportamiento de un sistema de distribución durante un período extendido se conoce como simulación de período extendido (EPS). Puede captar cómo afectan los cambios de las demandas de los consumidores, los niveles de los tanques, los programas de las bombas y las configuraciones de la válvula en el rendimiento del sistema. El EPS también debe llevarse a cabo aparte del análisis de la calidad del agua.

El EPS puede agregarse a un modelo hidráulico de red estática al incluir una ecuación para cada nodo del tanque que explique el cambio de volumen a lo largo del tiempo debido al flujo neto que recibe:

= �,

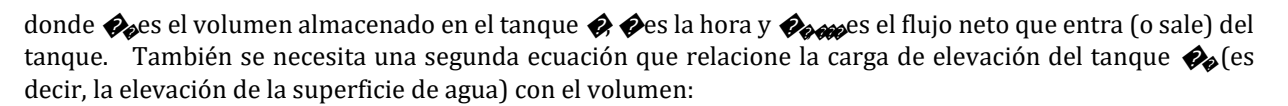

$$
\mathcal{O}_0 = \mathcal{O}_0 + \mathcal{O}(\mathcal{O}_0)
$$

donde  $\triangle$ es la elevación del fondo del tanque y  $\triangle$ ( $\triangle$ ) es la profundidad del tanque frente a la función de volumen (que depende de la forma geométrica del tanque).

Estas ecuaciones, junto con la conservación original de las ecuaciones de energía y de masa [\(12.3\)](#page-130-0) y [\(12.4\)](#page-131-0) constituyen un sistema de ecuaciones diferenciales y algebraicas donde las cargas desconocidas *ℎ* y los flujos �ahora son funciones de tiempo implícitas. El sistema se puede resolver usando el método de Euler para reemplazar  $\mathcal{O}$ / $\mathcal{O}$ por su aproximación por diferencia hacia adelante:

$$
\begin{array}{l}\n\mathbf{\Theta}_{\mathbf{\Theta}}\mathbf{\Theta}+\Delta\mathbf{\Theta}=\mathbf{\Theta}_{\mathbf{\Theta}}\mathbf{\Theta}+\mathbf{\Theta}_{\mathbf{\Theta}}\mathbf{\Theta}_{\mathbf{\Theta}}\mathbf{\Theta}\Delta\mathbf{\Theta} \\
\mathbf{\Theta}_{\mathbf{\Theta}}\mathbf{\Theta}+\Delta\mathbf{\Theta}=\mathbf{\Theta}_{\mathbf{\Theta}}+\mathbf{\Theta}(\mathbf{\Theta}_{\mathbf{\Theta}}\mathbf{\Theta}+\Delta\mathbf{\Theta})\n\end{array}
$$

Los niveles del tanque  $\bigotimes$  y las demandas nodales existentes en la hora  $\bigotimes$ se utilizan en el GGA para resolver las ecuaciones de conservación de red estática y dan como resultado un conjunto de flujos netos nuevos en cada tanque  $\otimes$   $\otimes$ . Las preguntas anteriores se utilizan para determinar nuevos niveles del tanque después de un período Δ�A continuación, se ejecuta un nuevo análisis estático de la hora �+ Δ� usando los nuevos niveles del tanque así como las demandas y las condiciones de funcionamiento nuevas que se apliquen a este período nuevo. La simulación continúa de esta manera de un período al siguiente.

Los pasos detallados para implementar el EPS son los siguientes:

- a. Después de encontrar una solución para el período actual, el período de la solución siguiente es el mínimo de:
	- tiempo hasta que comienza un nuevo período de demanda
	- tiempo posible que tarda un tanque en llenarse o vaciarse
	- tiempo posible hasta que el nivel de un tanque llega a un punto que desencadena el cambio de estado de alguna conexión (por ejemplo, abre o cierra una bomba), como se estipula en un control simple
	- tiempo siguiente hasta que se active un control de temporizador simple en una conexión
	- tiempo siguiente en el cual un control basado en reglas provocará el cambio de estado en alguna parte de la red

Al calcular el tiempo en función de los niveles del tanque, se asume que estos cambian de manera lineal según la solución de flujo actual. La hora de activación de los controles basados en reglas se calcula de la siguiente manera:

- Comenzando a la hora actual, las reglas se evalúan en el período de una regla. Su valor predeterminado es 1/10 del período hidráulico normal (por ejemplo, si el sistema hidráulico se actualiza cada hora, las reglas se evalúan cada 6 minutos).
- Durante el período de esta regla, se actualiza la hora reloj al igual que los niveles de agua de los tanques de almacenamiento (en función del último conjunto de flujos de la tuberías calculados).
- Si se cumplen las condiciones de una regla, sus acciones se agregan a una lista. Si una acción interfiere con otra de la misma conexión que ya se encuentra en la lista, la acción de la regla que tenga mayor prioridad permanecerá en la lista y la otra se eliminará. Si las prioridades son las mismas, la acción original permanece en la lista.
- Una vez que se evalúen todas las reglas, si la lista no está vacía, se incluirán las nuevas acciones. Si esto provoca el cambio de estado de una o más conexiones, entonces se calcula una nueva solución hidráulica y el proceso comienza otra vez.
- Si no se produce ningún cambio de estado, la lista de acciones se borra y se toma el período de regla siguiente, a menos que haya finalizado el período hidráulico normal.
- b. El tiempo avanza en función del período calculado, se encuentran demandas nuevas, los niveles del tanque se ajustan según la solución de flujo actual y las reglas de control de la conexión se verifican para determinar qué conexiones cambian de estado.
- c. Comienza un nuevo conjunto de iteraciones con las ecuaciones [\(12.5\)](#page-131-1) y [\(12.11\)](#page-131-5) en el conjunto actual de flujos.

# **12.2 Calidad del agua**

Las ecuaciones que se aplican al solucionador de la calidad del agua de EPANET se fundamentan en los principios de conservación de masa junto con la cinética de reacción. Se representan los siguientes fenómenos (Rossman et al., 1993; Rossman and Boulos, 1996):

## **Transporte advectivo en las tuberías**

Una sustancia disuelta se desplazará por una tubería con la misma velocidad promedio que el fluido portador y reaccionará al mismo tiempo (aumentará o disminuirá) a una velocidad determinada. La dispersión longitudinal por lo general no es un mecanismo de transporte importante en la mayoría de las condiciones de funcionamiento. Esto significa que las parcelas de agua adyacentes que se desplazan por una tubería no se mezclan entre sí. El transporte advectivo en una tubería está representado por la siguiente ecuación:

$$
\mathbf{QQ0} = -\mathbf{Q} \cdot \mathbf{QQ0} + \mathbf{Q}(\mathbf{Q})
$$
\n
$$
\mathbf{Q} \qquad \mathbf{Q} \tag{12.21}
$$

donde  $\hat{\mathcal{B}}$  = concentración (masa/volumen) en la tubería  $\hat{\mathcal{D}}$ como una función de la distancia  $\hat{\mathcal{D}}$ v el tiempo  $\hat{\mathcal{D}}$  $\bullet$  = velocidad del flujo (longitud/tiempo) en la tubería  $\bullet$  y  $\bullet$  = velocidad de reacción (masa/volumen/tiempo) como una función de la concentración.

### Mezcla en las juntas de las tuberías

En las juntas que reciben flujo de entrada de dos o más tuberías, la mezcla de fluidos se considera completa e instantánea. Por lo tanto, la concentración de una sustancia en el agua que deja la junta es simplemente la suma ponderada del flujo de las concentraciones provenientes de las tuberías de flujo de entrada. Para un nodo específico  $\bullet$  puede escribir:

$$
\Sigma \sigma \omega \partial \phi \sigma \omega + \partial \phi \omega \omega \sigma \omega
$$
\n(12.22)

donde  $\phi$  = conexión con flujo que sale del nodo  $\phi \phi$  = conjunto de conexiones con flujo que ingresa a  $\phi \phi$ = longitud de la conexión  $\bigotimes$   $\bigotimes$  = flujo (volumen/tiempo) de la conexión  $\bigotimes$   $\bigotimes_{\ell \geq 0}$   $\bigotimes_{\ell \geq 0}$  = flujo de fuente externa que ingresa a la red en el nodo  $\circledast$ y  $\circledast$ eso= concentración del flujo externo que ingresa al nodo  $\bullet$  La notación  $\bigcirc_{\theta\phi}$  representa la concentración al comienzo de la conexión  $\bigcirc$  mientras que  $\bigcirc_{\theta\phi}$ es la concentración al final de la conexión.

### Mezcla en los tanques de almacenamiento

EPANET tiene muchas maneras diferentes de representar la mezcla que se produce en los nodos del tanque de almacenamiento. Los siguientes términos serán útiles al describirlas:

to cosa da velocidad del flujo de masa que ingresa al tanque

$$
\mathbf{Q}_{\mathbf{0}\mathbf{0}\mathbf{0}} = \mathbf{Q}_{\mathbf{0}\mathbf{0}} \tag{12.23}
$$

donde  $\bigcirc$ es el conjunto de conexiones que fluyen hacia las instalaciones.

the cooper solution of the same state deliangue of the search of the solution of the same state of the same state of the same state of the same state of the same state of the same state of the same state of the same state

$$
\theta_0 \cos \theta = \sum_{\phi \in \Theta} \theta_0 \tag{12.24}
$$

donde eses el conjunto de conexiones que reciben flujo de salida del tanque.

A continuación, se proporciona una descripción de las ecuaciones de equilibrio de masa que se utilizan para modelizar cada tipo de mezcla que se realiza en un tanque.

• Mezcla completa

Muchos tangues que funcionan en condiciones de llenado y vaciado se mezclarán completamente si se envía caudal de impulso suficiente al flujo de entrada (Rossman and Grayman, 1999). En condiciones de mezcla completa (fig. 3.8) la concentración en todo el tanque es una mezcla del contenido actual y del agua que ingresa. Al mismo tiempo, la concentración interna podría estar cambiando debido a las reacciones. La siguiente ecuación expresa estos fenómenos:

$$
\frac{\partial}{\partial t} \frac{\partial}{\partial t} \frac{\partial}{\partial \theta} = \Theta_{\theta} - \Theta_{\theta} \frac{\partial}{\partial t} - \Theta_{\theta} \frac{\partial}{\partial t} \Theta
$$
\n(12.25)

donde  $\circledast$  = volumen de almacenamiento a la hora  $\circledast \bullet$  = concentración en las instalaciones de almacenamiento y  $\clubsuit$  velocidad de reacción como una función de la concentración.

• Mezcla de dos compartimentos

En el caso de la mezcla de dos compartimentos (fig. 3.9) el tanque contiene dos compartimentos mezclados completamente. El primer compartimento funciona como la zona de entrada y salida del tanque, mientras que el segundo compartimento almacena el exceso de volumen del primero.

El equilibrio de masa en el primer compartimento es el siguiente:

 $\overline{a}$ 

$$
\frac{\partial}{\partial \theta} \frac{\partial_{\theta} \partial_{\theta}}{\partial \theta} = \theta - \theta
$$
\n
$$
+ \theta \theta^{-1} \theta - \theta \theta - \theta \theta \theta \theta
$$
\n(12.26)\n
$$
+ \theta \theta^{-1} \theta - \theta \theta \theta \theta \theta
$$

mientras que en el segundo compartimento es:

$$
\frac{\partial}{\partial \theta} \frac{\partial}{\partial \theta} \phi = \begin{pmatrix} \theta & \phi & \phi \\ \phi & \phi & \phi \end{pmatrix} \qquad (12.27)
$$

En estas ecuaciones,  $\bullet$  se refiere al primer compartimento,  $\bullet$  se refiere al segundo compartimento,  $\bullet$   $\bullet$   $\bullet$  es el caudal del compartimento 1 a 2 y  $\bullet$   $\bullet$   $\bullet$  es el caudal del compartimento 2 a 1.

Cuando el tanque se está llenando,  $\bigotimes_{\mathbb{A}^{n-2}}$  equivale al caudal de entrada al tanque cuando el primer compartimento está lleno; de lo contrario, el valor es cero. Cuando el tanque se está vaciando,  $\mathcal{O}_{\mathcal{P}}$ <sub>a</sub> equivale al caudal de salida del tanque cuando el primer compartimento está lleno; de lo contrario, el valor es cero.

· Flujo en pistón primero en entrar, primero en salir (FIFO)
En la [fig.](#page-46-0) [3.10](#page-46-0) se muestra un tanque de almacenamiento FIFO. Desde el punto de vista conceptual, se comporta como una cuenca de flujo en pistón donde el agua ingresa por un extremo y sale por el extremo opuesto. La ecuación de equilibrio de masa es la misma que la ecuación [\(12.21\)](#page-142-0) usada para representar el transporte advectivo en una tubería. La condición límite en la entrada del tanque (donde  $\blacklozenge = 0$ ) es

$$
\hat{\mathcal{O}}\hat{\mathcal{O}}\hat{\mathcal{O}} = \hat{\mathcal{O}}\hat{\mathcal{O}}\hat{\mathcal{O}}\hat{\mathcal{O}} = \hat{\mathcal{O}}\hat{\mathcal{O}}\hat{\mathcal{O}} = (12.28)
$$

<span id="page-144-0"></span>donde ��*,*�� es el flujo de entrada total al tanque. La concentración del flujo de salida del tanque es la concentración a una distancia �equivalente a la altura del agua del tanque.

• Flujo en pistón último en entrar, primero en salir (LIFO)

En la [fig.](#page-47-0) [3.11](#page-47-0) se muestra un tanque de almacenamiento LIFO. Al igual que el tanque FIFO, obedece a la ecuación [\(12.21\)](#page-142-0) usada para representar el transporte advectivo en una tubería. En condiciones de llenado, la ubicación donde  $\bigotimes$  = 0 es en el fondo del tanque, en la cual la condición límite para  $\bigotimes$ está dada por la ecuación [\(12.28\)](#page-144-0). Al vaciarse, la dirección del flujo se invierte. La condición límite en  $\clubsuit = 0$ es cero y la concentración del flujo de salida es la concentración en el fondo del tanque.

#### **Reacciones de flujo en el seno**

Mientras una sustancia desciende por una tubería o permanece almacenada, puede sufrir reacciones a los componentes de la columna de agua. En general, la velocidad de reacción se puede describir como una función de potencia de la concentración:

$$
\mathbf{\hat{v}}\mathbf{\hat{w}}\mathbf{\hat{w}}
$$

donde �� es una reacción de masa constante y �es el orden de reacción. Cuando existe una concentración límite en el aumento o la pérdida final de una sustancia, la expresión de velocidad es la siguiente:

> �= ��(��*−* �) ��−<sup>1</sup> ����*>* 0*,* ��*<* 0 �= ��(�*−* ��) ��−<sup>1</sup> ����*>* 0*,* ��*<* 0

donde ��equivale a la concentración límite.

Algunos ejemplos de expresiones de velocidad de reacción son los siguientes:

• *Disminución simple de primer orden* ( $\phi_0 = 0$ ,  $\phi_0 < 0$ ,  $\phi = 1$ ):

 $\hat{\boldsymbol{\phi}}$   $\hat{\boldsymbol{\psi}}$ 

La disminución de numerosas sustancias, como el cloro, se puede modelizar de manera adecuada como una reacción simple de primer orden.

• Aumento de saturación de primer orden  $\langle \mathcal{O}_{\mathbf{0}}=0, \mathcal{O}_{\mathbf{0}}<0, \mathcal{O}=1$ :

�= ��(��*−* �)

Este modelo se puede aplicar al aumento de productos derivados de desinfección, como trihalometanos, donde la formación final del producto derivado (��) está limitada por la cantidad de precursores reactivos presentes.

• *Disminución de dos componentes de segundo orden*  $(\diamondsuit \diamondsuit = 0, \diamondsuit \diamondsuit = 2$ :

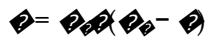

Este modelo asume que la sustancia A reacciona con la sustancia B en una proporción desconocida para crear el producto P. La velocidad de desaparición de A es proporcional al producto de A y B restante. �� puede ser positivo o negativo, según si el componente A o B excede, respectivamente. Clark (1998) tuvo éxito en la aplicación de este modelo a los datos de disminución de cloro que no se ajustaban al modelo de primer orden simple.

• *Cinética de disminución de Michaelis-Menton (* $\phi_0$ *> 0,*  $\phi_0$ *< 0,*  $\phi$ *< 0):* 

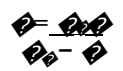

Como caso especial, cuando se especifica un orden de reacción negativa *n*, EPANET utilizará la ecuación de velocidad de Michaelis-Menton que se indicó arriba para representar una reacción de disminución (para las reacciones de aumento, el denominador es  $\bigotimes^{\mathbf{+}} \bigotimes$ .

Esta ecuación de velocidad se utiliza a menudo para describir las reacciones catalizadas por enzimas y el aumento microbiano. Produce un comportamiento de primer orden en concentraciones bajas y un comportamiento de orden cero en concentraciones más elevadas. Observe que, en las reacciones de disminución, ��debe ser superior a la concentración inicial presente.

Koechling (1998) aplicó la cinética de Michaelis-Menton para modelizar la disminución de cloro en diferentes aguas y observó que tanto ��como ��podrían relacionarse con el contenido orgánico del agua y su absorbancia ultravioleta.

• *Aumento de orden cero* ( $\hat{\mathcal{Q}}_{\hat{\phi}} = 0$ ,  $\hat{\mathcal{Q}}_{\hat{\phi}} < 0$ ,  $\hat{\mathcal{Q}} = 0$ ):

Se puede utilizar este caso especial para modelizar la antigüedad del agua, donde, con cada unidad de tiempo, la «concentración» (es decir, la antigüedad) aumenta en una unidad.

 $\phi = 1.0$ 

La relación entre la constante de velocidad en el seno observada en una temperatura (T1) y la constante en otra temperatura (T2) a menudo se expresa usando la siguiente ecuación de van't Hoff-Arrhenius:

#### ��<sup>2</sup>= ��1��2−�<sup>1</sup>

donde  $\phi$ es una constante. En una investigación realizada sobre el cloro, se estimó que  $\phi$ era 1.1 cuando  $\phi$ 1 equivalía a 20 grados C (Koechling, 1998).

#### **Reacciones en la pared de la tubería**

Al fluir por las tuberías, las sustancias disueltas pueden transportarse a la pared de la tubería y reaccionar con el material, como productos de corrosión o biopelículas que están en la pared o cerca de esta. La cantidad de área de pared disponible para la reacción y la velocidad de transferencia de masa entre el seno del fluido y la pared también influirán en la velocidad general de esta reacción. Esta área superficial por unidad de volumen, la cual para una tubería equivale a 2 dividido por el radio, determina el factor anterior. El último factor se puede representar por un coeficiente de transferencia de masa cuyo valor depende de la difusividad molecular de las sustancias reactivas y en el número de Reynolds del flujo (Rossman et. al, 1994). En la cinética de primer orden, la velocidad de reacción en la pared de una tubería se puede expresar de la siguiente manera:

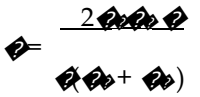

donde ��= constante de velocidad de reacción en la pared (longitud/tiempo), ��= coeficiente de transferencia de masa (longitud/tiempo), y  $\clubsuit$  radio de la tubería. En la cinética de orden cero, la velocidad de reacción no puede ser superior a la velocidad de transferencia de masa; por lo tanto,

$$
\mathbf{\hat{P}} = \min(\mathbf{\hat{Q}_0} \mathbf{\hat{Q}_0} \mathbf{\hat{Q}}/2/\mathbf{\hat{Q}})
$$

 $\diamond$ ahora tiene unidades de masa/área/tiempo.

Los coeficientes de transferencia de masa en general se expresan en términos de un número de Sherwood adimensional (�*ℎ*):

$$
\mathbf{\hat{\varphi}}_{\boldsymbol{\hat{\varphi}}} = \mathbf{\hat{\varphi}}_{1} \mathbf{\hat{\varphi}}
$$

diámetro de la tubería. En el flujo laminar completamente desarrollado, el número de Sherwood promedio en el cual  $=$  la difusividad molecular de la especie que se está transportando (longitud<sup>2</sup>/tiempo) y  $\bigcirc$  = el junto con la longitud de una tubería se puede expresar como

$$
\mathcal{G}h = 3.65 + \frac{0.0668(\mathcal{O} \mathcal{O} \mathcal{O} \mathcal{O} \mathcal{O})}{1 + 0.04[(\mathcal{O} \mathcal{O} \mathcal{O} \mathcal{O} \mathcal{O}]^2}
$$

en el cual  $\otimes$ = número de Reynolds y  $\otimes$ = el número de Schmidt (viscosidad cinemática del agua, dividida por la difusividad de la sustancia química) (Edwards et. al, 1976). En el caso del flujo turbulento, se puede utilizar la correlación empírica de Notter y Sleicher (1971):

$$
\mathcal{O}h = 0.0149 \, \mathcal{O} \mathcal{O}^{.88} \, \mathcal{O} \mathcal{O}^{1/3}
$$

#### **Sistema de ecuaciones**

Cuando se aplica a la red como un todo, las ecuaciones [\(12.21\)](#page-142-0), [\(12.22\)](#page-142-1) y las diferentes ecuaciones de mezcla del tanque representan un conjunto combinado de ecuaciones diferenciales/algebraicas con coeficientes variables en el tiempo que deben resolverse para  $\mathcal{O}_{\mathcal{P}}$  al comienzo de cada tubería  $\mathcal{O}_{\mathcal{P}}$  (que también representa la concentración en el nodo de la junta al que está conectado) y �� en cada instalación de almacenamiento  $\bigcirc$  Esta solución está sujeta al síguiente conjunto de condiciones impuestas a nivel externo:

- Las condiciones iniciales que especifican  $\mathcal{O}_\phi$  para  $\phi$  en cada tubería  $\mathcal{O}_\mathcal{V}$   $\mathcal{O}_\phi$  en cada instalación de almacenamiento �a la hora cero.
- Las condiciones límites que especifican los valores de  $\clubsuit_\bullet$   $\clubsuit\bullet\bullet$   $\rightsquigarrow$   $\rightsquigarrow$  de todas las horas  $\clubsuit$ en cada nodo �que recibe entradas de masa externa.
- Las condiciones hidráulicas que especifican el volumen  $\phi_{\rm ad}$ e cada instalación de almacenamiento  $\phi_{\rm V}$ el flujo  $\clubsuit$ de cada conexión  $\clubsuit$ en todas las horas  $\clubsuit$

#### **Algoritmo de transporte lagrangiano**

Rossman and Boulos (1996) desarrollaron el simulador de calidad del agua de EPANET sobre un trabajo anterior de Liou y Kroon (1987). El simulador utiliza un enfoque lagrangiano en función del tiempo para seguir el curso de segmentos discretos de agua a medida que avanzan por las tuberías y se mezclan en las juntas entre períodos de duración fija. Estas unidades de tiempo de calidad del agua en general son más breves que los períodos hidráulicos (por ej., minutos en lugar de horas) para adaptar los períodos cortos de desplazamiento que pueden ocurrir en las tuberías. Conforme avanza el tiempo, el tamaño del segmento más ascendente de una tubería puede aumentar a medida que el agua ingresa a la tubería, a la vez que se produce una pérdida de igual tamaño del segmento más descendente a medida que el agua sale de la conexión. Por lo tanto, el volumen total de todos los segmentos de una tubería no cambia y el tamaño de los segmentos entre estos segmentos iniciales y finales sigue igual (consulte la [fig.](#page-146-0) [12.1\)](#page-146-0).

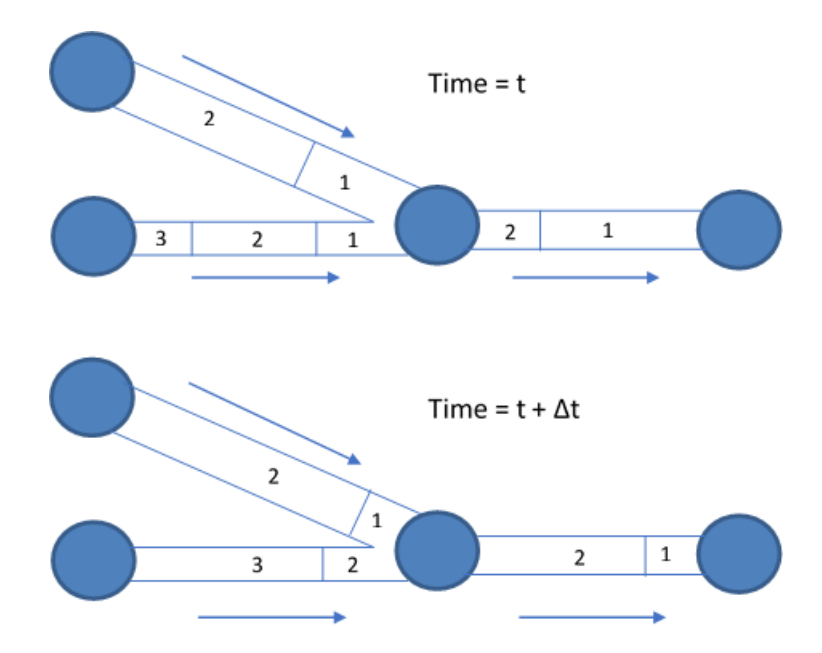

Fig. 12.1: comportamiento de los segmentos en el método de solución lagrangiano.

<span id="page-146-0"></span>En cada período se siguen los pasos detallados a continuación:

1. La calidad del agua de cada segmento se actualiza para reflejar cualquier reacción que pueda haber ocurrido durante el período.

- 2. En orden topológico (ascendente a descendente):
	- a. Si el nodo es una junta o tanque, el agua proveniente de los segmentos iniciales de las conexiones que tienen flujo, si no es cero, se mezclan para calcular un nuevo valor de calidad del agua. El volumen proveniente de cada segmento equivale al producto del caudal de la conexión y el período. Si el volumen excede el volumen del segmento, se destruye el segmento y el siguiente en la línea comienza a suministrar su volumen.
	- b. Si el nodo es una junta, la calidad nueva se computa como el flujo de masa total que ingresa, divido por el volumen de flujo de entrada total. Si es un tanque, la calidad se actualizará según el método usado para modelizar la mezcla en el tanque.
	- c. La concentración del nodo se ajusta con el aporte que realizan las fuentes externas de calidad del agua.
	- d. En cada conexión se crea un segmento nuevo con flujo que sale del nodo. Su volumen equivale al producto del flujo de la conexión y el período, y su calidad equivale al valor de calidad nuevo que se calculó para el nodo.

Para reducir la cantidad de segmentos, solo se crean segmentos nuevos si la calidad del nodo nuevo difiere, según la tolerancia que especificó el usuario, de la calidad del último segmento de la conexión de flujo de salida. Si la diferencia de calidad es inferior a la tolerancia, el tamaño del último segmento actual de la conexión simplemente aumenta por el volumen que fluye hacia la conexión durante el período y la calidad del segmento es un promedio ponderado por el volumen del nodo y la calidad del segmento.

Este proceso luego se repite en el período de calidad del agua siguiente. Al comienzo del siguiente período hidráulico, cualquier conexión que experimente una inversión de flujo tiene sus segmentos en el orden invertido y si se produce dicha inversión, los nodos de la red se reorganizan topológicamente, es decir, en orden ascendente a descendente. Al ordenar los nodos topológicamente, el método puede conservar la masa en la mayoría de las situaciones; por ejemplo, cuando se encuentran tuberías muy cortas o bombas y válvulas de longitud cero (Davis et al., 2018). En principio, cada tubería de la red consiste en un solo segmento cuya calidad equivale a la calidad inicial asignada al nodo aguas arriba.

# CAPÍTULO  $13$

# Preguntas frecuentes

# **13.1 Preguntas frecuentes**

#### **¿Cómo puedo importar una red de tuberías creada con un programa CAD o GIS?**

Consulte l[a sección](#page-126-0) [11.4.](#page-126-0)

#### **¿Cómo puedo modelizar un pozo de bombeo de aguas subterráneas?**

Represente el pozo como un depósito cuya carga equivalga a la carga piezométrica del acuífero de aguas subterráneas. Luego, conecte la bomba desde el depósito hasta el resto de la red. Puede agregar tuberías delante de la bomba para representar pérdidas locales alrededor de esta.

Si conoce el caudal al que se bombea el pozo, entonces puede, como alternativa, reemplazar la combinación de pozo y bomba con una junta que tiene una demanda asignada equivalente al caudal de bombeo. También se puede asignar un patrón de tiempo a la demanda si el caudal de bombeo varía con el tiempo.

#### **¿Cómo puedo cambiar el tamaño de una bomba para alcanzar un flujo específico?**

Configure el estado de la bomba en CLOSED (Cerrado). En el nodo de succión (entrada) de la bomba, agregue una demanda equivalente a la del flujo de bomba requerido y una demanda negativa de la misma magnitud en el nodo de descarga. Después de analizar la red, la diferencia de cargas entre los dos nodos es lo que la bomba debe suministrar.

#### **¿Cómo puedo cambiar el tamaño de una bomba para alcanzar una carga específica?**

Reemplace la bomba por una válvula interruptora de presión orientada en dirección opuesta. Convierta la carga de diseño en una presión equivalente y úsela como la configuración de la válvula. Después de ejecutar el análisis, el flujo que atraviesa la válvula se convierte en el flujo de diseño de la bomba.

#### **¿Cómo puedo aplicar un cronograma específico de flujos de fuente en la red desde mis depósitos?**

Reemplace los depósitos por juntas que tengan demandas negativas iguales a las del cronograma de flujos de fuente (asegúrese de que haya al menos un tanque o depósito restante en la red; de lo contrario, EPANET emitirá un mensaje de error).

#### **¿Cómo puedo analizar las condiciones de flujo libre en un nodo de junta en particular?**

Para determinar la presión máxima disponible en un nodo cuando se debe aumentar el flujo exigido para suprimir un flujo libre, agregue este a la demanda normal del nodo, ejecute el análisis y anote la presión obtenida como resultado en el nodo.

Para determinar el flujo máximo disponible en una presión en particular, configure el coeficiente de emisor en el nodo con un valor elevado (por ejemplo, un valor de 100 veces el flujo máximo previsto) y agregue la carga de presión requerida (2.3 veces la presión en psi) a la elevación del nodo. Después de ejecutar el análisis, el flujo libre disponible equivale a la demanda real que se informó del nodo, menos la demanda del consumidor que se asignó a este.

#### **¿Cómo puedo modelizar una válvula de prevención de flujo inverso de presión reducida?**

Utilice una válvula de propósito general con una curva de pérdida de carga que muestre mayor pérdida de carga con menor flujo. La información del fabricante de válvula debe servir de ayuda para crear la curva. Coloque una válvula de retención (es decir, una tubería corta cuyo estado esté configurado en CV) en serie con la válvula para restringir la dirección del flujo.

#### **¿Cómo puedo modelizar un tanque neumático presurizado?**

Si la variación de presión del tanque es insignificante, use un tanque cilíndrico muy bajo y muy ancho, cuya elevación se corresponda con la carga de presión del tanque. Seleccione las dimensiones del tanque de modo que los cambios de volumen solo generen cambios muy pequeños en la elevación de la superficie de agua.

Si la carga de presión desarrollada en el tanque oscila entre  $\bigotimes$  y  $\bigotimes$ , con volúmenes correspondientes de  $\bigotimes$ 1 y �2, use un tanque cilíndrico cuya área transversal equivalga a (�2 *−* �1)*/*(�2 *−* �1).

#### **¿Cómo puedo modelizar la entrada de un tanque que descarga por encima del nivel de agua?**

Utilice la configuración que se muestra a continuación [\(fig.](#page-149-0) [13.1\)](#page-149-0):

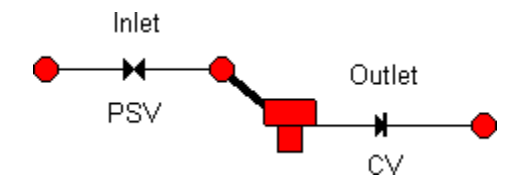

Fig. 13.1: ejemplo de entrada de un tanque que descarga por encima del nivel de agua

<span id="page-149-0"></span>La entrada de agua consiste en una válvula de mantenimiento de presión seguida de una tubería corta de diámetro amplio. La configuración de presión de la PSV debe ser 0 y la elevación de los nodos finales debe ser igual a la elevación a la cual se conecta la verdadera tubería al tanque. Use una válvula de retención en la línea de salida del tanque para evitar el flujo inverso a través de esta.

#### **¿Cómo puedo determinar las condiciones iniciales para el análisis de la calidad del agua?**

Si realiza una simulación de las condiciones existentes monitoreadas como parte de un estudio de calibración, asigne los valores medidos a los nodos donde se hicieron las mediciones e interpole (a ojo) para asignar valores a otras ubicaciones. Se recomienda incluir los tanques de almacenamiento y las ubicaciones de fuente en el conjunto de ubicaciones donde se realizan las mediciones.

Para simular futuras condiciones, comience con valores iniciales arbitrarios (excepto en los tanques) y ejecute el análisis de una serie de ciclos repetitivos de patrones de demanda, de modo que

los resultados de la calidad del agua también comiencen a repetirse de manera periódica. Se puede reducir esa cantidad de ciclos si se realizan estimaciones iniciales correctas de la calidad del agua de los tanques. Por ejemplo, si modeliza la antigüedad del agua, el valor inicial podría configurarse como el tiempo de permanencia promedio del tanque, que es aproximadamente igual a la fracción de volumen que intercambia a diario.

#### **¿Cómo puedo estimar los valores de los coeficientes de reacción de masa y de pared?**

Los coeficientes de reacción de masa se pueden estimar realizando un análisis de botella en el laboratorio (consulte el tema Reacciones de masa en la [sección](#page-44-0) [3.4\)](#page-44-0). Las velocidades de reacción en la pared no pueden medirse de manera directa. Estas deben volver a adaptarse en función de los datos de calibración obtenidos de los estudios de campo (por ejemplo, al usar el método de prueba y error para determinar los valores del coeficiente que producen resultados de simulación que mejor coinciden con las observaciones de campo). No se espera que las tuberías de plástico y las tuberías de acero revestidas relativamente nuevas ejerzan una demanda importante de desinfectantes en la pared, como cloro y cloraminas.

#### **¿Cómo puedo modelizar una estación de refuerzo de cloro?**

Coloque la estación de refuerzo en el nodo de una junta con demanda cero o positiva, o colóquela en un tanque. Seleccione el nodo en el editor de propiedades y haga clic en el botón de puntos suspensivos en el campo Source Quality (Calidad de la fuente) para iniciar el editor de calidad de la fuente. En el editor, configure el tipo de fuente en SETPOINT BOOSTER (Fuente de refuerzo establecida) y la calidad de la fuente a la concentración de cloro que recibirá de refuerzo el agua que sale del nodo. Como alternativa, si la estación de refuerzo usa el método de agregado de cloro regulado por el flujo, configure el tipo de fuente en FLOW PACED BOOSTER (Refuerzo regulado por el flujo) y la calidad de la fuente a la concentración que se agregará a la concentración que sale del nodo. Especifique una Id. de patrón de tiempo en el campo Time Pattern (Patrón de tiempo) si desea que el nivel de refuerzo varíe según el tiempo.

#### **¿Cómo puedo modelizar el aumento de los trihalometanos (THM) en una red?**

El aumento de THM se puede modelizar usando la cinética de saturación de primer orden. Seleccione Options - Reactions (Opciones: reacciones) en el explorador de datos. Configure el orden de reacción en el seno en 1 y la concentración límite al nivel máximo de THM que puede producir el agua en un tiempo de espera lo suficientemente prolongado. Configure el coeficiente de reacción en el seno en un número positivo que refleje la velocidad de producción de THM (por ejemplo, 0.7 dividido en el tiempo de duplicación de THM). Se puede obtener estimaciones del coeficiente de reacción y de la concentración límite mediante un análisis de laboratorio. El coeficiente de reacción aumentará cuando aumente la temperatura del agua. Las concentraciones iniciales en todos los nodos de la red deben ser al menos iguales a la concentración de THM que ingresa a la red desde el nodo fuente.

#### **¿Puedo usar un editor de texto para editar las propiedades de red mientras ejecuto EPANET?**

Guarde la red en un archivo como texto ASCII (seleccione **File >> Export >> Network** [Archivo >> Exportar >> Red]). Mientras aún se ejecuta EPANET, inicie el programa del editor de textos. Cargue el archivo de red guardado en el editor. Cuando haya terminado de editar el archivo, guárdelo en el disco. Cambie a EPANET y lea el archivo (seleccione **File >> Open** [Archivo >> Abrir]). Puede seguir alternando entre el programa del editor y EPANET mientras necesite hacer cambios. Solo recuerde guardar el archivo después de modificarlo en el editor y de volver a abrirlo después de cambiar a EPANET. Si usa un procesador de textos (como Word) o una hoja de cálculo como editor, recuerde guardar el archivo como archivo de texto ASCII sin formato.

#### **¿Puedo ejecutar múltiples sesiones de EPANET al mismo tiempo?**

Sí. Esto puede resultar útil para realizar comparaciones paralelas de dos o más diseños o escenarios de funcionamiento diferentes.

## Referencias

Bhave, P. R. 1991. *Analysis of Flow in Water Distribution Networks*. Technomic Publishing. Lancaster, PA.

Clark, R. M. 1998. "Chlorine demand and Trihalomethane formation kinetics: a second-order model", *J. Environ. Eng*., Vol. 124, No. 1, pp. 16-24.

Davis, M. J., Janke, R., and Taxon, T. N. 2018. "Mass imbalances in EPANET water-quality simulations", *Drinking Water Engineering and Science*, Vol. 11, pp. 25-47.

Dunlop, E. J. 1991. *WADI Users Manual*. Local Government Computer Services Board, Dublin, Ireland.

Koechling, M. T. 1998. *Assessment and Modeling of Chlorine Reactions with Natural Organic Matter: Impact of Source Water Quality and Reaction Conditions*, Ph.D. Thesis, Department of Civil and Environmental Engineering, University of Cincinnati, Cincinnati, Ohio.

Liou, C. P. and Kroon, J. R. 1987. "Modeling the propagation of waterborne substances in distribution networks", *J. AWWA*, 79(11), 54-58.

Liu, J. W-H. 1985."Modifcation of the minimum-degree algorithm by multiple elimination". *ACM Transactions on Mathematical Software*, 11(2), 141-153

Notter, R. H. and Sleicher, C. A. 1971. "The eddy diffusivity in the turbulent boundary layer near a wall", *Chem. Eng. Sci*., Vol. 26, pp. 161-171.

Rossman, L. A., Boulos, P. F., and Altman, T. (1993). "Discrete volume-element method for network water-quality models", *J. Water Resour. Plan. and Manage*., Vol. 119, No. 5, 505-517.

Rossman, L. A., Clark, R. M., and Grayman, W. M. (1994). "Modeling chlorine residuals in drinking-water distribution systems",

*J. Environ. Eng*., Vol. 120, No. 4, 803-820.

Rossman, L. A. and Boulos, P. F. (1996). "Numerical methods for modeling water quality in distribution systems: A comparison",

*J. Water Resour. Plan. and Manage*., Vol. 122, No. 2, 137-146.

Rossman, L. A. and Grayman, W. M. 1999. "Scale-model studies of mixing in drinking water storage tanks", *J. Environ. Eng*., Vol. 125, No. 8, pp. 755-761.

Todini E. and Pilati S. (1988). "A gradient method for the solution of looped pipe networks." in B. Coulbeck and C. H. Orr (Editors) Computer Applications in Water Supply. Volume 1 – System Analysis and Simulation, John Wiley & Sons, pp. 1-20.

Todini E. and Rossman L.A. (2013). "Unifed Framework for Deriving Simultaneous Equation Algorithms for Water Distribution Networks." *J. Hydraul. Eng*., 139(5), 511-526.

Wagner, J. M., Shamir, U., and Marks, D. H. 1988. "Water distribution reliability: Simulation methods." *J. Water Resour. Plan. Manage*., Vol. 114, No. 3, 253-275.

# ANEXO A

Unidades de medida

En l[a tabla](#page-153-0) [A.1 s](#page-153-0)e enumeran los parámetros de EPANET y las unidades métricas o estadounidenses relacionadas.

<span id="page-153-0"></span>

| PARÁMETRO                | UNIDADES ESTADOUNIDENSES             | SISTEMA MÉTRICO INTERNACIONAL          |  |
|--------------------------|--------------------------------------|----------------------------------------|--|
| Concentración            | $mg/l$ o ug/l                        | $mg/l$ o ug/l                          |  |
| Demanda                  | (consulte las unidades de flujo)     | (consulte las unidades de flujo)       |  |
| Diámetro (Tuberías)      | Pulgadas                             | Milímetros                             |  |
| Diámetro (Tanques)       | Pies                                 | Metro                                  |  |
| Eficiencia               | Porcentaje                           | Porcentaje                             |  |
| Elevación                | Pies                                 | Metros                                 |  |
| Coeficiente de emisor    | Unidad de flujo/(psi) <sup>1/2</sup> | Unidad de flujo/(metro) <sup>1/2</sup> |  |
| Energía                  | Kilovatios hora                      | Kilovatios hora                        |  |
| Flujo                    | CFS (pies cúbicos/seg.)              | LPS (litros/seg.)                      |  |
|                          | GPM (gal/min)                        | LPM (litros/min)                       |  |
|                          | MGD (millones de galones/día)        | MLD (megalitros/día)                   |  |
|                          | IMGD (MGD imperial)                  | CMH (metros cúbicos/h)                 |  |
|                          | AFD (acres-pies/día)                 | CMD (metros cúbicos/día)               |  |
| Factor de fricción       | Adimensional                         | Adimensional                           |  |
| Carga hidráulica         | Pies                                 | Metros                                 |  |
| Longitud                 | Pies                                 | Metros                                 |  |
| Coeficiente de pérdida   | Adimensional                         | <b>Adimensional</b>                    |  |
| menor                    |                                      |                                        |  |
| Potencia                 | Caballo de vapor                     | Kilovatios                             |  |
| Presión                  | Libras por pulgada cuadrada          | Metros                                 |  |
| Coeficiente de reacción  | 1/día de primer orden                | 1/día de primer orden                  |  |
| (seno)                   |                                      |                                        |  |
| Coeficiente de reacción  | Masa/l/día de orden 0                | Masa/l/día de orden 0                  |  |
| (pared)                  | Pies/día de primer orden             | Metros/día de primer orden             |  |
| Coeficiente de rugosidad | Darcy-Weisbach 10-3pies              | Darcy-Weisbach en milímetros           |  |
|                          | O adimensional                       | O adimensional                         |  |
| Inyección de masa de     | Masa/minuto                          | Masa/minuto                            |  |
| fuente                   |                                      |                                        |  |
| Velocidad                | Pies/segundo                         | Metros/segundo                         |  |
| Volumen                  | Pies cúbicos                         | Metros cúbicos                         |  |
| Antigüedad del agua      | Hora                                 | Hora                                   |  |

Tabla A.1: parámetros y unidades asociadas de EPANET

**Nota**: Se aplican las unidades estadounidenses cuando se eligen las opciones de CFS, GPM, AFD o MGD como unidades de flujo. Las unidades métricas del SI se aplican cuando las unidades de flujo se expresan en litros o metros cúbicos.

# ANEXO B

# Mensajes de error

<span id="page-154-1"></span><span id="page-154-0"></span>En l[a tabla](#page-154-0) [B.1 s](#page-154-0)e proporcionan los códigos de error de EPANET con una explicación.

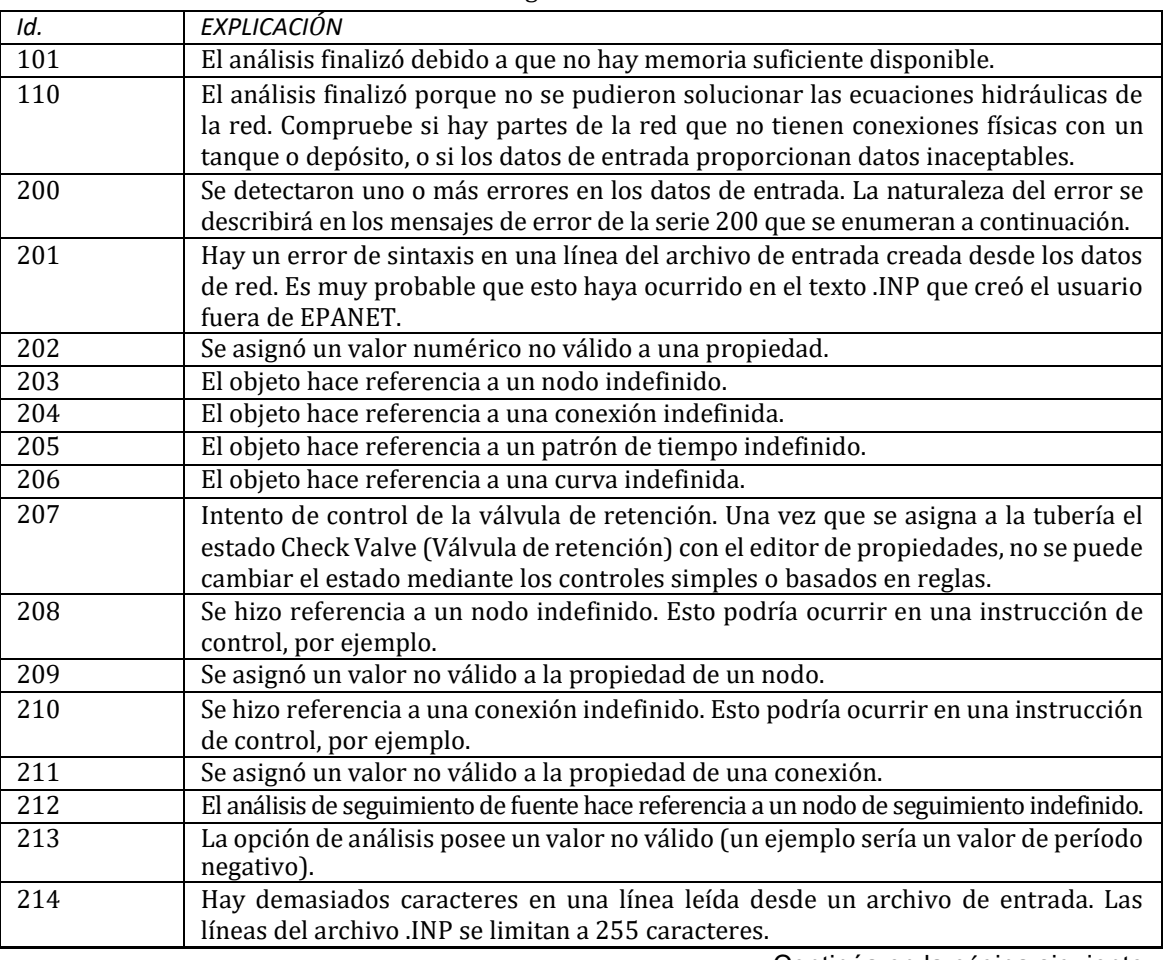

#### Tabla B.1: códigos de error de EPANET

Continúa en la página siguiente

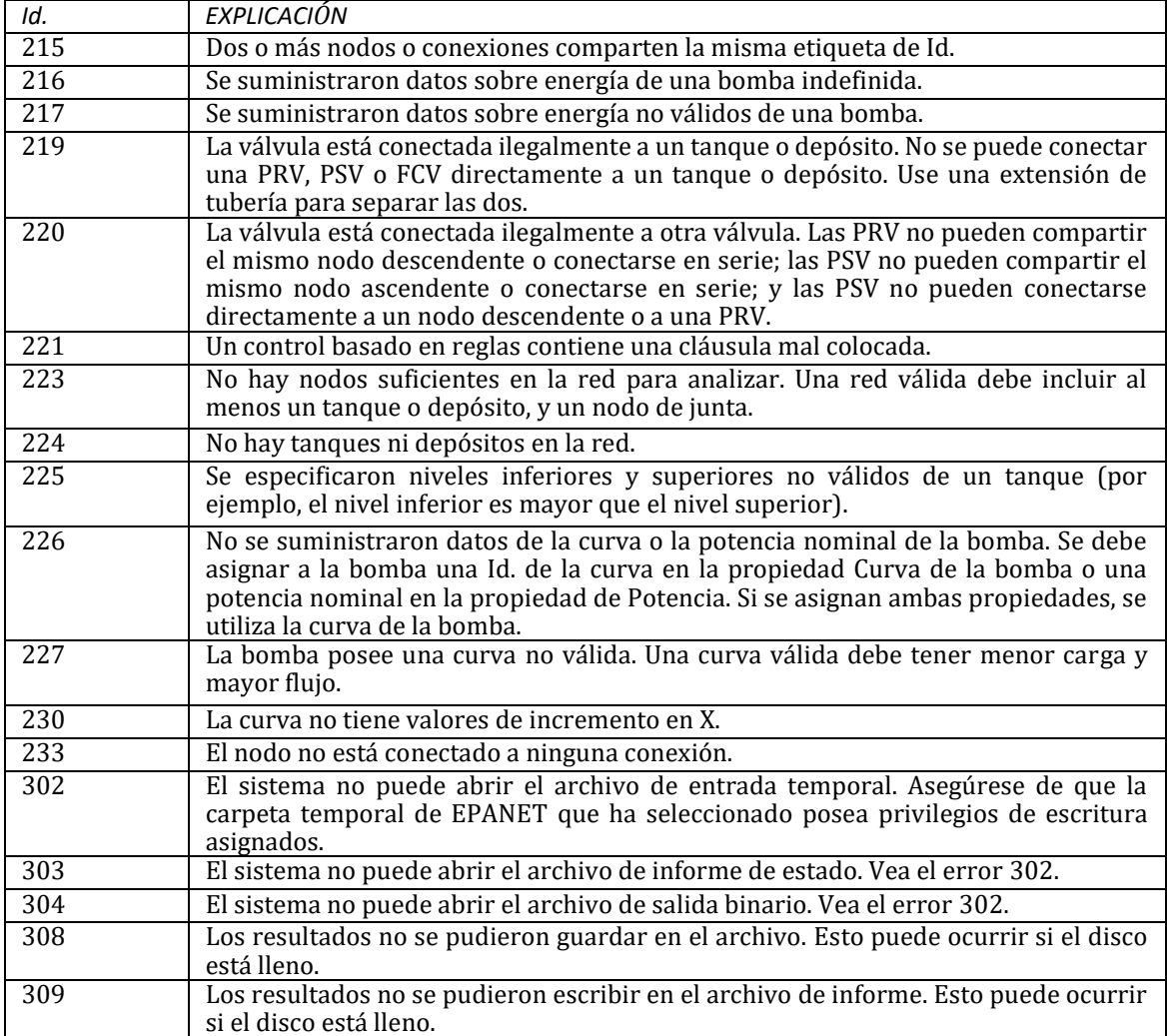

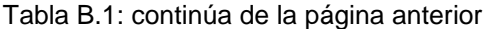

# $AP$

# Línea de comandos de EPANET

# **C.1 Instrucciones generales**

EPANET también se puede ejecutar como una aplicación de consola desde la línea de comandos en una ventana de DOS. En este caso, los datos de entrada de la red se colocan en un archivo de texto y los resultados se escriben en un archivo de texto. La línea de comandos para ejecutar EPANET de este modo es la siguiente:

runepanet inpfile rptfile outfile

Aquí, **inpfle** es el nombre del archivo de entrada, **rptfle** es el nombre del archivo de informe de salida y **outfle**  es el nombre de un archivo de salida binario opcional que almacena los resultados en un formato binario especial. Si este último archivo no es necesario, solo se proporcionarán los nombres del archivo de entrada y del archivo de informe. Como se indicó, el comando anterior asume que usted está trabajando en el directorio donde se instaló EPANET o que ese directorio se ha agregado a la variable PATH del sistema. De lo contrario, se deben usar los nombres de ruta completos para el archivo **runepanet.exe** ejecutable y los archivos de la línea de comandos. Los mensajes de error de la línea de comandos de EPANET son los mismos que los mensajes de EPANET para Windows y se describen en el Anexo *[Mensajes de error](#page-154-1)*.

# **C.2 Formato de archivo de entrada**

El archivo de entrada de la línea de comandos de EPANET posee el mismo formato que el archivo de texto que EPANET para Windows genera desde el comando **File >> Export >> Network** (Archivo >> Exportar >> Red). Se organiza en secciones y cada una de estas comienza con una palabra clave entre corchetes. Las distintas palabras clave se detallan a continuación en la [tabla](#page-157-0) [C.1.](#page-157-0)

<span id="page-157-0"></span>

| Componentes de red                                                                                | Funcionamiento<br>del sistema                                                        | Calidad del agua                                  | <b>Opciones</b>                  | Mapa/Etiquetas<br>de la red                                     |
|---------------------------------------------------------------------------------------------------|--------------------------------------------------------------------------------------|---------------------------------------------------|----------------------------------|-----------------------------------------------------------------|
| [TITLE]<br>[JUNCTIONS]<br>[RESERVOIRS]<br>[TANKS]<br>[PIPES]<br>[PUMPS]<br>[VALVES]<br>[EMITTERS] | [CURVES]<br>[PATTERNS]<br>[ENERGY]<br>[STATUS]<br>[CONTROLS]<br>[RULES]<br>[DEMANDS] | [QUALITY]<br>[REACTIONS]<br>[SOURCES]<br>[MIXING] | [OPTIONS]<br>[TIMES]<br>[REPORT] | [COORDINATES]<br>[VERTICES]<br>[LABELS]<br>[BACKDROP]<br>[TAGS] |

Tabla C.1: formato de archivo de entrada de EPANET

El orden de las secciones no es importante Sin embargo, cada vez que se haga referencia a un nodo o una conexión de una sección, este ya debe haberse definido en las secciones [JUNCTIONS], [RESERVOIRS], [TANKS], [PIPES], [PUMPS], o [VALVES]. Por lo tanto, se recomienda que estas secciones se coloquen en primer lugar, justo después de la sección [TITLE]. La línea de comandos de EPANET no utiliza el mapa de red ni las secciones de etiquetas, por lo que se pueden eliminar del archivo.

Cada sección puede incluir una o más líneas de datos. Las líneas en blanco pueden aparecer en cualquier parte del archivo y el punto y coma (;) se puede usar para indicar que lo que sigue en la línea es un comentario, no son datos. La línea puede tener un máximo de 255 caracteres. Las etiquetas de Id. usadas para identificar nodos, conexiones, curvas y patrones pueden ser cualquier combinación de 31 caracteres y números como máximo.

En la [Lista](#page-157-1) [C.1 s](#page-157-1)e muestra el archivo de entrada que representa el tutorial de red analizado en el capítulo *[Tutorial de inicio r](#page-19-0)ápido*.

<span id="page-157-1"></span>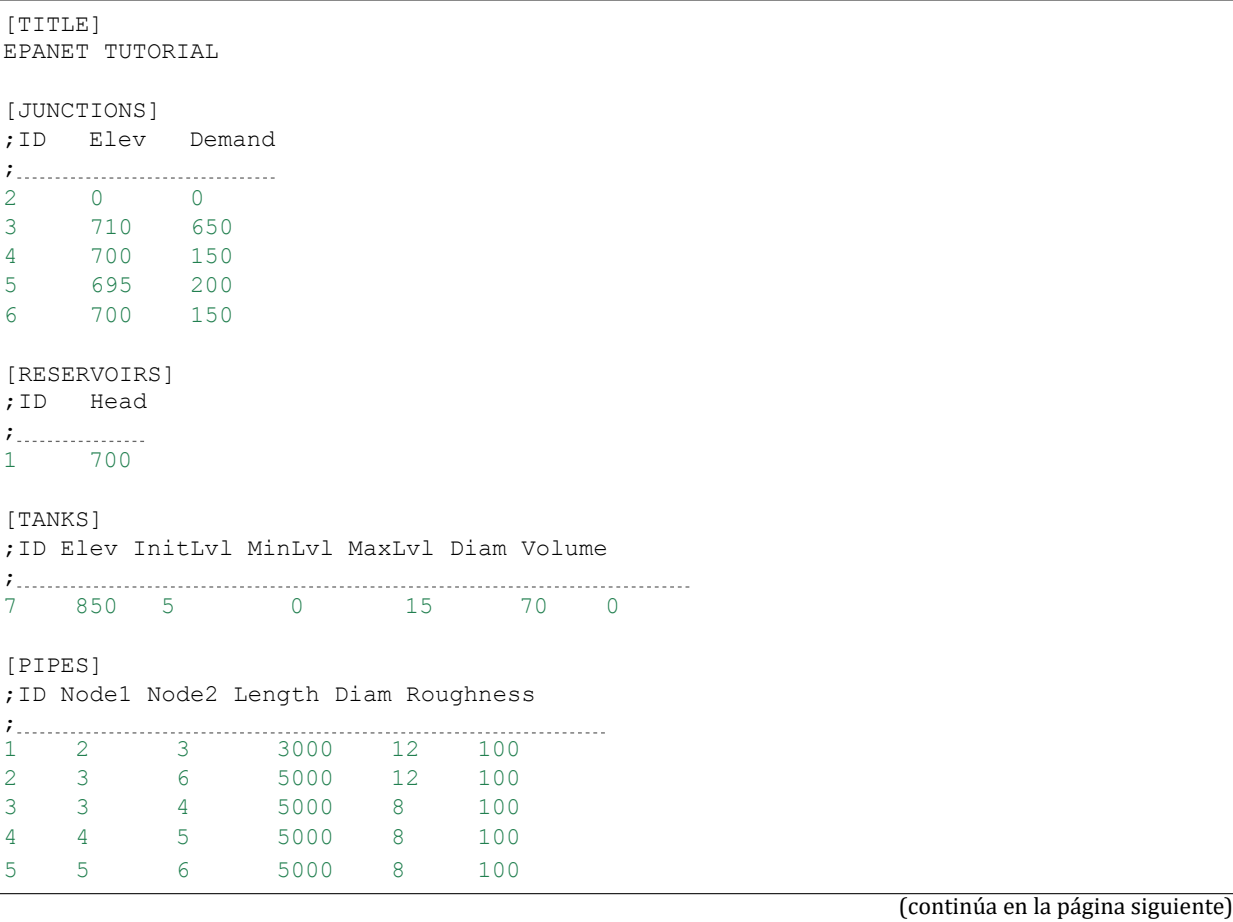

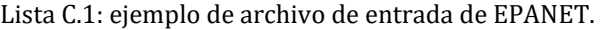

 $\ddot{r}$ .

 $\ddot{r}$  .

 $\mathcal{L}$ 

**142**

(continúa de la página anterior)

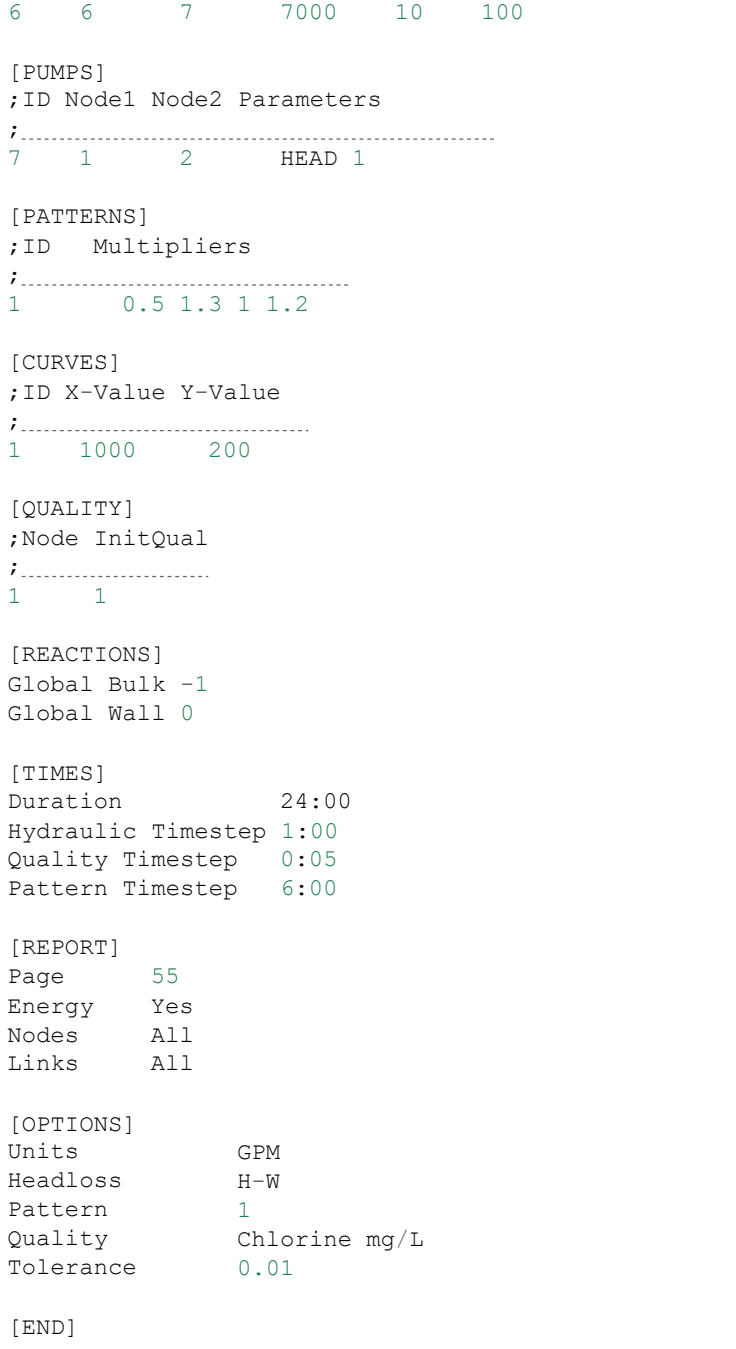

En las siguientes páginas, se describe el contenido y los formatos de cada sección de palabras clave en orden alfabético.

# **C.2.1 [BACKDROP] (Fondo)**

## **Propósito:**

Permite identificar una imagen de fondo y las dimensiones del mapa de red.

### **Formato:**

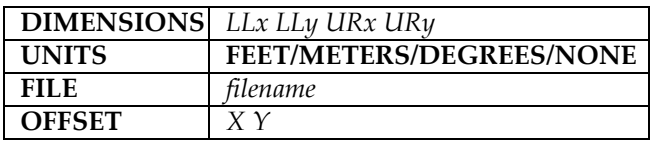

#### **Definiciones:**

**DIMENSIONS** (Dimensiones): proporciona las coordenadas X e Y de las esquinas inferior izquierda y superior derecha del rectángulo delimitador del mapa. Los valores predeterminados son las extensiones de las coordenadas del nodo que se proporcionan en la sección [COORDINATES].

**UNITS** (Unidades): especifica las unidades en que se proporcionan las dimensiones del mapa. El valor predeterminado es NONE (Ninguno).

**FILE** (Archivo): es el nombre del archivo que contiene la imagen de fondo.

**OFFSET (Desplazamiento):** indica la distancia de X e Y a la que se desplaza la esquina superior izquierda de la imagen de fondo desde la esquina superior izquierda del rectángulo delimitador del mapa. El valor predeterminado es desplazamiento cero.

#### **Comentarios:**

- a. La sección [BACKDROP] (Fondo) es opcional y no se utiliza cuando EPANET se ejecuta como una aplicación de consola.
- b. Solo se pueden usar como fondo los metarchivos mejorados de Windows y los archivos de mapa de bits.

# **C.2.2 [CONTROLS] (Controles)**

## **Propósito:**

Permite definir los controles simples que modifican las conexiones en función de una sola condición.

## **Formato:**

Una línea para cada control que puede ser en la forma de:

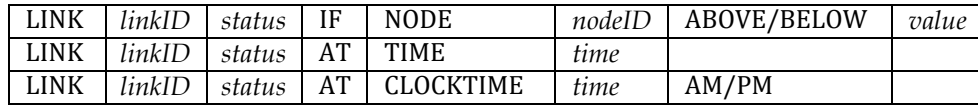

#### donde:

*linkID* (Id. de la conexión) es la etiqueta de identificación de una conexión

*status* (estado) OPEN (Abierto) o CLOSED (Cerrado) es la configuración de velocidad de una bomba o la configuración de una válvula de control

*nodeID* (Id. del nodo) es la etiqueta de identificación de un nodo

*value* (valor) es la presión en una junta o el nivel de agua de un tanque

*time* (tiempo) es el tiempo desde el comienzo de la simulación en horas decimales o en el formato de horas:minutos

*time* (horas) = en formato de 12 horas (horas:minutos)

#### **Comentarios:**

- a. Los controles simples se utilizan para cambiar el estado o la configuración de la conexión en función del nivel de agua. Del tanque, la presión de la junta, el momento en la simulación o la hora del día.
- b. Consulte las notas de la sección [STATUS] (Estado) para conocer las convenciones usadas para especificar el estado y la configuración de la conexión, en particular para las válvulas de control-

```
[CONTROLS]
;Close Link 12 if the level in Tank 23 exceeds 20 ft. 
LINK 12 CLOSED IF NODE 23 ABOVE 20
;Open Link 12 if pressure at Node 130 is under 30 psi 
LINK 12 OPEN IF NODE 130 BELOW 30
;Pump PUMP02's speed is set to 1.5 at 16 hours into
;the simulation
LINK PUMP02 1.5 AT TIME 16
;Link 12 is closed at 10 am and opened at 8 pm
;throughout the simulation
LINK 12 CLOSED AT CLOCKTIME 10 AM 
LINK 12 OPEN AT CLOCKTIME 8 PM
```
# **C.2.3 [COORDINATES] (Coordenadas)**

### **Propósito:**

Permite asignar coordenadas del mapa a los nodos de la red.

## **Formato:**

Una línea para cada nodo que incluye:

- La etiqueta de Id. del nodo
- La coordenada X
- La coordenada Y

#### **Comentarios:**

- a. Incluya una línea para cada nodo que se muestra en el mapa.
- b. Las coordenadas representan la distancia desde el nodo hacia un origen arbitrario en el extremo inferior izquierdo del mapa. Se puede usar cualquier unidad de medición conveniente para esta distancia.
- c. No es obligatorio incluir todos los nodos en el mapa y no es necesario que las ubicaciones de estos se configuren a escala real.
- d. La sección [COORDINATES] (Coordenadas) es opcional y no se utiliza cuando EPANET se ejecuta como una aplicación de consola.

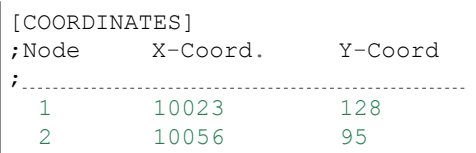

# **C.2.4 [CURVES] (Curvas)**

### **Propósito:**

Permite definir las curvas de datos y sus puntos X e Y.

## **Formato:**

Una línea para cada punto X e Y de cada curva que incluye:

- La etiqueta de Id. de la curva
- El valor de X
- El valor de Y

## **Comentarios:**

- a. Se pueden usar curvas para representar las siguientes relaciones:
	- Carga-flujo de las bombas
	- Eficiencia-flujo de las bombas
	- Volumen-profundidad de los tanques
	- Pérdida de carga-flujo de las válvulas de propósito general
- b. Los puntos de la curva se deben ingresar en valores de incremento de X (de mayor a menor).
- c. Si utiliza el archivo de entrada con la versión de EPANET para Windows, agregue un comentario que incluya el tipo y la descripción de la curva, separado por dos puntos, directamente arriba de la primera entrada de una curva para asegurarse de que estos elementos aparezcan de manera correcta en el editor de curvas de EPANET. Los tipos de curva incluyen PUMP (Bomba), EFFICIENCY (Eficiencia), VOLUME (Volumen) y HEADLOSS (Pérdida de carga). Vea los ejemplos a continuación.

```
; PUMI : Curve for Pump 1 C1 0 200
[CURV
ES]
;ID
C1
    Flow
     1000
            Head
           100
C1 3000 0
;ID Flow Effic.
;EFFICIENCY:
E1 200 50
E1 1000 85
E1 2000 75
E1 3000 65
```
# **C.2.5 [DEMANDS] (Demandas)**

#### **Propósito:**

Permite complementar la sección [JUNCTIONS] (Juntas) para establecer múltiples demandas de agua en los nodos de la junta.

### **Formato:**

Una línea para cada categoría de demanda en una junta que incluye:

- La etiqueta de Id. de la junta
- La demanda de base (unidades de flujo)
- La Id. del patrón de demanda (opcional)
- El nombre de la categoría de demanda precedido por punto y coma (opcional)

#### **Comentarios:**

- a. Solo úselo para las juntas cuya demanda deba modificarse o complementarse con las entradas de la sección [JUNCTIONS] (Juntas).
- b. Los datos de esta sección reemplazan la demanda ingresada en la sección [JUNCTIONS] (Juntas) para la misma junta.
- c. Se puede ingresar una cantidad ilimitada de categorías de demanda por junta.
- d. Si no se proporciona un patrón de demanda, la demanda de la junta sigue el patrón de demanda predeterminado que se especificó en la sección [OPTIONS] (Opciones) o el Patrón 1 si no se especifica un patrón predeterminado. Si el patrón predeterminado (o Patrón 1) no existe, la demanda se mantiene constante.

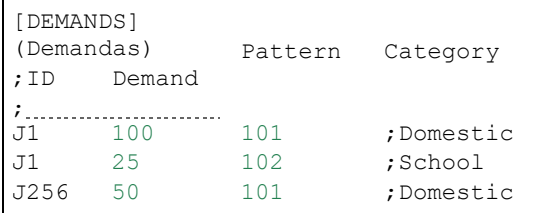

# **C.2.6 [EMITTERS] (Emisores)**

### **Propósito:**

Permite definir las juntas modelizadas como emisores (aspersores u orificios)

## **Formato:**

Una línea para cada emisor que incluye:

- La etiqueta de Id. de la junta
- La etiqueta de Id. de la junta

#### **Comentarios:**

- a. Los emisores se utilizan para modelizar el flujo a través de cabezales rociadores o fugas de tuberías.
- b. El flujo que sale del emisor equivale al producto del coeficiente de flujo y la presión de la junta elevada a una potencia.
- c. Se puede especificar la potencia usando la opción EMITTER EXPONENT (Exponente del emisor) de la sección [OPTIONS] (Opciones). La potencia predeterminada es 0.5, la cual suele aplicarse a aspersores y toberas.
- d. La demanda real informada en los resultados del programa incluye la demanda normal en la junta más el flujo que atraviesa el emisor.
- e. La sección [EMITTERS] (Emisores) es opcional.

# **C.2.7 [ENERGY] (Energía)**

## **Propósito:**

Permite definir los parámetros usados para calcular la energía y el costo de bombeo.

### **Formato:**

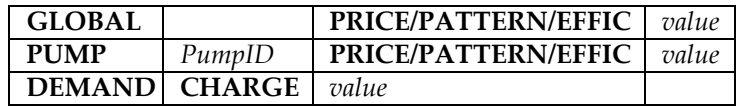

#### **Comentarios:**

- a. Las líneas que comienzan con la palabra clave **GLOBAL** se utilizan para configurar los valores predeterminados globales del precio de la energía, del patrón de precios y del rendimiento de bombeo de todas las bombas.
- b. Las líneas que comienzan con la palabra clave **PUMP (Bomba)** se utilizan para anular los valores predeterminados globales de bombas específicas.
- c. Los parámetros se definen de la siguiente manera:
	- **PRICE** (Precio): es el costo promedio por kW-hora.
	- **PATTERN** (Patrón): es la etiqueta de Id. del patrón de tiempo que describe la variación del precio de la energía a lo largo del tiempo.
	- **EFFIC** (Rendimiento): ya sea un único porcentaje de rendimiento en la configuración global o la etiqueta de Id. de la curva de rendimiento de una bomba específica.
	- **DEMAND CHARGE** (Carga de demanda): es el costo agregado por consumo máximo de kW durante el período de simulación.
- d. El rendimiento predeterminado global de la bomba es del 75 % y el precio predeterminado global de la energía es 0.
- e. Todas las entradas de esta sección son opcionales. Los elementos separados por barras diagonales (/) indican opciones permitidas.

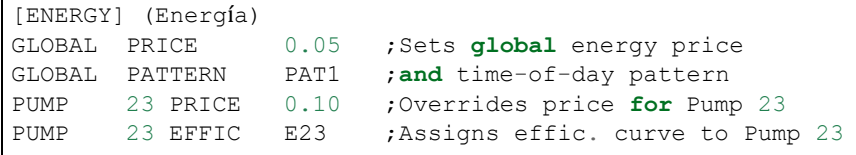

# **C.2.8 [JUNCTIONS] (Juntas)**

### **Propósito:**

Permite definir los nodos de la junta incluidos en la red.

## **Formato:**

Una línea para cada junta que incluye:

- La etiqueta de Id.
- La elevación, en pies (m)
- El flujo de demanda de base (unidades de flujo) (opcional)
- La Id. del patrón de demanda (opcional)

#### **Comentarios:**

- a. La sección [JUNCTIONS] (Juntas) debe incluir al menos una junta.
- b. Si no se proporciona un patrón de demanda, la demanda de la junta sigue el patrón de demanda predeterminado que se especificó en la sección [OPTIONS] (Opciones) o el Patrón 1 si no se especifica un patrón predeterminado. Si el patrón predeterminado (o Patrón 1) no existe, la demanda se mantiene constante.
- c. Las demandas también se pueden ingresar en la sección [DEMANDS] (Demandas) e incluir múltiples categorías de demanda por junta.

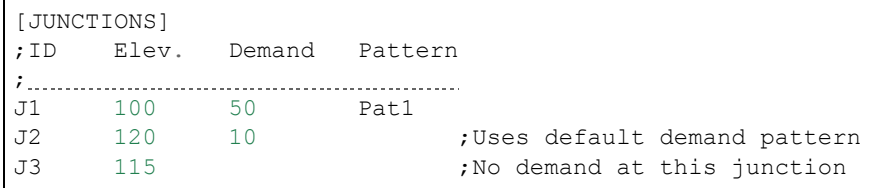

# **C.2.9 [LABELS] (Etiquetas)**

#### **Propósito:**

Permite asignar coordenadas a las etiquetas del mapa.

## **Formato:**

Una línea para cada etiqueta que incluye:

- La coordenada X
- La coordenada Y
- El texto de la etiqueta entre comillas
- La etiqueta de Id de un nodo de anclaje (opcional)

#### **Comentarios:**

- a. Incluya una línea para cada etiqueta del mapa.
- b. Las coordenadas hacen referencia a la esquina superior izquierda de la etiqueta y se establecen con respecto a un origen arbitrario en el extremo inferior izquierdo del mapa.
- c. El nodo de anclaje opcional permite anclar la etiqueta al nodo cuando se modifica la escala del mapa al ampliar su tamaño.
- d. La sección [LABELS] (Etiquetas) es opcional y no se utiliza cuando EPANET se ejecuta como una aplicación de consola.

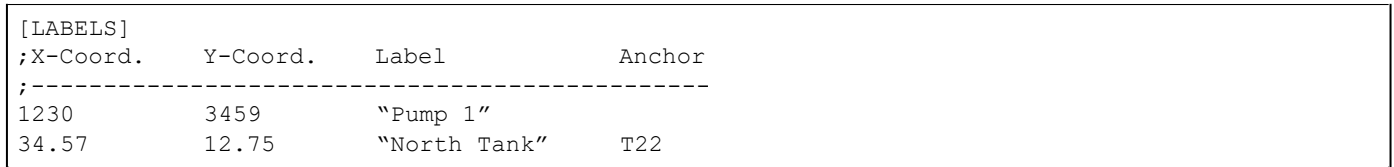

# **C.2.10 [MIXING] (Mezcla)**

## **Propósito:**

Permite identificar el modelo que rige la mezcla en los tanques de almacenamiento.

## **Formato:**

Una línea por tanque que incluye:

- La etiqueta de Id. del tanque
- El modelo de mezcla (MIXED, 2COMP, FIFO o LIFO)
- El volumen del compartimento (fracción)

#### **Comentarios:**

- a. Los modelos de mezcla incluyen los siguientes:
	- Completamente mezclado (MIXED)
	- Mezcla de dos compartimentos (2COMP)
	- Flujo en pistón (FIFO)
	- Flujo en pistón apilado (FIFO)
- b. El parámetro de volumen del compartimento solo se aplica al modelo de dos compartimentos y representa la fracción del volumen total del tanque destinado al compartimento de entrada y salida.
- c. La sección [MIXING] (Mezclado) es opcional. Se asume que los tanques que no se describen en esta sección están completamente mezclados.

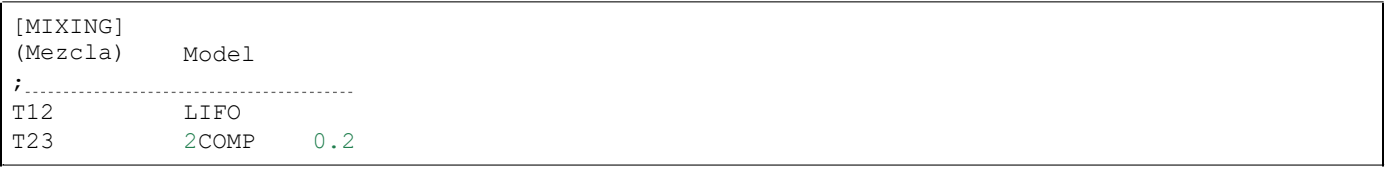

# **C.2.11 [OPTIONS] (Opciones)**

## **Propósito:**

Permite definir distintas opciones de simulación.

### **Formatos:**

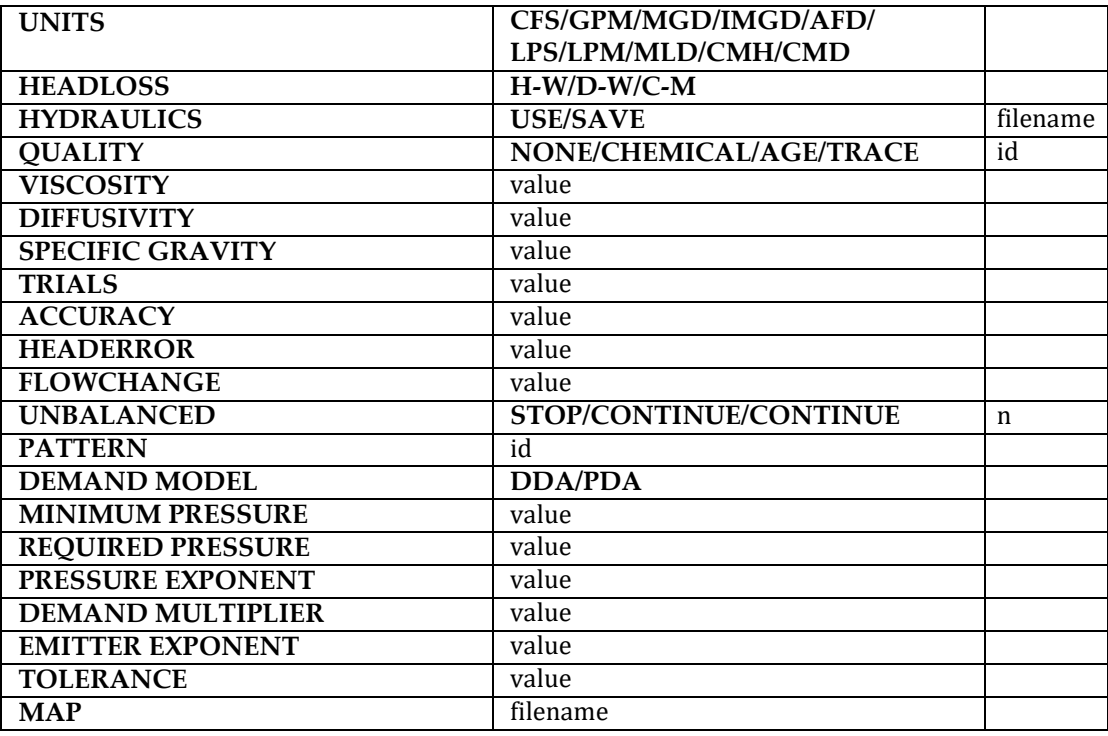

## **Definiciones:**

**UNITS** (Unidades): permite establecer las unidades en que se expresan los caudales, donde:

**CFS**: pies cúbicos por segundo **GPM**: galones por minuto **MGD**: millones de galones por día **IMGD:** MGD imperial **AFD**: acres-pies por día **LPS**: litros por segundo **LPM**: litros por minuto **MLD**: millones de litros por día **CMH**: metros cúbicos por hora **CMD**: metros cúbicos por día

Si las unidades de flujo se expresan en **CFS, GPM, MGD, IMGD** y **AFD** las otras cantidades que ingrese deben expresarse en unidades estadounidenses. Si las unidades de flujo se expresan en litros o metros cúbicos, entonces se deben usar las unidades del sistema métrico para expresar todas las demás cantidades que ingrese (Consulte el Anexo A, Unidades de medida). El **GPM** es la unidad de flujo predeterminada.

**HEADLOSS\* (Pérdida de carga) permite seleccionar la fórmula que utilizará para calcular la pérdida de carga del flujo que atraviesa una tubería.** Las opciones son las fórmulas de Hazen-Williams **(\*\*H-W**), Darcy-Weisbach (**D-W**) o Chezy-Manning (**C-M**). La fórmula predeterminada es la de **H-W**.

La opción **HYDRAULICS** (Solución del sistema hidráulico) le permite **SAVE** (Guardar) en un archivo la solución del sistema hidráulico o **USE** (Usar) una solución guardada previamente. Esta se utiliza al estudiar factores que solo afectan el comportamiento de la calidad del agua.

La opción **QUALITY** (Calidad) le permite seleccionar el tipo de análisis de la calidad del agua que desea realizar. Las preferencias son: **NONE** (Ninguno)**, CHEMICAL** (Sustancia química)**, AGE** (Antigüedad) y **TRACE** (Seguimiento). En lugar de **CHEMICAL** (Sustancia química) puede usar el nombre real de la sustancia química, seguido de las unidades de la concentración (por ejemplo, **CLORO mg/l**). Si selecciona **TRACE** (Seguimiento), debe ir acompañado de la etiqueta de Id. del nodo al cual se está realizando el seguimiento. La selección predeterminada es **NONE** (Ninguno) (ningún análisis de la calidad del agua).

La opción **VISCOSITY** (Viscosidad) hace referencia a la relación entre la viscosidad cinemática del fluido que se está modelizando y la viscosidad del agua a 20 °C (1.0 centistoke). El valor predeterminado es 1.0.

La opción **DIFFUSIVITY** (Difusividad) hace referencia a la relación entre la difusividad molecular de la sustancia química que se está analizando y la difusividad del cloro en agua. El valor predeterminado es 1.0. Esta opción solo se utiliza cuando se consideran las limitaciones de transferencia de masa de las reacciones en la pared de la tubería. Un valor de 0 provocará que EPANET ignore las limitaciones de transferencia de masa.

La opción de **SPECIFIC GRAVITY** (Gravedad específica) hace referencia a la relación entre la densidad del fluido que se está modelizando y la densidad del agua a 4 °C (adimensional).

La opción **TRIALS** (Pruebas) hace referencia a la cantidad máxima de pruebas que se utilizó para resolver el problema hidráulico de la red en cada período hidráulico de una simulación. El valor predeterminado es 200.

La opción **ACCURACY** (Exactitud) establece el criterio de convergencia que determina cuándo se logró una solución hidráulica. Las pruebas finalizan cuando la suma de todos los cambios de flujo de la solución anterior, dividida por el flujo total de todas las conexiones es menor que este número. El valor predeterminado es 0.001.

La opción **HEADERROR** (Error de carga) permite aumentar la opción de **ACCURACY** (Exactitud). Establece el error de pérdida de carga máxima que puede tener cualquier conexión de la red para que se produzca la convergencia hidráulica. El error de pérdida de carga de una conexión es la diferencia entre la pérdida de carga encontrada como una función del flujo calculado en la conexión (por ejemplo, mediante la ecuación de Hazen-Williams de una tubería) y la diferencia de las cargas calculadas en los nodos finales de la conexión. Las unidades de esta parámetro se expresan en pies (EE. UU.) o metros (SI). El valor predeterminado de 0 indica que no se aplica un límite de error de carga.

La opción **FLOWCHANGE** (Cambio de flujo) permite aumentar la opción **ACCURACY** (Exactitud). Establece el cambio de flujo más grande que puede tener un elemento de la red (conexión, emisor o demanda impulsada por la presión) para que se produzca la convergencia hidráulica. Se especifica en las unidades de flujo que se estén usando en el proyecto. El valor predeterminado de 0 indica que no se aplica un límite de cambio de flujo.

La opción **UNBALANCED** (Desequilibrio) determina qué es lo que ocurre si no se puede encontrar una solución hidráulica en la cantidad establecida de **TRIALS (Pruebas)**, en un período hidráulico de la simulación. La opción **"STOP"** (Detener) permitirá detener todo el análisis en ese punto. La opción **"CONTINUE"** (Continuar) permitirá continuar el análisis con un mensaje de advertencia. La opción **"CONTINUE n"** (Continuar n) permitirá continuar con la búsqueda de una solución en otras pruebas de "n" y se mantendrá la configuración actual del estado de todas las conexiones. La simulación continuará en este punto con un mensaje que indica si la convergencia se logró o no. La opción predeterminada es **"STOP" (Detener)**.

La opción **PATTERN (Patrón)** proporciona la etiqueta de Id. de un patrón de demandas predeterminado para que se aplique a todas las juntas a las que no se especificó un patrón de demandas. Si no existe ese patrón en la sección [PATTERNS], de manera predeterminada el patrón consistirá en un solo multiplicador equivalente a 1.0. Si esta variante no se utiliza, el patrón de demanda global predeterminado tendrá una etiqueta de "1".

La opción **DEMAND MULTIPLIER** (Multiplicador de demandas) se utiliza para ajustar los valores de las demandas de referencia de todas las juntas y todas las categorías de demanda. Por ejemplo, un valor de 2 duplica todas las demandas de referencia mientras que un valor de 0.5 las divide en 2. El valor predeterminado es 1.0.

La opción **DEMAND MODEL** (Modelo de demanda) determina el modelo de demanda nodal: análisis en función de la demanda (**DDA**) o análisis en función de la presión (**PDA**). El DDA asume que una demanda nodal en un punto determinado en el tiempo es un valor fijo  $\clubsuit$  A veces, esto da como resultado soluciones hidráulicas con presiones negativas (una imposibilidad física). El PDA asume que la demanda suministrada,  $\bullet$  es una función de la presión nodal,  $\bullet$  siguiente:

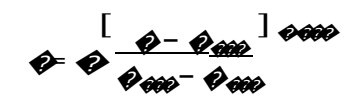

donde  $\phi$ es la demanda completa requerida,  $\phi\phi\phi$ es la presión debajo de la cual la demanda es cero,  $\phi\phi\phi\phi$ es la presión requerida para suministrar la demanda completa requerida y  $\mathcal{O}$   $\mathcal{O}$ es un exponente. Las unidades de las presiones se expresan en psi (EE. UU.) o en metros (SI). Cuando �*<* ����la demanda es 0 y cuando �*>* ����*,* la demanda equivale a�. El valor predeterminado es **DDA**.

La opción **MINIMUM PRESSURE** (presión mínima) especifica el valor de  $\mathcal{O}$  $\mathcal{O}$ El valor predeterminado es 0.0.

La opción **REQUIRED PRESSURE** (presión requerida) especifica el valor de  $\phi$   $\phi$ predeterminado es 0.1.

La opción **PRESSURE EXPONENT** (exponente de presión) especifica el valor de  $\otimes$   $\otimes$  El valor predeterminado es 0.5.

La opción **EMITTER EXPONENT** (Exponente del emisor) especifica la potencia a la cual se eleva la presión de una junta al calcular el flujo procedente de un emisor. El valor predeterminado es 0.5.

La opción **MAP** (Mapa) se utiliza para proporcionar el nombre de un archivo que contiene las coordenadas de los nodos de la red, con el fin de dibujar un mapa de la red. No se utiliza para realizar cálculos hidráulicos o de la calidad del agua.

La opción **TOLERANCE** (Tolerancia) se refiere a la diferencia del nivel de la calidad del agua debajo de la cual se puede decir que una parcela de agua es esencialmente igual a otra. El valor predeterminado es 0.01 para todos los tipos de análisis de calidad (químico, de antigüedad [medida en horas] o de seguimiento de fuentes [medido en porcentaje]).

#### **Comentarios:**

- a. Todas las opciones asumen sus valores predeterminados si estos no se especifican explícitamente en esta sección.
- b. Los elementos separados por barras diagonales (/) indican opciones permitidas.

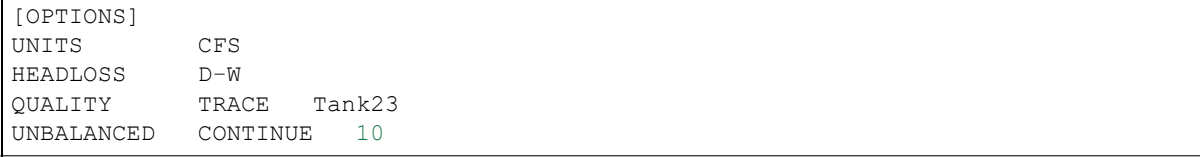

# **C.2.12 [PATTERNS] (Patrones)**

## **Propósito:**

Permite definir los patrones de tiempo.

## **Formato:**

Una o más líneas para cada patrón que incluyen:

- La etiqueta de Id. del patrón
- Uno o más multiplicadores

#### **Comentarios:**

Los multiplicadores definen cómo se ajusta la cantidad base (por ejemplo, la demanda) en cada período.

- a. Todos los patrones comparten el mismo intervalo de período según se define en la sección [TIMES].
- b. Cada patrón puede tener una cantidad diferente de períodos.
- c. Si el tiempo de la simulación excede la duración del patrón, el patrón se reiniciará de nuevo al primer período.
- d. Use la cantidad de líneas necesarias para incluir a todos los multiplicadores de cada patrón.

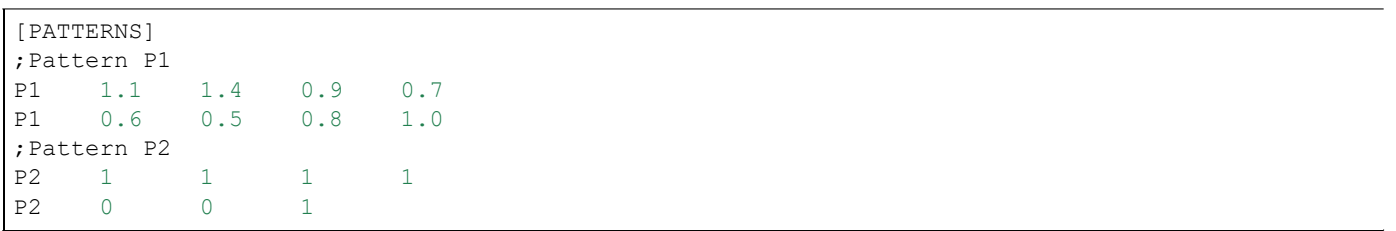

# **C.2.13 [PIPES]**

#### **Propósito:**

Permite definir todas las conexiones de la tubería incluidas en la red.

## **Formato:**

Una línea para cada tubería que incluye:

- La etiqueta de Id. de la tubería
- La Id. del nodo de inicial
- La Id. del nodo final
- La longitud, en pies (m)
- El diámetro, en pulgadas (mm)
- El coeficiente de rugosidad
- El coeficiente de pérdida menor
- El estado (OPEN [Abierto], CLOSED [Cerrado] o CV)

#### **Comentarios:**

- a. El coeficiente de rugosidad es adimensional en las fórmulas de pérdida de carga de Hazen-Williams y Chezy-Manning, y se expresa en unidades de milésima de pies (mm) en la fórmula de Darcy-Weisbach. Las distintas fórmulas de pérdida de carga se proporcionan en la sección [OPTIONS] (Opciones).
- b. Si configura el estado en CV, esto significa que la tubería contiene una válvula de retención que limita el desplazamiento del flujo en una dirección.
- c. Si el coeficiente de pérdida menor es 0 y la tubería está abierta, estos dos elementos se pueden descartar de la línea de entrada.

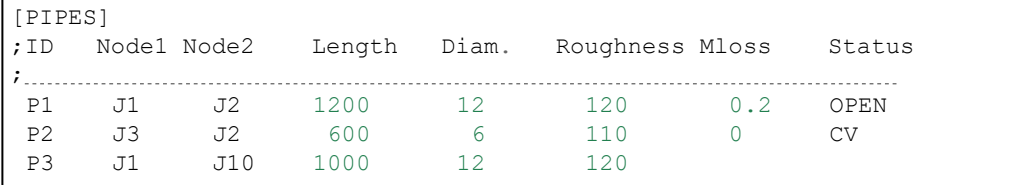

# **C.2.14 [PUMPS] (Bombas)**

### **Propósito:**

Permite definir todas las conexiones de la bomba incluidas en la red.

## **Formato:**

Una línea para cada bomba que incluye:

- La etiqueta de Id. de la bomba
- La Id. del nodo de inicial
- La Id. del nodo final
- La palabra clave y el valor (se pueden repetir)

#### **Comentarios:**

a. Las palabras clave consisten en las siguientes:

**POWER** (Potencia): el valor de potencia de una bomba de energía constante, en hp (kW)

**HEAD** (Carga): la Id. de la curva que describe la carga frente al flujo de la bomba.

**SPEED** (Velocidad): la configuración de velocidad relativa (la velocidad normal es 1.0; 0 significa que la bomba está apagada)

**PATTERN** (Patrón): la Id. del patrón de tiempo que describe la variación de la configuración de velocidad a lo largo del tiempo.

b. Se debe suministrar **POWER** (Potencia) o **HEAD** (Carga) a cada bomba. Las otras palabras clave son opcionales.

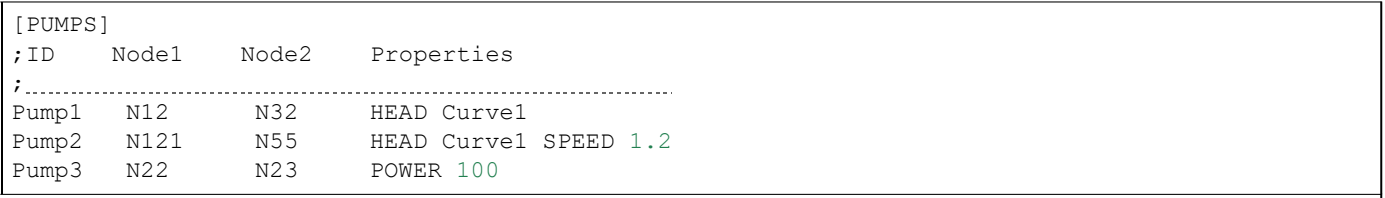

# **C.2.15 [QUALITY] (Calidad)**

## **Propósito:**

Permite definir la calidad inicial del agua en los nodos.

## **Formato:**

Una línea por nodo que incluye:

- La etiqueta de Id. del nodo
- La calidad inicial

## **Comentarios:**

- a. Se asume que la calidad es cero para los nodos que no están incluidos en el listado.
- b. La calidad representa la concentración de sustancias químicas, las horas de antigüedad del agua o el porcentaje de seguimiento de fuente.
- c. La sección [QUALITY] (Calidad) es opcional.

# **C.2.16 [REACTIONS]**

### **Propósito:**

Permite definir los parámetros relacionados con las reacciones químicas que se producen en la red.

### **Formato:**

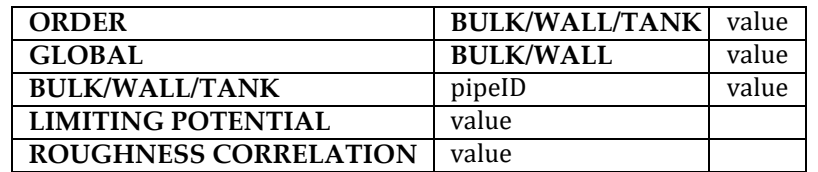

#### **Definiciones:**

Se utiliza la opción **ORDER** para configurar el orden de las reacciones que se producen en el seno del fluido, en la pared de la tubería o en los tanques, respectivamente. Los valores relacionados con las reacciones en la pared deben ser 0 o 1. El orden de reacción predeterminado es 1.0 si no se proporciona otro.

La opción **GLOBAL** se utiliza para configurar un valor global para todos los coeficientes de reacción en el seno (tuberías y tanques) o para todos los coeficientes de reacción en la pared de las tuberías. El valor predeterminado es cero.

Las opciones **BULK** (Seno), **WALL** (Pared) y **TANK** (Tanque) se utilizan para anular el valor global de los coeficientes de reacción en tuberías y tanques específicos.

La opción **LIMITING POTENTIAL** (Potencial límite) especifica que las velocidades de reacción son proporcionales a la diferencia entre la concentración actual y algunos valores de potencial límite.

La opción **ROUGHNESS CORRELATION** (Correlación con la rugosidad) relacionará todos los coeficientes de reacción en la pared de la tubería predeterminados con la rugosidad de la tubería de la siguiente forma:

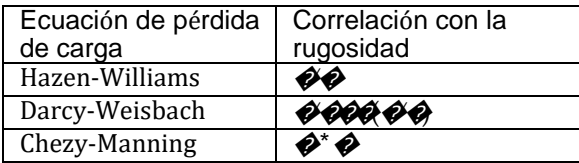

donde  $\bigcirc$ = correlación con la rugosidad,  $\bigcirc$ = factor C de Hazen-Williams,  $\bigcirc$ = coeficiente de rugosidad de Darcy-Weisbach,  $\bigcirc$  diámetro de la tubería y  $\bigcirc$  coeficiente de rugosidad de Chezy-Manning. El valor predeterminado que se calcula de esta forma se puede anular usando el formato **WALL** (Pared) para proporcionar un valor específico para una tubería.

#### **Comentarios:**

- a. Recuerde usar números positivos para los coeficientes de reacción de aumento y números negativos para los coeficiente de disminución.
- b. Las unidades de tiempo de todos los coeficiente de reacción se expresan en 1/días.
- c. Todas las entradas de esta sección son opcionales. Los elementos separados por barras diagonales (/) indican opciones permitidas.

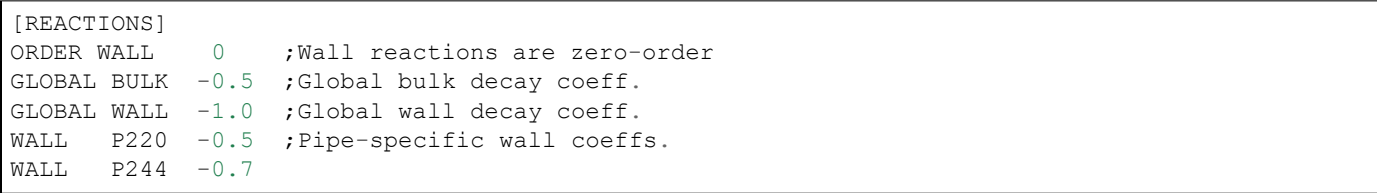

# **C.2.17 [REPORT]**

### **Propósito:**

Describe el contenido del informe de resultados obtenido después de la simulación.

### **Formato:**

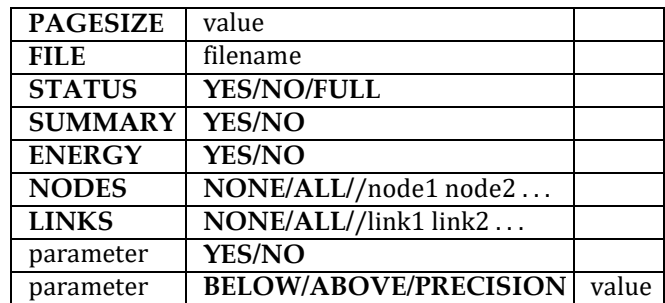

## **Definiciones:**

La opción **PAGESIZE** (Tamaño de la página) permite configurar la cantidad de líneas escritas por página del informe de resultados El valor predeterminado es 0, lo cual significa que no hay un límite de líneas por página.

La opción **FILE** (Archivo) proporciona el nombre de un archivo en el cual se escribirá el informe de resultados (esta se ignora en la versión de EPANET para Windows).

La opción **STATUS** (Estado) determina si se debe generar un informe de estado hidráulico. Si selecciona **YES**  (Sí), el informe identificará todos los componentes de la red que cambiaron de estado durante cada período de la simulación. Si selecciona **FULL** (Completo), el informe de estado también incluirá información de cada prueba, de cada análisis hidráulico. Este nivel de detalle solo es útil para depurar redes con desequilibrio hidráulico. La opción predeterminada es **NO**.

La opción **SUMMARY** (Resumen) determina si debe generarse una tabla resumida de la cantidad de componentes de la red y de opciones de análisis clave. La opción predeterminada es **YES** (Sí).

La opción **ENERGY** (Energía) determina si se debe proporcionar una tabla donde se informe el costo y el consumo de energía promedio de cada bomba. La opción predeterminada es NO.

La opción **NODES** (Nodos) permite identificar qué nodos se indicarán en el informe. Puede hacer un listado de las etiquetas de Id. de un nodo individual o usar las palabras clave

**NONE** (Ninguno) o **ALL** (Todos). Se pueden usar líneas de nodos adicionales para continuar la lista. La opción predeterminada es **NONE (Ninguno)**.

La opción **LINKS** (Conexiones) permite identificar qué conexiones se indicarán en el informe. Puede hacer un listado de las etiquetas de Id. de una conexión individual o usar las palabras clave

**NONE** (Ninguno) o **ALL** (Todos). Se pueden usar líneas de conexiones adicionales para continuar la lista. La opción predeterminada es **NONE (Ninguno)**.

La opción de informe "parameter" (parámetro) se utiliza para identificar qué cantidades se informan, cuántos lugares decimales se muestran y qué tipo de filtro se debe usar para limitar el informe de resultados. Entre los parámetros del nodo que se pueden informar se incluyen los siguientes:

- **Elevation (Elevación)**
- **Demand (Demanda)**
- **Head (Carga)**
- **Pressure (Presión)**
- **Quality (Calidad)**

Entre los parámetros de la conexión se incluyen los siguientes:

- **Length (Longitud)**
- **Diameter (Diámetro)**
- **Flow (Flujo)**
- **Velocity (Velocidad)**
- **Headloss (Pérdida de carga)**
- **Position** (Posición): igual que el estado (open [abierto], active [activo], closed [cerrado])
- **Setting** (Configuración): rugosidad de las tuberías, velocidad de las bombas, presión/flujo de las válvulas
- **Reaction** (Reacción): la velocidad de reacción
- **F-Factor** (Factor de fricción)

Las cantidades predeterminadas que se informan son las relacionadas con **Demand** (Demanda)**, Head** (Carga)**, Pressure** (Presión) y **Quality** (Calidad) de los nodos, y **Flow (Flujo), Velocity** (Velocidad) y **Head-loss** (Pérdida de carga) de las conexiones. El valor de precisión predeterminado posee dos lugares decimales.

#### **Comentarios:**

- a. Todas las opciones asumen sus valores predeterminados si estos no se especifican explícitamente en esta sección.
- b. Los elementos separados por barras diagonales (/) indican opciones permitidas.
- c. El valor predeterminado no se informará en ningún nodo ni en ninguna conexión, por lo que debe proporcionarse una opción de **NODES (Nodos)** o **LINKS** (Conexiones) si desea informar resultados de estos elementos.
- d. En el caso de la versión de EPANET para Windows, la única opción de [REPORT] (Informe) reconocida es la de **STATUS** (Estado). Todas las demás se ignoran.

#### **Ejemplo:**

En el siguiente ejemplo, se proporciona un informe sobre los nodos N1, N2, N3 y N17 y de todas las conexiones con una velocidad superior a 3.0. En el caso de los nodos, se informan los parámetros estándar (Demanda, Carga, Presión y Calidad) mientras que, en el caso de las conexiones, solo se muestran los parámetros de Flujo, Velocidad y Factor de fricción.

[REPORT] NODES N1 N2 N3 N17 LINKS ALL FLOW YES VELOCITY PRECISION 4 F-FACTOR PRECISION 4 VELOCITY ABOVE 3.0

# **C.2.18 [RESERVOIRS]**

### **Propósito:**

Permite definir todos los nodos del depósito incluidos en la red.

### **Formato:**

Una línea para cada depósito que incluye:

- La etiqueta de Id.
- La carga, en pies (m)
- La Id. del patrón de carga (opcional)

### **Comentarios:**

- a. La carga es la carga hidráulica (elevación + carga de presión) de agua en el depósito.
- b. Se puede utilizar un patrón de carga para que la carga del depósito varía con el tiempo.
- c. La red debe incluir al menos un depósito o tanque.

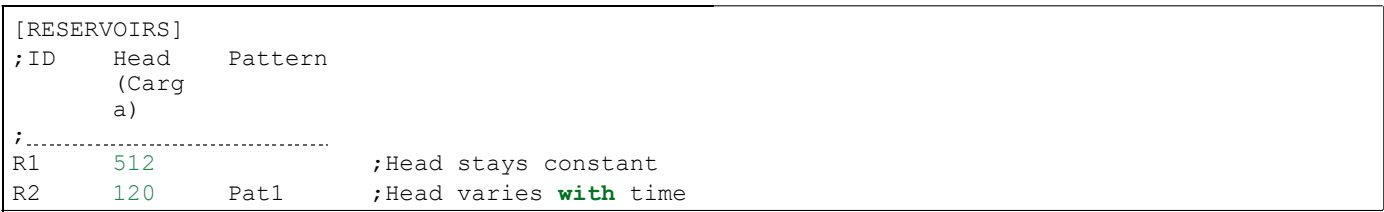

## **C.2.19 [RULES] (Reglas)**

#### **Propósito:**

Permite definir controles basados en reglas que modifican las conexiones en función de una serie de condiciones. **Formato:**

Cada regla es una serie de instrucciones con el siguiente formato:

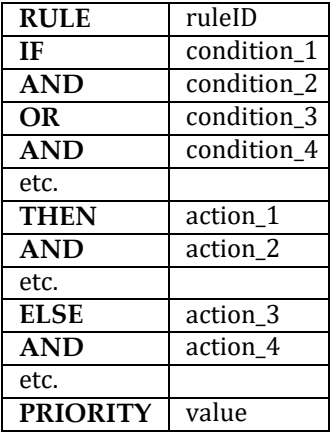

**donde:**

ruleID = etiqueta de Id. asignada a la regla conditon\_n = proposición condicional

action\_n = proposición de acción

Priority = un valor de prioridad (por ejemplo, un número de 1 a 5)

### **Formato de proposición condicional:**

Una proposición condicional de un control basado en reglas tiene el siguiente formato:

object id attribute relation value

#### **donde:**

object (objeto): una categoría de objeto de red id = la etiqueta de Id. del objeto attribute (atributo) = un atributo o una propiedad del objeto relation (relación) = un operador relacional value (valor) = el valor de un atributo

Ejemplos de proposiciones condicionales:

```
JUNCTION 23 PRESSURE > 20 
TANK T200 FILLTIME BELOW 
3.5 LINK 44 STATUS IS OPEN 
SYSTEM DEMAND >= 1500
SYSTEM CLOCKTIME = 7:30 AM
```
La palabra clave del objeto puede ser cualquiera de las siguientes:

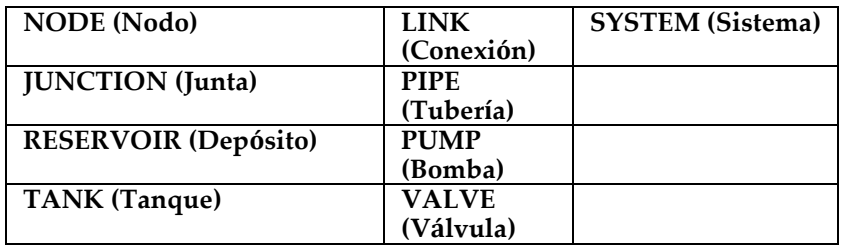

Cuando se utiliza el objeto **SYSTEM** (Sistema) en una condición, no se proporciona la Id. Los siguientes atributos se pueden usar con objetos relacionados con nodos:

- **DEMAND (Demanda)**
- **HEAD (Carga)**
- **PRESSURE (Presión)**

Los siguientes atributos se pueden usar con tanques:

- **LEVEL (Nivel)**
- **FILLTIME** (Horas de llenado): cantidad de horas necesarias para llenar un tanque
- **DRAINTIME** (Horas de vaciado): cantidad de horas necesarias para vaciar un tanque

Los siguientes atributos se pueden usar con objetos relacionados con conexiones:

- **FLOW (Flujo)**
- **STATUS** (**OPEN**, **CLOSED**, **ACTIVE**) (Estado: Abierto, Cerrado o Activa)
- **SETTING** (Configuración): la configuración de velocidad de la bomba o de la válvula

El objeto **SYSTEM** (Sistema) puede usar los siguientes atributos:

- **DEMAND** (Demanda): la demanda total del sistema
- **TIME** (Hora): las horas desde el comienzo de la simulación expresada como un número decimal o en el formato de horas:minutos
- **CLOCKTIME** (Hora de reloj): la hora en formato de 24 horas, seguida de **a. m.** o **p. m.**)

Los operadores de relación consisten en los siguientes:

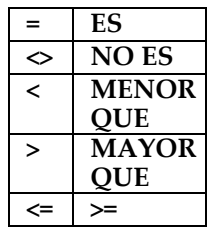

#### **Formato de proposición de acción:**

Una proposición de acción de un control basado en reglas tiene el siguiente formato:

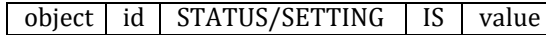

donde:

object (objeto): es la palabra clave LINK (conexión), PIPE (tubería) o VALVE (válvula) id: es la etiqueta de Id. del objeto value (valor): es una condición de estado (OPEN [Abierto] o CLOSED [Cerrado]), la configuración de velocidad de la bomba o la configuración de la válvula

Ejemplos de proposiciones de acción:

```
LINK 23 STATUS IS CLOSED 
PUMP P100 SETTING IS 1.5 
VALVE 123 SETTING IS 90
```
**Comentarios:**

- a. Solo son obligatorias las partes de **RULE**, **IF** y **THEN** de una regla; las otras partes son opcionales.
- b. Al combinar proposiciones **AND y OR**, el operador **OR** tiene mayor precedencia que, es decir,

```
IF A or B and C
```
es equivalente a

IF (A **or** B) **and** C.

Si la interpretación fuera

```
IF A or (B and C)
```
Esto se puede expresar usando dos reglas, como en el siguiente ejemplo:

```
IF A THEN ...
IF B and C THEN ...
```
c. El valor **PRIORITY** (Prioridad) se utiliza para determinar qué regla se aplica cuando dos o más reglas requieren que se realicen acciones conflictivas en una conexión. Una regla sin un valor de prioridad siempre tiene una prioridad menor que una regla con un valor. En el caso de dos reglas con el mismo valor de prioridad, la regla que aparece primero recibe la mayor prioridad.

```
[RULES]
RULE 1
IF TANK 1 LEVEL ABOVE 19.1 THEN PUMP 335 STATUS IS CLOSED AND PIPE 330 STATUS IS OPEN 
(Si el nivel del tanque 1 es superior a 19.1, el estado de la bomba 335 es «cerrado» y 
el estado de la tubería 330 es «abierto»).
RULE 2 (REGLA 2)
IF SYSTEM CLOCKTIME >= 8 AM AND SYSTEM CLOCKTIME < 6 PM AND TANK 1 LEVEL BELOW 12 THEN 
PUMP 335 STATUS IS OPEN (Si el reloj del sistema es >=8 a. m., la hora del sistema es
<6 p. m. y el nivel del tanque 1 es inferior a 12, el estado de la bomba 335 es «abierto»).
RULE 3 (REGLA 3)
IF SYSTEM CLOCKTIME >= 6 AM AND SYSTEM CLOCKTIME < 8 PM AND TANK 1 LEVEL BELOW 14 THEN 
PUMP 335 STATUS IS OPEN (Si el reloj del sistema es >=6 a. m., la hora del sistema es
<8 p. m. y el nivel del tanque 1 es inferior a 14, el estado de la bomba 335 es «abierto»).
```
# **C.2.20 [SOURCES]**

### **Propósito:**

Permite definir las ubicaciones de las fuentes de calidad del agua.

### **Formato:**

Una línea para cada fuente de calidad del agua que incluye:

- La etiqueta de Id. del nodo
- El tipo de fuente (**CONCEN** [Concentración]**, MASS** [Masa]**, FLOWPACED** [Regulado por el flujo] o **SETPOINT** [Límite establecido])
- La intensidad de la fuente de referencia
- La Id. del patrón de tiempo (opcional)

#### **Comentarios:**

- a. En el caso de las fuentes de tipo **MASS** (Masa), la intensidad se mide en flujo másico por minuto. Todos los demás tipos miden la intensidad de la fuente en unidades de concentración.
- b. Se puede configurar la intensidad de la fuente para que varíe con el tiempo al especificar un patrón de tiempo.
- c. La fuente **CONCEN** (de concentración):
	- Representa la concentración de cualquier flujo de fuente externa que ingresa al nodo.
	- Se aplica solo cuando el nodo tiene una demanda negativa neta (el agua ingresa a la red en el nodo).
	- Si el nodo es una junta, la concentración informada es el resultado de la mezcla del flujo de fuente y el flujo de entrada proveniente del resto de la red.
	- Si el nodo es un depósito, la concentración informada es la concentración de fuente.
	- Si el nodo es un tanque, la concentración informada es la concentración interna del tanque.
	- Se aconseja utilizarla en los nodos que representan suministros de agua de fuente o trabajos de tratamiento (por ejemplo, depósitos o nodos a los que se asignó una demanda negativa).
	- No debe utilizarse en tanques de almacenamiento con flujos simultáneos de entrada y de salida.
- d. La fuente **MASS** (de masa)**, FLOWPACED** (regulada por el flujo) o **SETPOINT** (establecida):
	- Representa una fuente de refuerzo, donde la sustancia se inyecta directamente en la red, independientemente de cuál sea la demanda en el nodo.
	- Afecta al agua que sale del nodo hacia el resto de la red de la siguiente manera:
		- **–** La fuente de refuerzo de masa (**MASS)** agrega un flujo másico fijo al flujo que ingresa al nodo.
		- **–** La fuente de refuerzo regulada por el flujo (**FLOWPACED)** agrega una concentración fija a la concentración resultante del flujo que ingresa al nodo.
		- **–** Una fuente de refuerzo establecida (**SETPOINT**) determina la concentración del flujo que sale del nodo (siempre y cuando la concentración del flujo que ingresa al nodo esté por debajo del límite establecido).
	- La concentración informada en la fuente de refuerzo de una junta o de un depósito es la concentración que se obtiene después de aplicar el refuerzo. La concentración informada de un tanque con una fuente de refuerzo es la concentración interna del tanque.
- Se aconseja utilizarla para modelizar la inyección directa de un trazador o un desinfectante en la red, o para modelizar el ingreso de sustancias contaminantes.
- e. La sección [SOURCES] (Fuentes) no es necesaria para simular la antigüedad del agua o el seguimiento de fuentes.

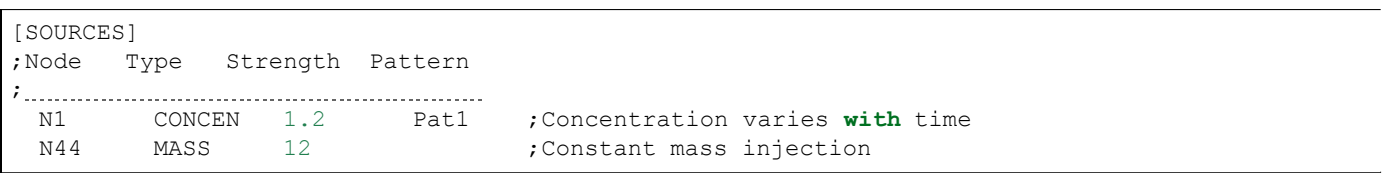

# **C.2.21 [STATUS]**

#### **Propósito:**

Permite definir el estado inicial de las conexiones seleccionadas al comienzo de la simulación

### **Formato:**

Una línea por conexión que se está controlando y que incluye:

- La etiqueta de Id. de la conexión
- El estado o la configuración

#### **Comentarios:**

- a. Las conexiones no indicadas en esta sección tienen el estado predeterminado **OPEN** (Abierto) (en el caso de las tuberías y las bombas) o **ACTIVE** (Activa) (en el caso de las válvulas).
- b. El valor del estado puede ser **OPEN** (Abierto) o **CLOSED** (Cerrado). En el caso de las válvulas de control (por ejemplo, PRV, FCV, etc.) esto significa que la válvula está completamente abierta o cerrada, no activa en su configuración de control.
- c. El valor puede ser la configuración de velocidad de las bombas o la configuración de válvula de las válvulas.
- d. El estado inicial de las tuberías también se puede configurar en la sección [PIPES] (Tuberías).
- e. No se puede preestablecer el estado de las válvulas de retención.
- f. Use [CONTROLS] o [RULES] para cambiar el estado o la configuración posteriormente en la simulación.
- g. Si una válvula de control cuyo estado es **CLOSED** (Cerrado) o **OPEN** (Abierto) se debe volver a cambiar al estado **ACTIVE** (Activa), su configuración de presión o de flujo debe especificarse en el control o la regla que permite reactivarla.

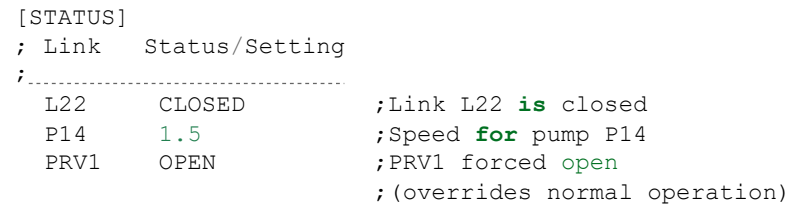

# **C.2.22 [TAGS]**

#### **Propósito:**

Permite asociar las etiquetas de categoría con nodos o conexiones específicas.

#### **Formato:**

Una línea para cada nodo y conexión con una etiqueta que incluye

- La palabra clave NODE o LINK
- La etiqueta de Id. del nodo o de la conexión
- El texto de la etiqueta (sin espacios)

#### **Comentarios:**

- a. Las etiquetas pueden ser útiles para asignar nodos a zonas de presión diferentes o para clasificar las tuberías según el material o la antigüedad.
- b. Si en esta sección no se identifica la etiqueta de un nodo o una conexión, se asume que está en blanco.
- c. La sección [TAGS] (Etiquetas) es opcional y no repercute en el cálculo hidráulico o de la calidad del agua.

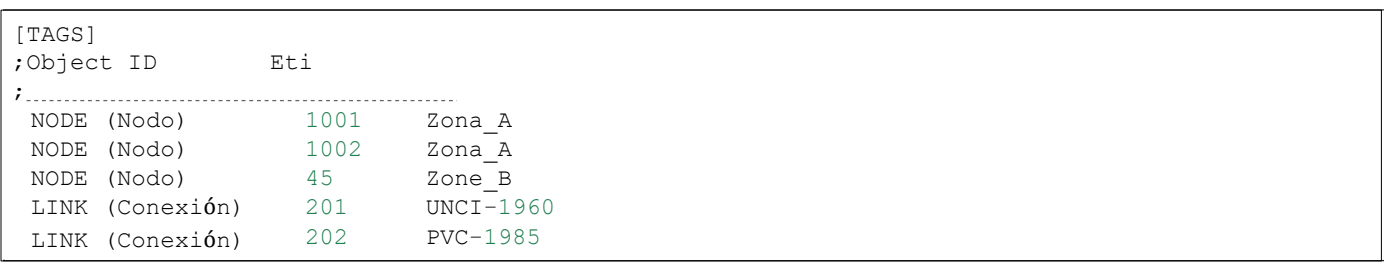

## **C.2.23 [TANKS]**

#### **Propósito:**

Permite definir todos los nodos del tanque incluidos en la red.

#### **Formato:**

Una línea para cada tanque que incluye:

- La etiqueta de Id.
- La elevación del fondo, en pies (m)
- El nivel de agua inicial, en pies (m)
- El nivel de agua mínimo, en pies (m)
- El nivel de agua máximo, en pies (m)
- El diámetro nominal, en pies (m)
- El volumen mínimo, en pies cúbicos (metros cúbicos)
- La Id. de la curva de volumen (opcional)

#### **Comentarios:**

- a. La elevación de la superficie de agua equivale a la elevación del fondo más el nivel de agua.
- b. Los tanque que no son cilíndricos se pueden modelizar especificando una curva de volumen frente a la profundidad del agua en la sección [CURVES] (Curvas).
- c. Si se proporciona una curva de volumen, el valor del diámetro puede ser cualquier número distinto de cero
- d. El volumen mínimo (volumen del tanque en el nivel de agua mínimo) puede ser cero en un tanque cilíndrico o si se proporciona la curva de volumen.
- e. Una red debe incluir al menos un tanque o depósito.

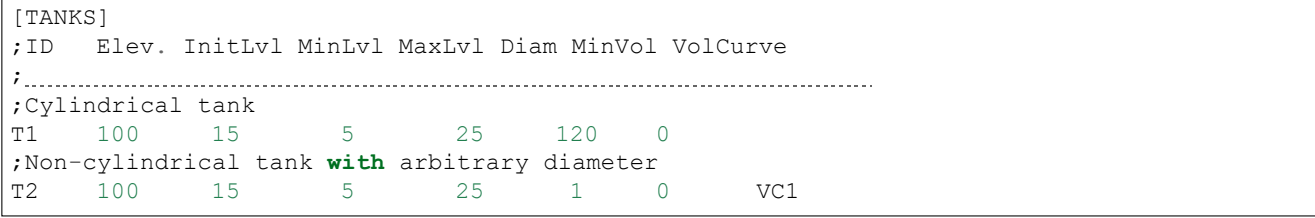

## **C.2.24 [TIMES]**

#### **Propósito:**

Permite definir distintos parámetros de períodos usados en la simulación.

#### **Formato:**

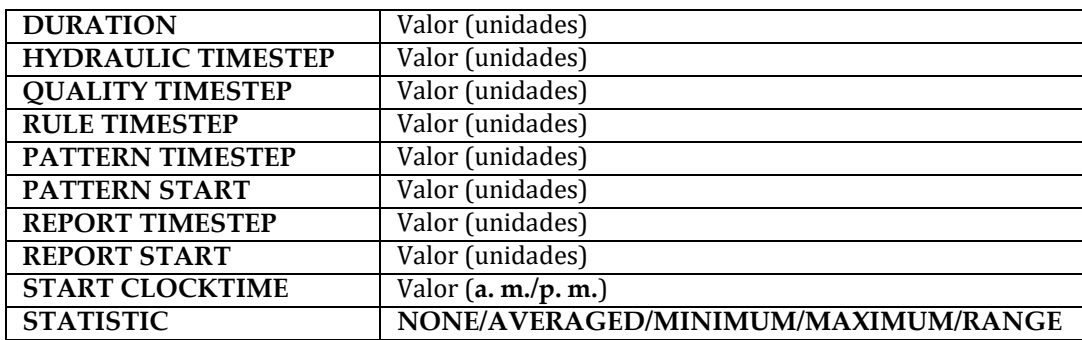

#### **Definiciones:**

**DURATION** (Duración): es la duración de la simulación. Use 0 para ejecutar un análisis de instantánea de un solo período. El valor predeterminado es 0.

**HYDRAULIC TIMESTEP** (Período hidráulico)**:** determina la frecuencia con que se calcula un nuevo estado hidráulico de la red. Si es mayor que el período de patrón (**PATTERN)** o de informe (**REPORT**), se reducirá automáticamente. El valor predeterminado es de 1 hora.

**QUALITY TIMESTEP** (Período de calidad): es el período usado para seguir los cambios de la calidad del agua a lo largo de la red. El valor predeterminado es 1/10 del período hidráulico.

**RULE TIMESTEP** (Período de la regla): es el período usado para verificar si hay cambios en el estado del sistema debido a la activación de controles basados en reglas entre los períodos hidráulicos. El valor predeterminado es 1/10 del período hidráulico.

**PATTERN TIMESTEP** (Período de patrón): es el intervalo entre los períodos de todos los patrones de tiempo. El valor predeterminado es de 1 hora.

**PATTERN START** (Inicio del patrón): es el intervalo de tiempo en el cual comenzarán todos los patrones. Por ejemplo, un valor de 6 horas iniciaría la simulación con cada patrón en el período que corresponde a la hora 6. El valor predeterminado es 0.

**REPORT TIMESTEP** (Período de informe): permite configurar el intervalo de tiempo en el cual se informan los resultados de salida. El valor predeterminado es de 1 hora.

**REPORT START** (Inicio del informe): es el período en la simulación en el cual los resultados de salida comienzan a informarse. El valor predeterminado es 0.

**START CLOCKTIME** (Hora de inicio): es la hora del día (por ejemplo, las 3:00 p. m.) en la que comienza la simulación. El valor predeterminado es a las 12:00 a. m. (medianoche).

**STATISTIC** (Estadística): permite determinar qué tipo de procesamiento estadístico posterior se debe realizar en la serie temporal de los resultados de la simulación obtenidos. **AVERAGED** (Promediado) informa un conjunto de resultados promediados en el tiempo; **MINIMUM** (Mínimo) informa solo los valores mínimos; **MAXIMUM** (Máximo) informa los valores máximos y **RANGE** (Intervalo) informa la diferencia entre los valores mínimo y máximo **NONE (Ninguno)** informa la serie temporal completa de todas las cantidades de todos los nodos y conexiones y es la opción predeterminada.

#### **Comentarios:**

- a. Las unidades pueden expresarse en segundos (seg.), minutos (min.), horas o días. El valor predeterminado se establece en horas.
- b. Si no se suministran unidades, puede ingresar un valor en formato de hora decimal o en formato de horas:minutos.
- c. Todas las entradas de la sección [TIMES] (Horas) son opcionales. Los elementos separados por barras diagonales (/) indican opciones permitidas.

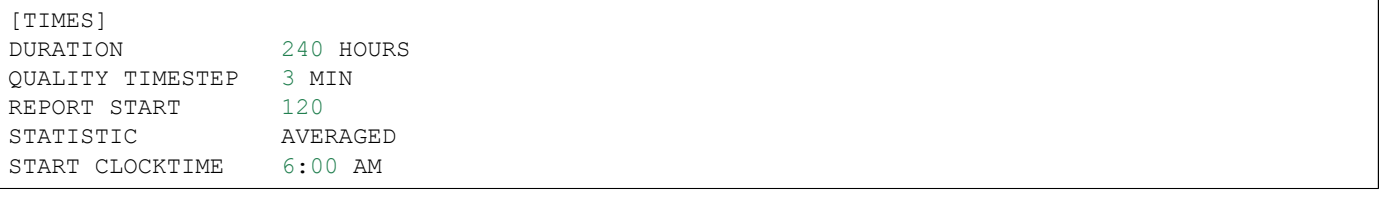

# **C.2.25 [TITLE]**

## **Propósito:**

Permite añadir un título descriptivo a la red que se está analizando.

### **Formato:**

Cualquier número de líneas del texto.

### **Comentarios:**

La sección [TITLE] (Título) es opcional.

## **C.2.26 [VALVES]**

### **Propósito:**

Permite definir todas las conexiones de la válvula de control incluidas en la red.

### **Formato:**

Una línea para cada válvula que incluye:

- La etiqueta de Id. de la válvula
- La Id. del nodo de inicial
- La Id. del nodo final
- El diámetro, en pulgadas (mm)
- El tipo de válvula
- La configuración de la válvula
- El coeficiente de pérdida menor

#### **Comentarios:**

a. Los tipos y las configuraciones de la válvula incluyen:

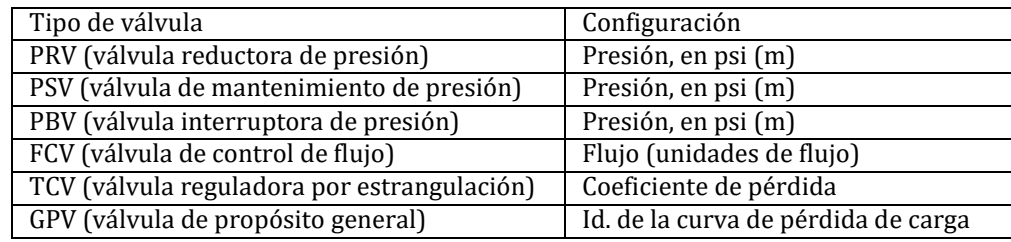

b. Las válvulas de cierre y las válvulas de retención se consideran parte de una tubería, no un componente separado de la válvula de control (consulte la sección [PIPES]).

## **C.2.27 [VERTICES]**

#### **Propósito:**

Permite asignar puntos de vértice interiores a conexiones de la red.

#### **Formato:**

Una línea para cada punto de cada conexión que contiene dichos puntos, que incluye:

- La etiqueta de Id. de la conexión
- La coordenada X
- La coordenada Y

#### **Comentarios:**

- a. Los puntos de vértice permiten dibujar las conexiones como polilineas en lugar de lineas rectas simples entre los nodos finales.
- b. Las coordenadas se refieren al mismo sistema de coordenadas usado para las coordenadas de nodos y etiquetas.
- c. La sección [VERTICES] (Vértices) es opcional y no se utiliza cuando EPANET se ejecuta como una aplicación de consola.

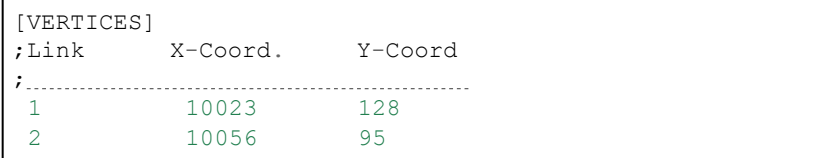

# **C.3 Formato de archivo de informe**

Instrucciones proporcionadas en la sección [REPORT] (Informe) del archivo de entrada que controlan el contenido del archivo de informe generado a partir de la ejecución de una línea de comandos de EPANET. Una parte de este informe generado a partir del archivo de entrada de la [lista](#page-157-0) [C.1 s](#page-157-0)e muestra en la [lista](#page-195-0) [C.2.](#page-195-0) En general, un informe puede incluir las siguientes secciones:

- Sección Estado
- Sección Energía
- Sección Nodos
- Sección Conexiones

Lista C.2: extracto de un archivo de informe de EPANET.

```
******************************************************************
                                     E P A N E T
                           Hydraulic and Water Quality
                           Analysis for Pipe Networks
                                   Version 2.2
****************************************************************** 
EPANET TUTORIAL
     Input Data File.................................................docs\tutorial.inp
     Number of Junctions .......................................5
     Number of Reservoirs.....................................1
     Number of Tanks.................................................1
     Number of Pipes.................................................6
     Number of Pumps.................................................1
     Number of Valves ..............................................0
     Headloss Formula ..............................................Hazen-Williams
     Nodal Demand Model..........................................DDA
     Hydraulic Timestep ................ 1.00 hrs
     Hydraulic Accuracy..........................................0.001000
     Status Check Frequency ................................2
     Maximum Trials Checked ................................10
     Damping Limit Threshold..............................0.000000
     Maximum Trials ...................................................200
     Quality Analysis ..............................................Chlorine
     Water Quality Time Step ........... 5.00 min
     Water Quality Tolerance ........... 0.01 
     mg/L Specific Gravity...................................1.00
     Relative Kinematic Viscosity..................1.00
     Relative Chemical Diffusivity................1.00
     Demand Multiplier............................................1.00
     Total Duration .................... 24.00 
     hrs Reporting Criteria:
         All Nodes 
         All Links
```
(continúa en la página siguiente)

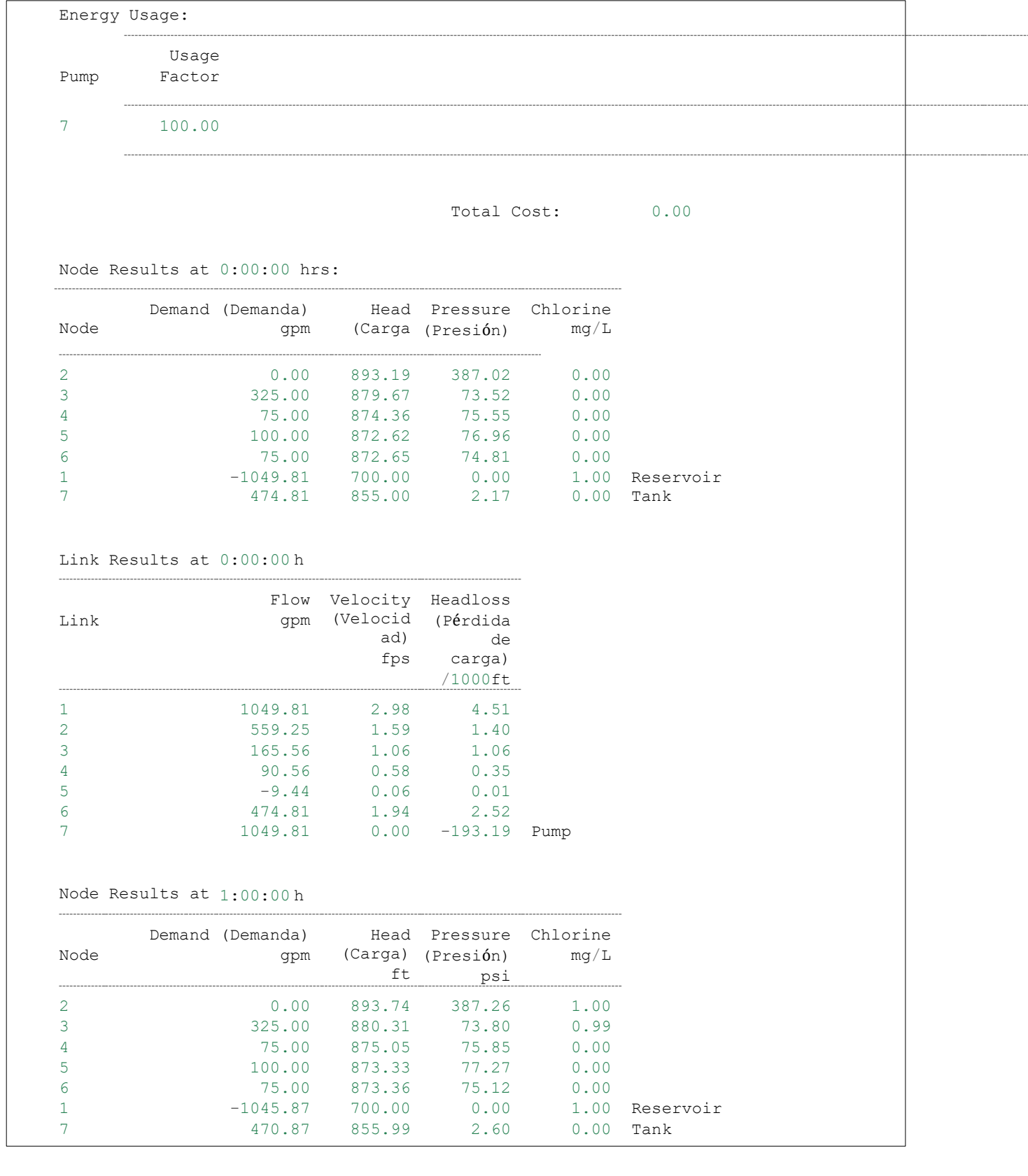

### **C.3.1 Sección Estado**

En la sección Estado del archivo de resultado se describe el estado inicial de todos los depósitos, tanques, bombas, válvulas y tuberías cerradas, así como los cambios de estado de estos componentes a medida que se producen en una simulación de período extendido.

El estado de los depósitos y tanques indica si estos se están llenando o vaciando. El estado de las conexiones indica si estas se encuentran abiertas o cerradas, e incluye la configuración de velocidad relativa de las bombas y la configuración de presión/flujo de las válvulas de control. Para incluir la sección Estado en el informe, use los comandos **STATUS YES** (Estado: sí) en la sección [REPORT] (Informe) del archivo de entrada.

Si utiliza el comando **STATUS FULL** (Estado: completo) también generará una lista completa de los resultados de convergencia de todas las iteraciones de cada análisis hidráulico realizado durante una simulación. En esta lista, también se mostrará qué componentes están cambiando de estado durante las iteraciones. Este nivel de detalle solo es útil cuando se intenta depurar una ejecución que no puede converger porque el estado de un componente es cíclico.

## **C.3.2 Sección Energía**

En la sección Energía del informe de resultados se describe el consumo y el costo general de energía de cada bomba de la red. Los elementos detallados de cada bomba son los siguientes:

- Porcentaje de uso (porcentaje del tiempo que la bomba está conectada)
- Rendimiento promedio
- Kilovatios horas consumidos por millones de galones (o metros cúbicos) bombeados
- Promedio de kilovatios consumidos
- Cantidad máxima de kilovatios consumidos
- Costo promedio por día

También se detalla el costo total por día de bombeo y la carga de demanda total (costo según el consumo máximo de energía). Para incluir la sección Energía en el informe, el comando **ENERGY YES** (Energía: sí) debe aparecer en la sección [REPORT] (Informe) del archivo de entrada.

### **C.3.3 Sección Nodos**

En la sección Nodos del informe de resultados se describen los resultados de la simulación de los nodos y parámetros identificados en la sección [REPORT] (Informe) del archivo de entrada. Se detallan los resultados de cada período de informe de una simulación de período extendido. El período de informe se especifica en la sección [TIMES] (Tiempo) del archivo de entrada. No se informan los resultados de períodos intermedios en los que se producen eventos hidráulicos, como el encendido o apagado de bombas, o el cierre de tanques debido a que están vacíos o llenos.

Para informar los resultados nodales, la sección [REPORT] (Informe) del archivo de entrada debe incluir la palabra clave **NODES** (Nodos) seguida de una lista de las etiquetas de Id. de los nodos que se incluirán en el informe. El archivo puede incluir varias líneas de **NODES** (Nodos). Para informar los resultados de todos los nodos, use el comando **NODES ALL** (Nodos: todos).

El conjunto predeterminado de cantidades informadas de los nodos incluye: demanda, carga, presión y calidad del agua. Puede especificar cuántos lugares decimales usará al detallar los resultados de un parámetro usando comandos como **PRESSURE PRECISION 3 (Precisión de la presión 3)** en el archivo de entrada (es decir, use 3 lugares decimales al informar los resultados de la presión). La precisión predeterminada es 2 lugares decimales para todas las cantidades. Puede filtrar el informe para indicar solamente los valores inferiores o superiores a un determinado valor al agregar instrucciones con el formato **PRESSURE BELOW 20** (Presión debajo de 20) al archivo de entrada.

## **C.3.4 Sección Conexiones**

En la sección Conexiones del informe de resultados se describen los resultados de la simulación de las conexiones y los parámetros identificados en la sección [REPORT] (Informe) del archivo de entrada. Las horas de informe siguen la misma convención que la descrita para los nodos en la sección anterior.

Al igual que los nodos, para obtener resultados de las conexiones informadas, debe incluir la palabra clave **LINKS** (Conexiones) seguida de una lista de etiquetas de Id. de la conexión en la sección [REPORT] (Informe) del archivo de entrada. Utilice el comando **LINKS ALL** (Conexiones: todas) para informar resultados de todas las conexiones. Los parámetros predeterminados que se informan de las conexiones son: flujo, velocidad y pérdida de carga. Los parámetros de diámetro, longitud, calidad del agua, estado, configuración, velocidad de reacción y factor de fricción se pueden agregar a los parámetros anteriores usando comandos como **DIAMETER YES** (Diámetro: sí) o **DIAMETER PRECISION 0** (Precisión de diámetro 0). Las mismas convenciones usadas con los parámetros de nodos para especificar el informe de precisión y filtros también se aplican a las conexiones.

# **C.4 Formato de archivo de salida binario**

Si se proporciona un tercer nombre de archivo a la línea de comandos que ejecuta EPANET, los resultados de todos los parámetros de los nodos y las conexiones en todos los períodos de informe se guardarán en este archivo, en un formato binario especial. Este archivo se puede utilizar para un procesamiento posterior especial. Los datos escritos en el archivo son números enteros de 4 bytes, flotantes de 4 bytes o cadenas de tamaño fijo, cuyo tamaño es un múltiplo de 4 bytes. Esto permite dividir el archivo de manera conveniente en registros de 4 bytes. El archivo consta de cuatro secciones que se detallan en l[a tabla](#page-198-0) [C.2.](#page-198-0)

<span id="page-198-0"></span>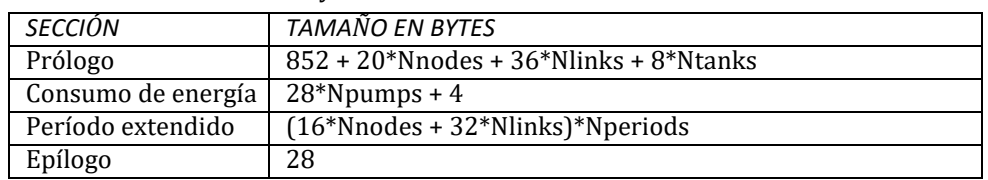

Tabla C.2: secciones y tamaños del archivo de salida binario de EPANET

#### donde

Nnodes = cantidad de nodos (juntas + depósitos + tanques) Nlinks = cantidad de conexiones (tuberías + bombas + válvulas) Ntanks = cantidad de tanques y depósitos

Npumps = cantidad de bombas

Nperiods = cantidad de períodos de informe

Todos estos recuentos se escriben en la sección Prólogo o Epílogo del archivo.

## **C.4.1 Sección Prólogo**

La sección Prólogo del archivo de salida binario incluye los siguientes datos que se detallan en la [tabla](#page-198-1) [C.3.](#page-198-1)

<span id="page-198-1"></span>

| FI FMFNTO                                        | TIPO          | <b>CANTIDAD DE BYTES</b> |
|--------------------------------------------------|---------------|--------------------------|
| Número mágico (= $516114521$ )                   | Número entero |                          |
| Versión $(= 200)$                                | Número entero |                          |
| Cantidad de nodos (juntas + depósitos + tanques) | Número entero |                          |
| Cantidad de depósitos y tanques                  | Número entero | 4                        |

Tabla C.3: datos de la sección Prólogo del archivo de salida binario de EPANET

Continúa en la página siguiente

| Cantidad de conexiones (tuberías + bombas + válvulas) | Número entero | 4               |
|-------------------------------------------------------|---------------|-----------------|
| Cantidad de bombas                                    | Número entero | 4               |
| Cantidad de válvulas                                  | Número entero | $\overline{4}$  |
| Opción de calidad del agua                            | Número entero | $\overline{4}$  |
| $\bullet$ 0 = ninguno                                 |               |                 |
| $\cdot$ 1 = sustancia química                         |               |                 |
| $\bullet$ 2 = antigüedad                              |               |                 |
| $\bullet$ 3 = seguimiento de fuente                   |               |                 |
|                                                       |               |                 |
| Índice de nodos para el seguimiento de fuentes        | Número entero | $\overline{4}$  |
| Opción de unidades de flujo                           | Número entero | $\overline{4}$  |
| $\bullet$ 0 = cfs                                     |               |                 |
| $\bullet$ 1 = gpm                                     |               |                 |
| $\bullet$ 2 = mgd                                     |               |                 |
| $\bullet$ 3 = mgd imperial                            |               |                 |
| $\cdot$ 4 = acres-pies/día                            |               |                 |
| $\cdot$ 5 = litros/seg.                               |               |                 |
| $\cdot$ 6 = litros/min.                               |               |                 |
| $\bullet$ 7 = megalitros/día                          |               |                 |
| $\cdot$ 8 = metros cúbicos/h                          |               |                 |
| $\bullet$ 9 = metros cúbicos/día                      |               |                 |
|                                                       |               |                 |
| Opción de unidades de presión                         | Número entero | $\overline{4}$  |
| $\bullet$ 0 = psi                                     |               |                 |
| $\bullet$ 1 = metros                                  |               |                 |
| $\bullet$ 2 = kPa                                     |               |                 |
|                                                       |               |                 |
| Indicador de estadísticas                             | Número entero | 4               |
| $\bullet$ 0 = sin estadísticas                        |               |                 |
| $\cdot$ 1 = promediado en el tiempo                   |               |                 |
| $\cdot$ 2 = valores mínimos                           |               |                 |
| $\bullet$ 3 = valores máximos                         |               |                 |
| $\bullet$ 4 = intervalos                              |               |                 |
| Hora de inicio del informe (segundos)                 | Número entero | 4               |
| Período del informe (segundos)                        | Número entero | 4               |
| Duración de simulación (segundos)                     | Número entero | 4               |
| Título del problema (primera línea)                   | Gráfico       | 80              |
| Título del problema (segunda línea)                   | Gráfico       | 80              |
| Título del problema (tercera línea)                   | Gráfico       | $\overline{80}$ |
| Nombre del archivo de entrada                         | Gráfico       | 260             |
| Nombre del archivo de informe                         | Gráfico       | 260             |
| Nombre de la sustancia química                        | Gráfico       | 16              |
| Unidades de concentración de la sustancia química     | Gráfico       | 16              |
| Etiqueta de Id. de cada nodo                          | Gráfico       | 16              |
| Etiqueta de Id. de cada conexión                      | Gráfico       | 16              |
| Índice del nodo inicial de cada conexión              | Número entero | 4*Nlinks        |
| Índice del nodo final de cada conexión                | Número entero | 4*Nlinks        |

Tabla C.3: continúa de la página anterior

Continúa en la página siguiente

| Código de tipo de cada conexión<br>$\bullet$ 0 = Tubería con CV<br>$\bullet$ 1 = Tubería<br>$\bullet$ 2 = Bomba | Número entero | 4*Nlinks |
|----------------------------------------------------------------------------------------------------|---------------|----------|
| $\bullet$ 3 = PRV<br>$\bullet$ 4 = PSV                                                                          |               |          |
| $\bullet$ 5 = PBV                                                                                               |               |          |
| $6 = FCV$<br>$\bullet$ 7 = TCV                                                                                  |               |          |
| $\bullet$ 8 = GPV                                                                                               |               |          |
| Indice de nodos de cada tanque                                                                                  | Número entero | 4*Ntanks |
| Área transversal de cada tanque                                                                                 | Flotante      | 4*Ntanks |
| Elevación de cada nodo                                                                                          | Flotante      | 4*Nnodes |
| Longitud de cada conexión                                                                                       | Flotante      | 4*Nlinks |
| Diámetro de cada conexión                                                                                       | Flotante      | 4*Nlinks |

Tabla C.3: continúa de la página anterior

Existe una correspondencia idéntica entre el orden en el cual se escriben las etiquetas de Id. de nodos y conexiones en el archivo y los números de índice de estos componentes. Además, los depósitos se distinguen de los tanques porque su área transversal se configura en cero.

## **C.4.2 Sección Consumo de energía**

La sección Consumo de energía del archivo de salida binario sigue inmediatamente a la sección Prólogo. Incluye los datos indicados en la [tabla](#page-200-0) [C.4.](#page-200-0)

<span id="page-200-0"></span>

| <b>ELEMENTO</b>                                    | <b>TIPO</b> | <b>CANTIDAD DE BYTES</b> |
|----------------------------------------------------|-------------|--------------------------|
| Se repite para cada bomba:                         |             |                          |
| Índice de la bomba de la lista de conexiones       | Flotante    | 4                        |
| Uso de la bomba (%)                                | Flotante    | 4                        |
| Rendimiento promedio (%)                           | Flotante    | 4                        |
| Promedio de kilovatios/MGal/(metros <sup>3</sup> ) | Flotante    | 4                        |
| Promedio de kilovatios                             | Flotante    | 4                        |
| Costo promedio por día                             | Flotante    | 4                        |
|                                                    |             |                          |
| Consumo de energía máximo general                  | Flotante    | 4                        |

Tabla C.4: datos de la sección Consumo de energía del archivo de salida binario de EPANET

La estadística informada en esta sección hace referencia al período entre el inicio del período de informe de resultados y el final de la simulación.

## **C.4.3 Sección Período extendido**

En la sección Período extendido del archivo de salida binario se incluyen los resultados de la simulación de cada período de informe de un análisis (la hora de inicio y el período del informe se escriben en la sección Prólogo del archivo de salida y la cantidad de pasos se escribe en la sección Epílogo). En l[a tabla](#page-201-0) [C.5 s](#page-201-0)e detallan los valores que se escriben en el archivo de cada período de informe.

<span id="page-201-0"></span>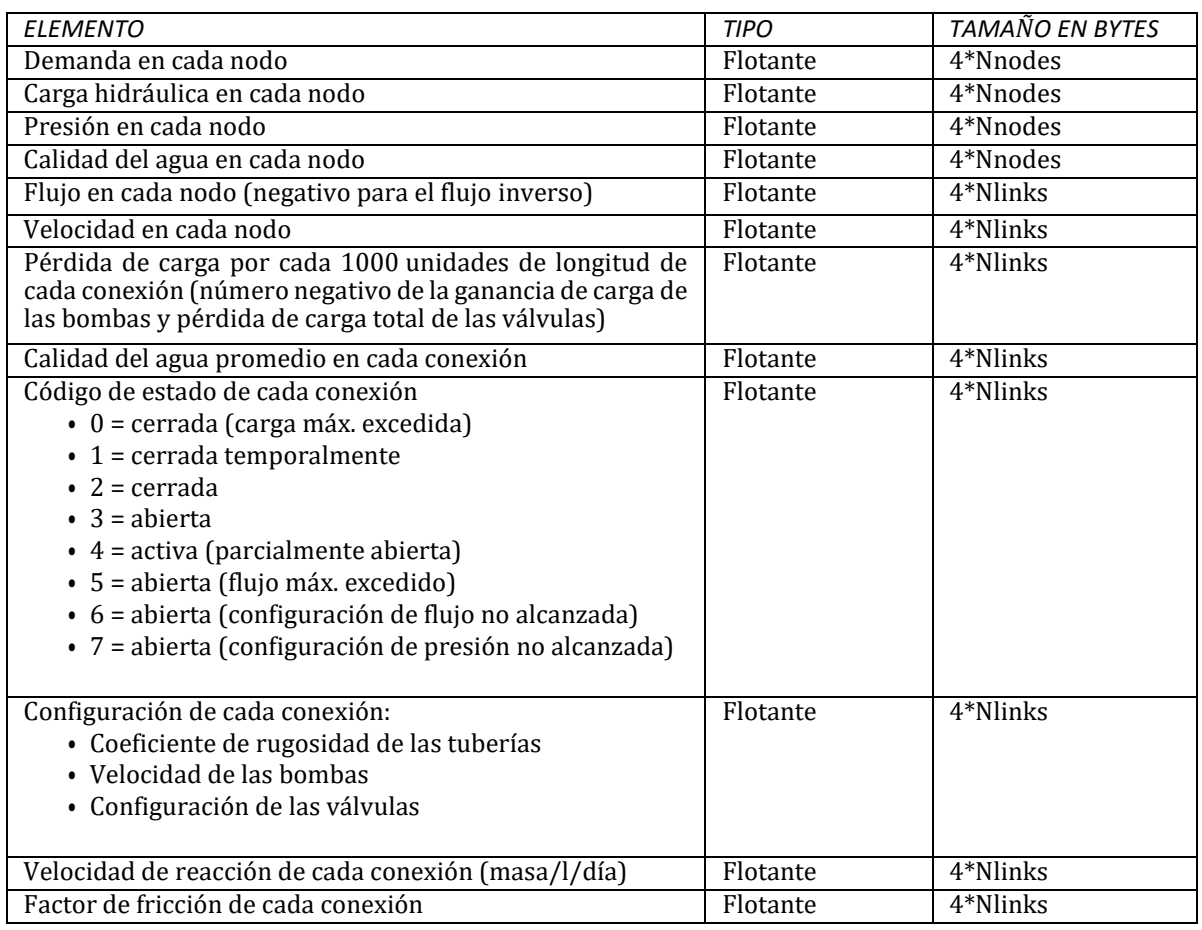

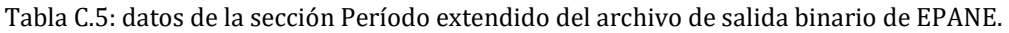

## **C.4.4 Sección Epílogo**

La sección Epílogo del archivo de salida binario incluye los siguientes datos que se detallan en la [tabla](#page-201-1) [C.6.](#page-201-1)

<span id="page-201-1"></span>

| <b>ELEMENTO</b>                                           | <b>TIPO</b>   | <b>CANTIDAD DE BYTES</b> |
|-----------------------------------------------------------|---------------|--------------------------|
| Velocidad de reacción promedio en el seno (masa/h)        | Flotante      | 4                        |
| Velocidad de reacción promedio en la pared (masa/h)       | Flotante      | 4                        |
| Velocidad de reacción promedio en el tanque (masa/h)      | Flotante      | 4                        |
| Velocidad promedio de flujo de entrada de fuente (masa/h) | Flotante      | 4                        |
| Cantidad de períodos de informe                           | Número entero | 4                        |
| Indicador de advertencia:                                 | Número entero | 4                        |
| $\bullet$ 0 = sin advertencias                            |               |                          |
| $\cdot$ 1 = advertencias generadas                        |               |                          |
|                                                           |               |                          |
| Número mágico (= 516114521)                               | Número entero | 4                        |

Tabla C.6: datos de la sección Epílogo del archivo de salida binario de EPANET

Las unidades de masa de las velocidades de reacción aquí y en el archivo de salida de la sección Período extendido dependen de las unidades de concentración asignadas a la sustancia química que se está modelizando. Las velocidades de reacción indicadas en esta sección hacen referencia al promedio de las velocidades observadas en todas las tuberías (o todos los tanques) durante todo el período de informe de la simulación.